# **ROCKETLINX ES7528**

Industrial Managed PoE Plus Switch

# **Industrial Rack Mount Managed PoE Switch**

# **24 - 10/100BASE-TX PoE/PoE Plus Ports 4 - Gigabit RJ45/SFP Ports**

**User Guide**

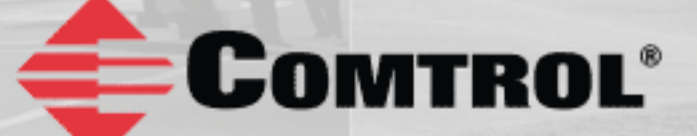

# **Copyright Notice**

Comtrol and RocketLinx are trademarks of Comtrol Corporation.

Microsoft and Windows are trademarks of Microsoft Corporation.

FireFox is a trademark of Mozilla Foundation.

PuTTY is a copyright of Simon Tatham.

Other product names mentioned herein may be trademarks and/or registered trademarks of their respective owners.

Second Edition, June 18, 2013

Copyright © 2010 - 2013. Comtrol Corporation.

All Rights Reserved.

Comtrol Corporation makes no representations or warranties with regard to the contents of this document or to the suitability of the Comtrol product for any particular purpose. Specifications are subject to change without notice. Some software or features may not be available at the time of publication. Contact your reseller for current product information.

## **Federal Communications Commission (FCC) Statement**

This equipment has been tested and found to comply with the limits for a Class A digital device, pursuant to Part 15 of the FCC Rules. These limits are designed to provide reasonable protection against harmful interference when the equipment is operated in a commercial environment. This equipment generates, uses, and can radiate radio frequency energy and, if not installed and used in accordance with the instruction manual, may cause harmful interference to radio communications. Operation of this equipment in a residential area is likely to cause harmful interference in which case the user is required to correct the interference at his expense.

The user is cautioned that changes and modifications made to the equipment without approval of the manufacturer could void the user's authority to operate this equipment.

# **Table of Contents**

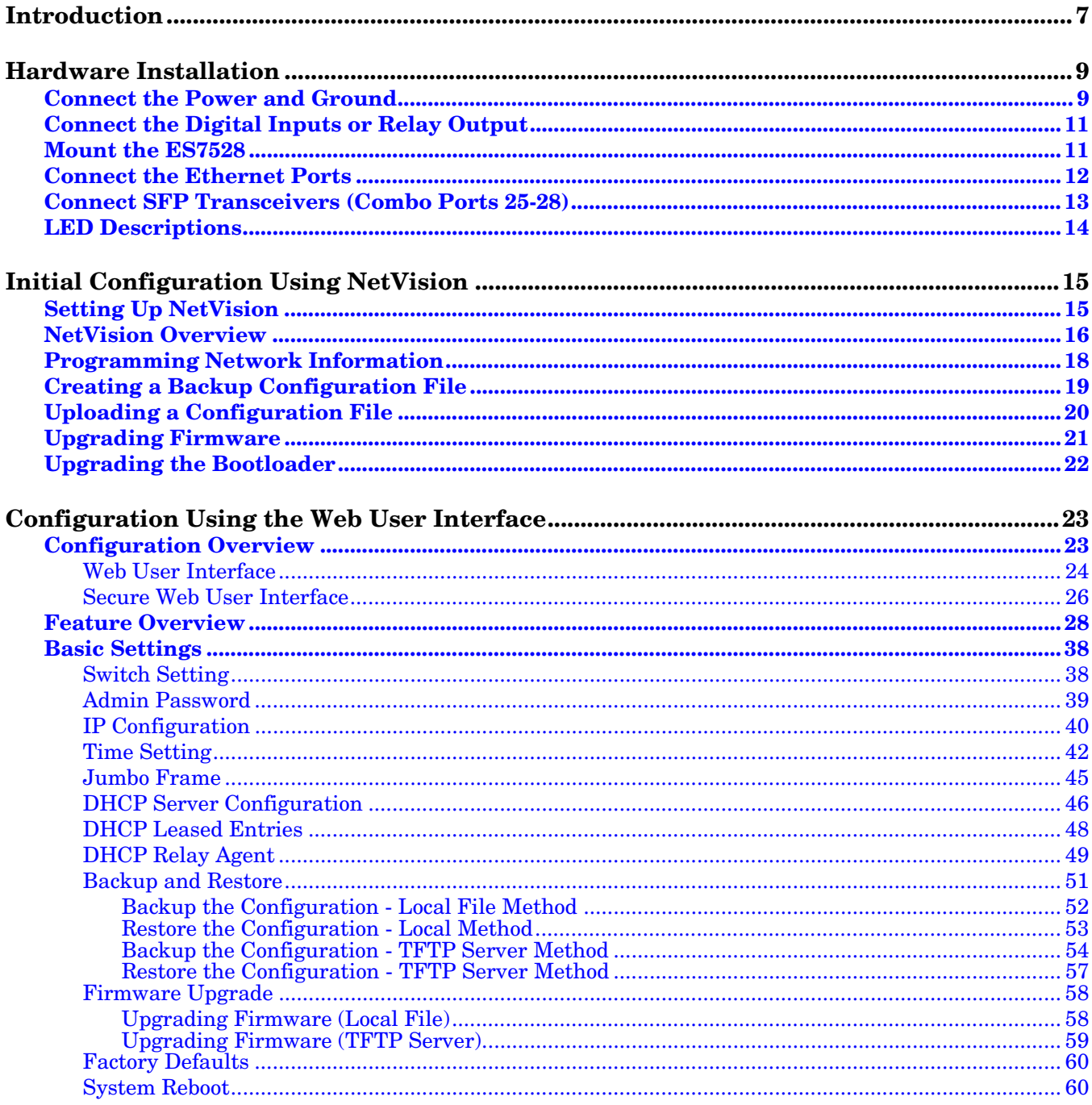

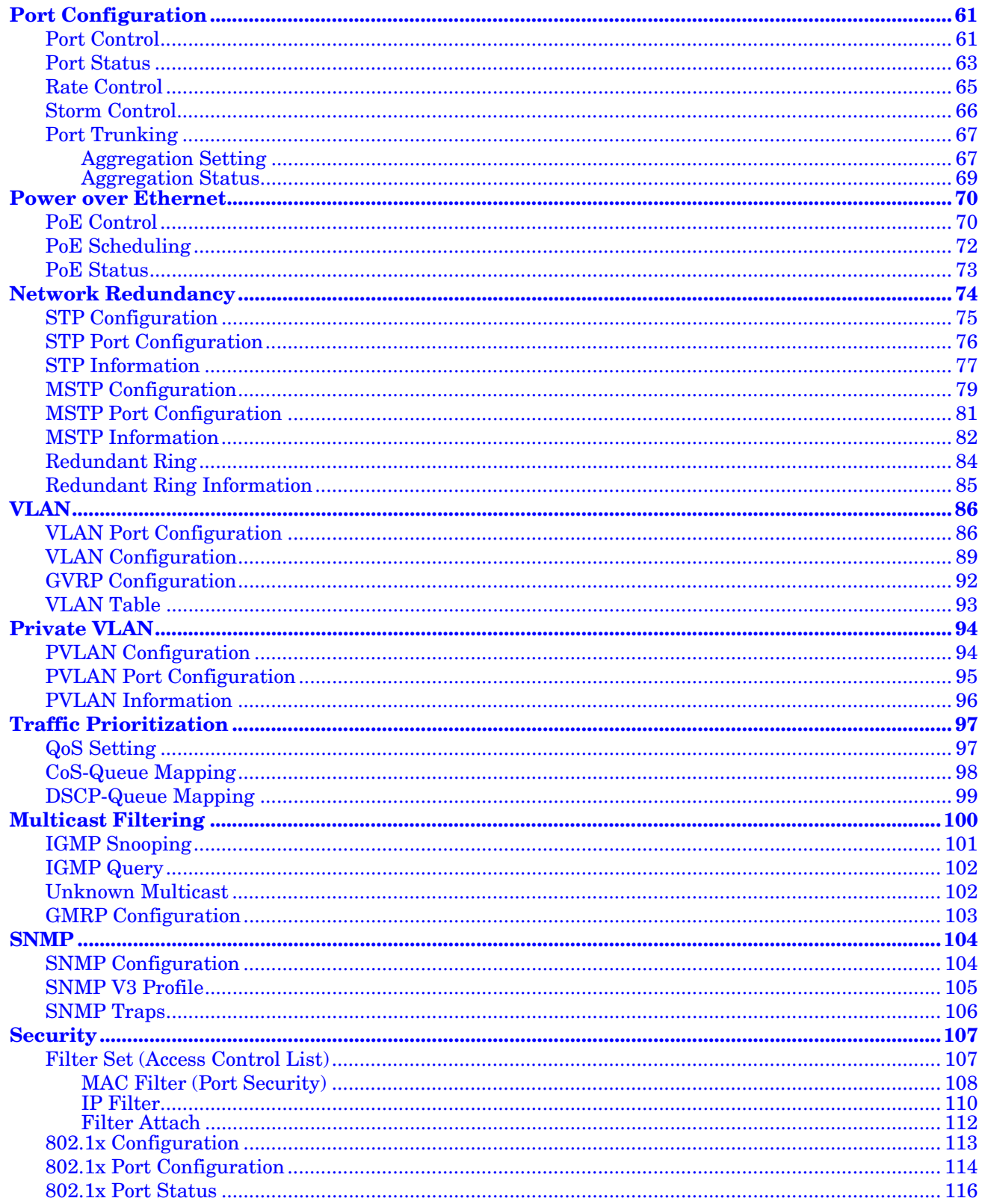

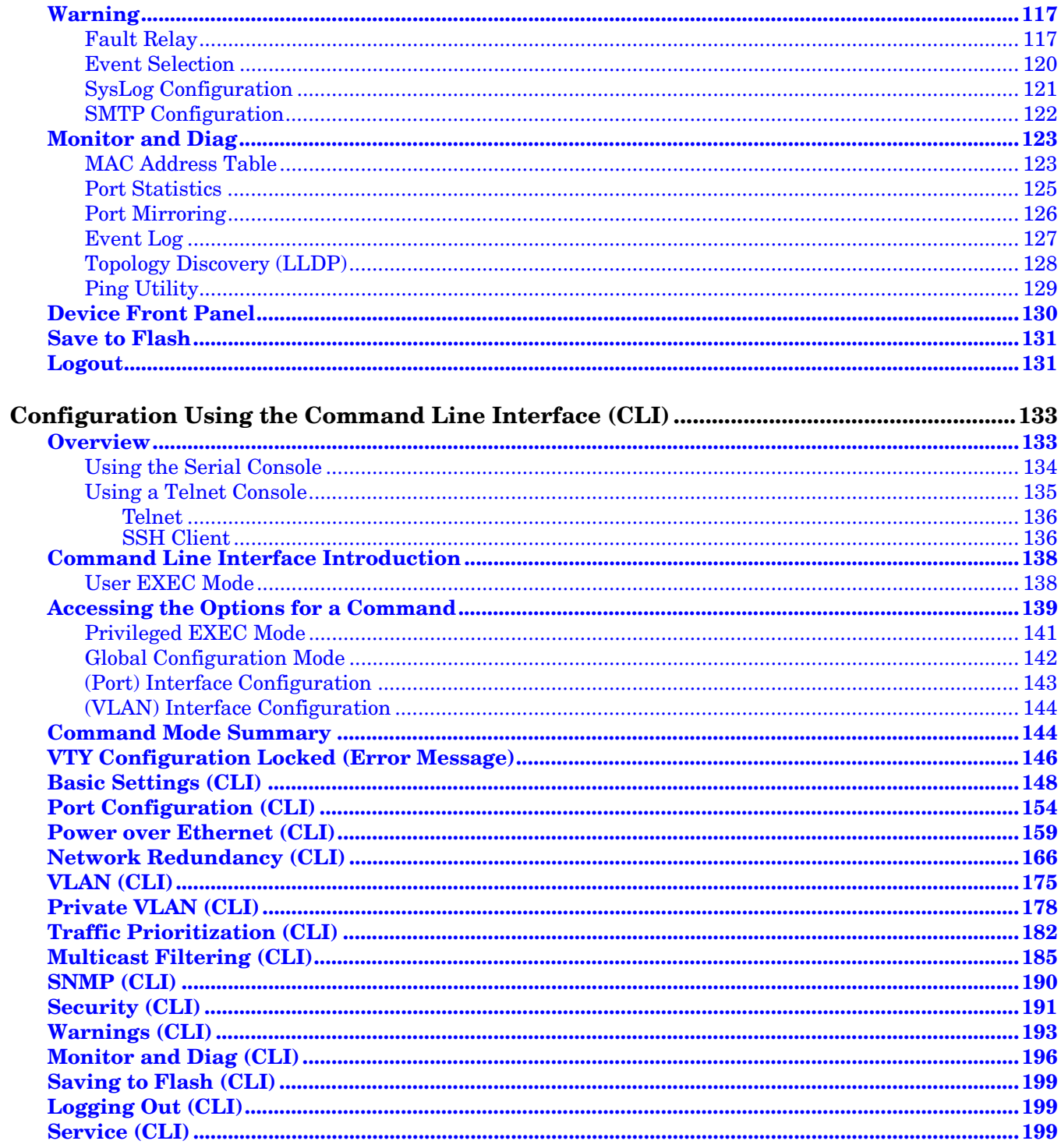

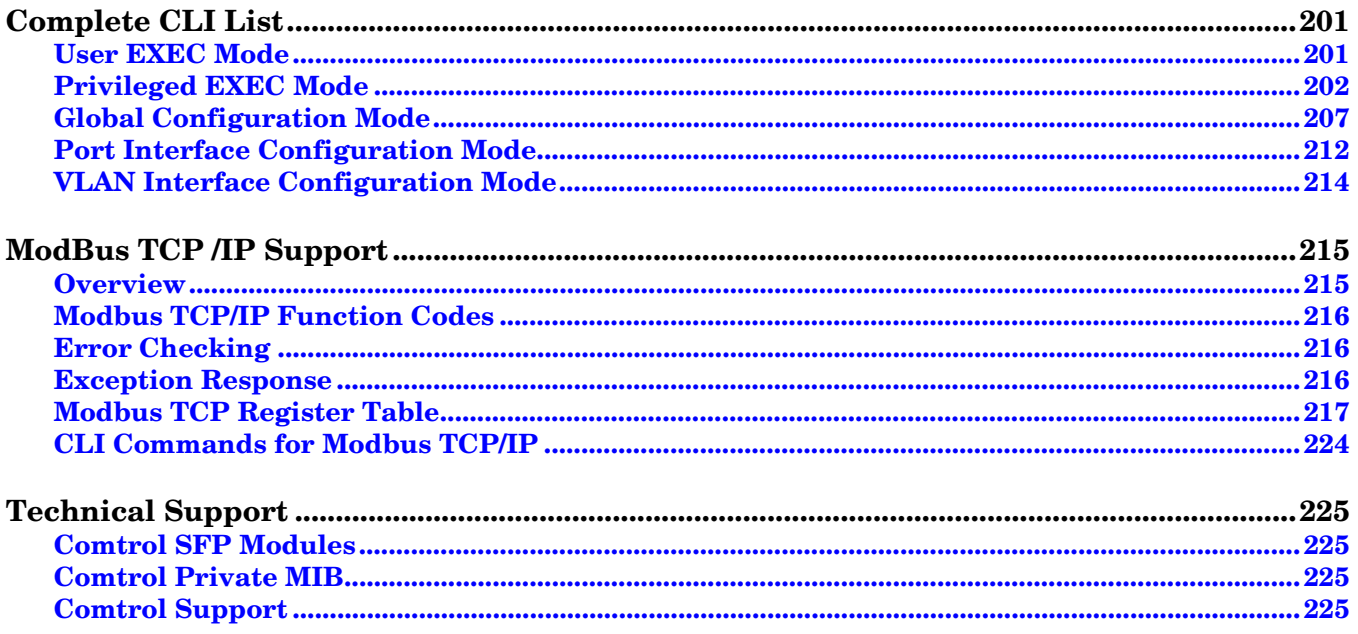

## <span id="page-6-0"></span>**Introduction**

The ES7528 is a rack mount high-port density managed PoE switch designed exclusively for highly critical PoE applications such as real-time IP video surveillance with high-resolution quality and evolving wireless communication systems such as Wimax and IEEE 802.11 a/b/g/n access points.

The ES7528 provides a total of 28-ports:

- 24 Fast Ethernet PoE injector ports that can deliver 15.4 Watts (IEEE 802.3af) or 32 Watts (high power PoE IEEE 802.3at)
- 4 Gigabit copper/SFP Combo uplink Ethernet ports

With network redundancy technology, the ES7528 can aggregate up to twelve Fast Ethernet and two Gigabit rings while providing high-quality data transmission with less than 5ms network recovery time. To ensure traffic switching without data loss and blocking, the ES7528 provides a 12.8G backplane with an integrated non-blocking switching function. The ES7528 incorporates LLDP functionality and works with NetVision to allow administrators to automatically discover devices and efficiently manage the industrial network performance in large-scale surveillance networks. The ES7528 supports AC and dual 53VDC power inputs that can be aggregated to provide redundancy. The ES7528 also provides alarm relay output signaling functionality.

The ES7528 provides advanced Layer 2 management features including IGMP Query/Snooping, DHCP, 256 VLAN, QoS, LACP, LPLD, and the corrosion resistant robust design, the ES7528 is a revolutionary solution for industrial surveillance applications.

Detailed specifications are available for the **ES7528**.

You can refer to *[Feature Overview](#page-27-1)* on Page 28 for web user interface features.

# <span id="page-8-2"></span><span id="page-8-0"></span>**Hardware Installation**

You can use the following subsections to install the RocketLinx ES7528:

- *[Connect the Power and Ground](#page-8-1)*
- *[Connect the Digital Inputs](#page-10-0) or Relay Output* on Page 11
- *[Mount the ES7528](#page-10-1)* on Page 11
- *[Connect the Ethernet Ports](#page-11-0)* on Page 12
- *[Connect SFP Transceivers \(Combo Ports 25-28\)](#page-12-0)* on Page 13
- *[LED Descriptions](#page-13-0)* on Page 14

#### <span id="page-8-1"></span>**Connect the Power and Ground**

You can use the following procedure to connect power and the ground to the ES7528. The ES7528 is equipped with both AC and DC1/DC2 power inputs.

- 1. Connect the power cord to the AC power input connector.
	- *Note: To reach the maximum total power budget, power inputs must be aggregated. Refer to the following table for detailed information.*
- 2. Connect the DC power inputs.
	- a. Insert positive and negative wires (12-24AWG) into the V+ and Vcontacts.
		- *Note: Power should be disconnected from the power supply before connecting it to the switch. Otherwise, your screw driver blade can inadvertently short your terminal connections to the grounded enclosure.*

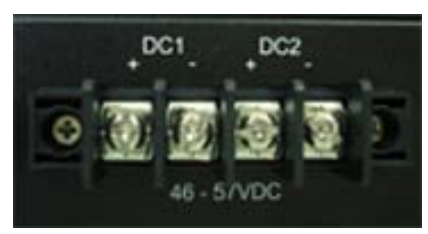

Wire: 12 to 22 AWG DC Input: 53VDC

b. Tighten the wire-clamp screws to prevent the wires from coming loose.

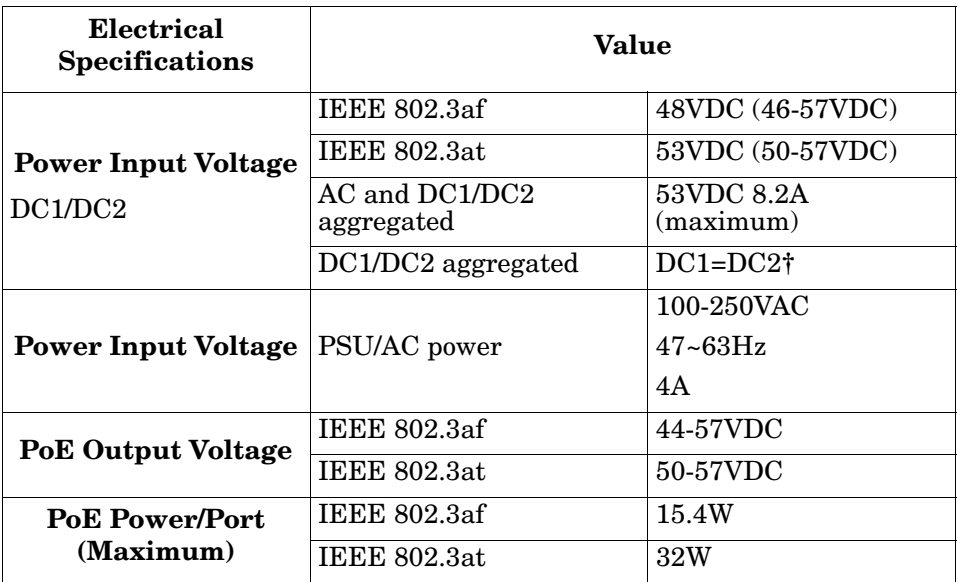

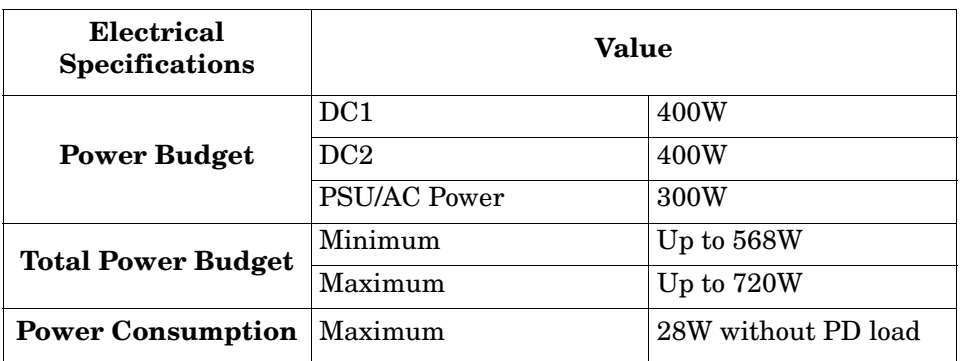

**†** *The ES7528 provides redundant or aggregated power inputs, depending on the voltage of the power input. If there are more than two power inputs connected with different voltages, the ES7528 is powered from the highest connected voltage (redundant power). If the voltages of power inputs are the same, the total power output is aggregated*.

For example, to reach 700W, you can aggregate the power inputs accordingly:

- AC = 300W and DC1/2=400W
- $DC1 = 350W$  and  $DC2/ = 350W$
- PWR1 and PWR2 support power redundancy and reverse polarity protection.
- If both power inputs are connected, the ES7528 is powered from the highest connected voltage.
- The ES7528 can emit an alarm if PWR1 or PWR2 are no longer receiving power.
- 3. Connect a ground wire between the chassis and earth ground using 12-24AWG wire to ensure that the ES7528 is not damaged by noise or electrical shock.
	- a. Loosen the earth ground screw on the back of the ES7528.
	- b. Insert the ground wire.
	- c. Tighten the ground screw after the earth ground wire is connected.

### <span id="page-10-0"></span>**Connect the Digital Inputs or Relay Output**

If desired, connect the Digital or Relay Output. The relay contacts are energized, (open) for normal operation and close for fault conditions. The fault conditions include:

- Dry output
- Power failure
- Ethernet port link break
- Ping failure
- Super ring failure

You can configure the fault relay settings in the ES7528 web user interface (*Fault Relay* [on Page 117](#page-116-2)) or through the Command Line Interface (*[Global Configuration Mode](#page-141-1)* on Page 142).

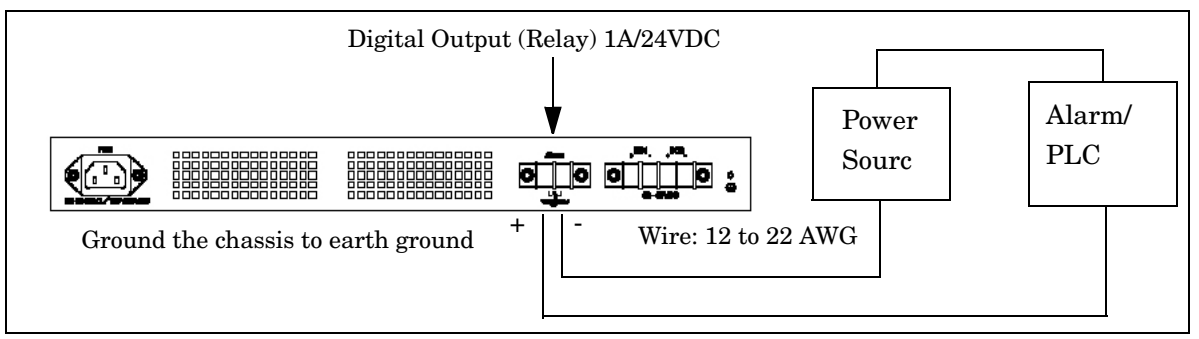

- 1. Insert the positive and negative wires (12-24 AWG) into V+ and V-.
- 2. Tighten the wire-clamp screws to prevent the wires from coming loose.

### <span id="page-10-1"></span>**Mount the ES7528**

You can use the following procedure to mount the ES7528 into a rack.

- 1. Attach the brackets to the ES7528 by using the screws provided in the rack mounting kit.
- 2. Mount the ES7528 in a 19-inch rack by using the four rack-mounting screws provided in the kit.

**Temperature**: Verify that the rack environment temperature conforms to the specified operating temperature range. If necessary, refer to the Comtrol web site for operating temperature ranges.

**Mechanical Loading**: Do not place any equipment on top of the switch. In a high vibration environment, additional rack mounting protection is necessary.

**Grounding**: Rack-mounted equipment should be properly grounded. On the back panel of the ES7528, there is one earth ground screw. Loosen the earth ground screw

*Note: When installing multiple switches in high temperature environments, reserve 0.5U-1U of free space between the switches. It is important to disperse the heat generated by the ES7528.*

### <span id="page-11-0"></span>**Connect the Ethernet Ports**

You can use the following information to connect standard Ethernet cables between the ES7528 Ethernet ports and the network nodes.

- Ports 1-24 are Fast Ethernet (10/100BASE-TX) PoE ports that are IEEE 802.3af (PoE) and IEEE 802.3at (PoE Plus) compliant. The ports provide 48VDC at 350mA (maximum 15.4W/port) or provide 53VDC at 606mA (maximum 32W/port). The following table shows the RJ45 PoE pin-out assignment.
- Ports 25-28 are RJ45/SFP Combo Gigabit ports that support Gigabit/1000BASE-SX/LX/LHX/ZD/ZX.

See *[Connect SFP Transceivers \(Combo Ports 25-28\)](#page-12-0)* on Page 13 for information about SFP installation.

The following table shows the RJ45 PoE pin-out assignment.

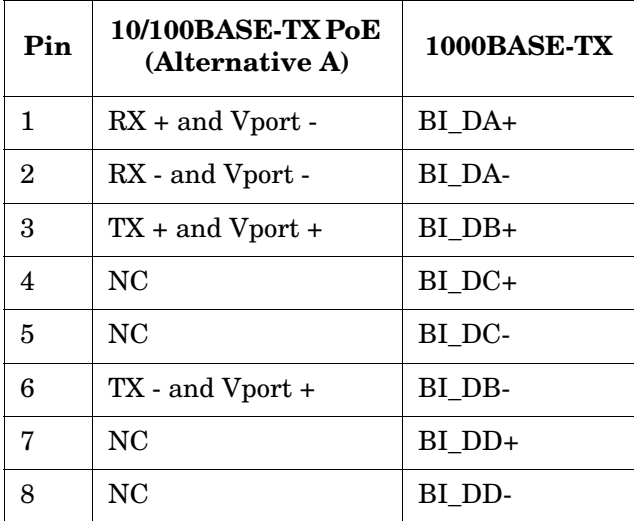

All of the Ethernet ports automatically detect the signal from the connected devices to negotiate the link speed and duplex mode (half- or full-duplex). Auto MDI/MDIX allows you to connect another switch, hub, or workstation without changing straight-through or crossover cables. Crossover cables cross-connect the transmit lines at each end to the received lines at the opposite end.

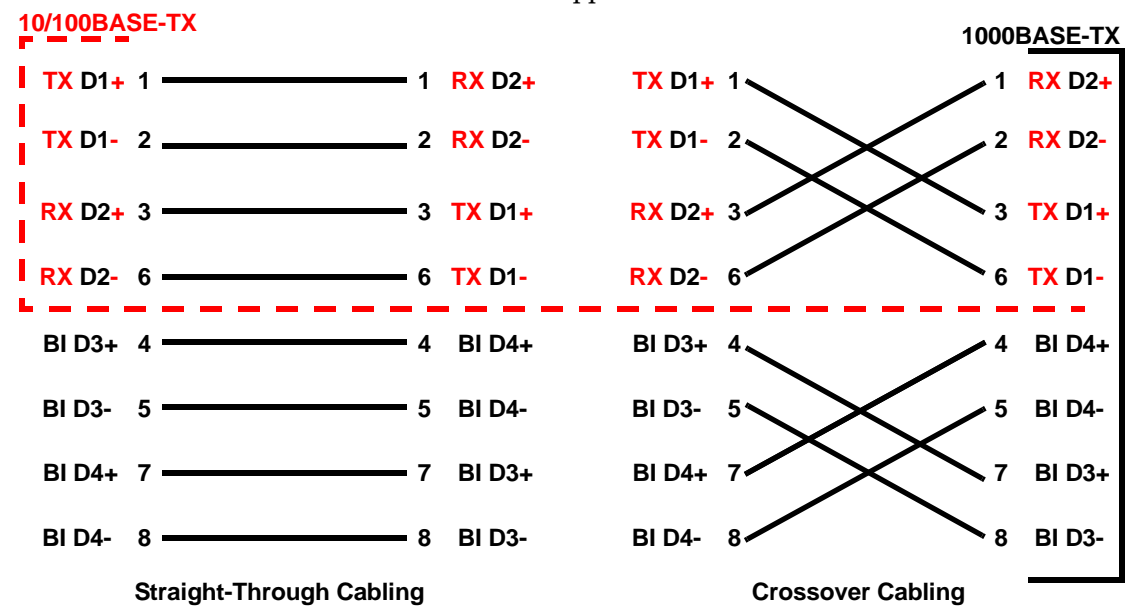

Connect one side of an Ethernet cable into any switch port and connect the other side to your attached device.

The LNK/ACT LED is lit when the cable is correctly connected. Always make sure that the cables between the switches and attached devices (for example, switch, hub, or workstation) are less than 100 meters (328 feet) and meet these requirements.

- **10BASE-T**: 2-pair UTP/STP Category 3, 4, 5 cable, EIA/TIA-568 100-ohm
- **100BASE-TX**: 2-pair UTP/STP Category 5, 5e cable, EIA/TIA-568 100-ohm
- **1000BASE-TX**: 4-pair UTP/STP Category 5 cable, EIA/TIA-568 100-ohm
- **IEEE 802.3af**: 4-pair UTP/STP Category 5 cable, EIA/TIA-568 100-ohm
- **IEEE 802.3at**: 4-pair UTP/STP Category 5e / 6 cable, EIA/TIA-568 100-ohm

#### <span id="page-12-0"></span>**Connect SFP Transceivers (Combo Ports 25-28)**

The ES7528 equips four Gigabit SFP ports combined with RJ45 Gigabit Ethernet ports (Ports 25-28). The SFP ports accept standard mini GBIC SFP transceivers that support 1000BASE-X (1000BASE-SX/LX/LHX/XD/ZX).

To ensure system reliability, Comtrol recommends using [Comtrol certified SFP](http://www.comtrol.com/pub/products/product/pid/334)  **Transceivers** 

- 1. Plug the SFP transceiver into the SFP fiber transceiver.
- 2. Connect the transmit channel to the receive channel at each end.

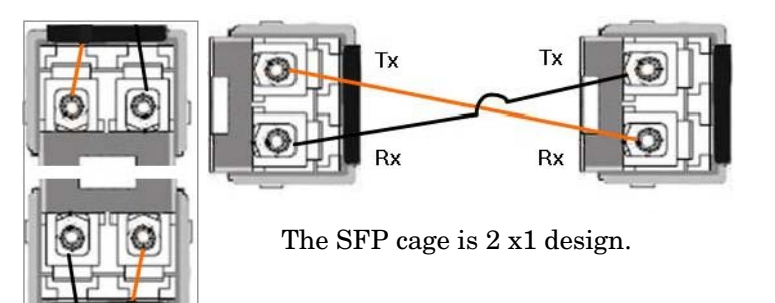

3. Check the direction/angle of the fiber transceiver and the fiber cable.

*Note: This is a Class 1 Laser/LED product. Do not stare at the Laser/LED Beam.*

The SFP port does not function until the fiber cable is linked to another active device. The SFP and corresponding RJ45 ports work in an exclusive mode. Traffic sent or received through the SFP module has priority thus no traffic is sent or received over the corresponding RJ45 connection. To use the RJ45 connection, remove the corresponding SFP.

Multi-Mode cables should not exceed 2KM and Single-Mode cables should not exceed 30km.

### <span id="page-13-0"></span>**LED Descriptions**

This subsection provides information about the ES7528 LEDs. You can also refer to *[Device Front Panel](#page-129-1)* on [Page 130](#page-129-1) for information about using the web user interface to remotely view LED information.

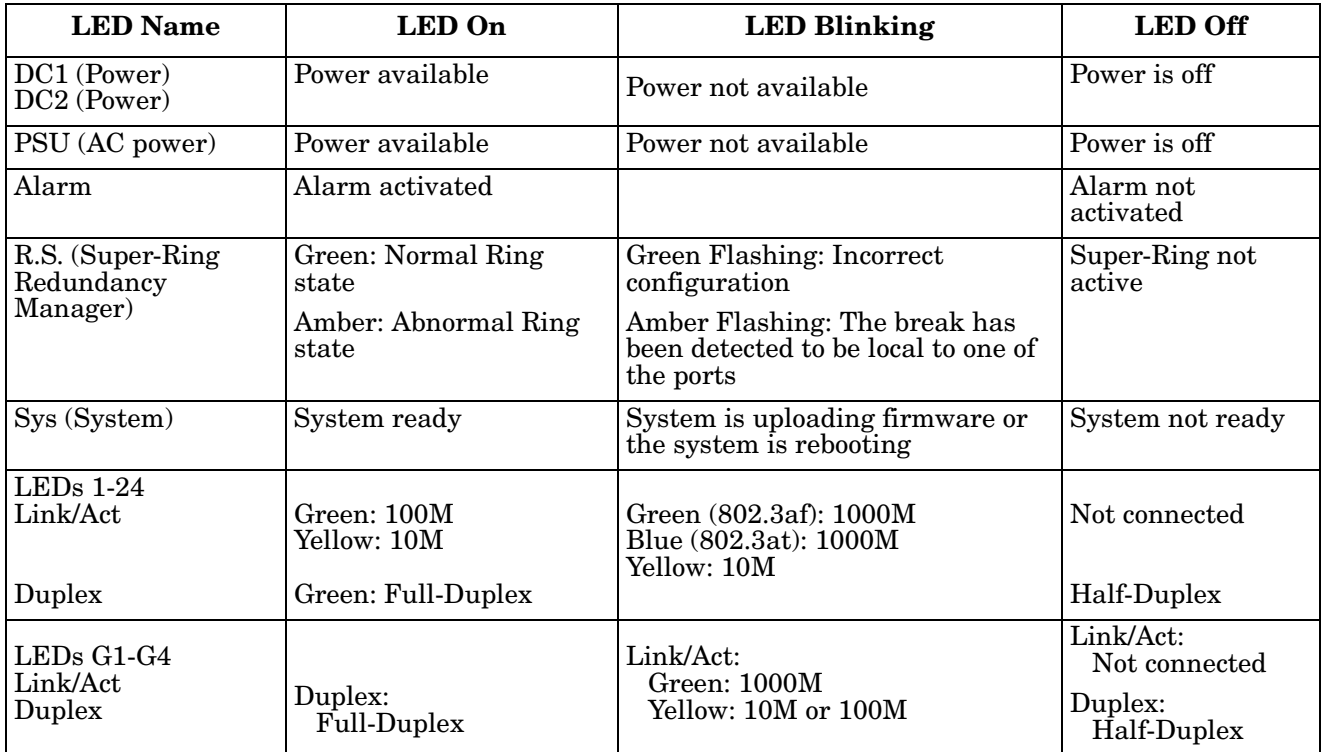

# <span id="page-14-0"></span>**Initial Configuration Using NetVision**

NetVision is a management utility for the RocketLinx family of switches. This section discusses the following procedures:

- *[Setting Up NetVision](#page-14-1)*
- *[NetVision Overview](#page-15-0)* on Page 16
- *[Programming Network Information](#page-17-0)* on Page 18
- *[Creating a Backup Configuration File](#page-18-0)* on Page 19
- *[Uploading a Configuration File](#page-19-0)* on Page 20
- *[Upgrading Firmware](#page-20-0)* on Page 21

• *[Upgrading the Bootloader](#page-21-0)* on Page 22

Optionally, you can use the web user interface or the CLI to perform these tasks on the ES7528:

- *[IP Configuration](#page-39-1)* on Page 40
- *[Firmware Upgrade](#page-57-2)* on Page 58
- *[Basic Settings \(CLI\)](#page-147-1)* on Page 148

#### <span id="page-14-1"></span>**Setting Up NetVision**

Use the following procedure to set up NetVision.

- 1. If necessary, install the latest version of the [Java Runtime Environment](http://www.oracle.com/technetwork/java/javase/downloads/index.html).
- 2. Copy NetVision into a host system with a Windows operating system. Make sure that you note the file location because NetVision is an executable and it is not available through the Start button. For your convenience, you may want create a NetVision shortcut on your desktop.

NetVision is available on the *RocketLinx Software and Documentation* CD or you can download NetVision from the ES7528 **Software** page on the [Comtrol FTP site.](ftp://ftp.comtrol.com/rocketlinx/es7528/utilities)

- 3. Start NetVision.
- 4. To locate RocketLinx switches connected to a specific interface, select the interface from the drop list or select **All Interfaces** to locate all RocketLinx managed devices on the network.

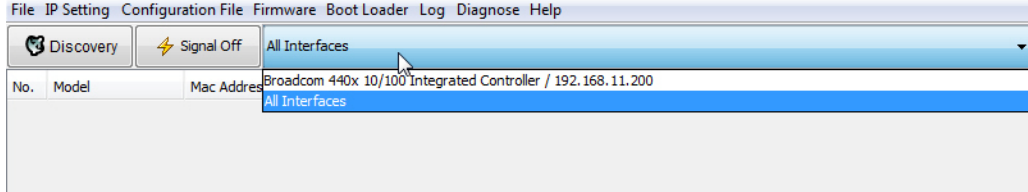

5. Click the **Discovery** button. After five seconds the ES7528 and any other managed RocketLinx models should display.

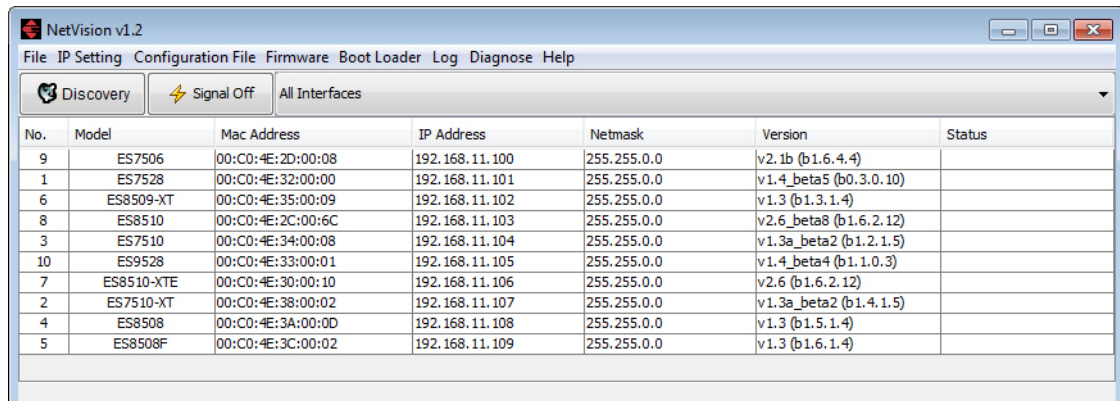

Go to the *[Programming Network Information](#page-17-0)* subsection on [Page 18](#page-17-0) to program the network information.

#### <span id="page-15-0"></span>**NetVision Overview**

This subsection provides an overview of NetVision and NetVision menus.

You ca n change the order of any column by clicking the column heading. The following graph shows displaying the RocketLinx switches by IP address.

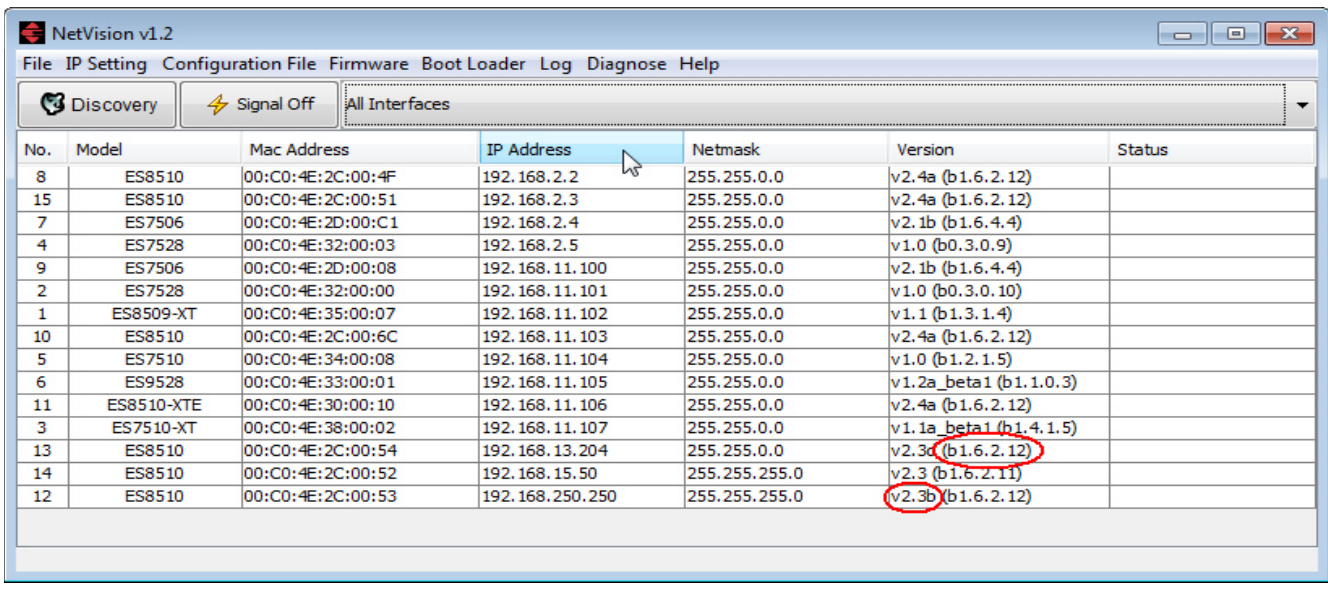

*v2.3b is the firmware version. b1.6.2.12 is the Bootloader version.*

You can highlight a RocketLinx and use the menus in the table below to perform the following tasks.

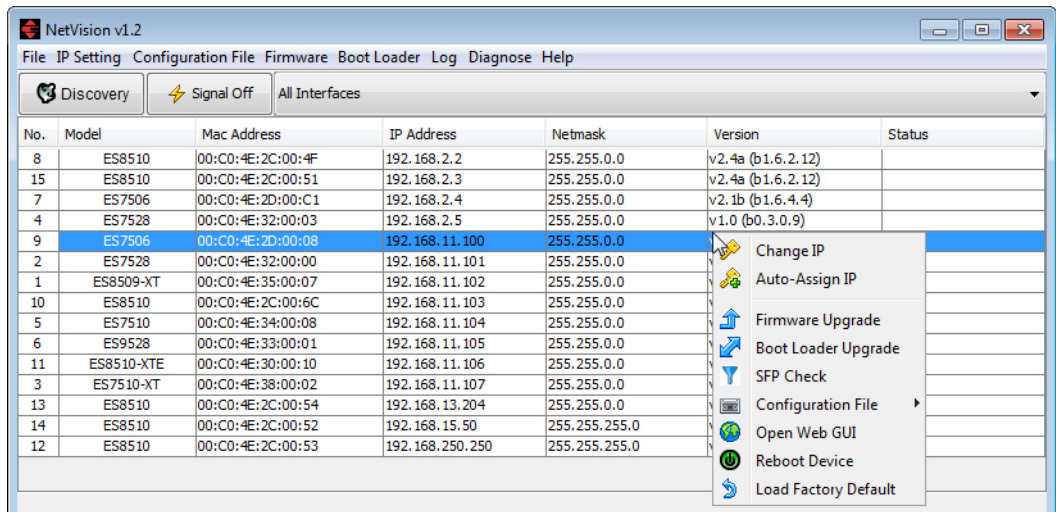

Optionally, highlight a RocketLinxor multiple RocketLinx switches, right-click, and use the pop-up menu.

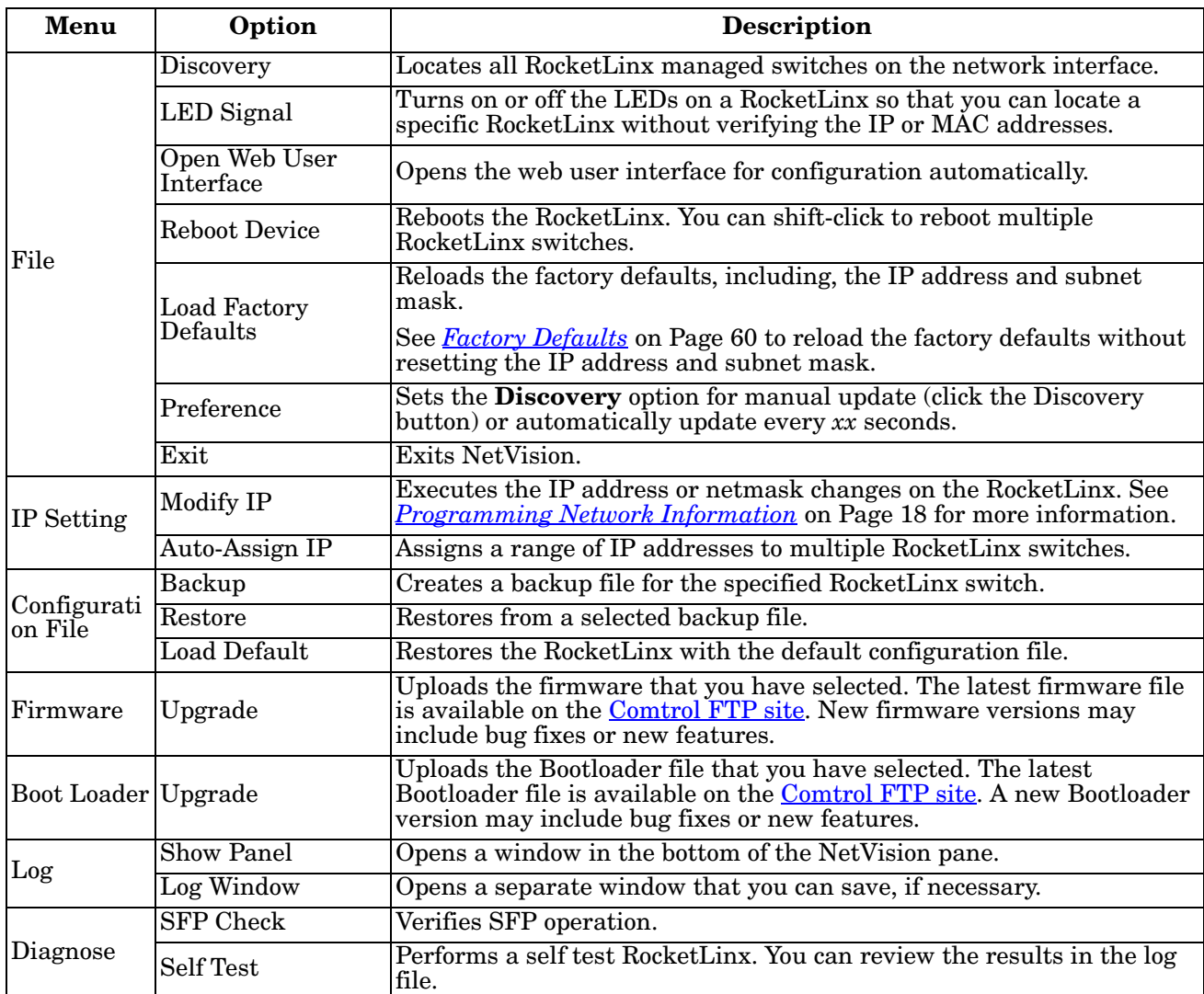

#### <span id="page-17-1"></span><span id="page-17-0"></span>**Programming Network Information**

You can use the following procedure to program the network information into the ES7528.

- *Note: If you have multiple RocketLinx managed switches that you want to program sequentially, you can use the following procedure and shift-click to highlight multiple switches. Enter an appropriate IP address range, subnet mask, and click Apply.*
- 1. If you have not done so, start NetVision.
- 2. Click the **Discovery** button, after five seconds the ES7528 should be listed.
- 3. Highlight the ES7528, double-click the **IP Address** field and enter a desired IP address.

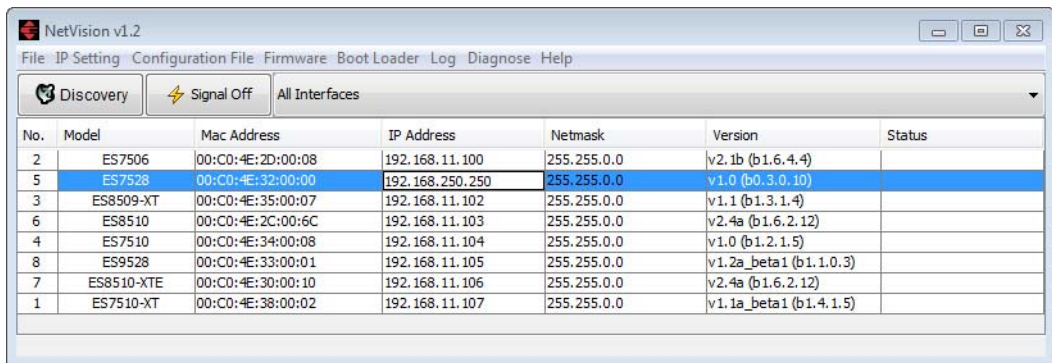

- 4. Double-click the **Netmask** field and enter a desired subnet mask.
- 5. Select the **IP Settings --> Modify IP** menu item to apply the IP address and Netmask changes to the ES7528. Optionally, you can right-click and click **Change IP**.

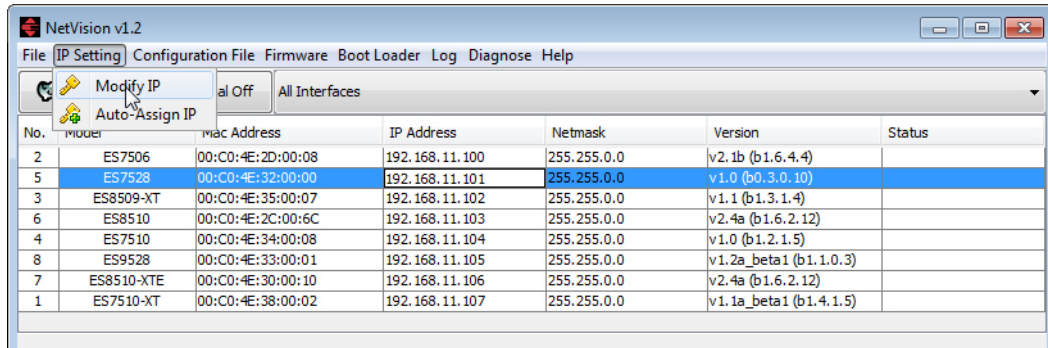

6. Click **Yes**.

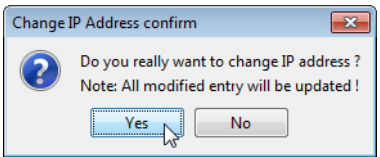

*Note: Most menu items are available by right-clicking your mouse.Many of these functions can also be done using the web user interface or through the Command Line Interface.*

### <span id="page-18-0"></span>**Creating a Backup Configuration File**

You can use NetVision to save the current configuration stored in the ES7528 flash using a Windows XP system.

*Note: For operating systems newer than Windows XP, use TFTP with the web user interface ([Backup the](#page-53-1)  [Configuration - TFTP Server Method on Page 54](#page-53-1)) or the CLI ([Backup and Restore on Page 152\)](#page-151-0).*

The configuration file can be reloaded on the ES7528 or used load the same settings onto another ES7528. The ES7528configuration file is a standard text file. You can open the file with Word or Notepad. You can also modify the file, add/remove the configuration settings, and then restore the file back to the ES7528.

- 1. Highlight the ES7528 for which you want to create a backup file.
- 2. Right-click and select **Backup**.

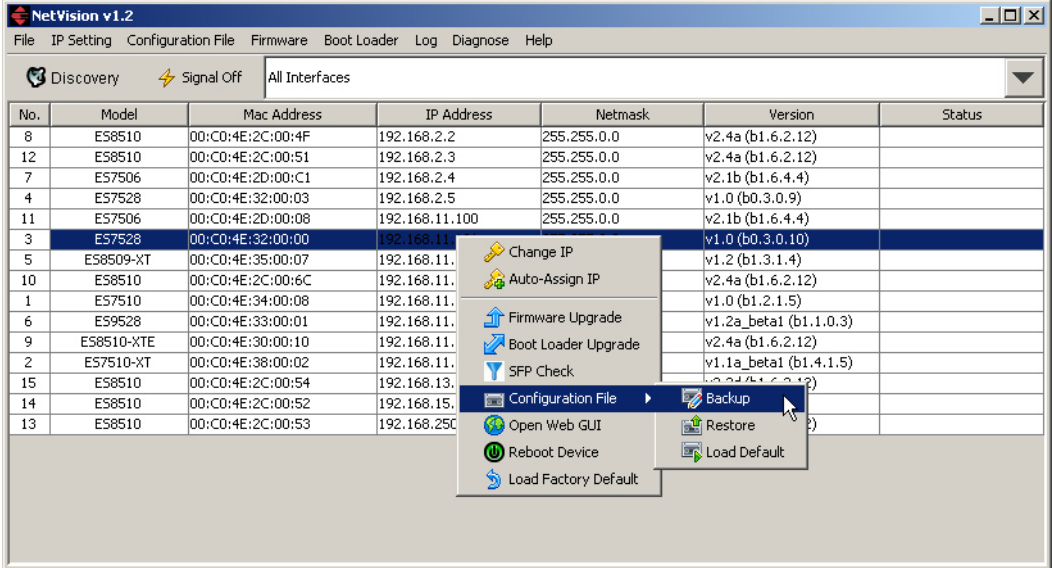

- 3. Click the **Browse** button and navigate to the location where you want to save the configuration file.
- 4. Enter the backup file name and click **Open**.

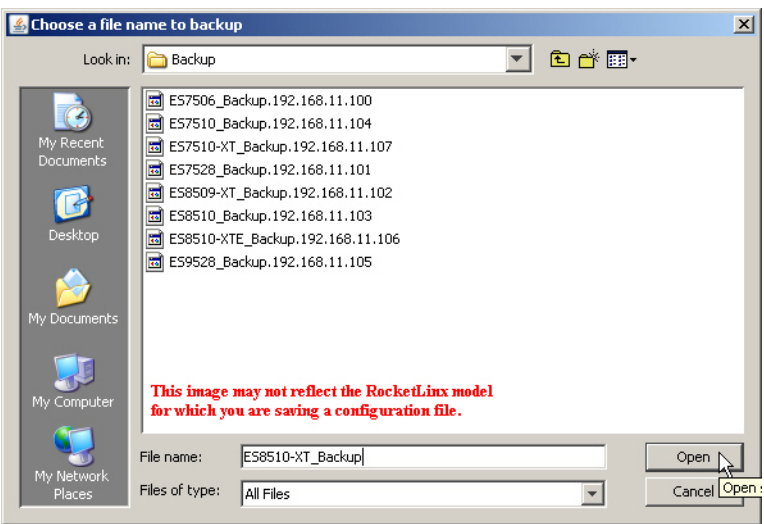

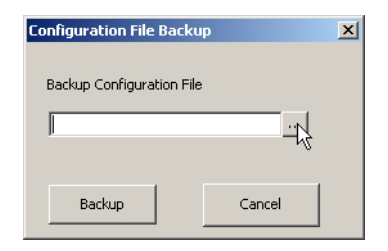

5. Click the **Backup** button.

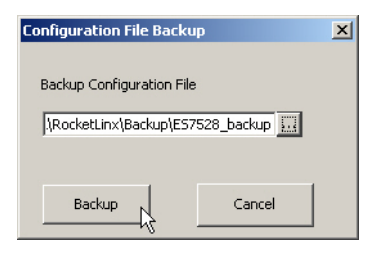

#### <span id="page-19-0"></span>**Uploading a Configuration File**

Before you can restore a configuration file, you must have saved the backup configuration file using Windows XP. To restore a configuration file on an operating system later than Windows XP, go to *[Restore the](#page-56-1)  [Configuration - TFTP Server Method](#page-56-1)* on Page 57 or *[Backup and Restore](#page-151-0)* on Page 152.

*Note: If you are using an operating system later than Windows XP you must have created a backup file using TFTP with the web user interface [\(Backup the Configuration - TFTP Server Method on Page 54](#page-53-1)) or the CLI ([Backup and Restore on Page 152.](#page-151-0)).*

The ES7528configuration file is a standard text file. You can open the file with Word or Notepad. You can also modify the file, add/remove the configuration settings, and then restore the file back to the ES7528. You can only load configuration files from the same RocketLinx model.

1. Highlight the ES7528 on to which you want to load the configuration file, right-click, and select **Restore**.

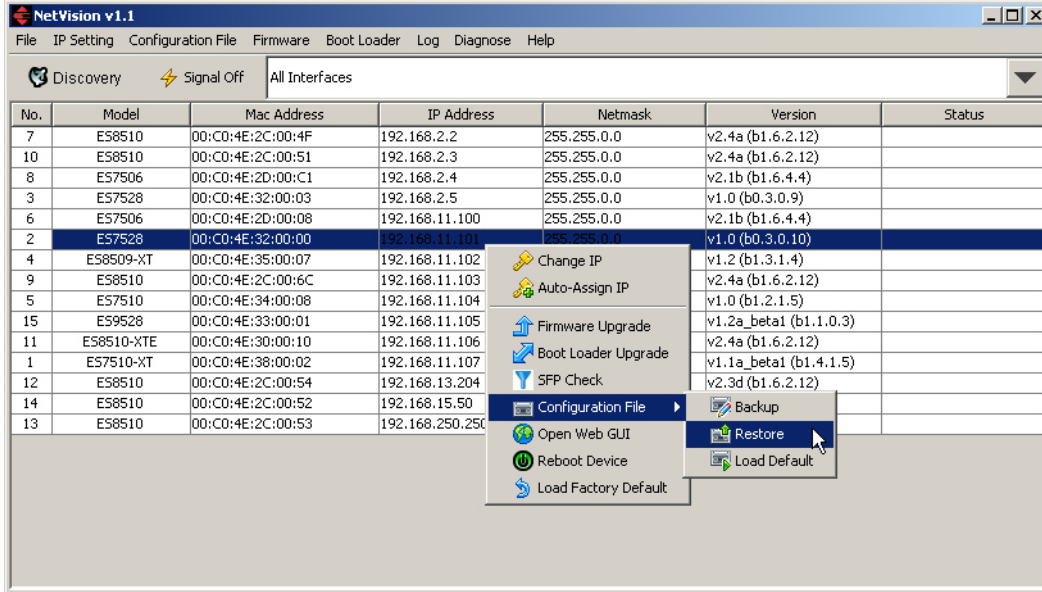

2. Click the **Browse** button to locate the backup file.

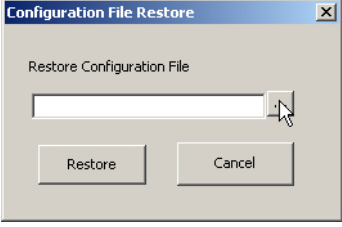

- 3. Highlight the appropriate backup file, and click **Open**.
- 4. Click the **Restore** button.

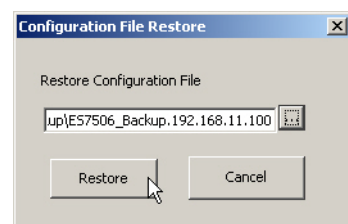

5. Click the **Ok** button to the *Success* message.

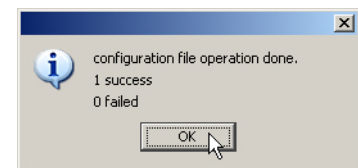

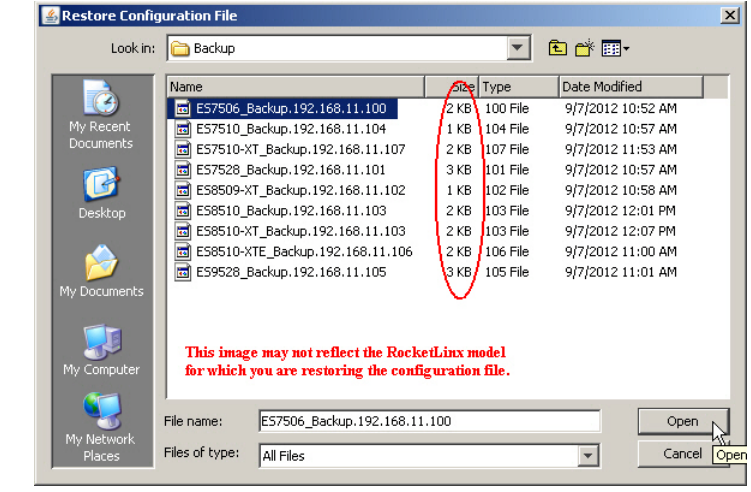

### <span id="page-20-0"></span>**Upgrading Firmware**

There are several methods that you can use to upload the latest firmware into the ES7528. Optionally, you can use the web user interface (*[Firmware Upgrade](#page-57-2)* on Page 58) or the CLI (*[Firmware Upgrade](#page-152-0)* on Page 153).

Use this procedure to upload the latest ES7528 firmware into the RocketLinx using NetVision.

- 1. Locate and download the firmware by selecting the **Software** page that corresponds to your RocketLinx switch by accessing the **Comtrol FTP** site.
- 2. Highlight the ES7528 (or several ES7528 switches) and note the firmware version.
- 3. Right-click and select **Firmware Upgrade**.

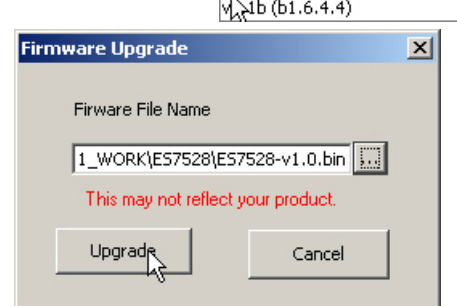

Version

 $v2.4 (b1.6.2.11)$ 

4. Browse to the location of the firmware file, select the file, and click **Upgrade**.

Status first displays *Firmware uploading* and then displays *Firmware Burning* in the **Status** field.

- 5. Verify that when the **Status** field is empty, that the version number matches the new version number.
- 6. Click **Discovery** to update the display.

### <span id="page-21-0"></span>**Upgrading the Bootloader**

Use the following procedure to upload the latest ES7528 Bootloader into the RocketLinx. You cannot use the web user interface or CLI to upload the Bootloader.

- 1. Locate and download the Bootloader by selecting the **Software** page that corresponds to your RocketLinx switch by accessing the **Comtrol FTP** site.
- 2. Highlight the ES7528 switch (or several ES7528 switches) and note the version, which is displayed in parenthesis.
- 3. Right-click and select **Boot Loader Upgrade**.
- 4. Browse to the location of the firmware file, select the file, and click **Upgrade**.
- 5. Click **Discovery** to update the display.
- 6. Verify that when the **Status** field is empty, that the version number matches the new version number.

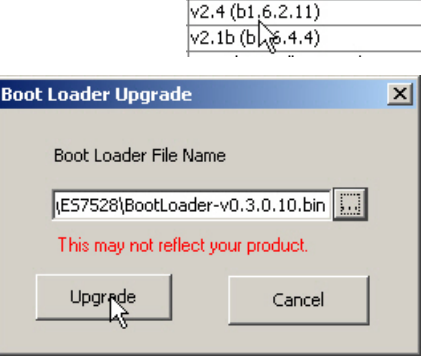

Version

# <span id="page-22-0"></span>**Configuration Using the Web User Interface**

The ES7528 provides in-band and out-band configuration methods:

- Out-band management means that you configure the ES7528 using the RS-232 console cable and the Command Line Interface (CLI) to access the ES7528 without attaching an admin PC to the network. You can use out-band management if you lose the network connection to the ES7528. The CLI and Telnet are discussed in *[Configuration Using the Command Line Interface \(CLI\)](#page-132-2)* on Page 133.
- In-band management means that you connect remotely using the ES7528 IP address through the network. You can remotely connect with the ES7528 embedded Java applet web user interface or a Telnet console and the CLI. The  $ES7528$  provides HTTP web user interface  $(Page 24)$  $(Page 24)$  and secure HTTPS web user interface  $(Page 26)$  $(Page 26)$  for web management.

### <span id="page-22-1"></span>**Configuration Overview**

This subsection discusses a minimum level of configuration required to operate the ES7528.

- 1. If you have not done so, install the hardware, see *[Hardware Installation](#page-8-2)* on Page 9.
- 2. If you are planning on using in-band management, you need to program the ES7528 IP address to meet your network requirements. The easiest way to configure the IP address is using a Windows system and NetVision, see *[Programming Network Information](#page-17-1)* on Page 18.
- 3. If you are planning on connecting PDs, configure the PoE port characteristics, see *[PoE Control](#page-69-2)* on Page 70.
- 4. Configure other features as desired. You can refer to the *[Feature Overview](#page-27-0)* on Page 28 to locate configuration information or use these links:
	- *[Basic Settings](#page-37-2)* on Page 38
	- *[Port Configuration](#page-60-2)* on Page 61
	- *[Power over Ethernet](#page-69-3)* on Page 70
	- *[Network Redundancy](#page-73-1)* on Page 74
	- *VLAN* [on Page 86](#page-85-2)
	- *[Private VLAN](#page-93-2)* on Page 94
	- *[Traffic Prioritization](#page-96-2)* on Page 97
	- *[Multicast Filtering](#page-99-1)* on Page 100
	- *SNMP* [on Page 104](#page-103-2)
	- *Security* [on Page 107](#page-106-2)
	- *Warning* [on Page 117](#page-116-3)
	- *[Monitor and Diag](#page-122-2)* on Page 123
	- *[Device Front Panel](#page-129-1)* on Page 130
	- *[Save to Flash](#page-130-2)* on Page 131
	- *Logout* [on Page 131](#page-130-3)

#### <span id="page-23-0"></span>**Web User Interface**

The ES7528 web management page was developed with Java. You can use any standard web browser, which is compatible with Java Runtime to configure and communicate with the ES7528 from anywhere on the network.

If you did not program the IP address for your network using NetVision (*[Programming Network Information](#page-17-1)* [on Page 18\)](#page-17-1), you need to change your computer IP address to **192.168.250.x** (Network Mask: 255.255.0.0). The default IP address for the ES7528 is *192.168.250.250*.

1. Open a command prompt window and ping the IP address for the ES7528 to verify a normal response time.

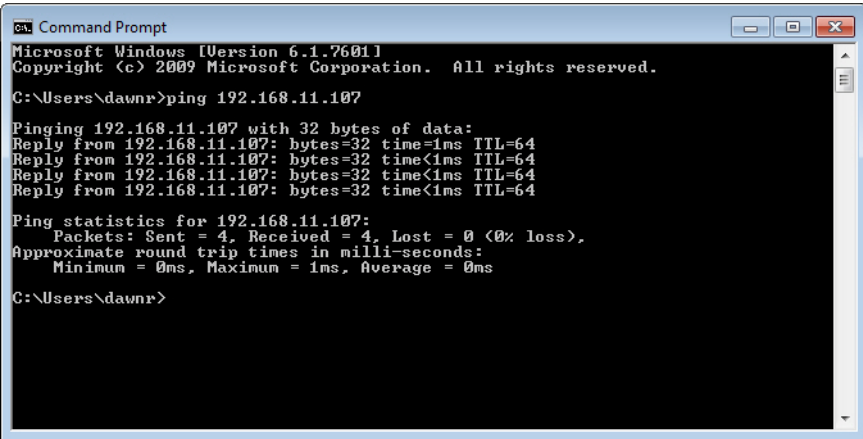

- 2. Launch the web browser on the PC using one of these methods:
	- Right-click the ES7528 in NetVision and click **Open Web GUI**.
	- Type **http://192.168.250.250** (or the IP address of the switch), and then press **Enter**.

#### **Windows XP - Windows Server 2003**

If a *Warning - Security* message appears, click **Always trust content from this publisher** and then **Run** when requested to run the application (IP address).

#### **Windows Vista - Windows 7**

If necessary, click **I accept the risk and want to run this application**, and then **Run** if a security warning popup message appears.

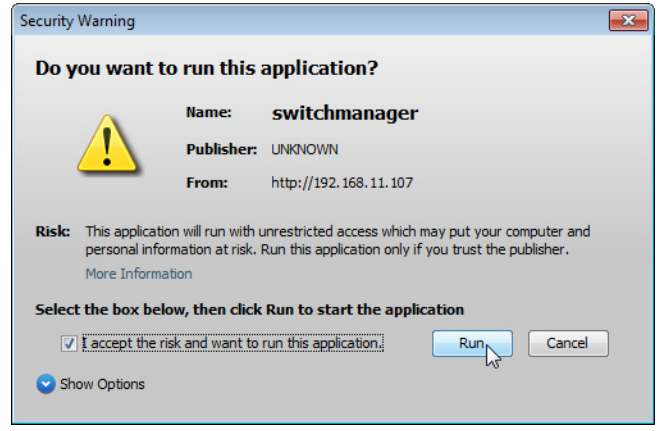

3. Enter the user name, the password, and click **OK**. The default user name and password are both **admin**.

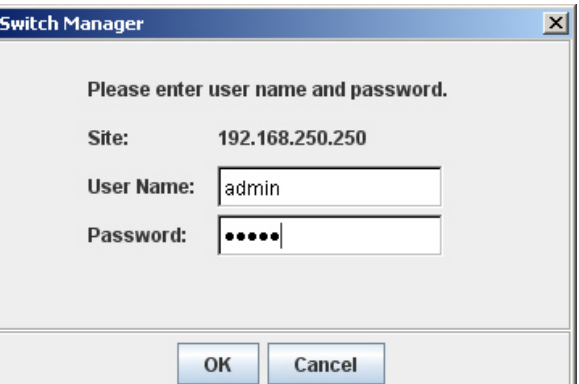

The *Welcome* page of the web management interface then appears.

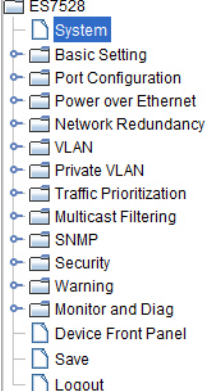

#### **Welcome to the ES7528 Managed Gigabit PoE+ Ethernet Switch**

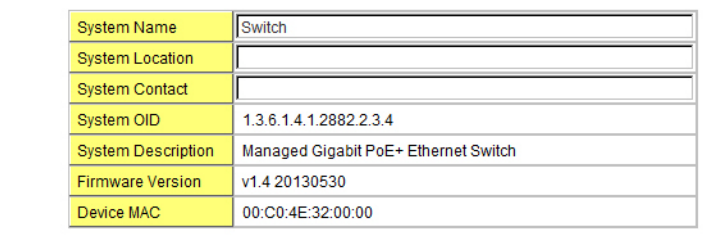

- 4. If you have not done so, you can change the ES7528 IP address to meet your network environment.
	- a. Double-click **Basic Setting**.
	- b. Click **IP Configuration**.

To use static addressing, enter a valid IP add dress, subnet mask and default gateway.

To use DHCP, click **Enable** in the **DHCP Client** drop list.

c. Click **Apply**.

5. If you are planning on connecting PDs, configure the PoE port characteristics, see *[PoE Control](#page-69-2)* on Page 70. You can use the **[Feature Overview](#page-27-0)** on Page 28 to locate other features that you may want to configure.

#### <span id="page-25-0"></span>**Secure Web User Interface**

The ES7528 web user interface also provides secured management through an HTTPS login so that all of the configuration commands are secure.

If you did not program the IP address for your network using NetVision (*[Programming Network Information](#page-17-1)* [on Page 18\)](#page-17-1), you need to change your computer IP address to **192.168.250.x** (Network Mask: 255.255.0.0). The default IP address for the ES7528 is *192.168.250.250*.

1. Open a command prompt window and ping the IP address for the ES7528 to verify a normal response time.

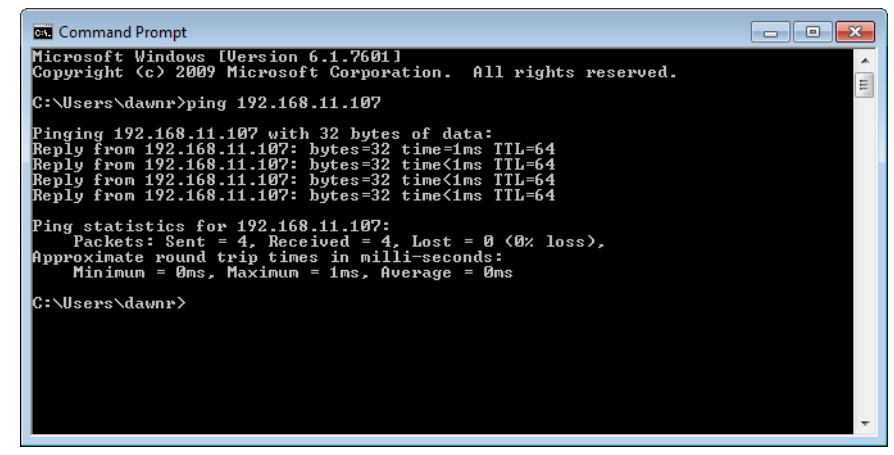

- 2. Launch the web browser and type **https://192.168.250.250** (or the IP address of the ES7528).and then press **Enter**.
- 3. Click **Continue to the web site (not recommended)**.

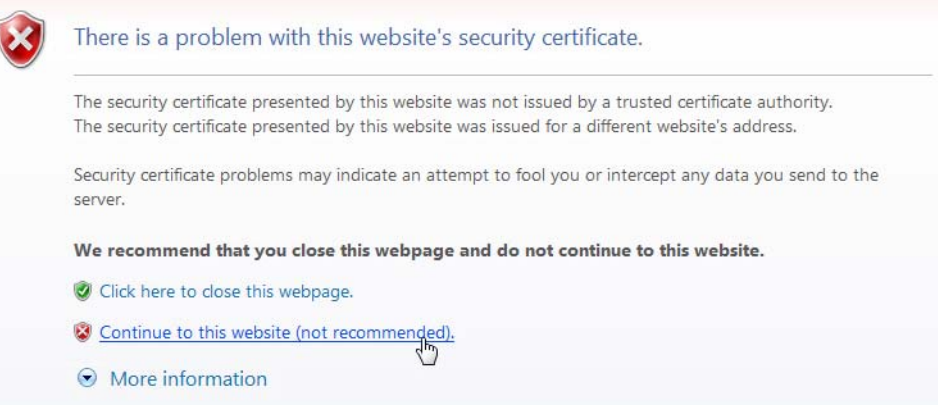

 $\vert x \vert$ 

#### **Windows XP and Windows Server 2003**

- a. Click **No** when the popup screen appears and requests you to trust the secured HTTPS connection distributed by the ES7528.
- b. Click **Always trust content from this publisher** and then **Run** when requested to run the application (IP address) in the *Warning - Security* message.

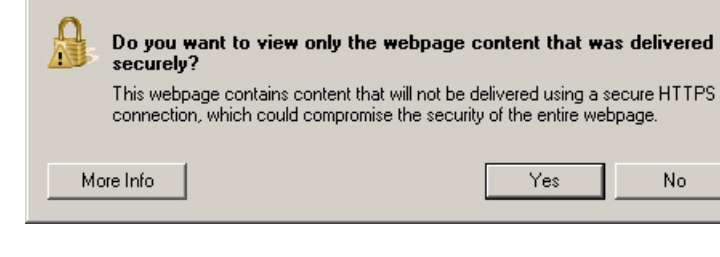

#### **Windows Vista - Windows 7**

a. Click the **Continue** button.

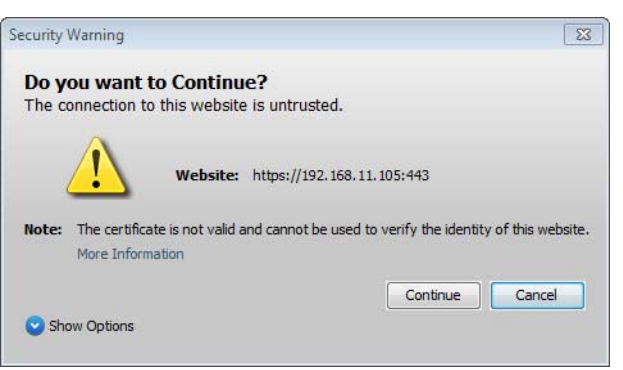

**Security Warning** 

b. If necessary, click **I accept the risk and want to run this application** and then **Run** if a security warning popup message appears.

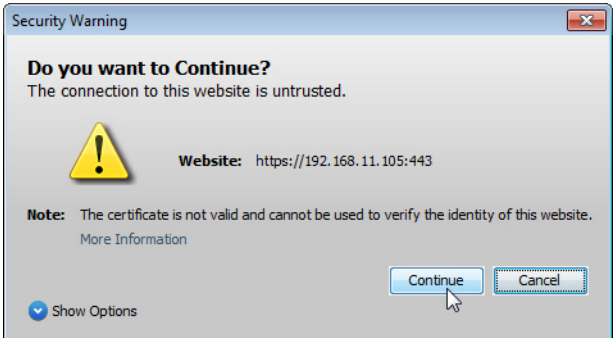

4. Enter the user name and the password and click **OK**. The default user name and password are both **admin**.

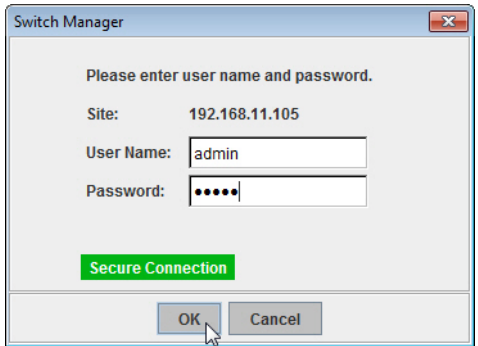

The *Welcome* page of the web management interface then appears.

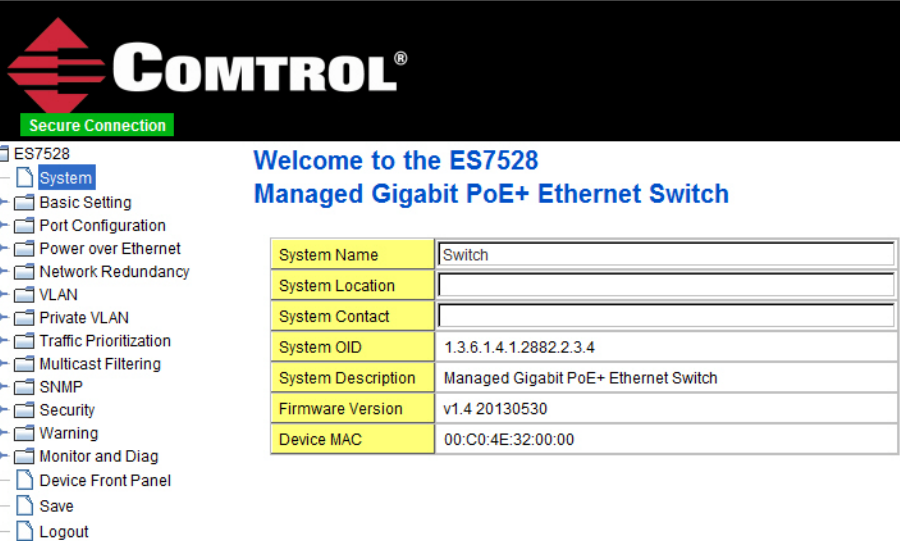

- 5. If you have not done so, you can change the ES7528 IP address to meet your network environment.
	- a. Double-click **Basic Setting**.
	- b. Click **IP Configuration**.

To use static addressing, enter a valid IP address, subnet mask and default gateway. To use DHCP, click **Enable** in the **DHCP Client** drop list.

- c. Click **Apply**.
- 6. If you are planning on connecting PDs, configure the PoE port characteristics, see *[PoE Control](#page-69-2)* on Page 70.

#### <span id="page-27-1"></span><span id="page-27-0"></span>**Feature Overview**

The following table provides detailed information about ES7528 features and provides the location of the configuration information in the web user interface.

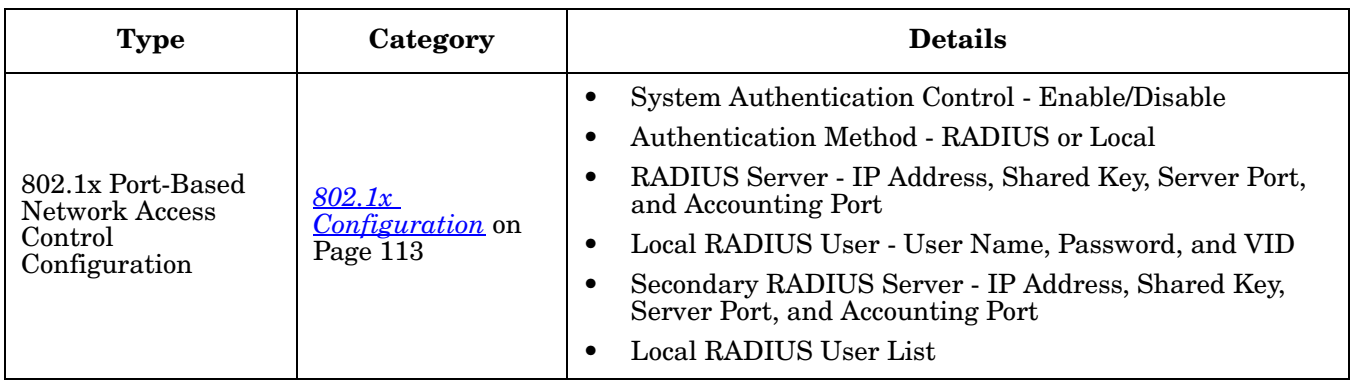

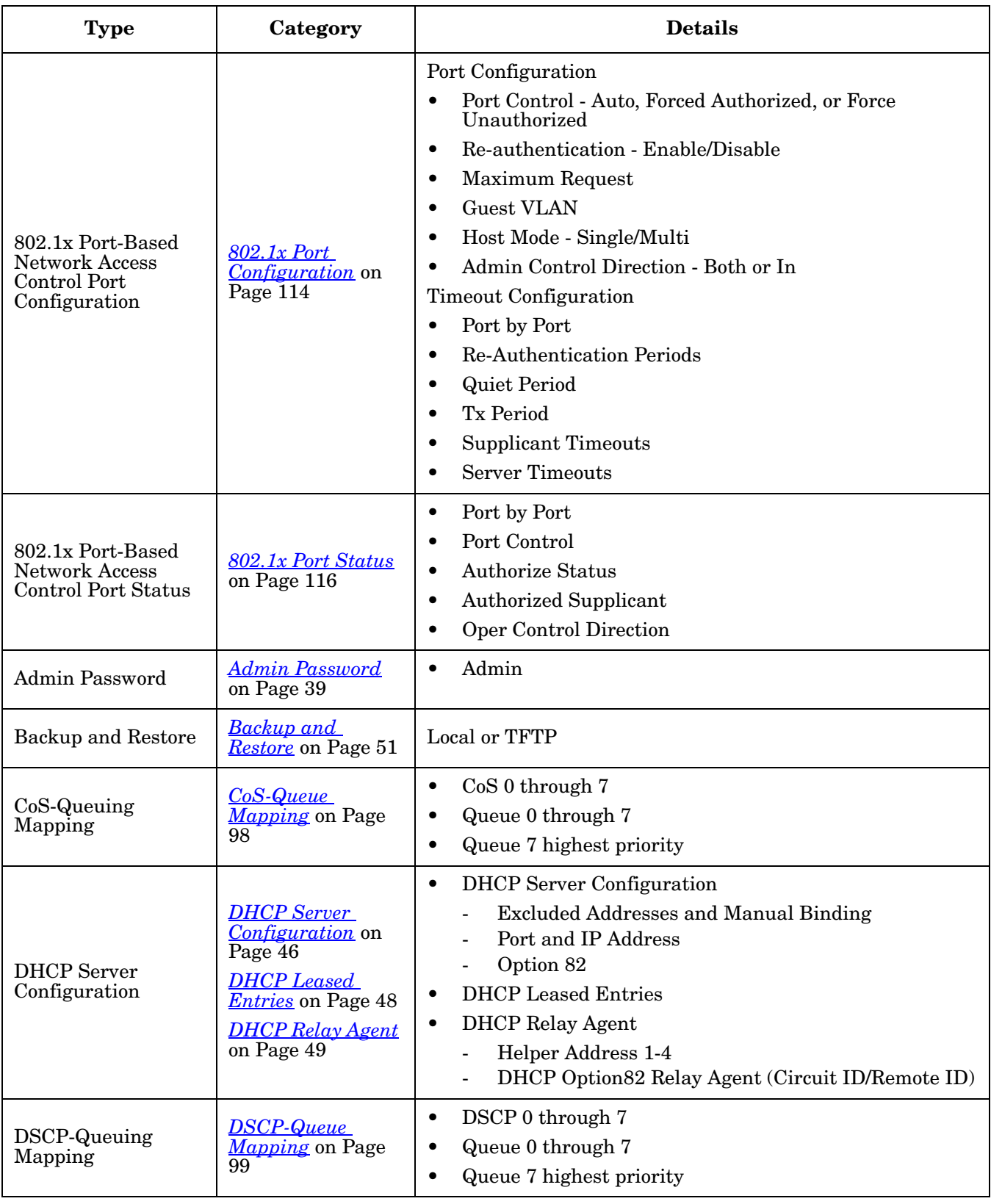

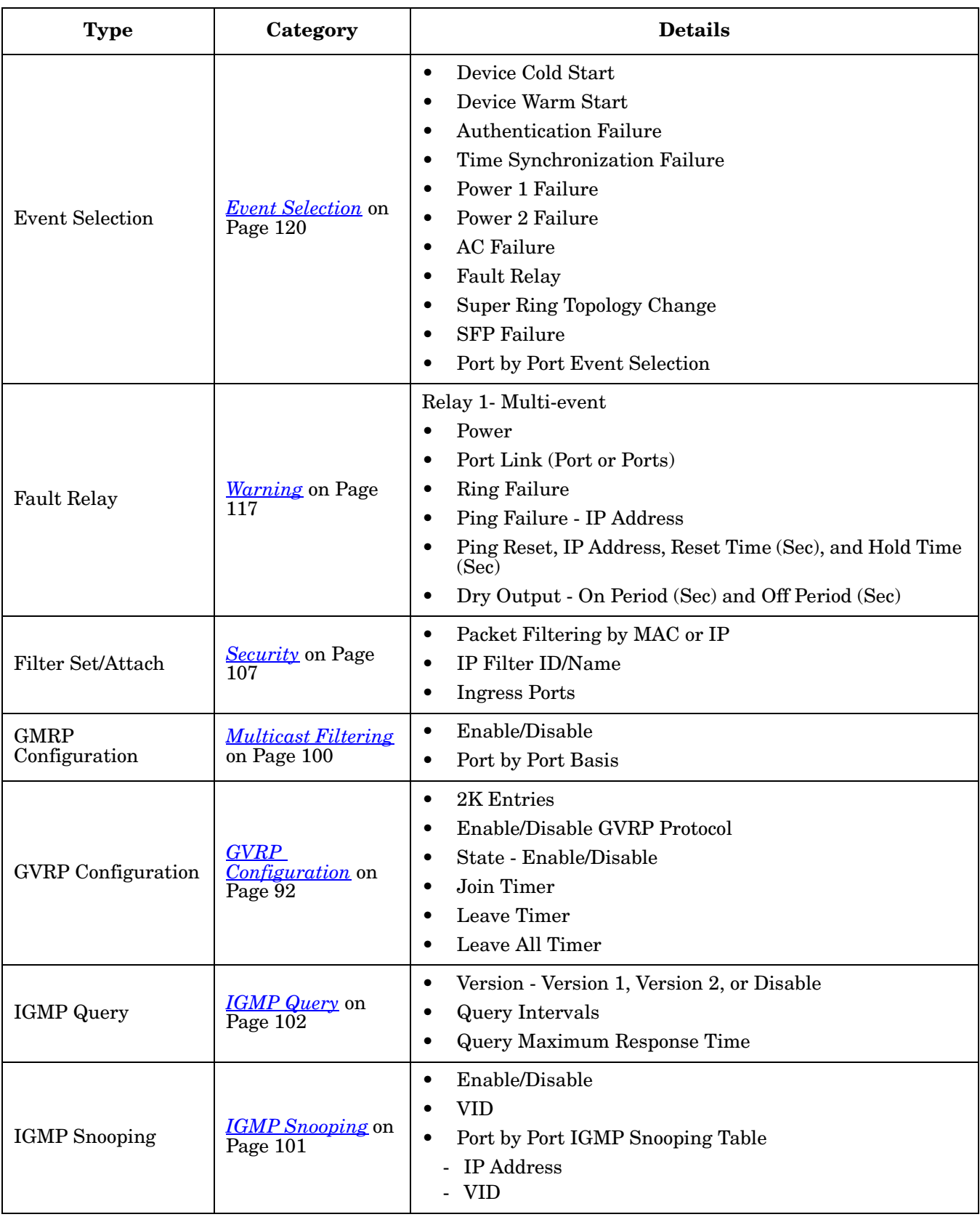

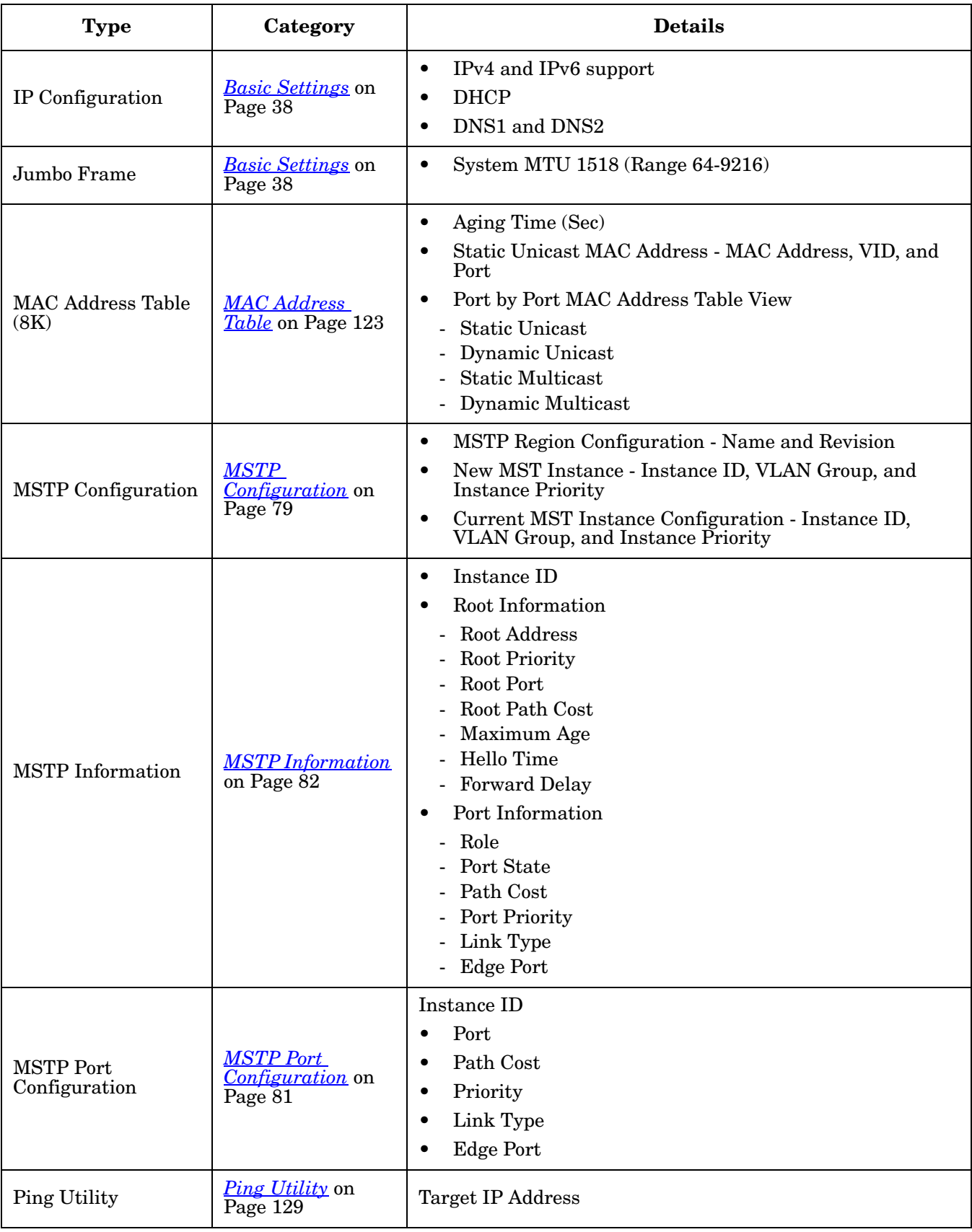

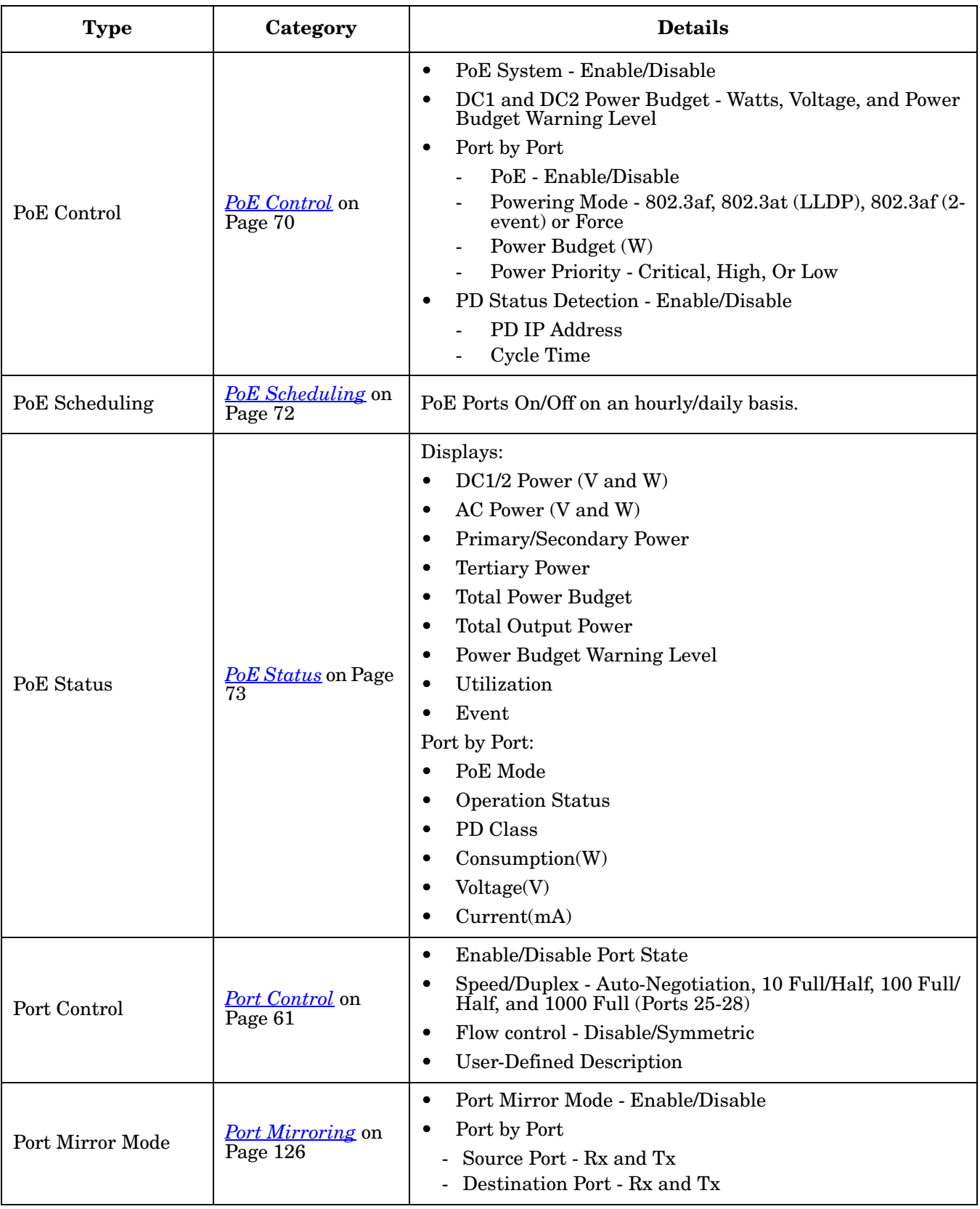

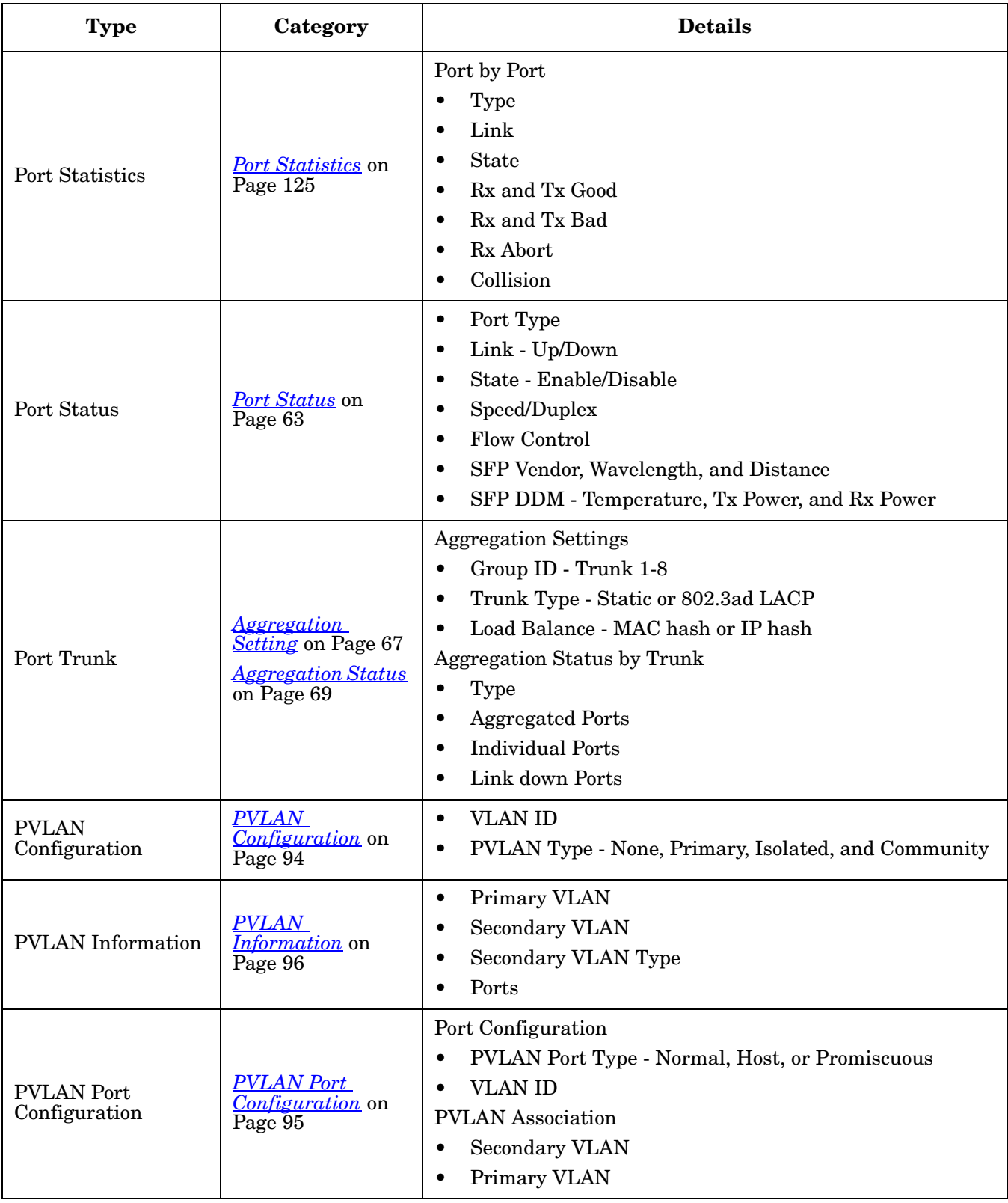

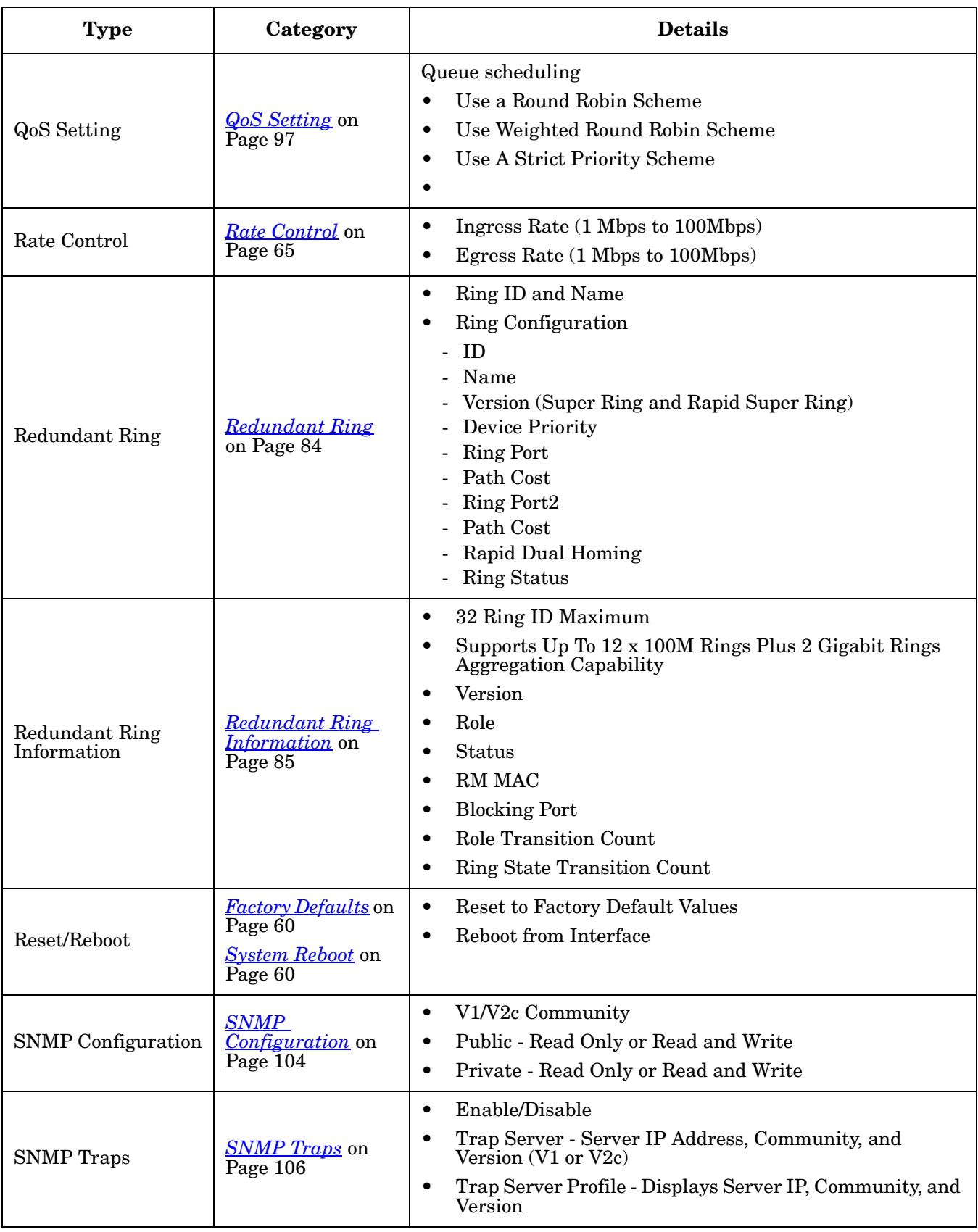

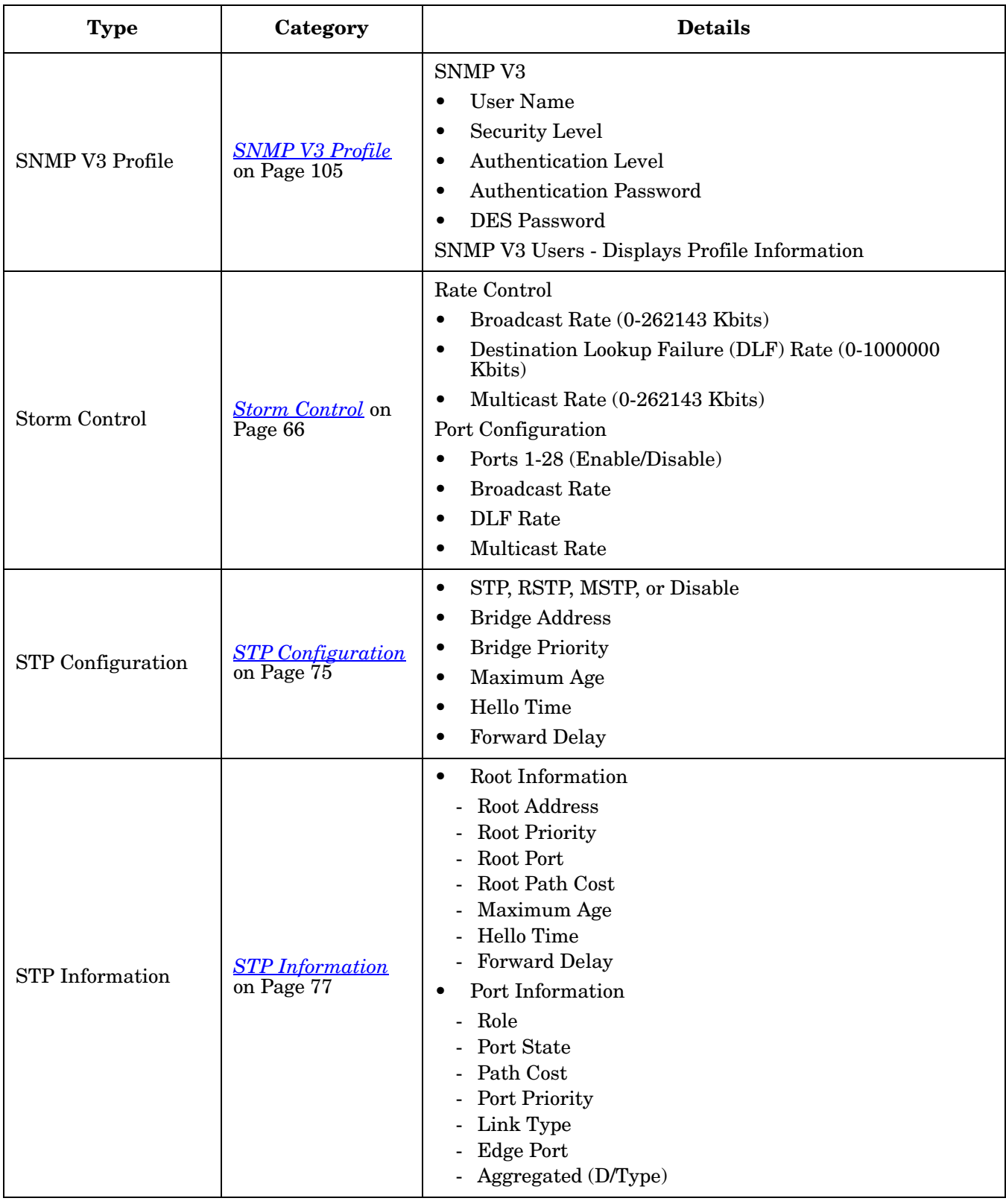

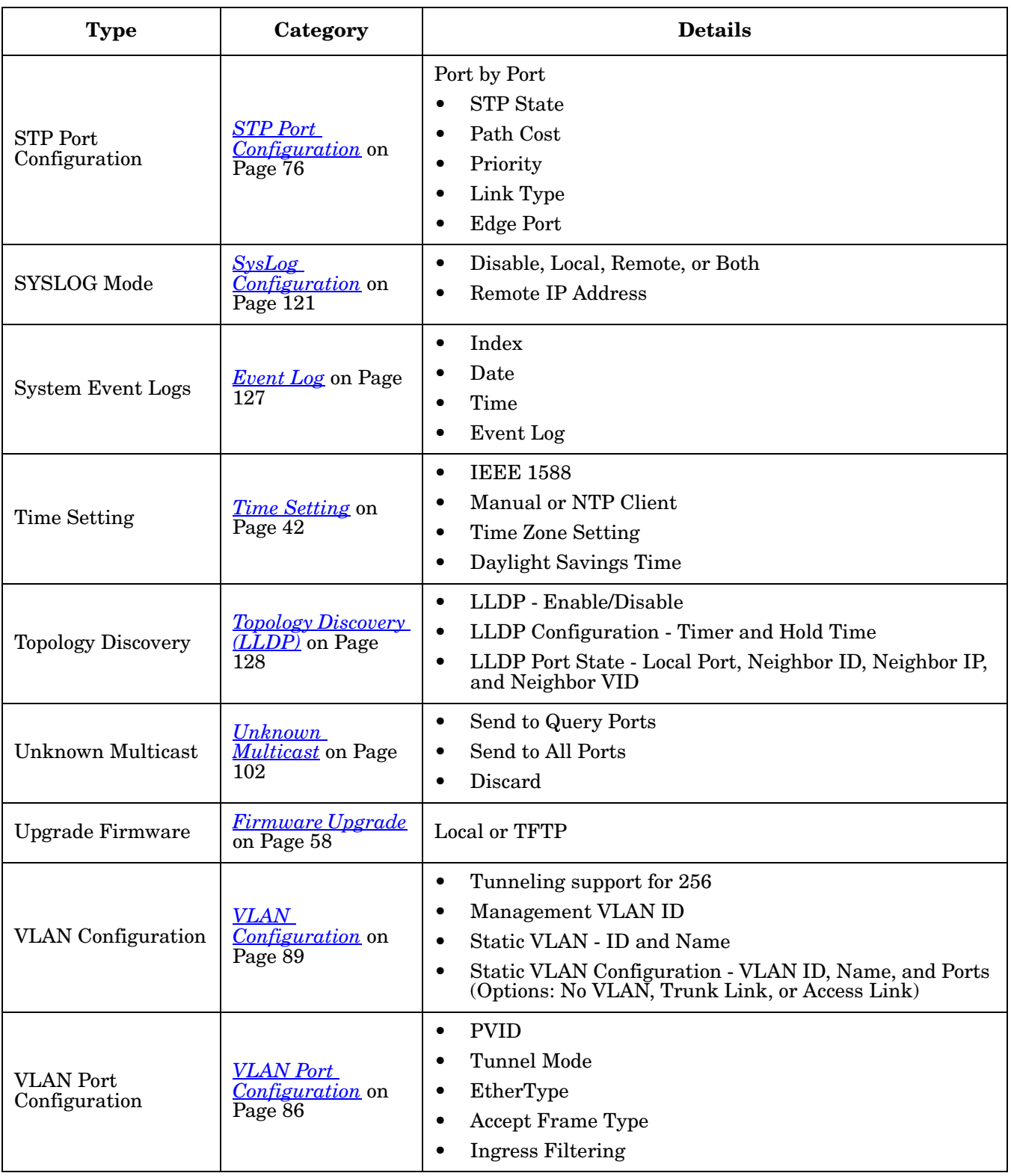
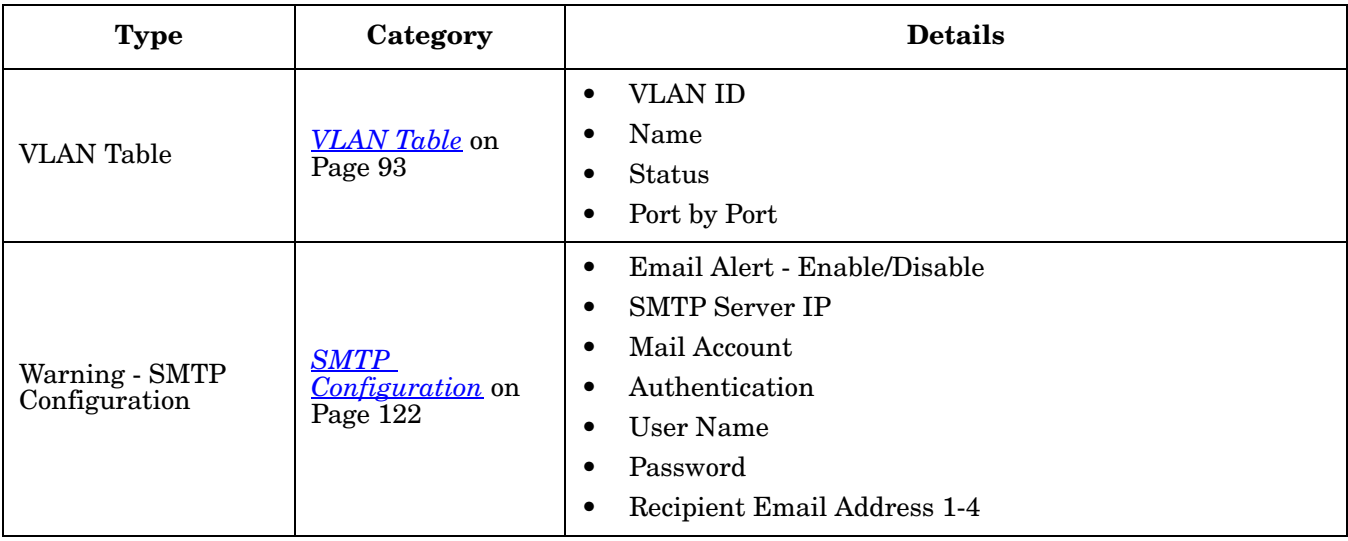

# **Basic Settings**

The *Basic Setting* group allows you the ability to configure switch information, IP address, User name/ Password of the system. It also allows you to do firmware upgrade, backup and restore configuration, reload factory default, and reboot the system.

The following web pages are included in this group:

- *[Switch Setting](#page-37-0)* on Page 38
- *[Admin Password](#page-38-0)* on Page 39
- *[IP Configuration](#page-39-0)* on Page 40
- *[Time Setting](#page-41-0)* on Page 42
- *[Jumbo Frame](#page-44-0)* on Page 45
- *[DHCP Server Configuration](#page-45-0)* on Page 46
- *[Backup and Restore](#page-50-0)* on Page 51
- *[Firmware Upgrade](#page-57-0)* on Page 58
- *[Factory Defaults](#page-59-0)* on Page 60
- *[System Reboot](#page-59-1)* on Page 60

Optionally, you can use the CLI for configuration, see *[Basic Settings \(CLI\)](#page-147-0)* on Page 148.

#### <span id="page-37-0"></span>**Switch Setting**

You can assign the **System Name**, **Location**, **Contact** and view ES7528 information.

## **Switch Setting**

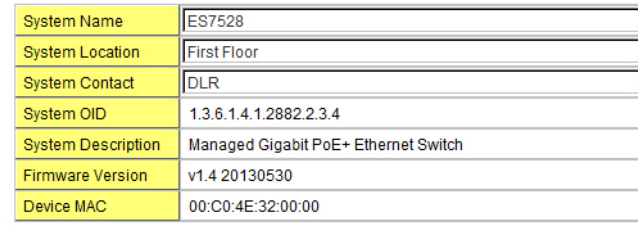

Apply

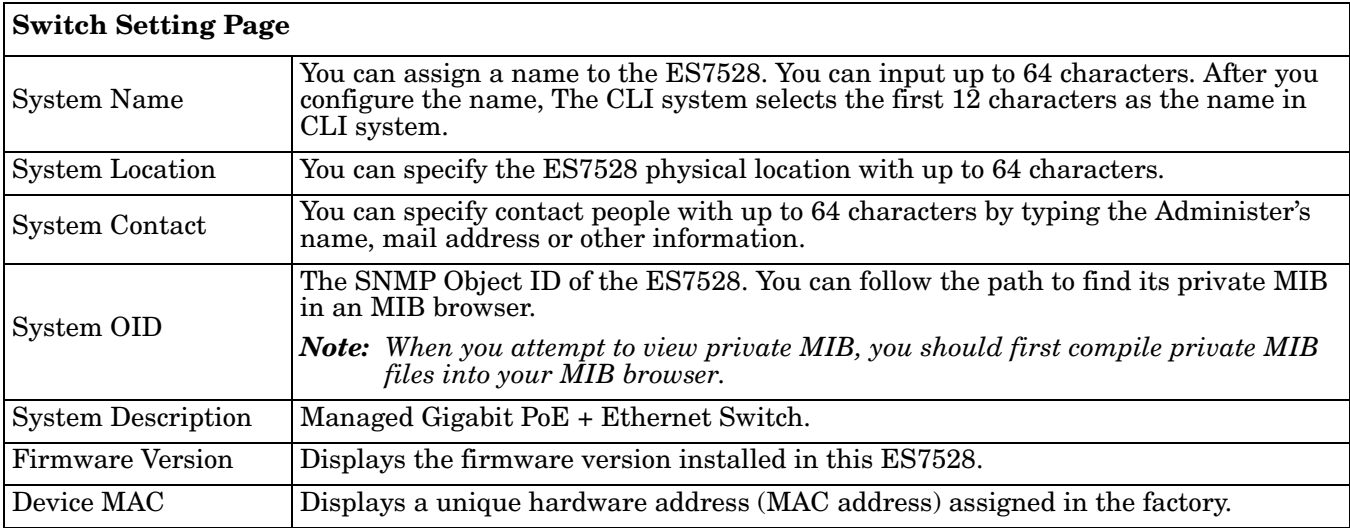

**Jasic Setting** Switch Setting Admin Password IP Configuration Time Setting Jumbo Frame DHCP Server Server Configuration Leased Entries DHCP Relay Agent Backup and Restore Firmware Upgrade Factory Default System Reboot

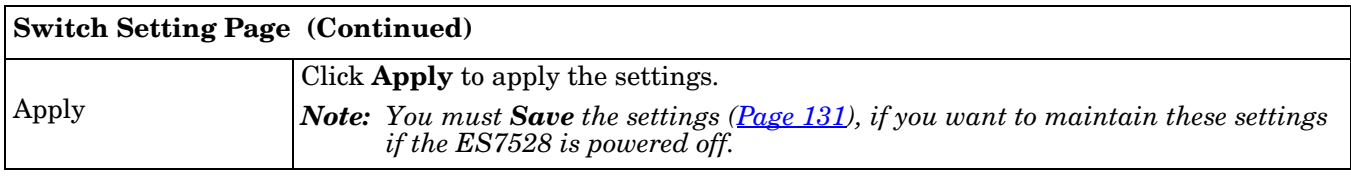

### <span id="page-38-0"></span>**Admin Password**

You can change the user name and the password here to enhance security.

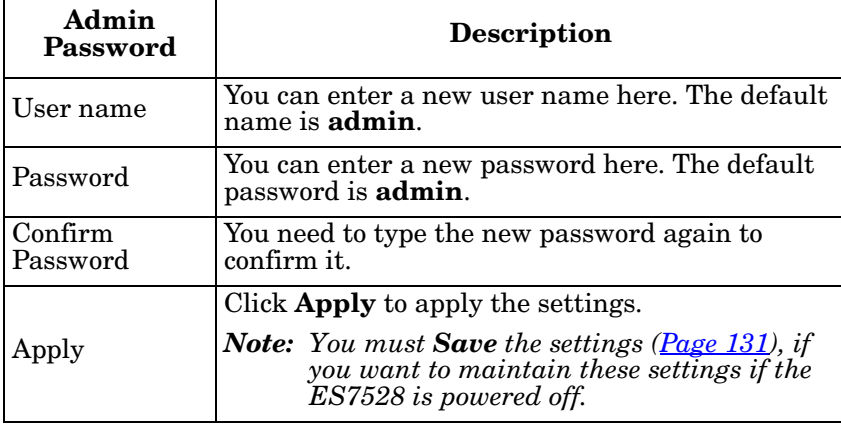

# **Admin Password**

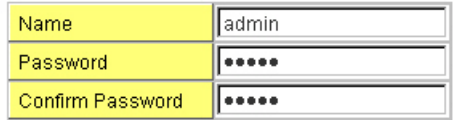

Apply

## <span id="page-39-0"></span>**IP Configuration**

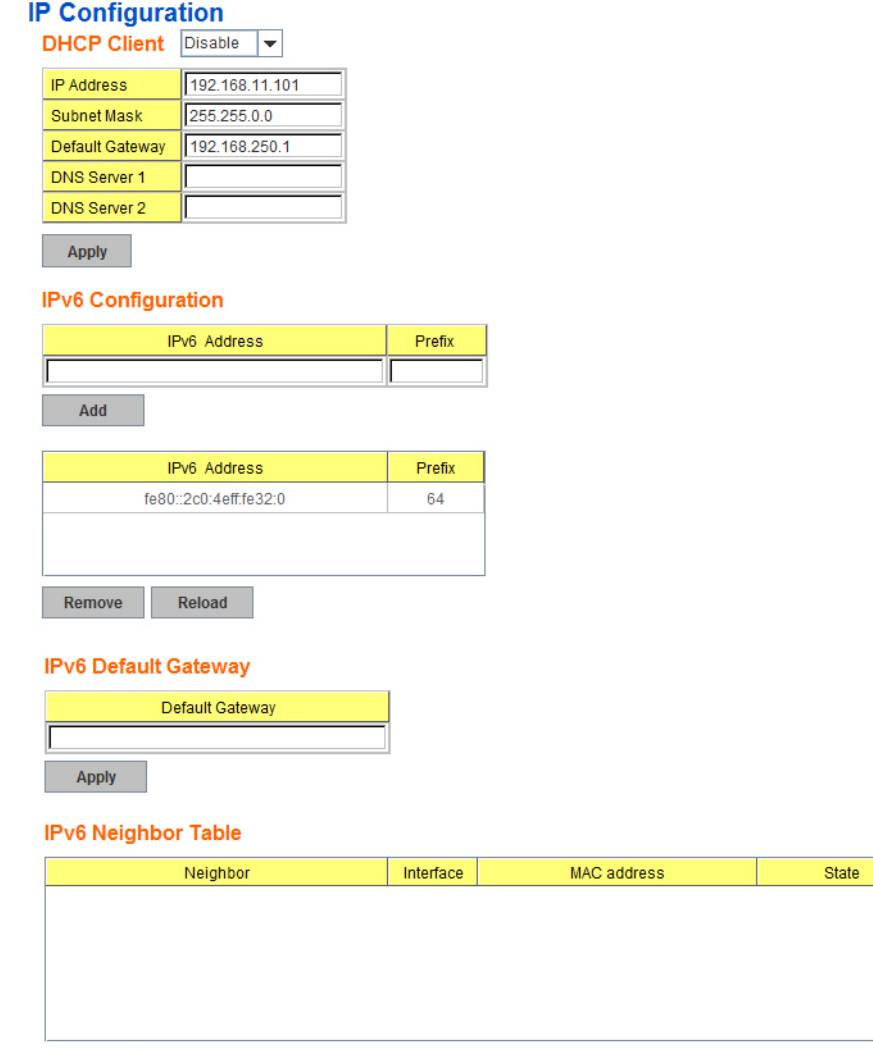

This function allows you to configure the ES7528's IP address settings.

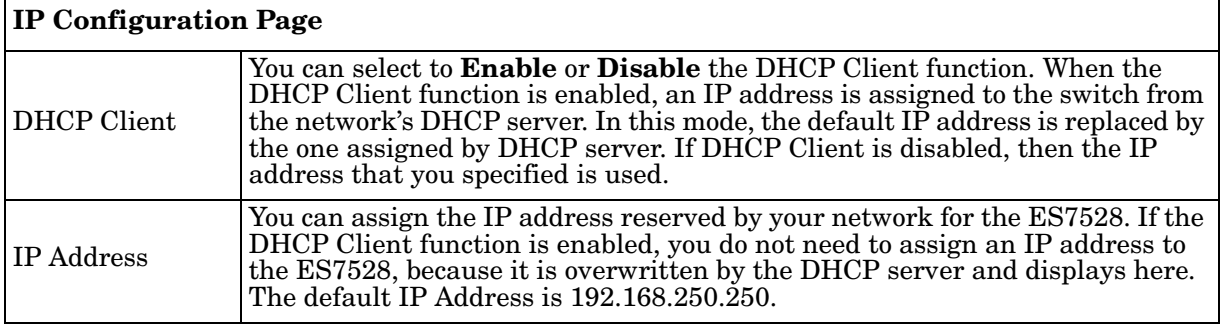

Reload

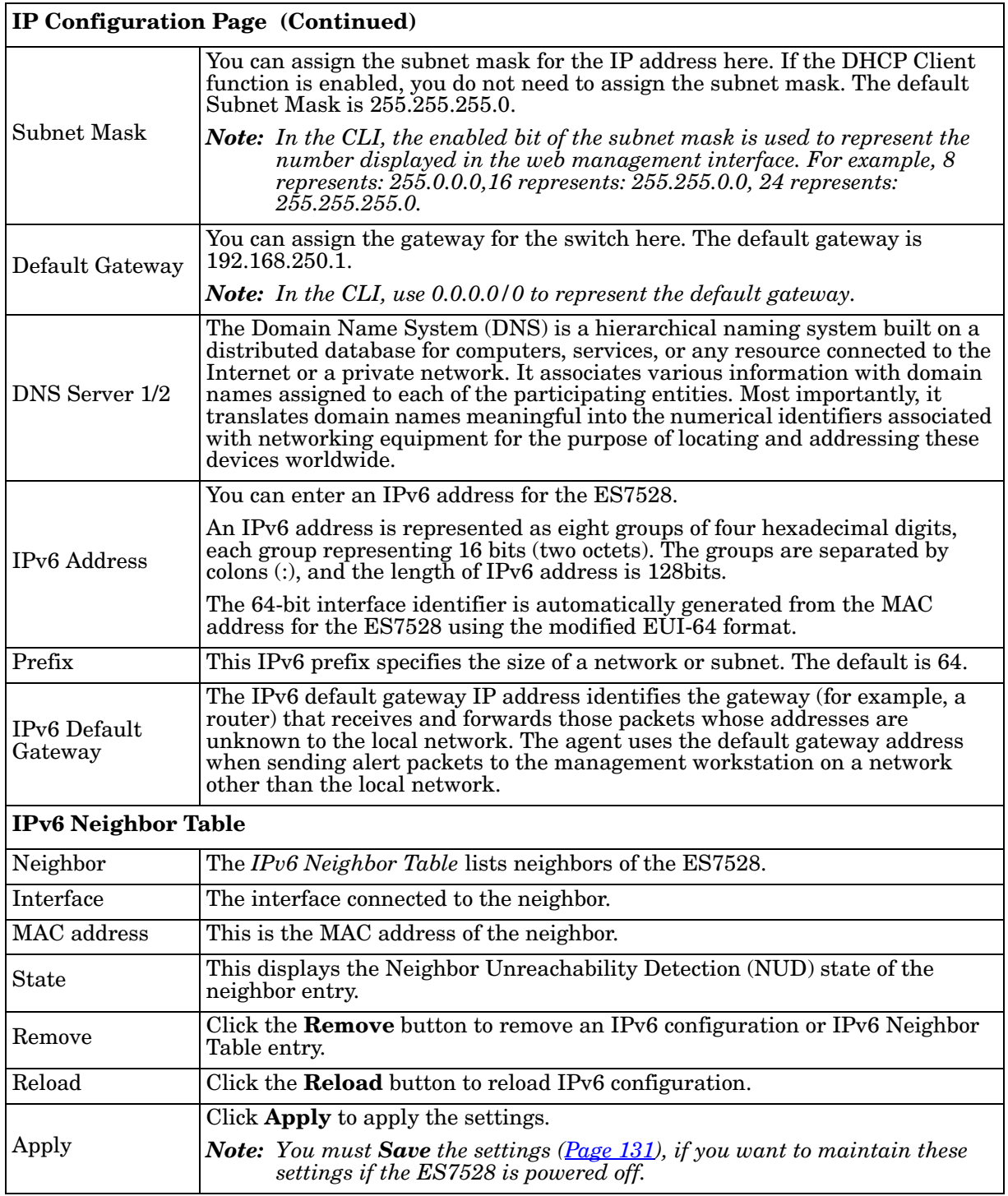

## <span id="page-41-0"></span>**Time Setting**

Time Setting allows you to set the time manually or through a Network Time Protocol (NTP) server. NTP is used to synchronize computer clocks on the internet. You can configure NTP settings here to synchronize the clocks of several switches on the network. The ES7528 also provides Daylight Saving functionality.

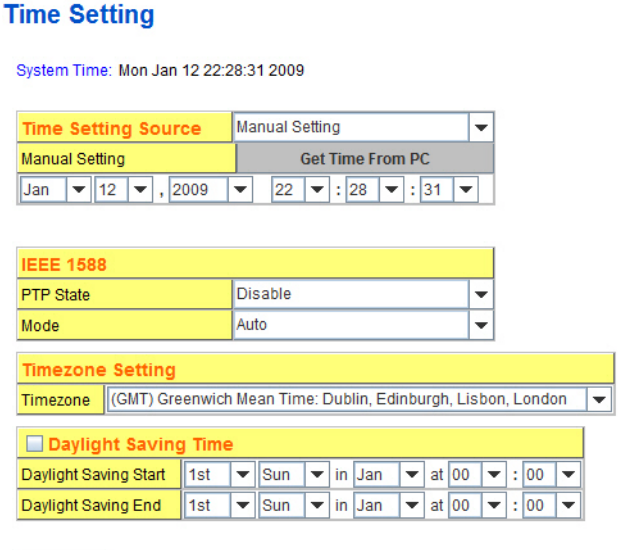

Apply

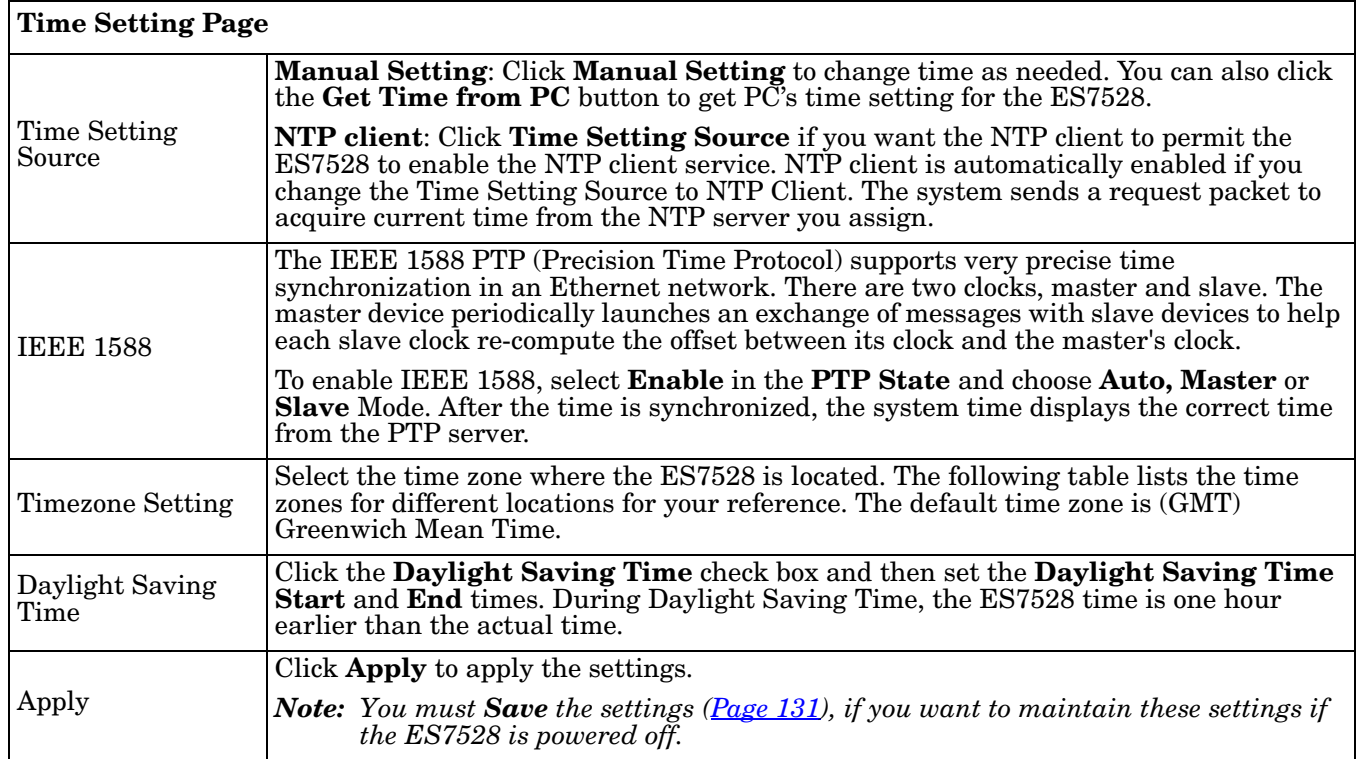

```
Switch(config)# clock timezone 
 01 (GMT-12:00) Eniwetok, Kwajalein
 02 (GMT-11:00) Midway Island, Samoa
 03 (GMT-10:00) Hawaii
 04 (GMT-09:00) Alaska
 05 (GMT-08:00) Pacific Time (US & Canada), Tijuana
 06 (GMT-07:00) Arizona
 07 (GMT-07:00) Mountain Time (US & Canada)
 08 (GMT-06:00) Central America
 09 (GMT-06:00) Central Time (US & Canada)
 10 (GMT-06:00) Mexico City
 11 (GMT-06:00) Saskatchewan
12 (GMT-05:00) Bogota, Lima, Quito
13 (GMT-05:00) Eastern Time (US & Canada)
14 (GMT-05:00) Indiana (East)
 15 (GMT-04:00) Atlantic Time (Canada)
 16 (GMT-04:00) Caracas, La Paz
17 (GMT-04:00) Santiago
 18 (GMT-03:00) NewFoundland
19 (GMT-03:00) Brasilia
 20 (GMT-03:00) Buenos Aires, Georgetown
 21 (GMT-03:00) Greenland
 22 (GMT-02:00) Mid-Atlantic
 23 (GMT-01:00) Azores
 24 (GMT-01:00) Cape Verde Is.
 25 (GMT) Casablanca, Monrovia
 26 (GMT) Greenwich Mean Time: Dublin, Edinburgh, Lisbon, London
 27 (GMT+01:00) Amsterdam, Berlin, Bern, Rome, Stockholm, Vienna
 28 (GMT+01:00) Belgrade, Bratislava, Budapest, Ljubljana, Prague
 29 (GMT+01:00) Brussels, Copenhagen, Madrid, Paris
 30 (GMT+01:00) Sarajevo, Skopje, Sofija, Vilnius, Warsaw, Zagreb
 31 (GMT+01:00) West Central Africa
 32 (GMT+02:00) Athens, Istanbul, Minsk
 33 (GMT+02:00) Bucharest
 34 (GMT+02:00) Cairo
 35 (GMT+02:00) Harare, Pretoria
 36 (GMT+02:00) Helsinki, Riga, Tallinn
 37 (GMT+02:00) Jerusalem
 38 (GMT+03:00) Baghdad
 39 (GMT+03:00) Kuwait, Riyadh
 40 (GMT+03:00) Moscow, St. Petersburg, Volgograd
 41 (GMT+03:00) Nairobi
 42 (GMT+03:30) Tehran
 43 (GMT+04:00) Abu Dhabi, Muscat
 44 (GMT+04:00) Baku, Tbilisi, Yerevan
 45 (GMT+04:30) Kabul
 46 (GMT+05:00) Ekaterinburg
 47 (GMT+05:00) Islamabad, Karachi, Tashkent
 48 (GMT+05:30) Calcutta, Chennai, Mumbai, New Delhi
```
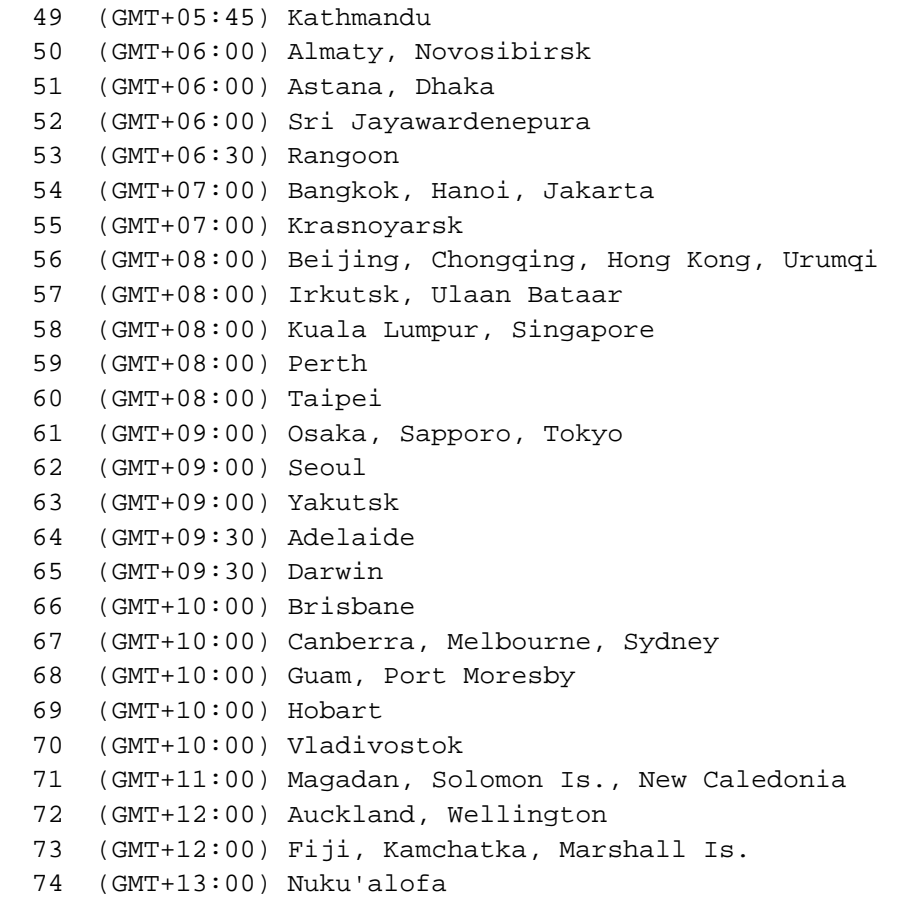

## <span id="page-44-0"></span>**Jumbo Frame**

The typical Ethernet frame range is from 64 to 1,518 bytes. This is sufficient for general usages. However, when users want to transmit large files, the files may be divided into many small size packets. When the transmission speed becomes slow, long size Jumbo frame may solve the issue.

The ES7528 allows you configure the size of the Maximum Transmission Unit (MTU). The default value is 1,518 bytes. You can increase the MTU size to support jumbo frames on all interfaces by setting the Jumbo Frame MTU. The maximum Jumbo Frame size is 9,216 bytes. You can freely change the available packet size.

#### **Jumbo Frame**

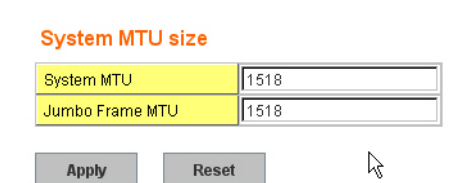

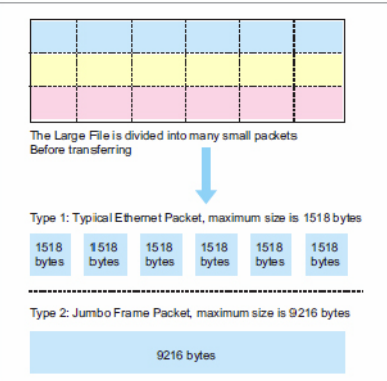

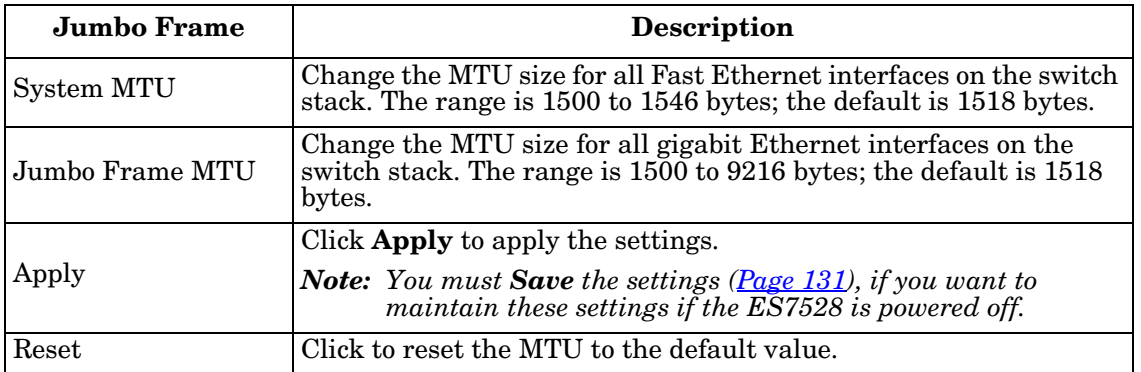

## <span id="page-45-0"></span>**DHCP Server Configuration**

Use this page to configure DHCP server services.

#### **DHCP Server Configuration**  $Disable$   $\rightarrow$ **DHCP Server Excluded Address DHCP Server Configuration** IP Address Network Add Subnet Mask **Excluded Address List** Default Gateway Index IP Address Lease Time(s) Apply **Manual Binding Port and IP Address IP Address** Port MAC Address **IP Address** Add Add **Manual Binding List** Port IP Address Index **IP Address** MAC Address Remove Reload **Option82 IP Address Configuration IP Address** Circuit ID

∡

Remote ID Add IP Address Circuit ID Type Remote ID Type Reload

⊋

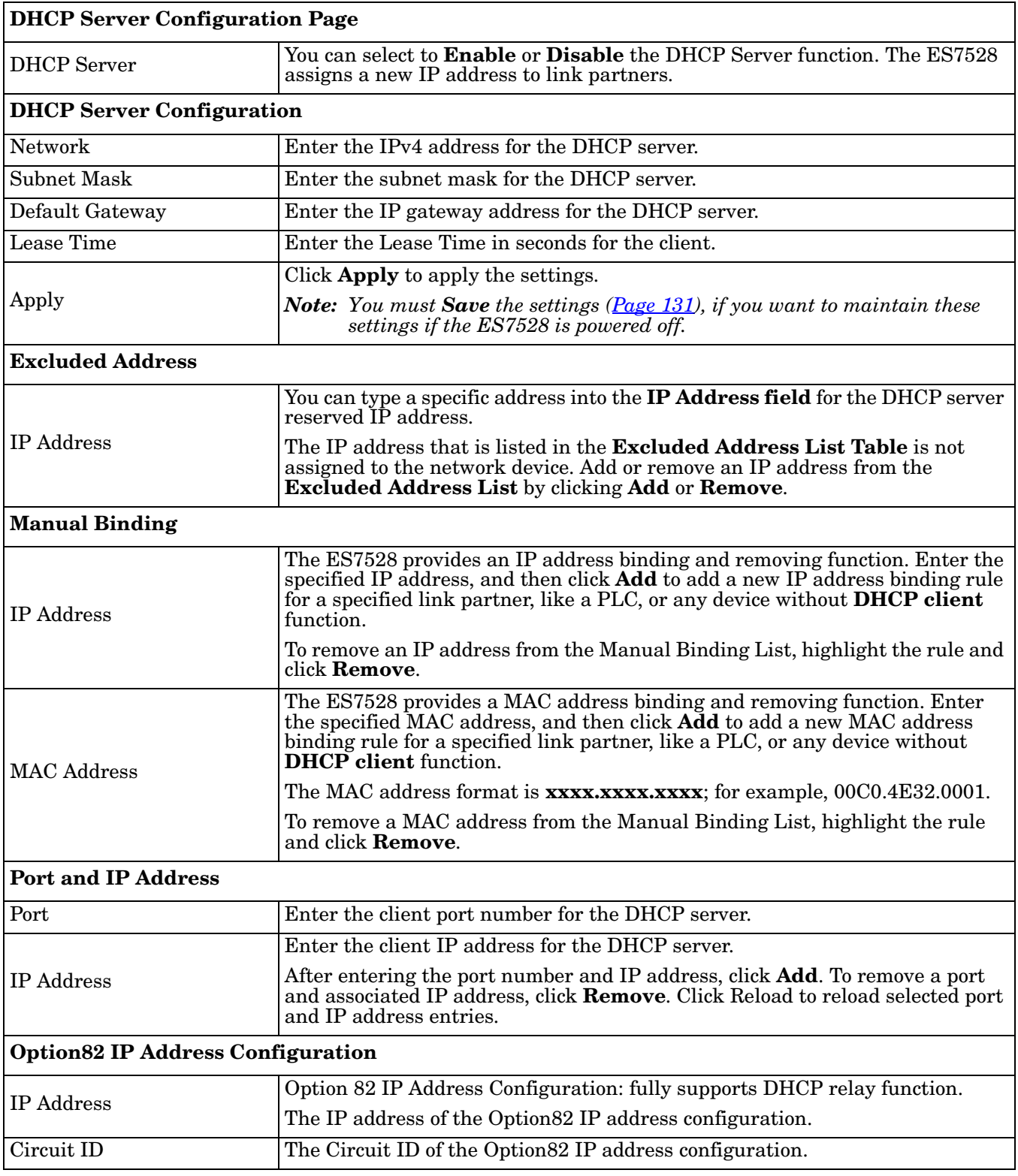

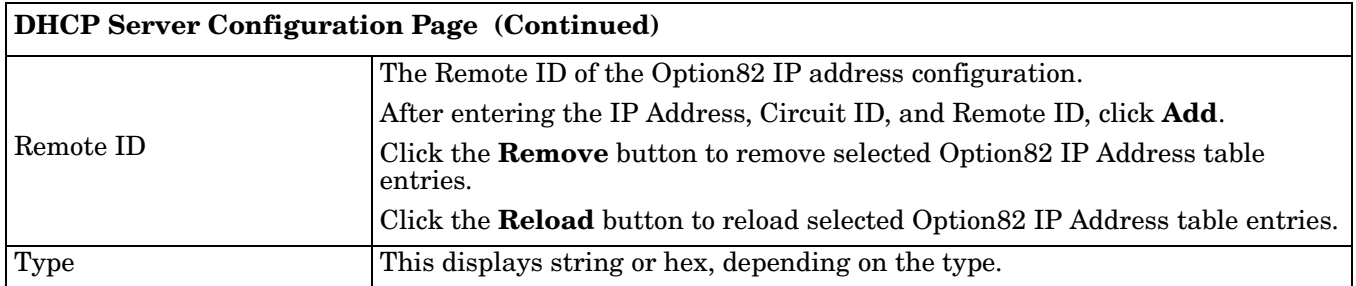

# **DHCP Leased Entries**

The ES7528 provides an assigned IP address.

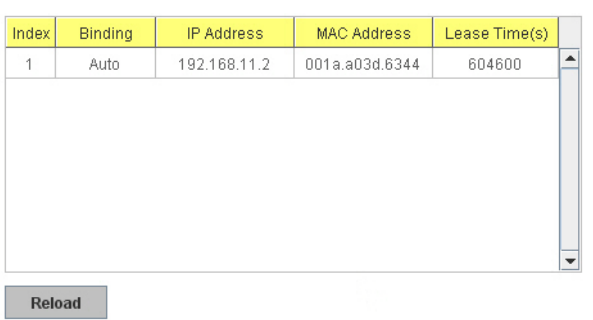

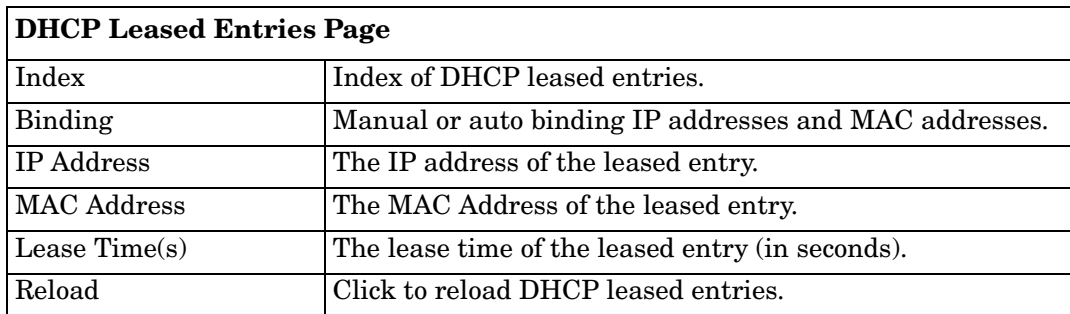

# **DHCP Relay Agent**

This subsection discusses the DHCP Relay Agent.

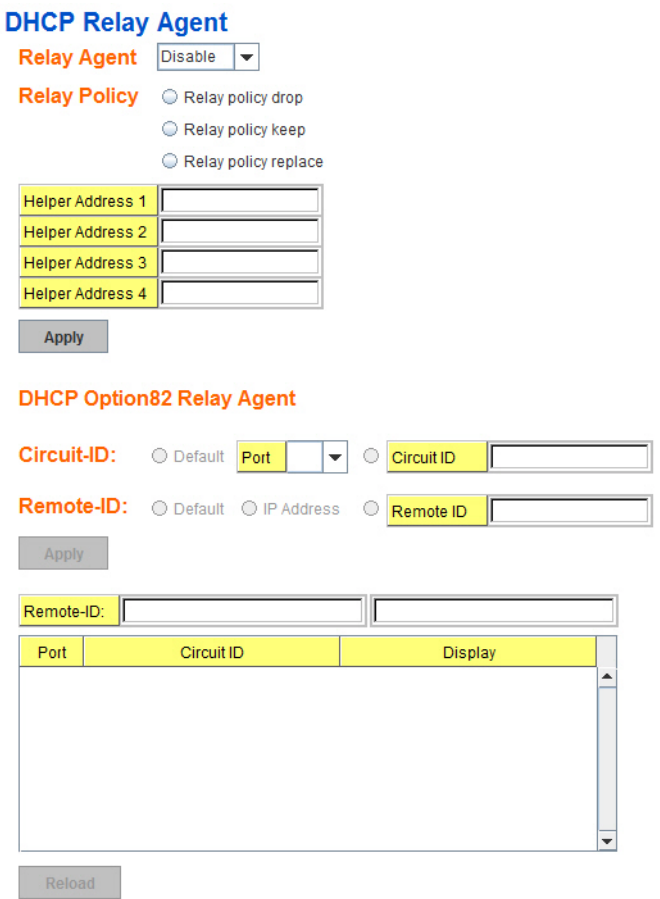

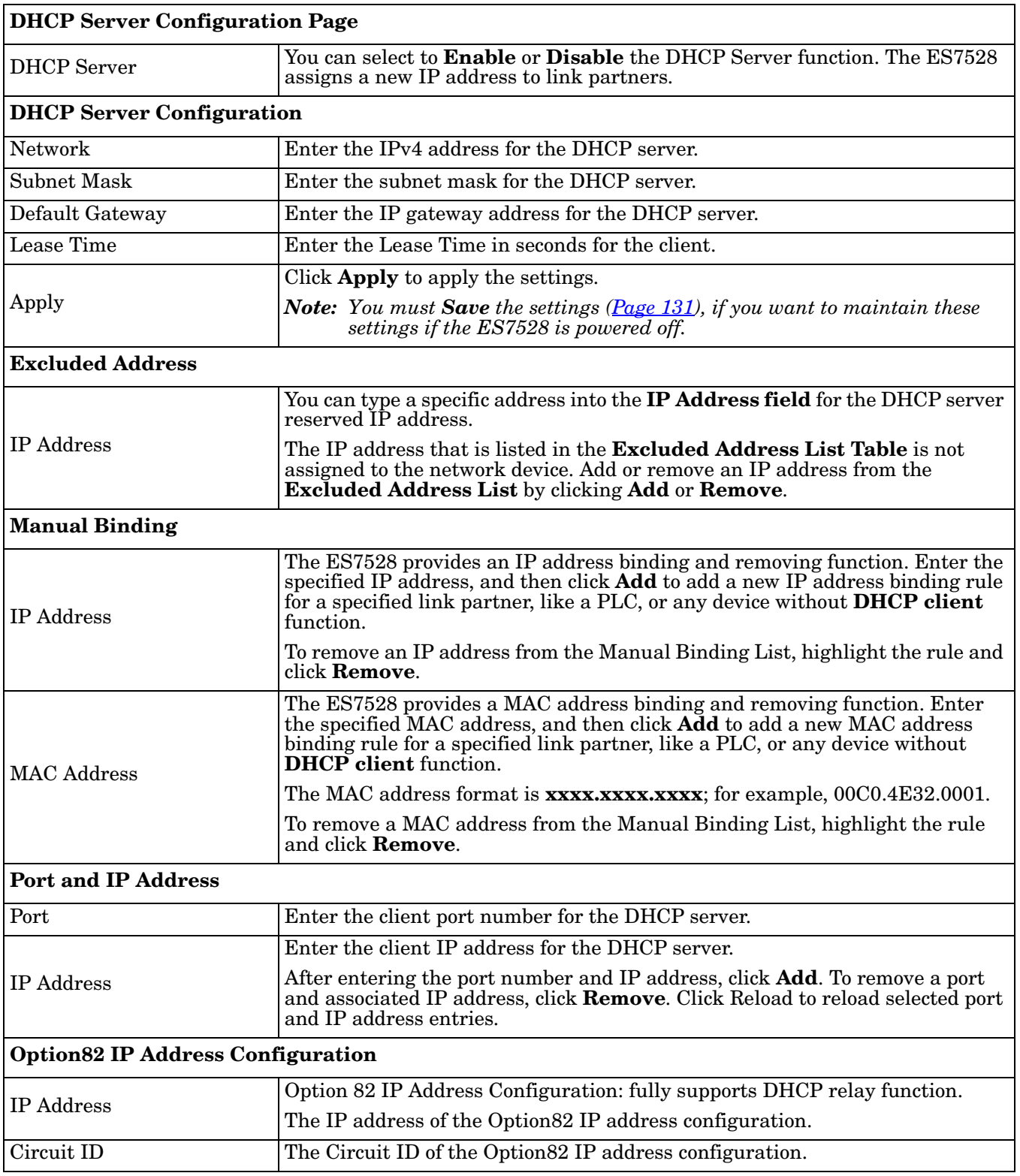

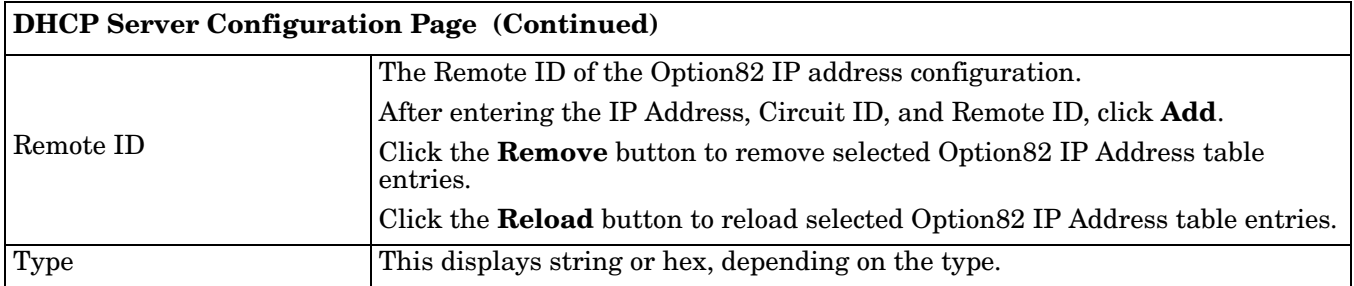

## <span id="page-50-0"></span>**Backup and Restore**

Use the **Backup** option to save the current configuration saved in the ES7528 flash to a PC/laptop or a TFTP server.

This allows you to use the **Restore** option to restore a configuration file back to the ES7528 or load the same settings to another ES7528. Before you can restore a configuration file, you must save the backup configuration file in the PC or TFTP server. The ES7528 then downloads this file back into the flash.

The ES7528configuration file is a standard text file. You can open the file with Word or Notepad. You can also modify the file, add/ remove the configuration settings, and then restore the file back to the ES7528.

There are two modes to backup and restore the configuration file:

- Local File
	- *[Backup the Configuration Local File Method](#page-51-0)* on Page 52
	- *[Restore the Configuration Local Method](#page-52-0)* on Page 53
- *TFTP Server*
	- *[Backup the Configuration TFTP Server Method](#page-53-0)* on Page 54
	- *[Restore the Configuration TFTP Server Method](#page-56-0)* on Page 57

You can use the **Local File** method if you have a Windows XP system.

If you have Windows Server 2003 through Windows 7, you must use the **TFTP Server** method to backup or restore configuration files.

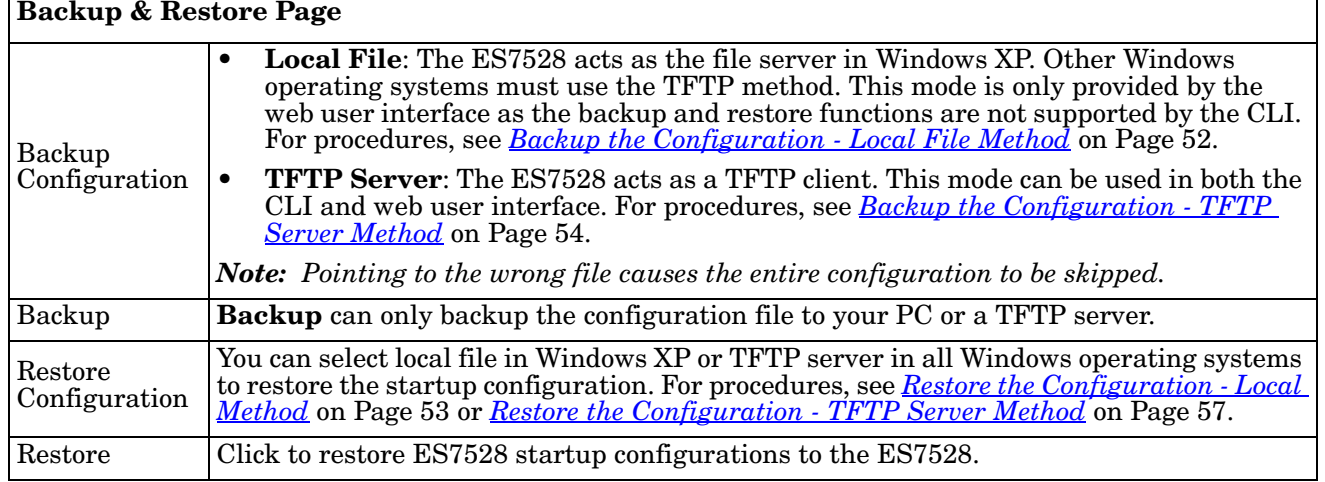

# **Backup and Restore**

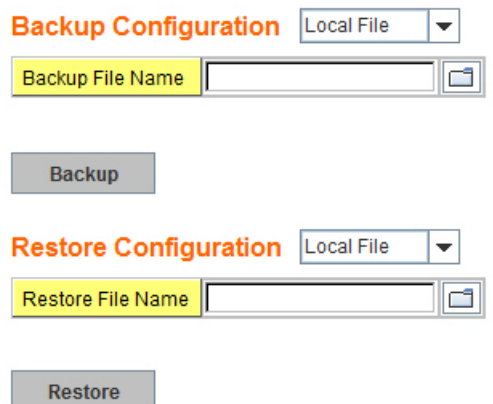

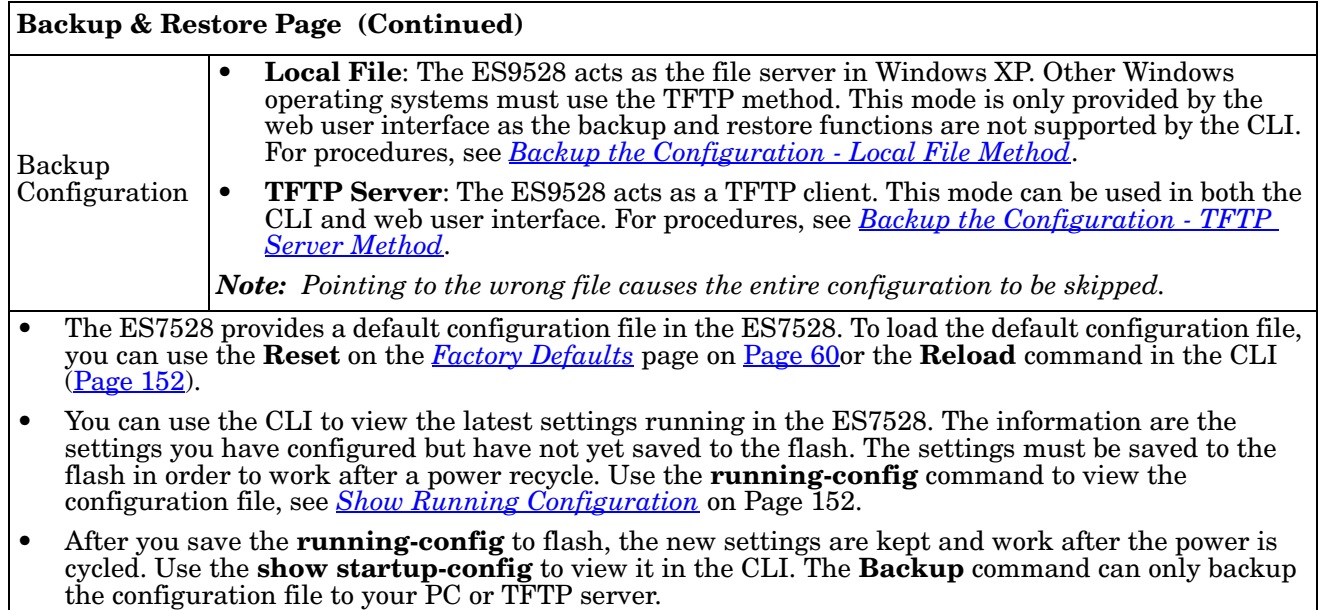

<span id="page-51-0"></span>*Backup the Configuration - Local File Method*

You can use **Local File** method to backup (or restore) with a Windows XP system.

- *Note: If you have a Windows Server 2003 through Windows 7operating system, you must use the TFTP server method ([Page](#page-53-0) 54).*
- 1. Open the web user interface for the ES7528 and open the **Backup and Restore** page under *Basic Settings*.
- 2. Select **Local File** for **Backup Configuration**.
- 3. Click the **Folder** icon, browse to the location that you want to store the backup configuration file, enter a file name, and click **Open**.

*Note: You cannot use spaces in the path to the target file.*

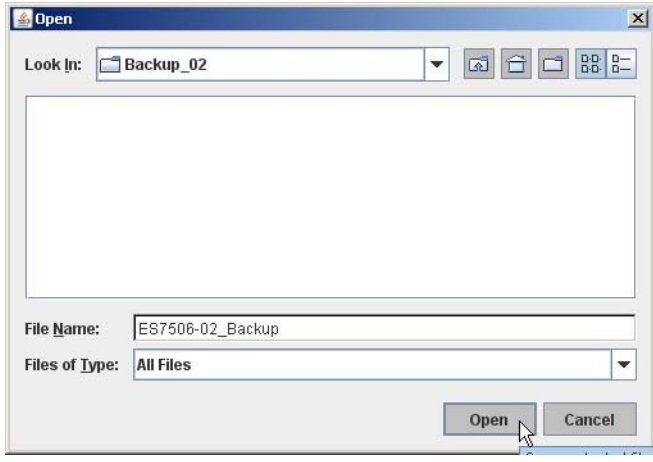

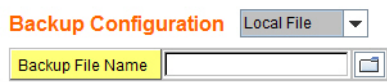

Backup

4. Click the **Backup** button and then click **Ok** when the *Success Message* appears. .

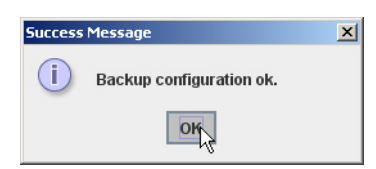

## <span id="page-52-0"></span>*Restore the Configuration - Local Method*

You can use **Local File** method to restore with a Windows XP system.

- *Note: If you have a Windows Server 2003 through Windows 7operating system, you must use the TFTP server method ([Page](#page-56-0) 57).*
- 1. Open the web user interface for the ES7528 and open the **Backup and Restore** page under *Basic Settings*.
- 2. Select **Local File** as the **Restore Configuration**.
- 3. Click the **Folder** icon, browse to the location where the backup configuration file is located., highlight the file, and click **Open**.

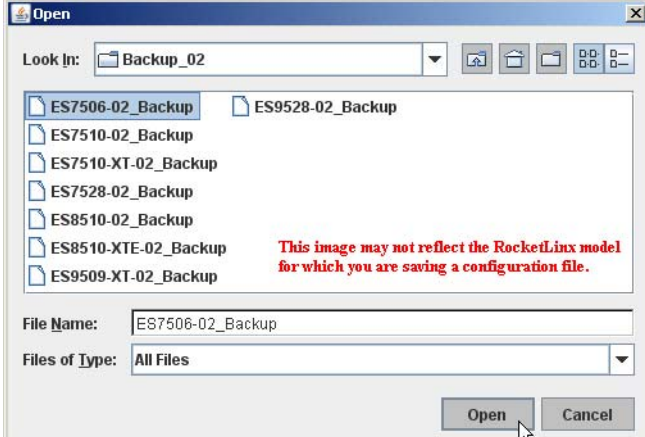

- 4. Click the **Restore** button.
- 5. Click **Yes** to the *Confirm Dialog*.

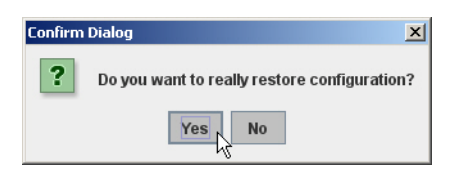

6. Click **Ok** to the *Success Message*.

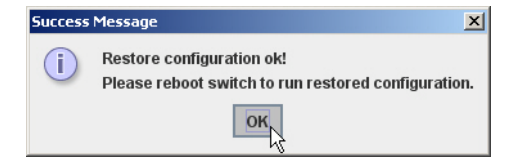

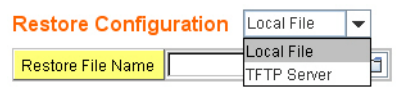

**Restore** 

## <span id="page-53-0"></span>*Backup the Configuration - TFTP Server Method*

You must use a TFTP server to create or load backup files if you are using the following operating systems:

- Windows Server 2003
- Windows Vista
- Windows Server 2008
- Windows 7

If you do not have a TFTP server, you can download one from Comtrol using the *[Start the TFTP Server](#page-53-1)* subsection. You need to disable the Windows firewall, you can use the procedures in *[Disable the Windows](#page-54-0)  Firewall* [on Page 55](#page-54-0). After opening a TFTP server and disabling you can do the following:

- *[Backup the Configuration TFTP Server Method](#page-53-0)* on Page 54
- *[Restore the Configuration TFTP Server Method](#page-56-0)* on Page 57

#### <span id="page-53-1"></span>**Start the TFTP Server**

Use this procedure to download either the 32-bit or the 64-bit version from Comtrol.

- 1. If necessary, download the appropriate **.zip** file for your operating system from: [ftp://](ftp://ftp.comtrol.com/contribs/free_3rd_party_utils/tftp_server) [ftp.comtrol.com/contribs/](ftp://ftp.comtrol.com/contribs/free_3rd_party_utils/tftp_server) free 3rd party utils/tftp\_server/ to your system and unzip the file.
- 2. Execute the TFTP server application, click **Allow access**, and the TFTP server opens.
- 3. Leave the TFTP server open and go to the next subsection to temporarily disable the firewall.

*TFTP Server IP Address*

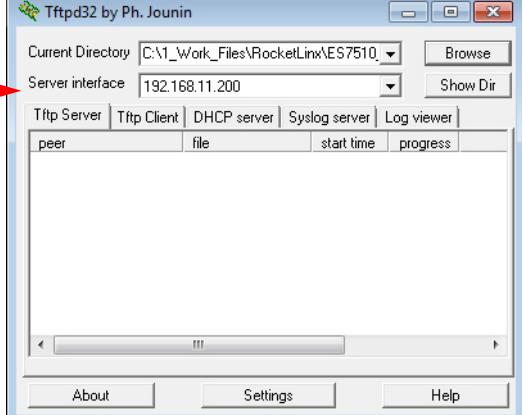

### <span id="page-54-0"></span>**Disable the Windows Firewall**

Use the following procedure to temporarily disable the system firewall.This example uses Windows 7.

1. From the **Start** button, click **Control Panel**, and click **System and Security**.

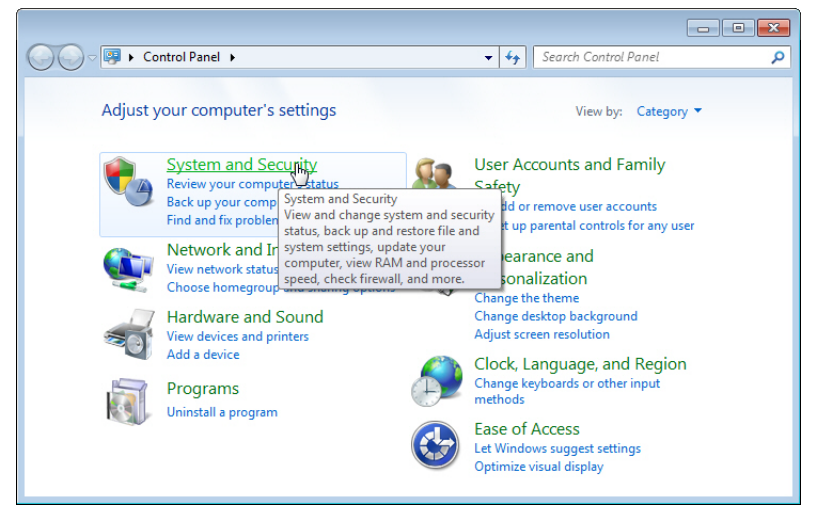

2. Click **Windows Firewall**.

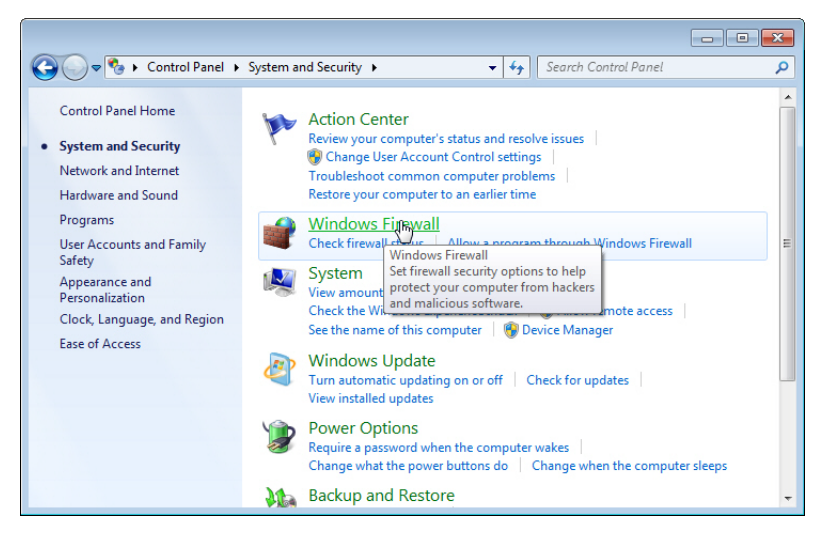

3. Click **Turn Windows Firewall on or off**.

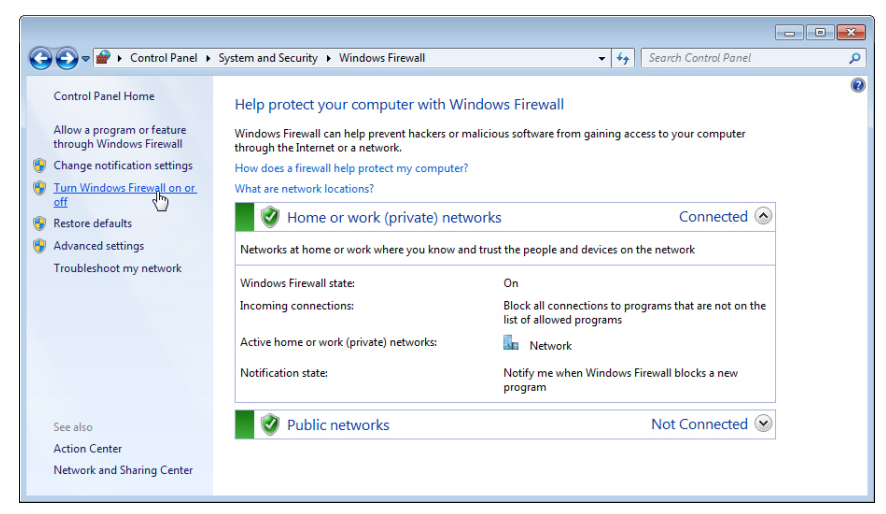

4. Click **Turn off Windows Firewall (not recommended)** for private and public networks and **Ok**.

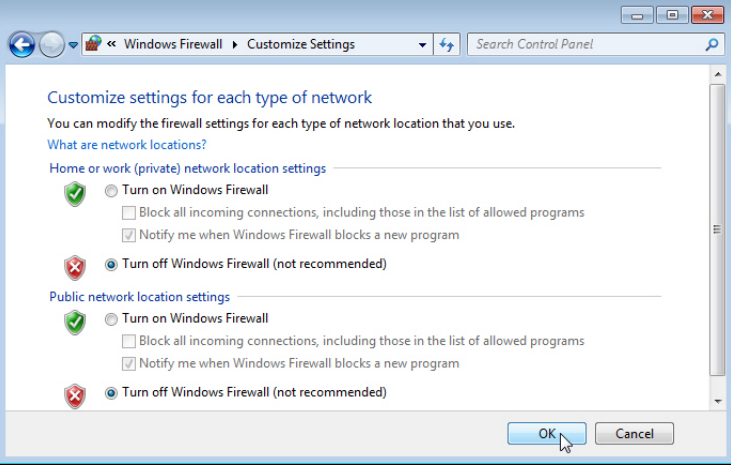

5. Minimize the **Control Panel** and go to the appropriate procedure, *[Create a Backup File](#page-55-0)* on Page 56 or *[Restore the Configuration - TFTP Server Method](#page-56-0)* on Page 57.

#### <span id="page-55-0"></span>**Create a Backup File**

You must have a TFTP server open and disabled the Windows firewall for this following procedure to work.

- 1. Open the web user interface for the ES7528 and open the **Backup and Restore** page under *Basic Settings*.
- 2. Select **TFTP Server** for the **Backup Configuration**, enter the IP address of the TFTP server, enter a **Backup File Name**, and click the **Backup** button.

*Note: You cannot use spaces in the path to the target file.*

3. Click **Ok** to close the popup message.

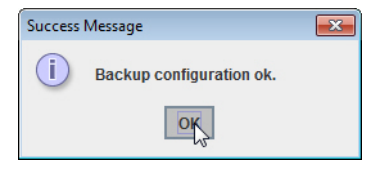

*Note: Make sure that you enable your Windows firewall when you have completed these tasks.*

Backup Configuration TFTP Server **TFTP Server IP** 192.168.11.200 ES7510-XT\_back Backup File Name Backup

The backup file is located in the same directory that the TFTP server resides.

<span id="page-56-0"></span>*Restore the Configuration - TFTP Server Method*

To restore a configuration file, you must open a TFTP server and disable the Windows firewall. If necessary, use *[Start the TFTP Server](#page-53-1)* on Page 54 and *[Disable the Windows Firewall](#page-54-0)* on Page 55.

The backup file must be located in the same directory that the TFTP server resides for this procedure to work.

- 1. Open the web user interface for the ES7528, open the **Backup and Restore** page under *Basic Settings*.
- 2. Select **TFTP Server** for the **Restore Configuration**, enter the IP address of the TFTP server, enter the **Backup File Name**, and click the **Restore** button.

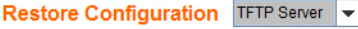

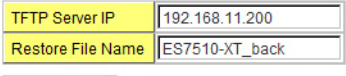

Restore

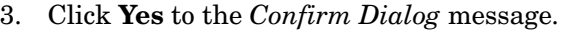

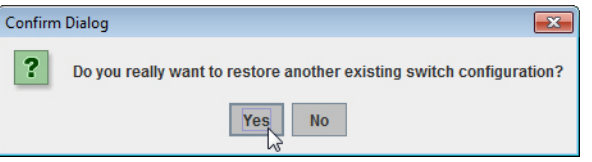

4. Click **Ok** to the *Success Message*.

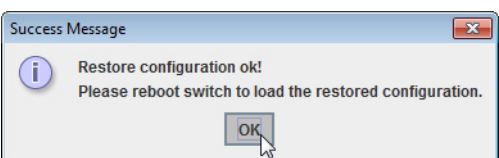

*Note: Make sure that you enable your Windows firewall when you have completed these tasks.*

## <span id="page-57-0"></span>**Firmware Upgrade**

Use this section to update the ES7528 with the latest firmware. Comtrol provides the latest firmware on the Comtrol [FTP site.](ftp://ftp.comtrol.com/html/es_switches_main.htm) The new firmware may include new features, bug fixes, or other software changes. Comtrol Technical Support suggests you use the latest firmware before installing the ES7528 at a customer site.

*Note: Optionally, you can use NetVision to upload the latest firmware. If you need to upload a new version of the Bootloader, you must use NetVision. You cannot use the web user interface or CLI to upload the Bootloader.*

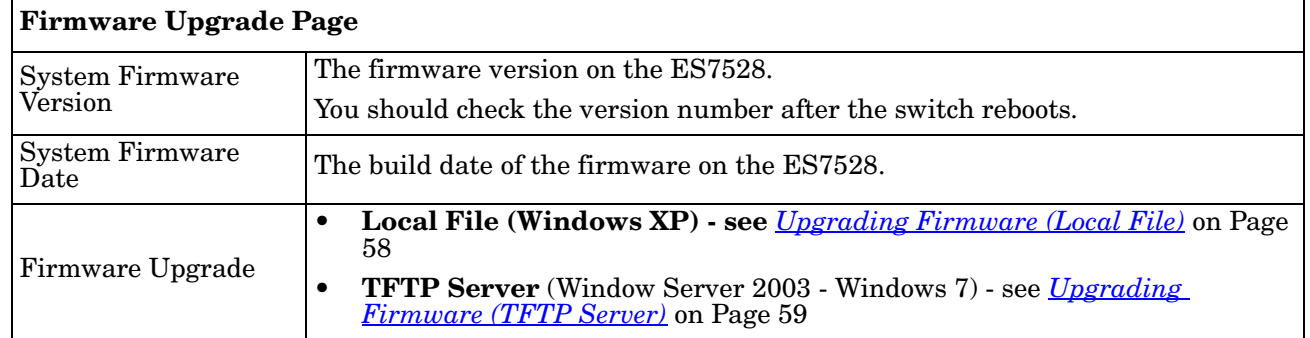

*Note: The system is automatically rebooted after you finish upgrading firmware. You should alert the attached users before updating the firmware that network interruption may occur.*

<span id="page-57-1"></span>*Upgrading Firmware (Local File)*

You can use this procedure to upgrade the firmware (not Bootloader) using Windows XP.

- 1. Open the web user interface for the ES7528, open the **Firmware Upgrade** page under *Basic Settings*.
- 2. Select **Local** in the **Firmware Upgrade** drop list.
- 3. Click the **folder** icon, browse to the firmware location, highlight the **.bin** file, and click **Open**.

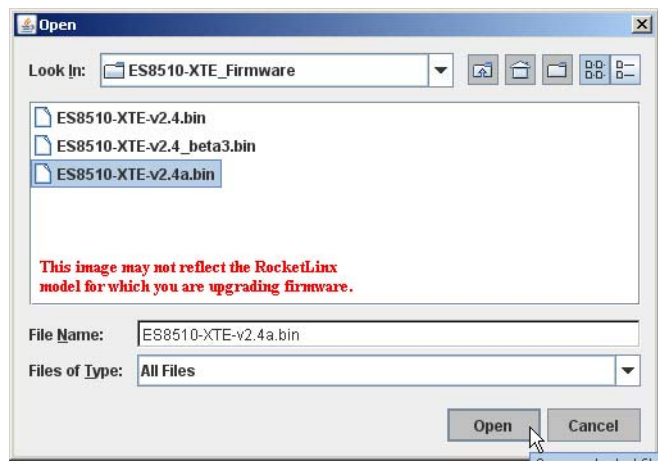

#### **Firmware Upgrade**

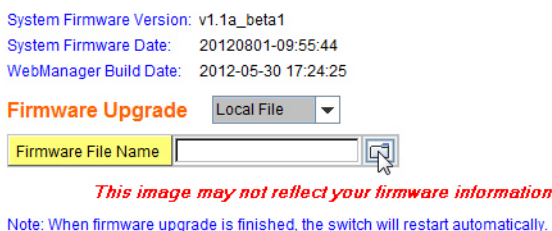

Upgrade

- 4. Click the **Upgrade** button.
- 5. Click **Yes** to the *Confirm Dialog* message.

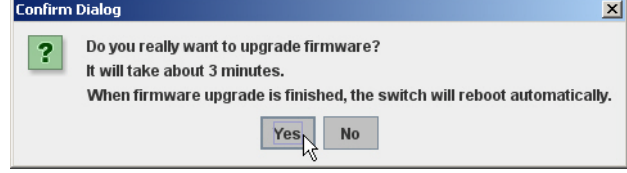

6. Click **Ok** to the *Warning Message*.

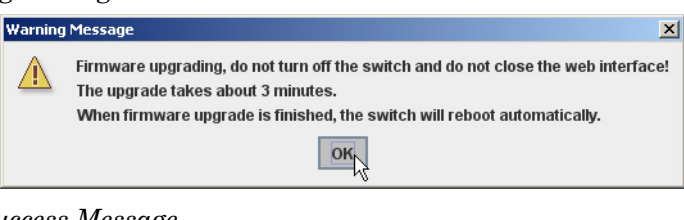

7. Click **Ok** to close the *Success Message*.

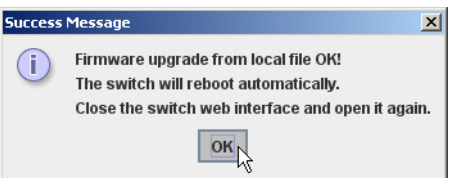

*Note: After the firmware has successfully uploaded, you should close and re-open the browser to clear the Java Virtual Machine cache.*

<span id="page-58-0"></span>*Upgrading Firmware (TFTP Server)*

You can use this procedure to upgrade the firmware (not Bootloader) using Windows operating systems.

- 1. Open a TFTP server, if necessary, see *[Start the TFTP Server](#page-53-1)* on Page 54.
- 2. Place the ES7528 **.bin** file in the same directory where the TFTP server resides.
- 3. Disable the Windows firewall, if necessary, see *[Disable the Windows Firewall](#page-54-0)* on Page 55.
- 4. If necessary, open the web user interface, open the **Firmware Upgrade** page in the *Basic Settings* group.
- 5. Select **TFTP Server** in the **Firmware Upgrade** drop list.
- 6. Enter the IP address of the TFTP server, enter the firmware file name, and click the **Upgrade** button.
- 7. Click **Yes** to the *Confirm Dialog* message.

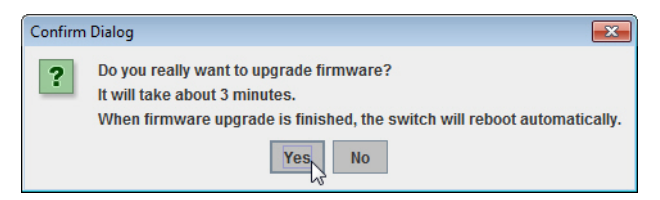

8. Click **Ok** to the *Warning Message*.

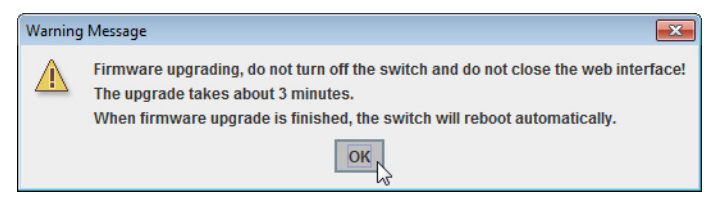

- 9. Click **Ok** to close the *Success Message*.
- 10. Enable the Windows firewall.
- *Note: After the firmware has successfully uploaded, you should close and re-open the browser to clear the Java Virtual Machine cache.*

#### **Firmware Upgrade**

System Firmware Version: v1.1a\_beta1 System Firmware Date: 20120801-09:55:44 WebManager Build Date: 2012-08-01 10:05:09

**Firmware Upgrade TFTP Server** 

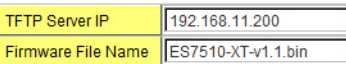

Note: When firmware upgrade is finished, the switch will restart automatically.

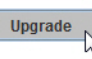

This image may not reflect your firmware information.

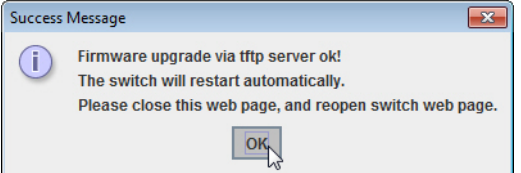

## <span id="page-59-0"></span>**Factory Defaults**

You can reset all the configurations of the switch to default settings.

Click **Reset**, if you want the ES7528 to reset all configurations to factory default settings.

The system displays a popup message window after finishing. The default settings work after rebooting the ES7528.

Click **Yes** in the popup alert screen to reset the configuration to the factory defaults.

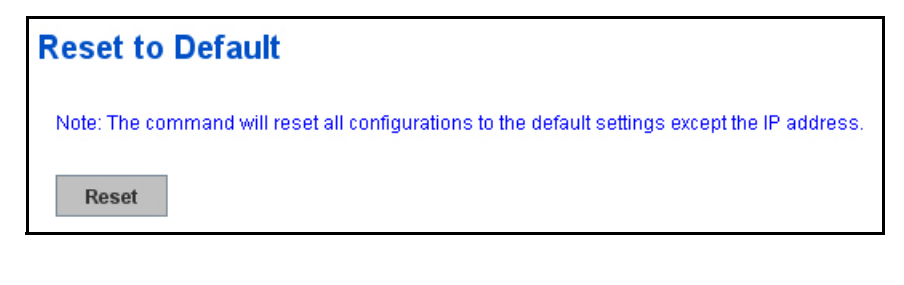

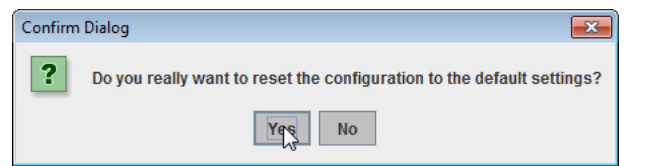

**Success Message** 

 $\left( \mathbf{i} \right)$ 

**Reset to Default OK!** 

The following popup message screen shows you that the ES7528 has been reset to factory defaults. Click **OK** to close the screen and then go to the **Reboot** page to reboot the switch.

Click **OK.** The system automatically reboots the ES7528.

*Note: If you have already configured the IP of the* 

*ES7528 to another IP address, when you use this procedure, the software does not reset the IP address to the default IP address. The ES7528 IP address does not change so that you can still connect the switch through the network.* 

#### <span id="page-59-1"></span>**System Reboot**

**System Reboot** allows you to reboot the device. Some of the feature changes require you to reboot the system. Click **Reboot** to reboot your ES7528.

*Note: Before rebooting, remember to click Save to save your settings. Otherwise, the settings you are lost when the ES7528 is powered off.*

Click **Yes**. The switch reboots immediately.

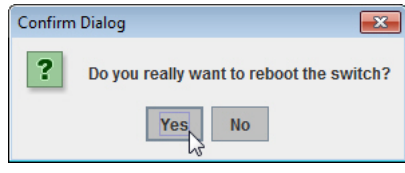

Click **Ok** so that the ES7528 reboots.

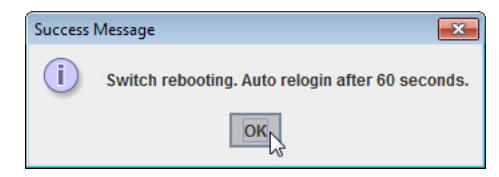

Please click [Reboot] button to restart switch device.

Please reboot switch to load the default settings except the IP address. OK,

 $-x$ 

**Reboot** 

**Reboot** 

# **Port Configuration**

The *Port Configuration* group allows you to enable/disable port state, or configure port auto-negotiation, speed, duplex, flow control, port aggregation settings (port trunking), and rate limit control. It also allows you to view port status and aggregation information. The following pages are included in this group:

- *[Port Control](#page-60-0)*
- *Port Status* [on Page 63](#page-62-0)
- *[Rate Control](#page-64-0)* on Page 65
- *[Storm Control](#page-65-0)* on Page 66
- *[Port Trunking](#page-66-0)* on Page 67

Optionally, you can use the CLI for configuration, see *[Port Configuration \(CLI\)](#page-153-0)* on Page 154.

## <span id="page-60-0"></span>**Port Control**

Port Control page allows you to enable/disable port state, or configure the port auto-negotiation, speed, duplex, and flow control.

# **Port Configuration**

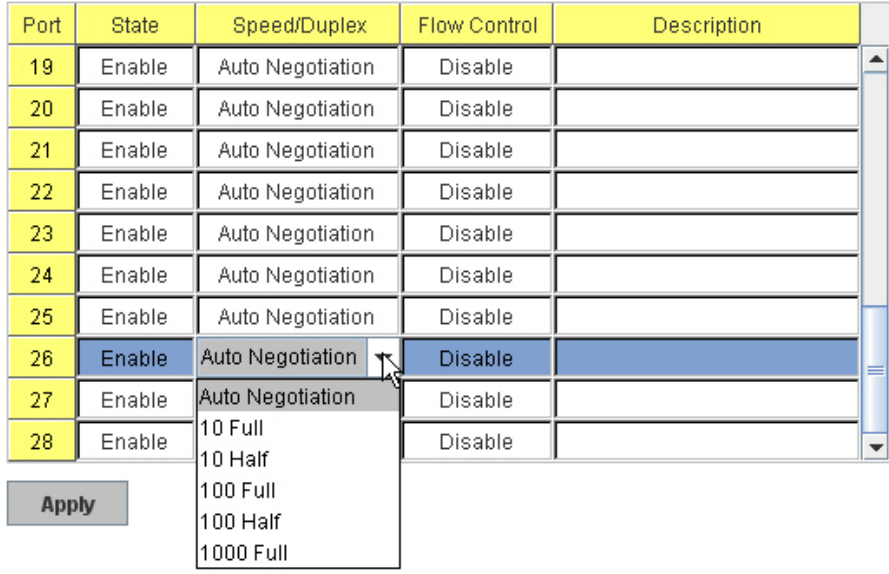

Select the port you want to configure and make changes to the port. The following table provides information about the different port control options.

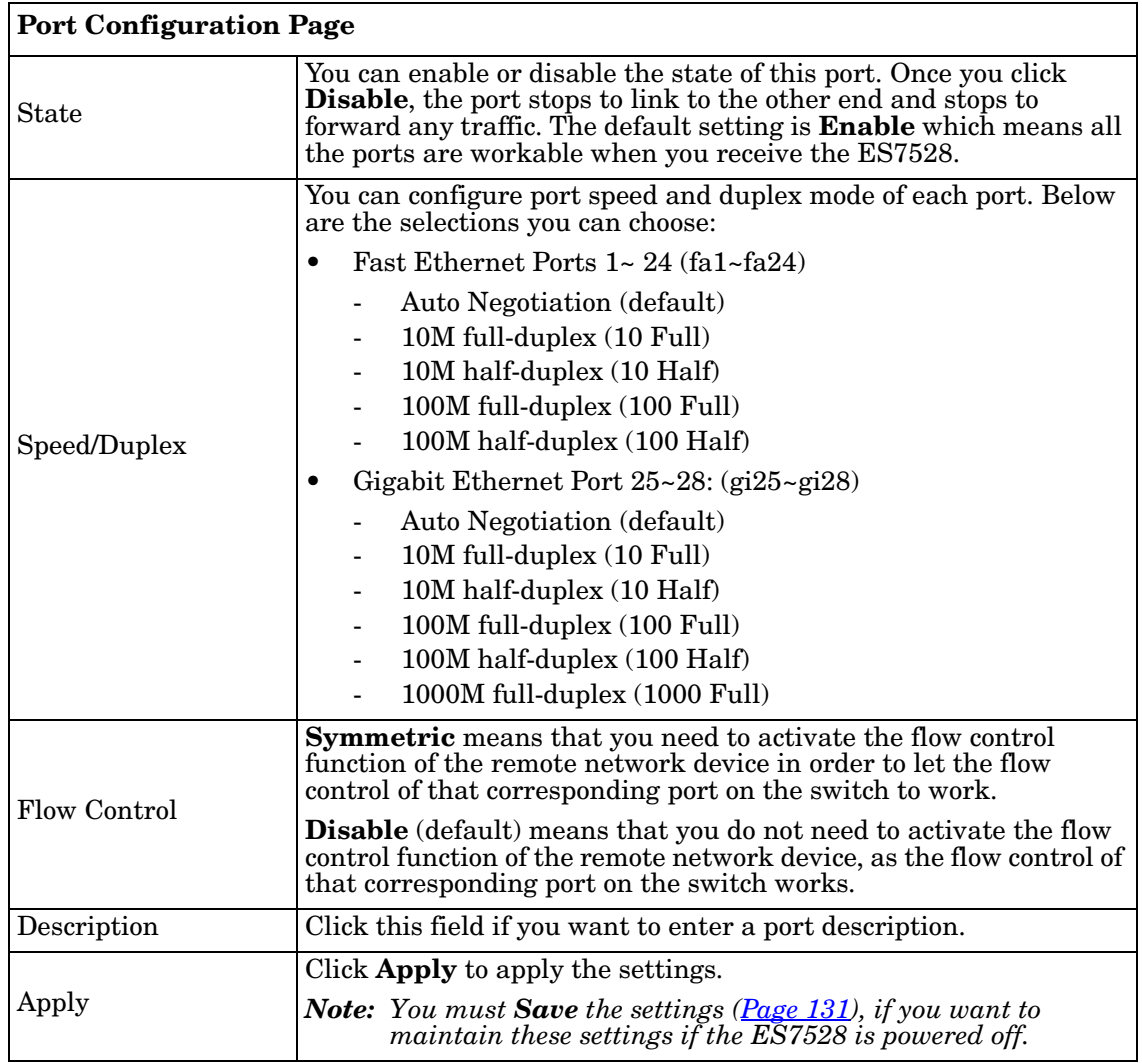

## *Technical Tip*:

If both ends are not at the same speed, they cannot link with each other. If both ends are not in the same duplex mode, they are connected by half-duplex mode.

## <span id="page-62-0"></span>**Port Status**

The Port Status page displays the current port status, including Small Form Factory (SFP) fiber transceiver with Digital Diagnostic Monitoring (DDM) function that provides real time information of SFP transceiver and allows you to diagnostic the optical fiber signal received and launched.

## **Port Status**

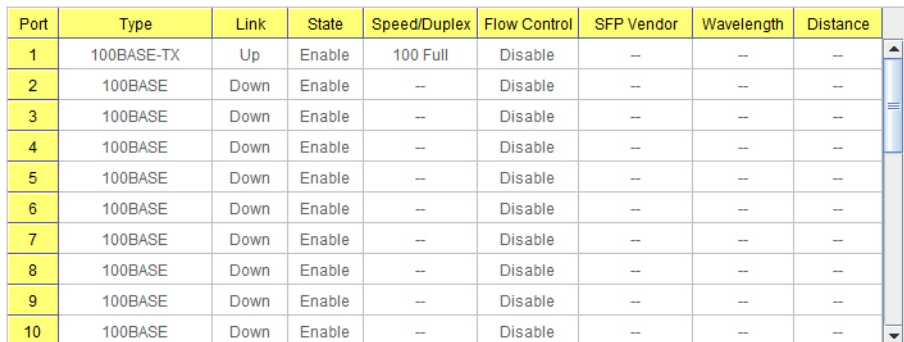

#### **SFP DDM**

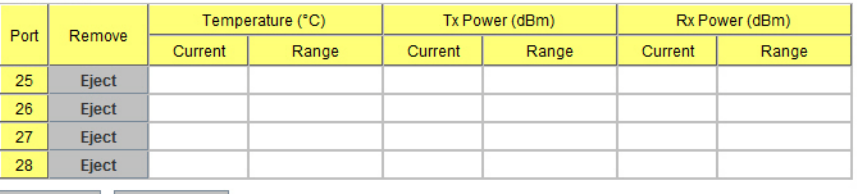

Reload Eject All

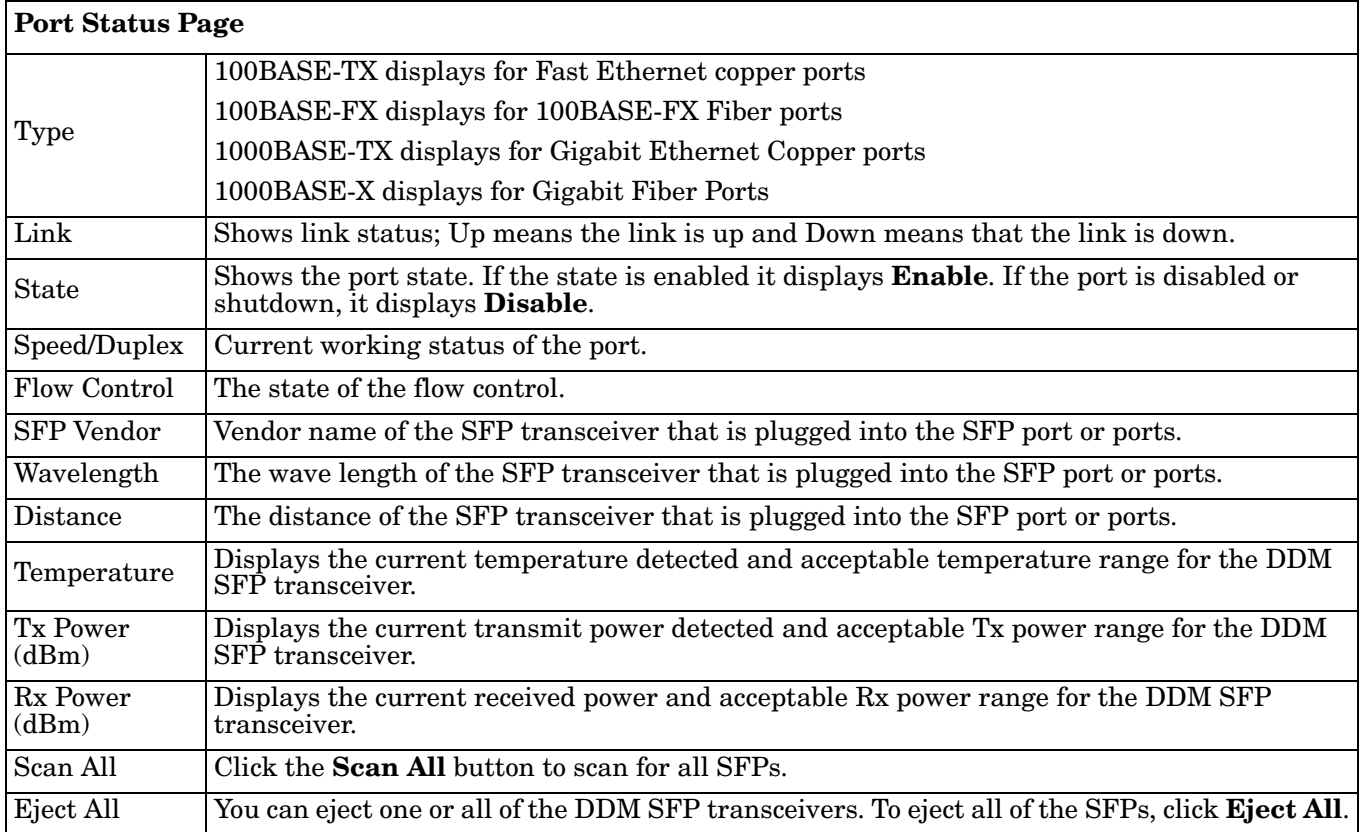

*Note: Most of the SFP transceivers provide vendor information which allows the ES7528 to read it. The user interface can display vendor name, wave length, and distance of all Comtrol SFP transceiver models. If you see Unknown info, it may mean that the vendor does not provide their information or that the information of their transceiver cannot be read.*

*If the plugged DDM SFP transceiver is not certified by Comtrol, the DDM function is not supported, but the communication is not disabled.*

## <span id="page-64-0"></span>**Rate Control**

Rate limiting is a form of flow control used to enforce a strict bandwidth limit at a port. You can program separate transmit (Egress Rule) and receive (Ingress Rule) rate limits at each port, and even apply the limit to certain packet types as described below. You can increment the volume step by 64Kbps in the blank.

## **Rate Control**

# **Limit Packet Rate**

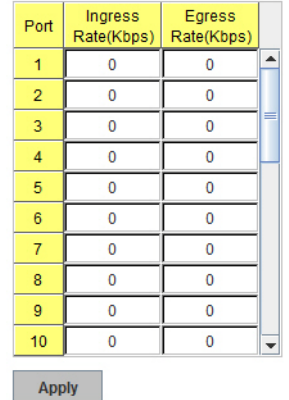

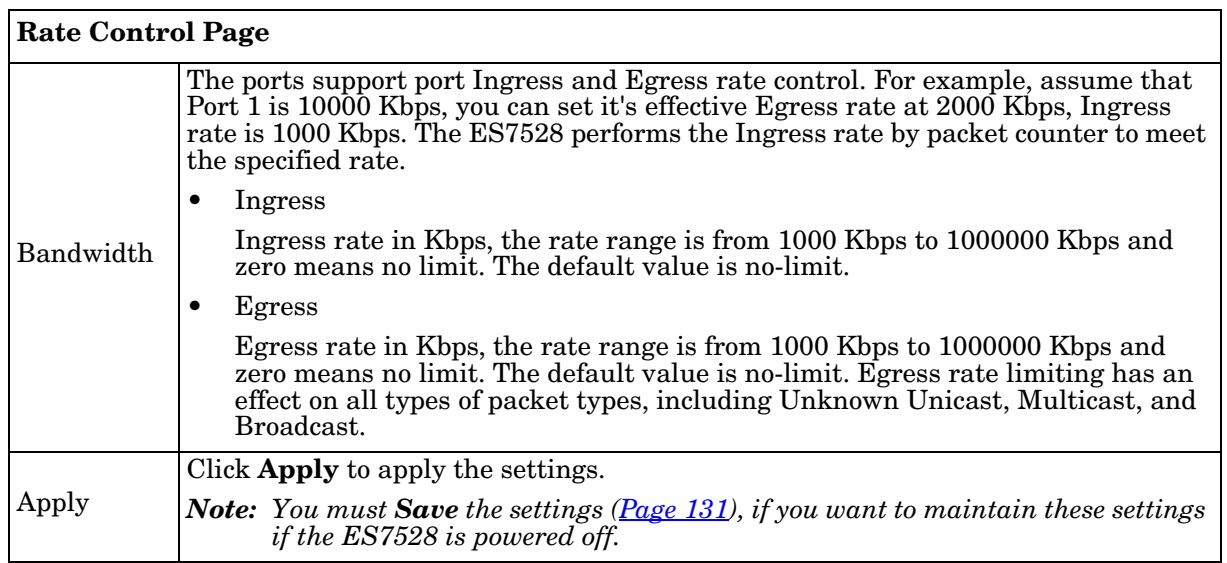

## <span id="page-65-0"></span>**Storm Control**

The Storm Control is similar to Rate Control. Rate Control filters all the traffic over the threshold you input by the user interface. Storm Control allows you to define the rate for specific Packet Types.

# **Storm Control**

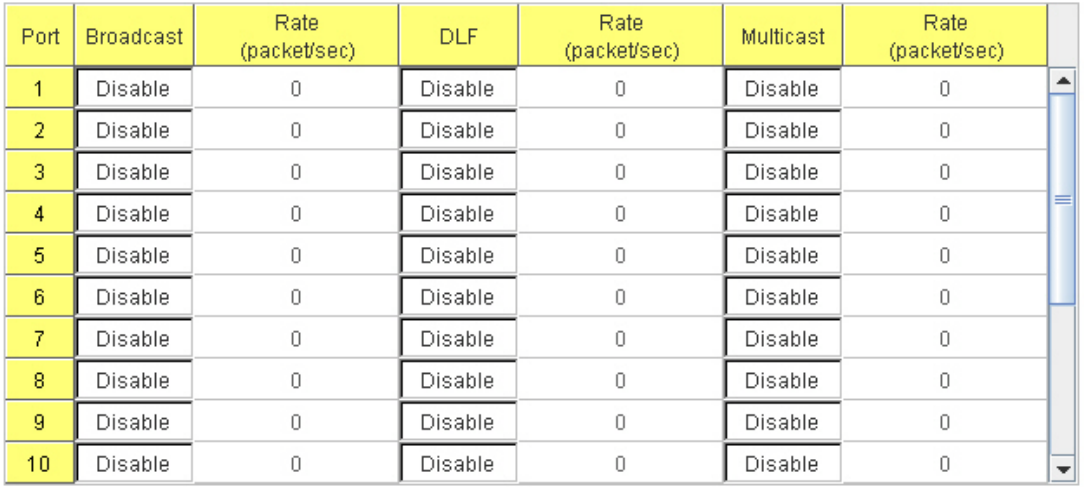

## Apply

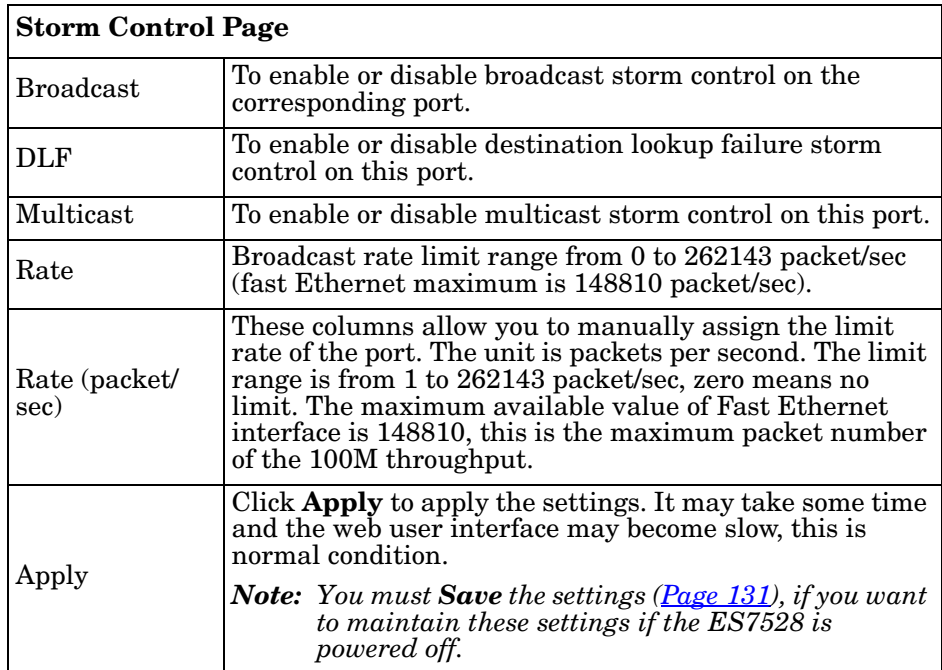

## <span id="page-66-0"></span>**Port Trunking**

Port Trunking allows you to group multiple Ethernet ports in parallel to increase link bandwidth. The aggregated ports can be viewed as a physical port that has a bandwidth equal to the combined bandwidth of each trunked port.The member ports of the same trunk group can balance the loading and backup for each other. The Port Trunking feature is usually used when you need higher bandwidth for the network backbone. This is an inexpensive way for you to transfer more data.

The aggregated ports can interconnect to the another switch that also supports Port Trunking. Comtrol supports two types of port trunking:

- Static Trunk
- IEEE 802.3ad

There are some different descriptions for the port trunking. Different manufacturers may use different descriptions for their products, like Link Aggregation Group (LAG), Link Aggregation Control Protocol, Ethernet Trunk, or Ether Channel.

When the other end uses IEEE 802.3ad LACP, you should assign IEEE 802.3ad LACP to the trunk. When the other end uses non-802.3ad, you can then use Static Trunk.

There are two pages for port trunking, *[Aggregation Setting](#page-66-1)* on Page 67 and *[Aggregation Status](#page-68-0)* on Page 69.

#### <span id="page-66-1"></span>*Aggregation Setting*

Use the *Port Trunk - Aggregation Setting* page to set up port trunking.

# **Port Trunk - Aggregation Setting**

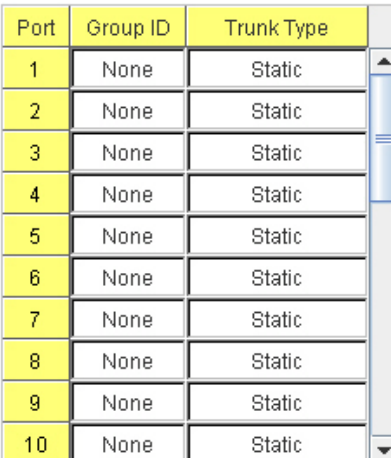

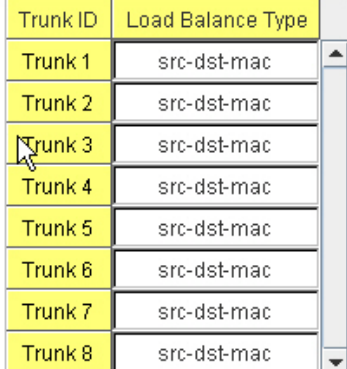

Note: The port parameters of the trunk members should be the same.

**Apply** 

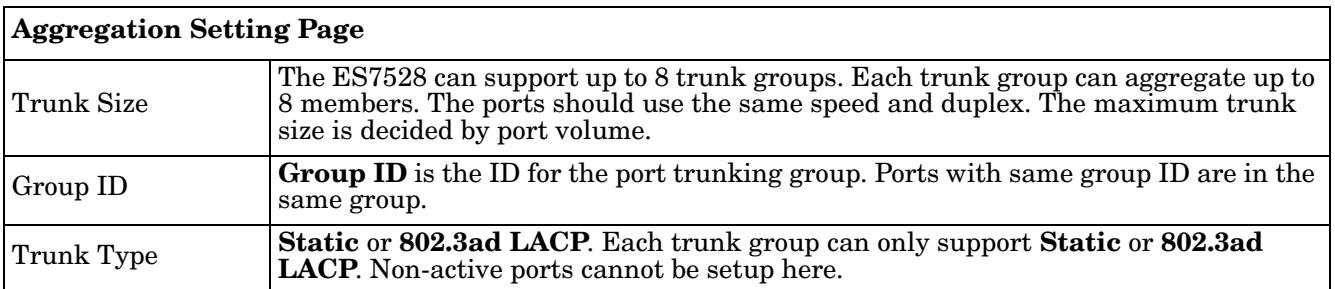

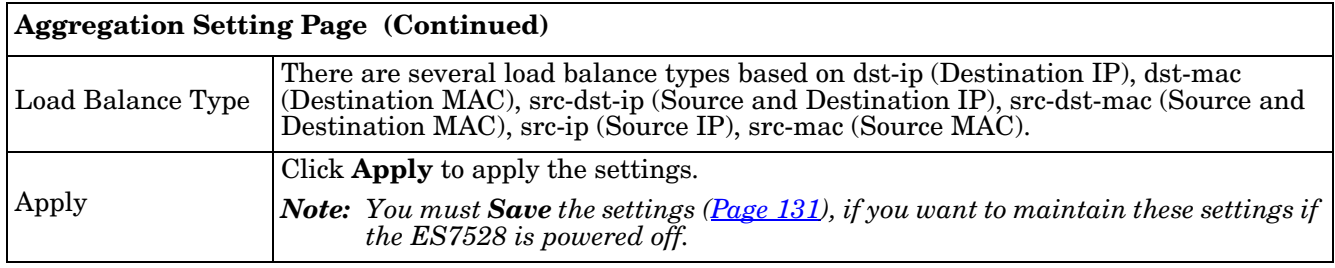

## <span id="page-68-0"></span>*Aggregation Status*

The *Port Trunk - Aggregation Information* page shows the status of port aggregation. Once the aggregation ports are negotiated, you see the following status.

## **Port Trunk - Aggregation Information**

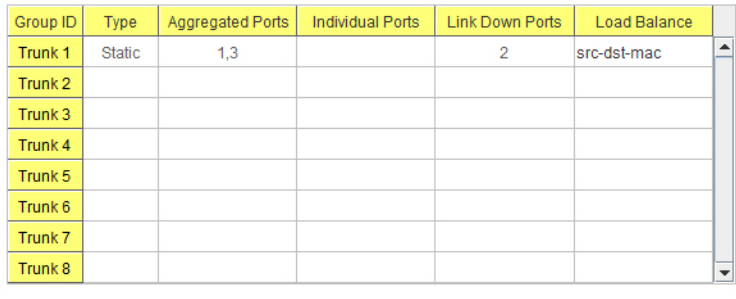

Reload

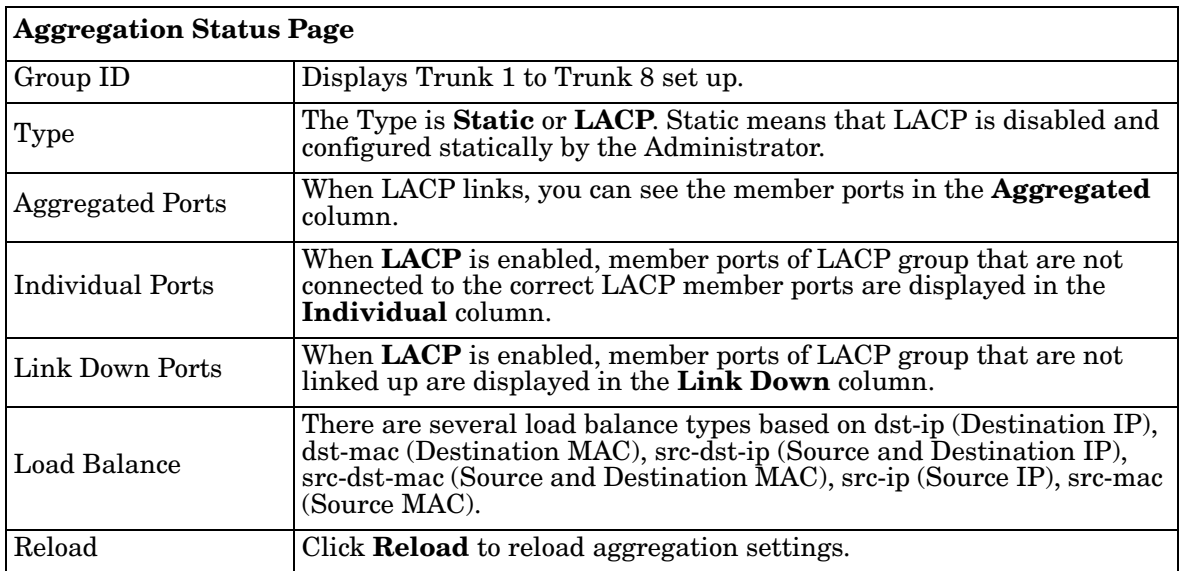

# **Power over Ethernet**

Power over Ethernet is one of the key features of the ES7528. The ES7528 is IEEE 802.3af and IEEE 802.3at compliant. The ES7528 supports up to 24 PoE injectors ports, each port with the ability to deliver 606 mA current.

The following pages are included in this section:

- *[PoE Control](#page-69-0)*
- *[PoE Scheduling](#page-71-0)* on Page 72
- *PoE Status* [on Page 73](#page-72-0)

## <span id="page-69-0"></span>**PoE Control**

In WiMax systems, wireless applications, and high-end PoE applications, there are various types of powered devices (PDs). To be compatible with different PDs, the ES7528 is designed with four powering modes, including:

- IEEE 802.3af mode
- IEEE 802.3at 2-event mode
- IEEE 802.3at LLDP classification mode
- Forced powering mode to meet any PD type

IEEE 802.3at LLDP provides smart power budget control behavior to fulfill the needs of higher end setups requiring exact high power delivery. By using the ongoing dynamic re-negotiation function of the IEEE 802.3at LLDP, the ES7528 can perform more intelligently by dynamically reallocating power to the PDs. The ES7528 implements the 2 event and Link Layer Discovery Protocol (LLDP) PoE into the system for efficient power budget negotiation between the PSE and the PDs.

The ES7528 also provides PD Status Detection. This provides automatic detection of a remote device powered by the ES7528. If the remote system crashes or is unstable, the ES7528 performs a system reboot by turning off and on again to trigger the remote device.

*Note: If Forced mode is selected, power is provided even if no Ethernet cable is plugged in. Only use Forced mode if you are attaching a device that is capable of receiving power through its Ethernet connection.* 

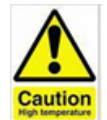

#### DO NOT TOUCH THE DEVICE SURFACE DURING PoE OPERATION - HIGH POWER FEEDING.

## **Power over Ethernet Control**

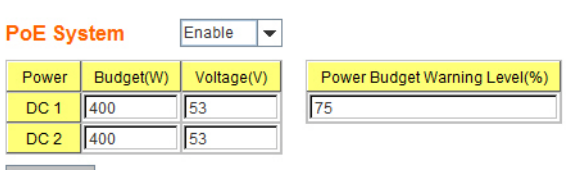

Apply

**Commercial** 

**Port Configuration** 

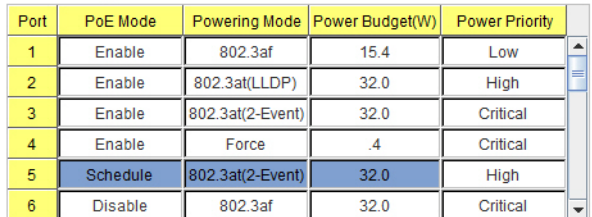

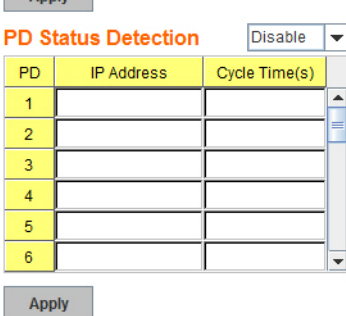

You can use these steps to configure PoE settings. Refer to the following table if you need more detailed information.

- 1. Select **Enable** in the **PoE System** drop list.
- 2. Enter appropriate values for the **DC1** and/or **DC2** power budgets.
- 3. Optionally, set a **Power Budget Warning Level** so that the ES7528 sends a warning event. See *[SysLog](#page-120-0)  [Configuration](#page-120-0)* on Page 121 or *[SMTP Configuration](#page-121-0)* on Page 122 for more information.
- 4. Click **Apply**.
- 5. Select **Enable** for the port or ports that you want to use as PoE ports.
- 6. Select the appropriate **PoE Mode** (**Enable**, **Disable**, or **Schedule**) for the corresponding port. *Note: If you select Schedule, you must also configure the port or ports using [PoE Scheduling on Page 72](#page-71-0).*
- 7. Select the appropriate **Powering Mode** (**802.3af**, **802.3at(LLDP)**, **802.3at(2 event)**, or **Force** for the PD that you plan on attaching to the corresponding port.
- 8. Enter a valid **Power Budget** based on the attached power supply.
- 9. Select an appropriate **Power Priority** (**Critical**, **High**, or **Low**).
- 10. Click **Apply**.
- 11. If desired, set up **PD Status Detection**.
- 12. You must **Save** the settings ([Page 131](#page-130-0)), if you want maintain these settings if the ES7528 is powered off.

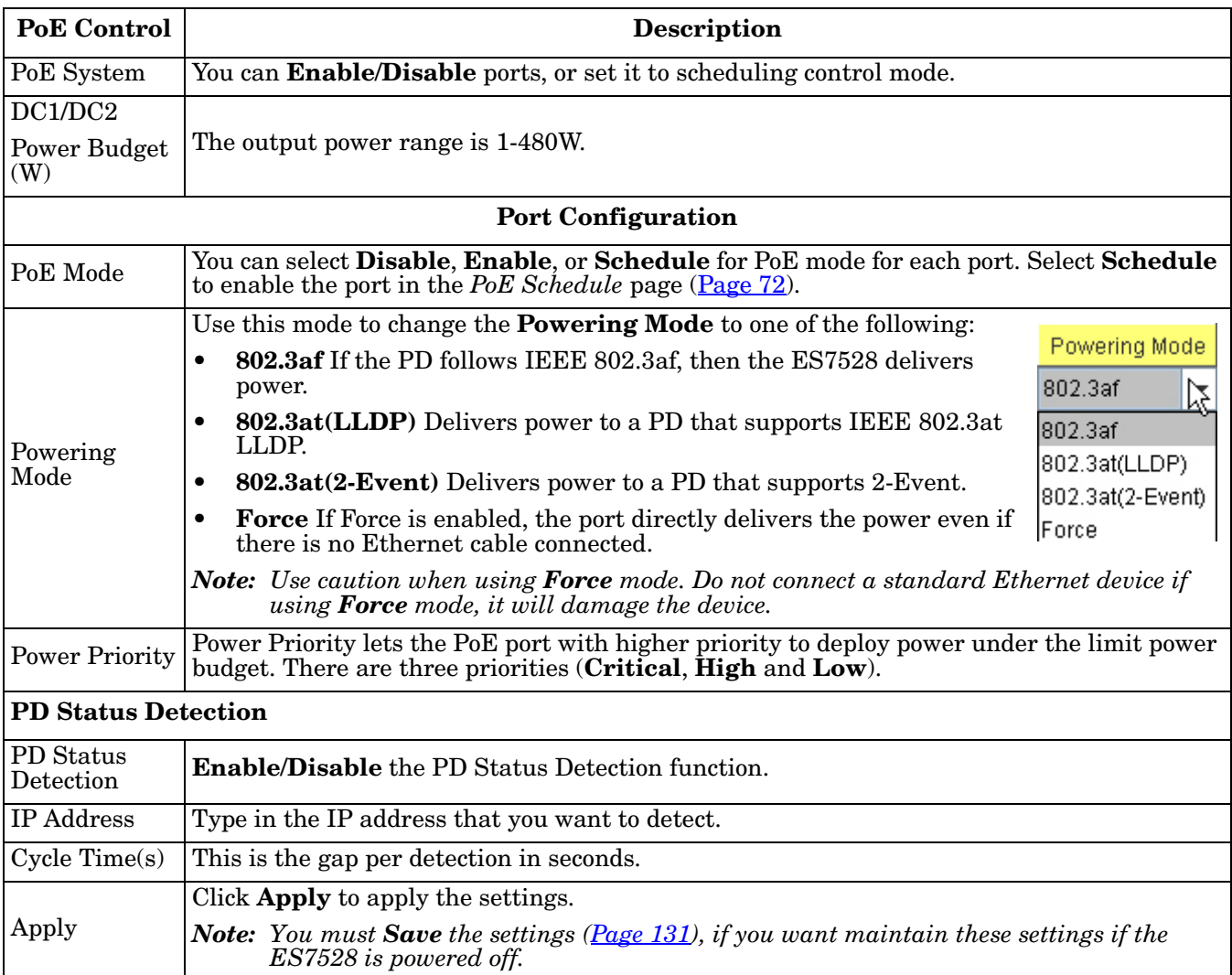

The following illustrates how to configure IEEE 802.3at LLDP. Assume the PD is ready for the configuration for IEEE 802.3at LLDP, you only need to confirm the ES7528 configuration.

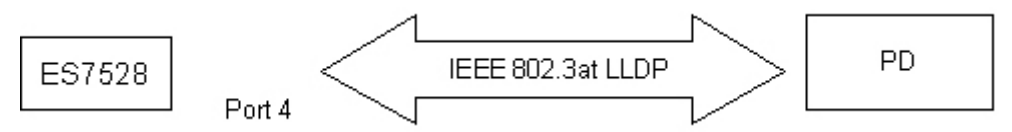

For example, connect the port of the ES7528 to the PD (Port 4), set **PoE Mode** is **Enable** and **Powering Mode** is **802.3at(LLDP)**. When the ES7528 and the PD are ready to IEEE 802.3at LLDP, IEEE 802.3at

LLDP starts operation. Refer to *PoE Status* [on Page 73,](#page-72-0) to see the **PoE Status** page.

## <span id="page-71-0"></span>**PoE Scheduling**

The PoE Scheduling control is a powerful function to help you save power and money.

You can schedule a PoE port after the **PoE Mode** has been set to **Schedule** in the *PoE Control* page. Select the port in the **PoE Schedule** on drop list. Click time blocks that you want to enable the PoE port and click.**Apply**.

# **Power over Ethernet Schedule**

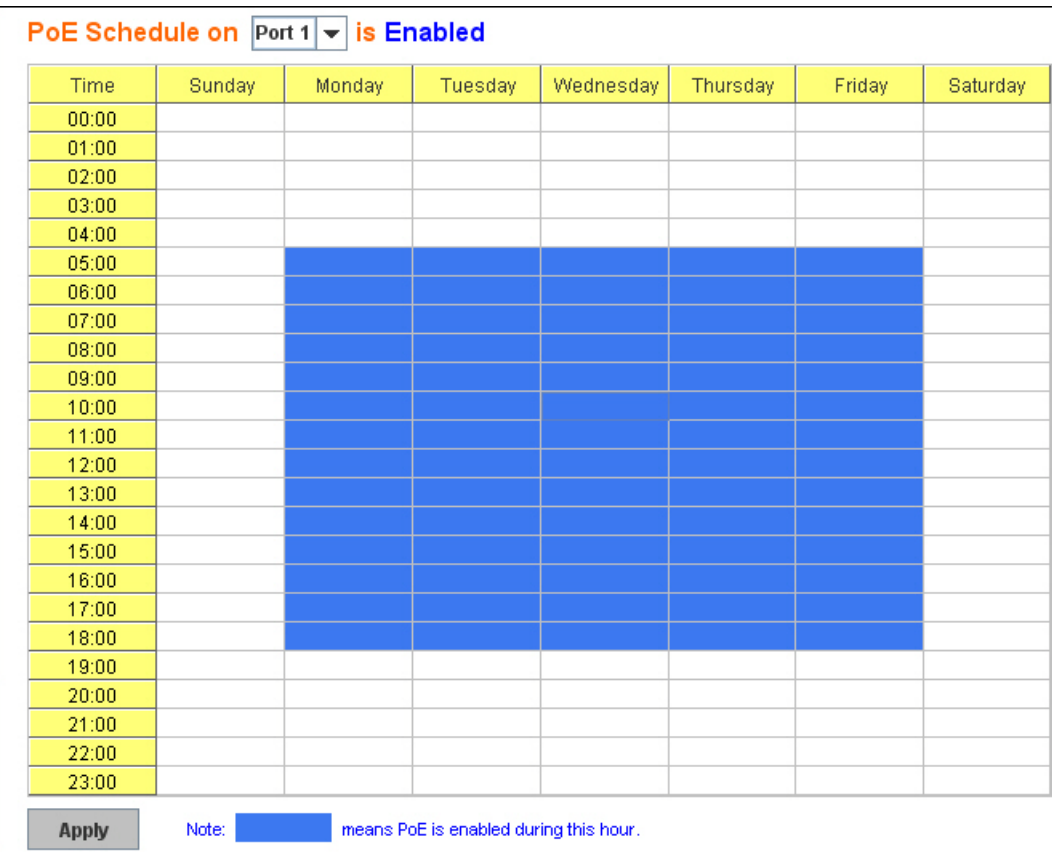
# **PoE Status**

The *PoE Status* page shows the operating status of each PoE port. You can use the *PoE Control* page ([Page 70\)](#page-69-0) if you need to make any changes.

# **Power over Ethernet Status**

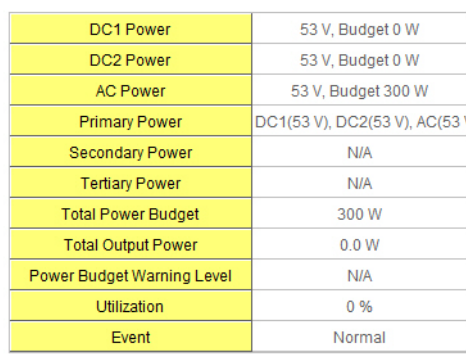

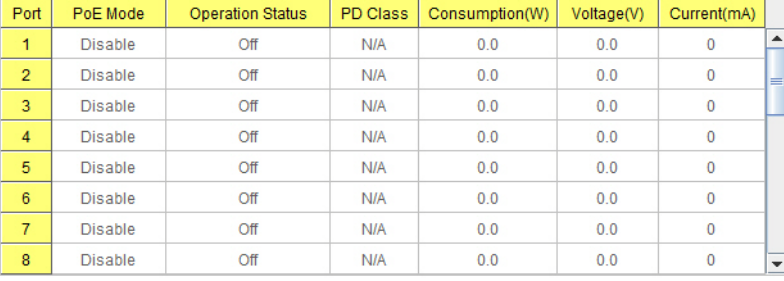

Reload

# **Network Redundancy**

It is critical for industrial applications that the network remains running at all times. The ES7528 supports:

- Standard Rapid Spanning Tree Protocol (STP) and Rapid Spanning Tree Protocol (RSTP) The ES7528 supports RSTP versions IEEE 802.1D-2004, IEEE 802.1D-1998 STP, and IEEE 802.1w RSTP.
- Multiple Spanning Tree Protocol (MSTP)

MSTP implements IEEE 802.1s, which uses RSTP for rapid convergence, enables VLANs to be grouped into a spanning-tree instance, with each instance having a spanning-tree topology independent of other spanning-tree instances. This architecture provides multiple forwarding paths for data traffic, enables load balancing, and reduces the number of spanning-tree instances required to support a large number of VLANs. MSTP was originally defined in the IEEE 802.1s and later merged into the IEEE 802.1Q-2003 specification.

• Redundant Ring

The Redundant Ring features 0 ms for restore and less than 5 ms for fail over for copper.

• Rapid Dual Homing (RDH)

Advanced RDH technology allows the ES7528 to connect with a core managed switch easily. With RDH technology, you can also couple several Rapid Super Rings or RSTP groups together, which is also known as Auto Ring Coupling.

The following pages are included in this group:

- *[STP Configuration](#page-74-0)* on Page 75
- *[STP Port Configuration](#page-75-0)* on Page 76
- *[STP Information](#page-76-0)* on Page 77
- *[MSTP Configuration](#page-78-0)* on Page 79
- *[MSTP Port Configuration](#page-80-0)* on Page 81
- *[MSTP Information](#page-81-0)* on Page 82
- *[Redundant Ring](#page-83-0)* on Page 84
- *[Redundant Ring Information](#page-84-0)* on Page 85

Optionally, you can use the CLI to configure these features, see *[Network Redundancy \(CLI\)](#page-165-0)* on Page 166.

# <span id="page-74-0"></span>**STP Configuration**

This page allows you to select the STP mode and configure the global STP/RSTP bridge configuration. Spanning Tree Protocol (STP; IEEE 802.1D) provides a loop-free topology for any LAN or bridged network.

Rapid Spanning Tree Protocol (RSTP; IEEE 802.1w) is an evolution of the Spanning Tree Protocol (STP), and was introduced with the IEEE 802.1w standard, and provides faster spanning tree convergence after a topology change. In most cases, IEEE 802.1w can also revert back to IEEE 802.1D in order to interoperate with legacy bridges on a per-port basis. The new edition of the IEEE 802.1D standard, IEEE 802.1D-2004, incorporates the IEEE 802.1t-2001 and IEEE 802.1w standards.

Multiple Spanning Tree Protocol (MSTP; IEEE 802.1s) which uses RSTP for rapid convergence, enables VLANs to be grouped into a spanning-tree instance, with each instance having a spanning-tree topology independent of other spanning-tree instances. This architecture provides a loop-free topology with load balancing while reducing the number of

### **STP Configuration**

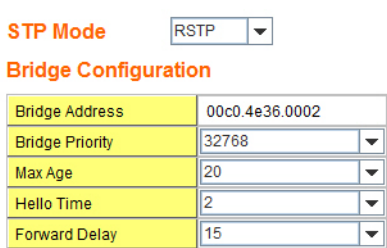

Apply

spanning-tree instances required to support a large number of VLANs. MSTP was originally defined in the IEEE 802.1s and later merged into the IEEE 802.1Q-2003 specification.

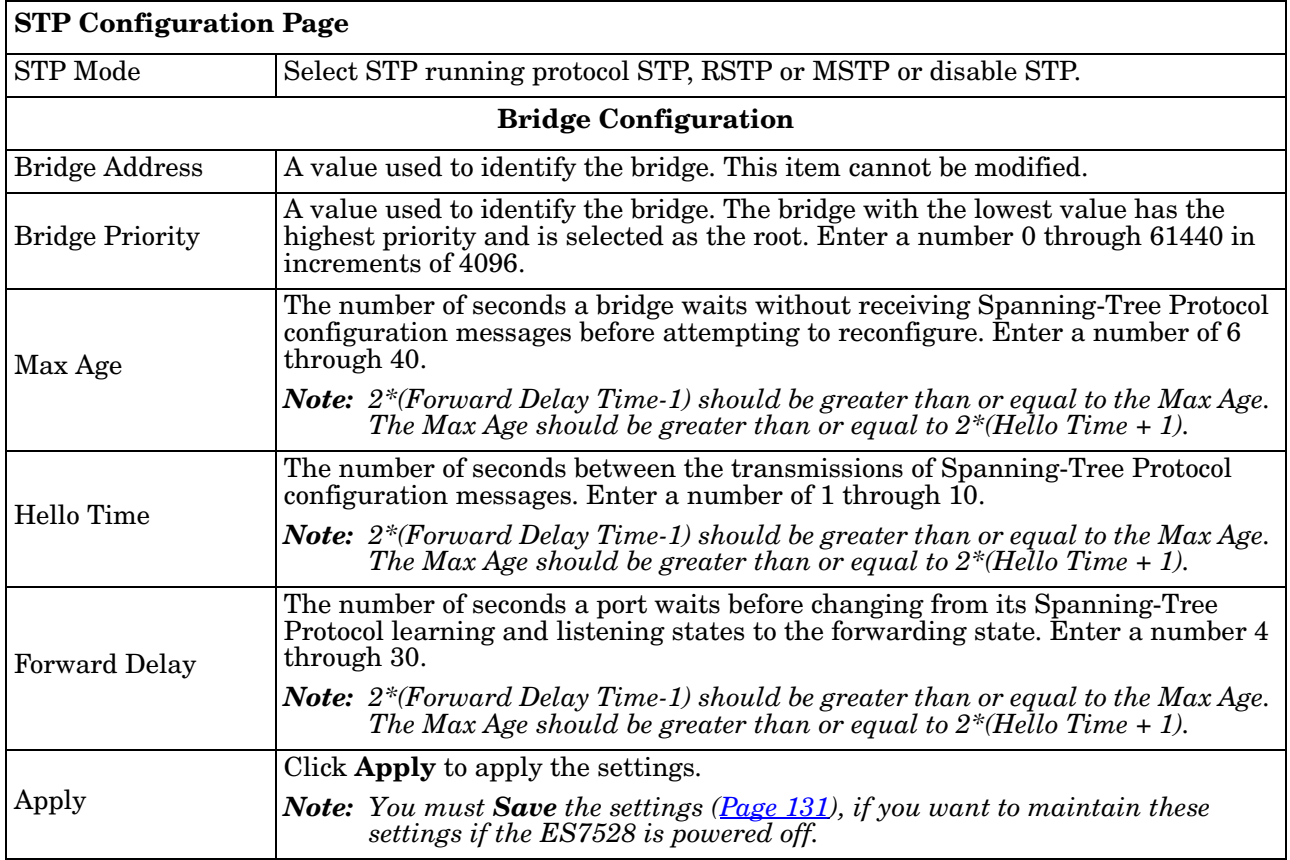

# <span id="page-75-0"></span>**STP Port Configuration**

This page allows you to configure the port parameter after you have enabled STP, RSTP, or MSTP.

#### STP State Path Cost Priority Link Type Edge Port Port Enable 200000  $\overline{128}$ Auto Enable  $\overline{1}$  $\bar{2}$ 200000  $128$ Enable Enable Auto  $\overline{3}$ Enable 200000 128 Auto Enable  $\overline{4}$ Enable 200000  $128$ Auto Enable  $\overline{\mathbf{5}}$ Enable 200000 128 Auto Enable  $\sqrt{6}$ Enable 200000 128 Auto Enable Enable 200000 128 Auto Enable  $\overline{7}$  $\bf 8$ Enable 200000 128 Auto Enable  $\mathsf g$ 200000  $128$ Enable Auto Enable

128

Auto

Enable

200000

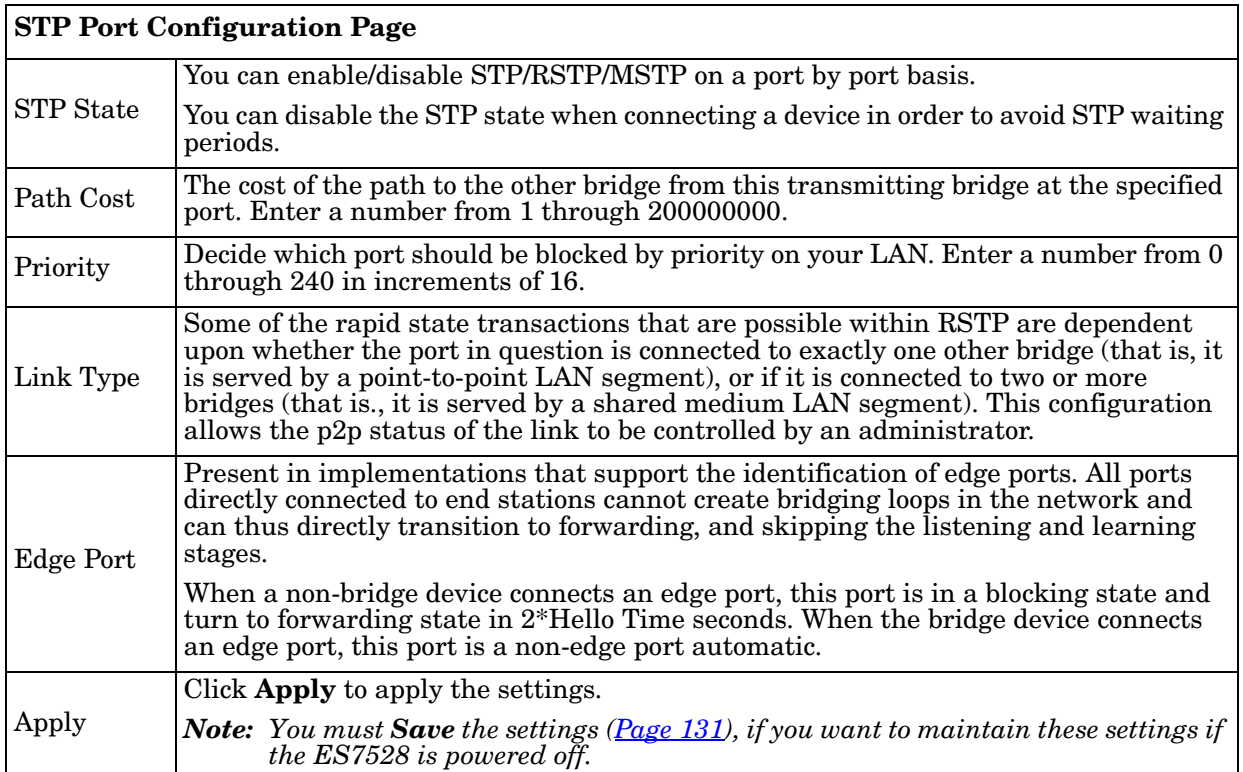

# **STP Port Configuration**

 $10<sub>1</sub>$ 

Apply

Enable

# <span id="page-76-0"></span>**STP Information**

The *STP Information* page allows you to see the ES7528 root information and port status.

# **STP Information**

#### **Root Information**

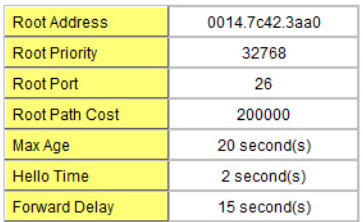

### **Port Information**

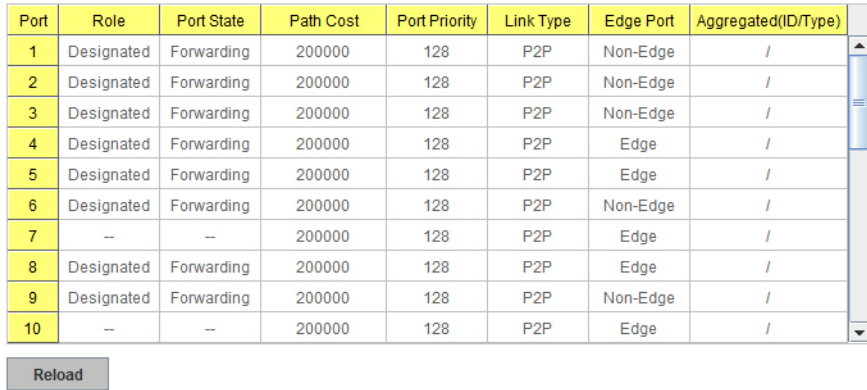

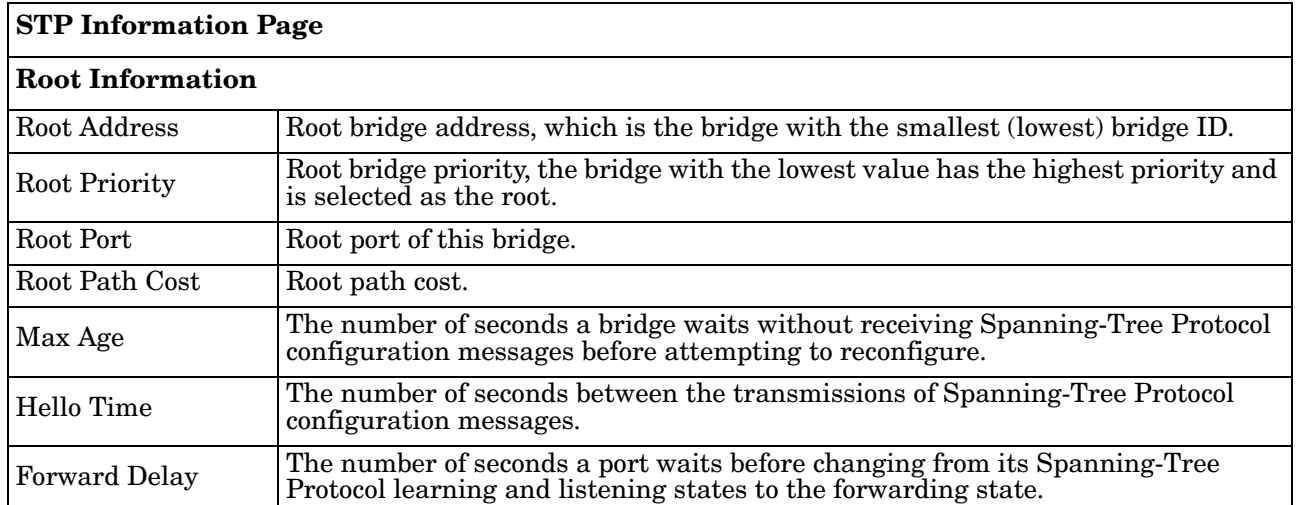

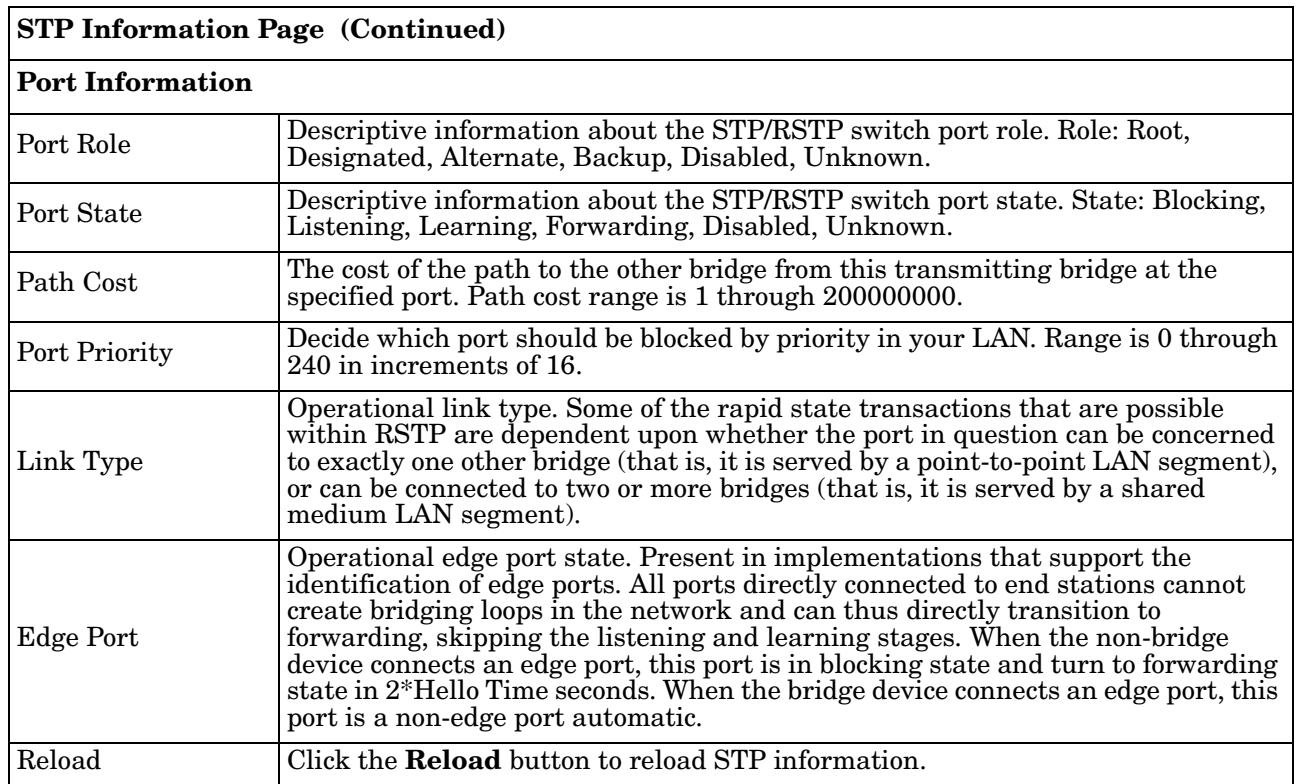

# <span id="page-78-0"></span>**MSTP Configuration**

Multiple Spanning Tree Protocol (MSTP) is a direct extension of RSTP. It can provide an independent spanning tree for different VLANs. It simplifies network management, creates a faster convergence than RSTP by limiting the size of each region, and prevents VLAN members from being segmented from the rest of the group (as sometimes occurs with IEEE 802.1D STP).

While using MSTP, there are some new concepts of network architecture. A switch may belong to different groups, act as root or designate switch, or generate BPDU packets for the network to maintain the forwarding table of the spanning tree. MSTP can also provide load balancing between switches.

One VLAN can be mapped to a Multiple Spanning Tree Instance (MSTI). The maximum number of instances that the ES7528 supports is 16, with a range from 0-15. The MSTP builds a separate Multiple Spanning Tree (MST) for each instance to maintain connectivity among each of the assigned VLAN groups. An Internal Spanning Tree (IST) is used to connect all the MSTP switches within an MST region. An MST Region may contain multiple MSTP instances.

The following figure shows a MSTP instance with two VLANs. Each instance has a root node and forwarding paths.

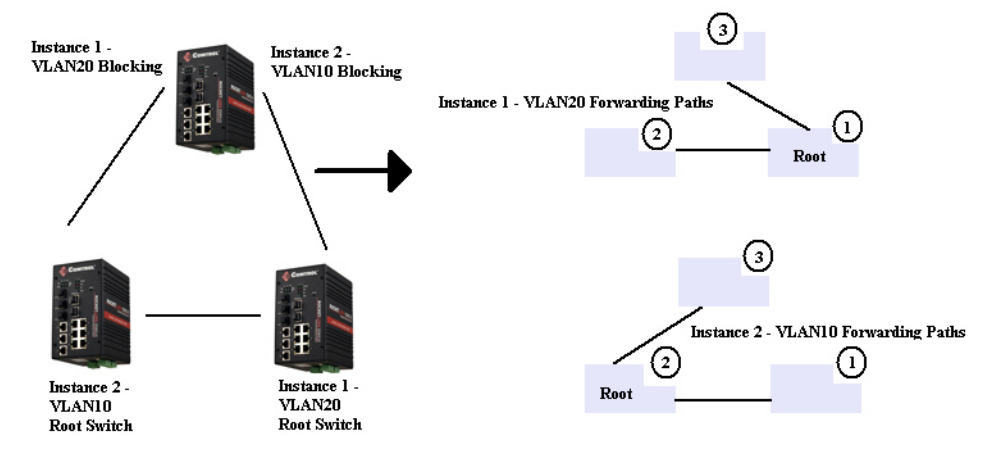

A Common Spanning Tree (CST) interconnects all adjacent MST regions and acts as a virtual bridge node for communications with STP or RSTP nodes in the global network. MSTP connects all bridges and LAN segments with a single Common Internal Spanning Tree (CIST). The CIST is formed as a result of the running spanning tree algorithm between switches that support the STP, RSTP, or MSTP protocols.

The following diagram shows a CST attached to a larger network. In this network, a Region may have different instances and its own forwarding path and table, however, the CST acts as a single bridge.

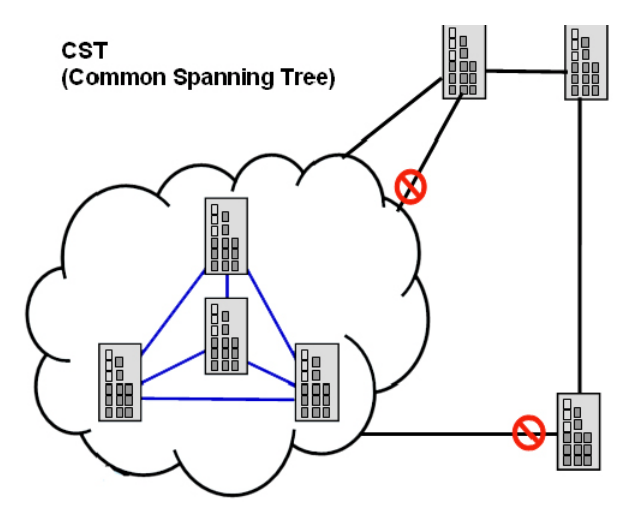

This is the *MSTP Configuration* page.

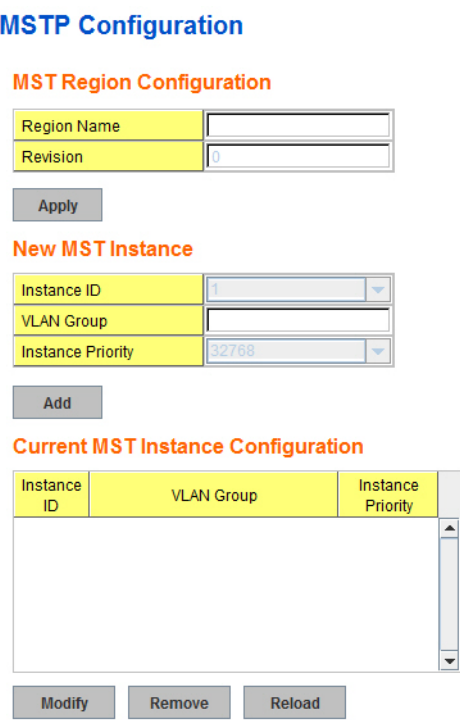

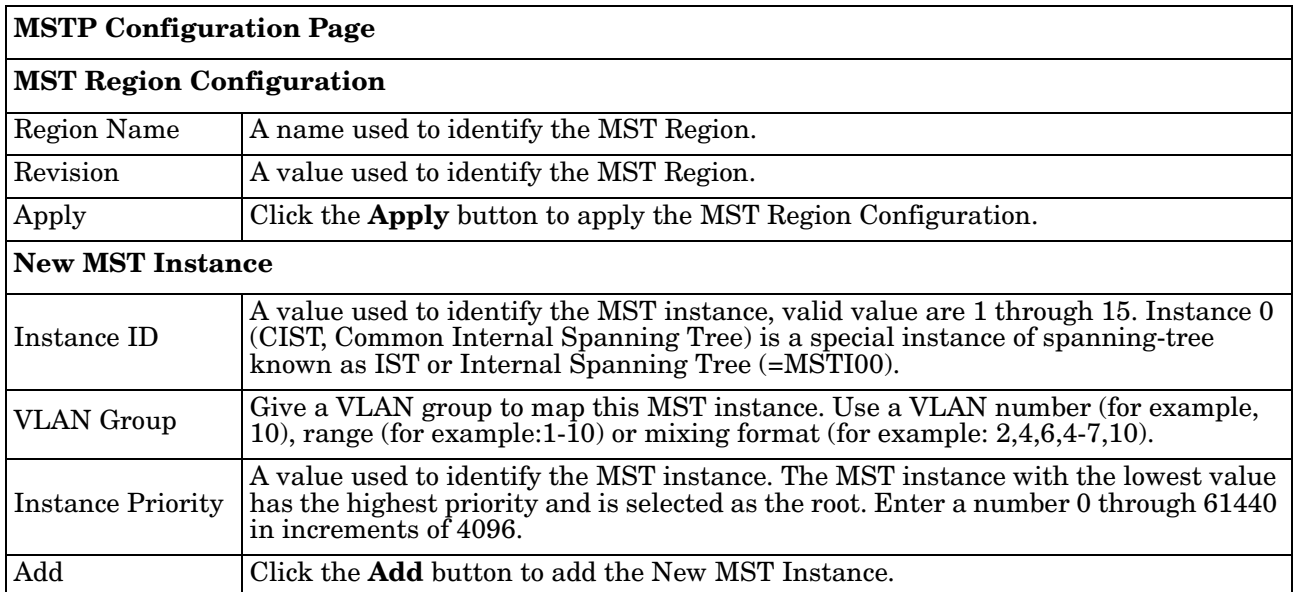

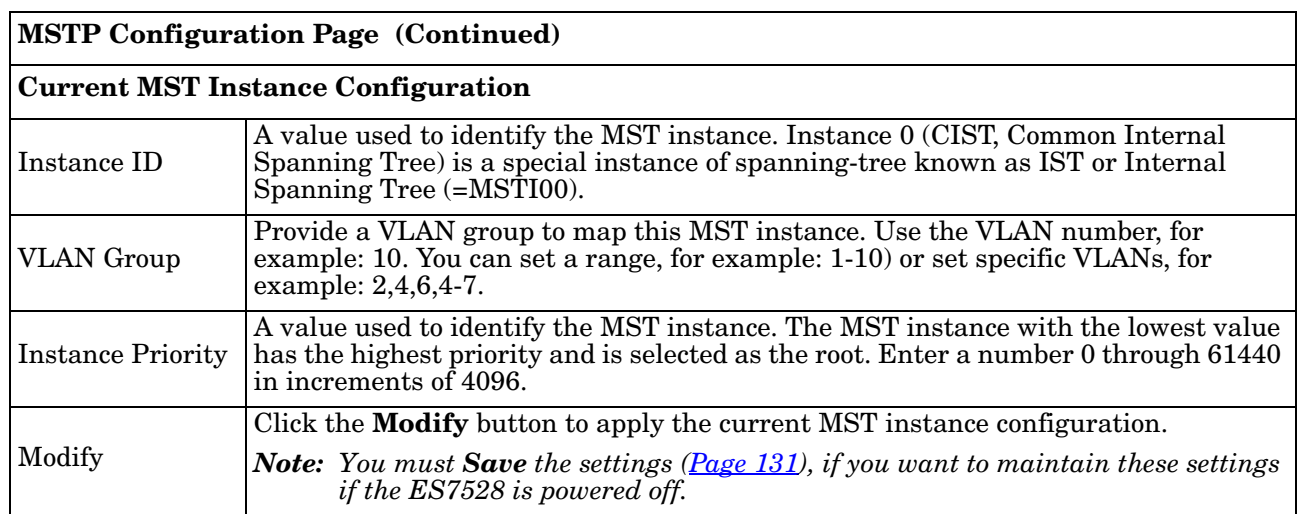

# <span id="page-80-0"></span>**MSTP Port Configuration**

This page allows you to configure the port settings. Choose the Instance ID that you want to configure.

# **MSTP Port Configuration**

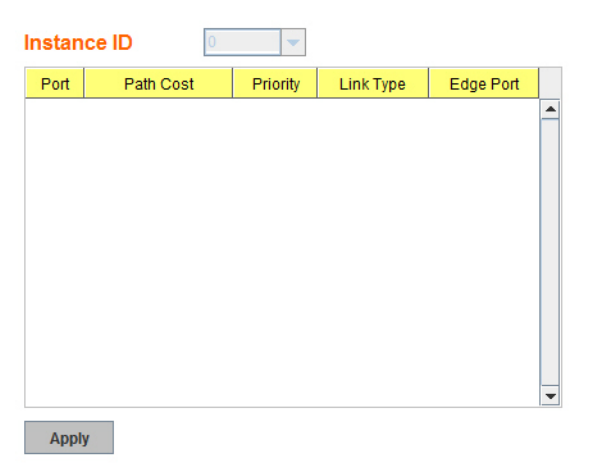

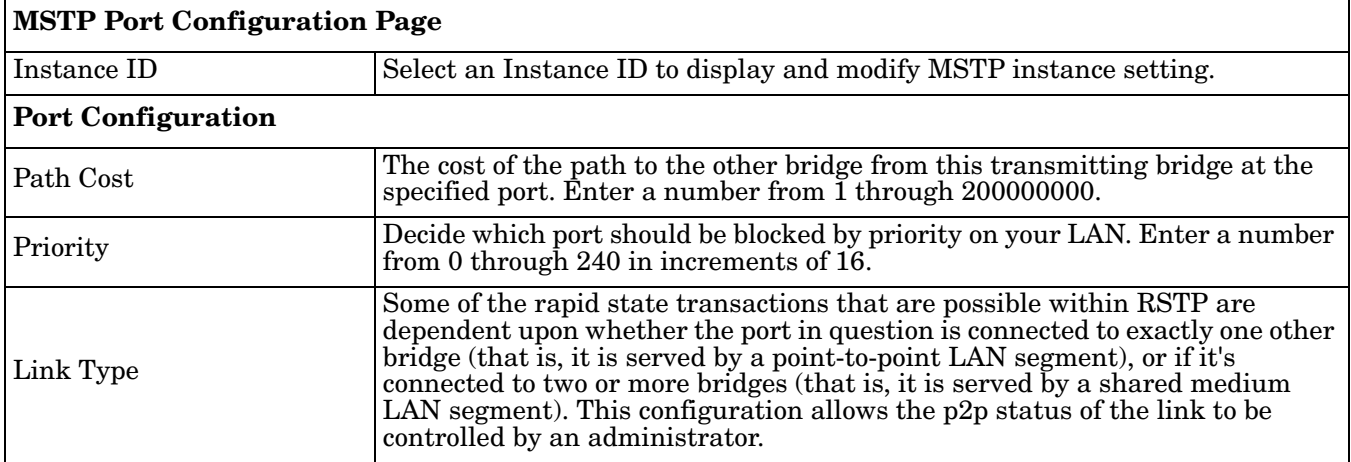

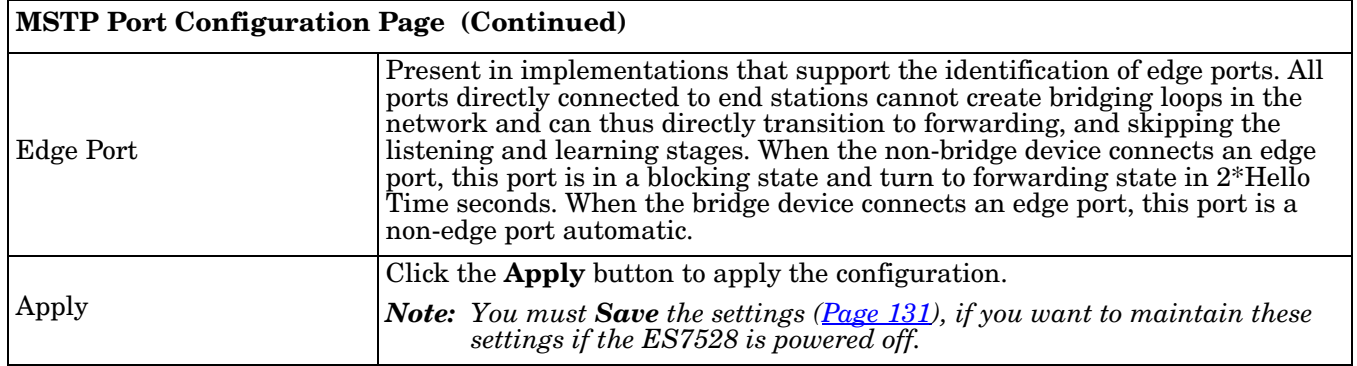

# <span id="page-81-0"></span>**MSTP Information**

This page allows you to see the current MSTP information. Choose the Instance ID first. If the instance is not added, the information remains blank.

#### **MSTP Information**

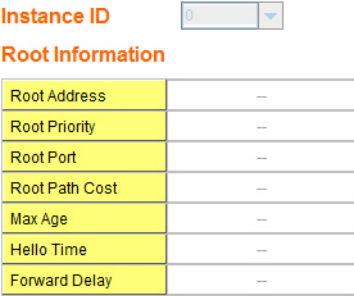

#### **Port Information**

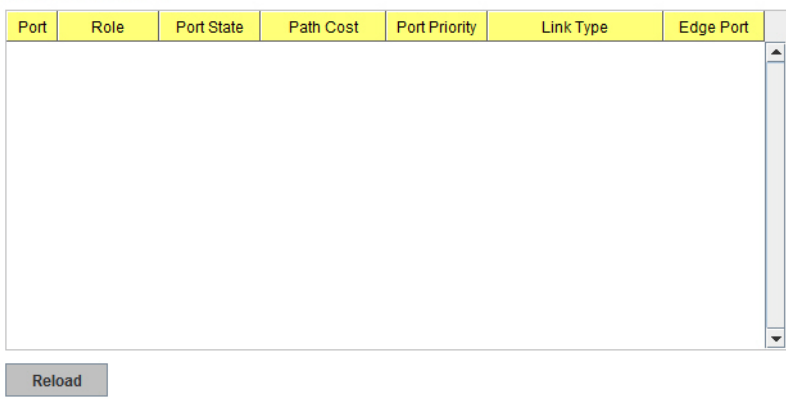

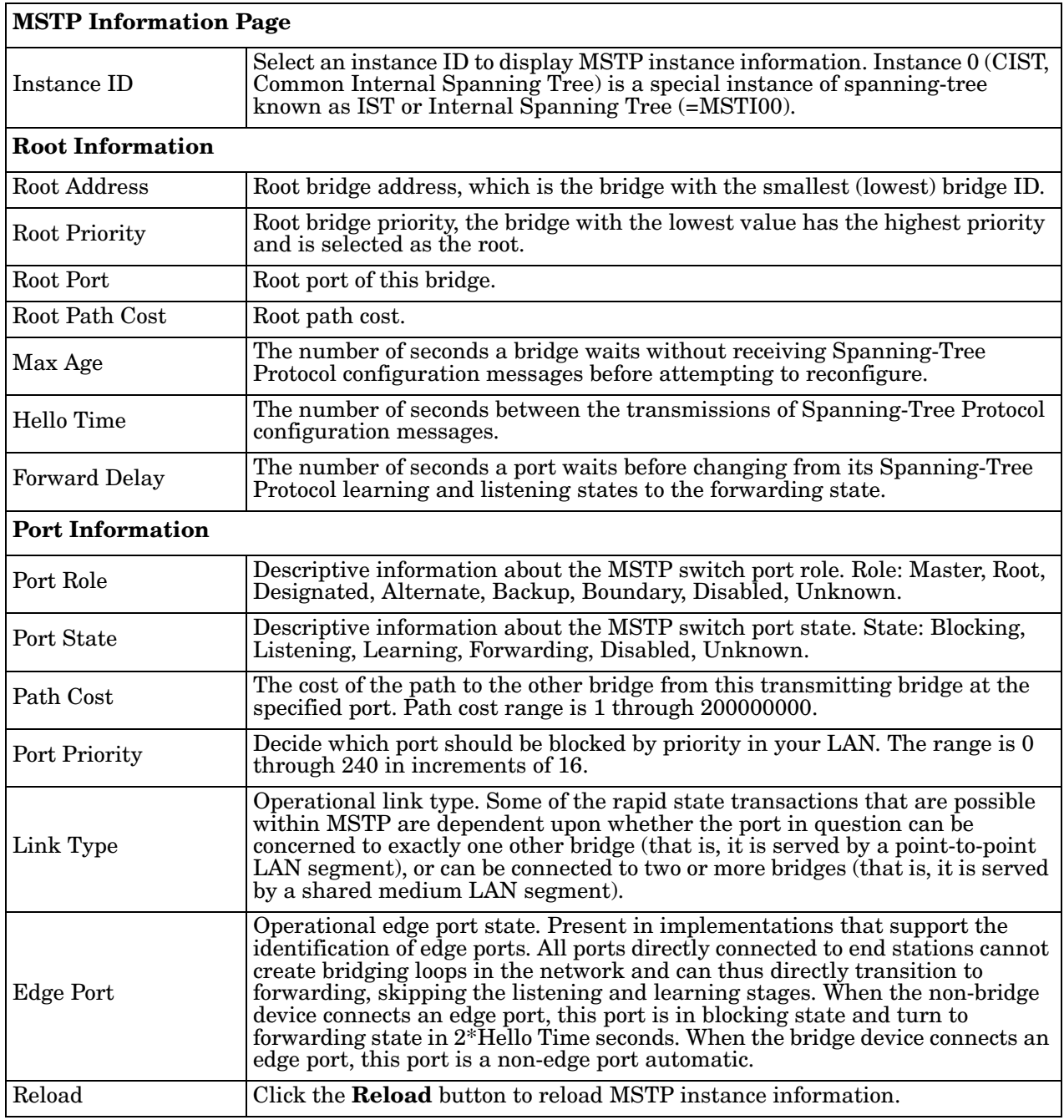

# <span id="page-83-0"></span>**Redundant Ring**

The most common industrial network redundancy is to form a ring or loop. Typically, managed switches are connected in series and the last switch is connected back to the first one. In such connection, you can implement Redundant Ring technology.

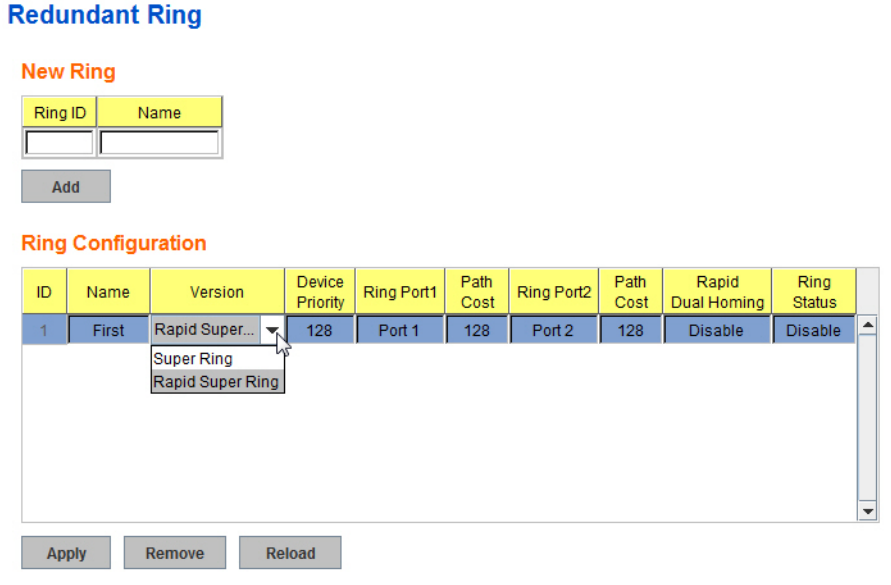

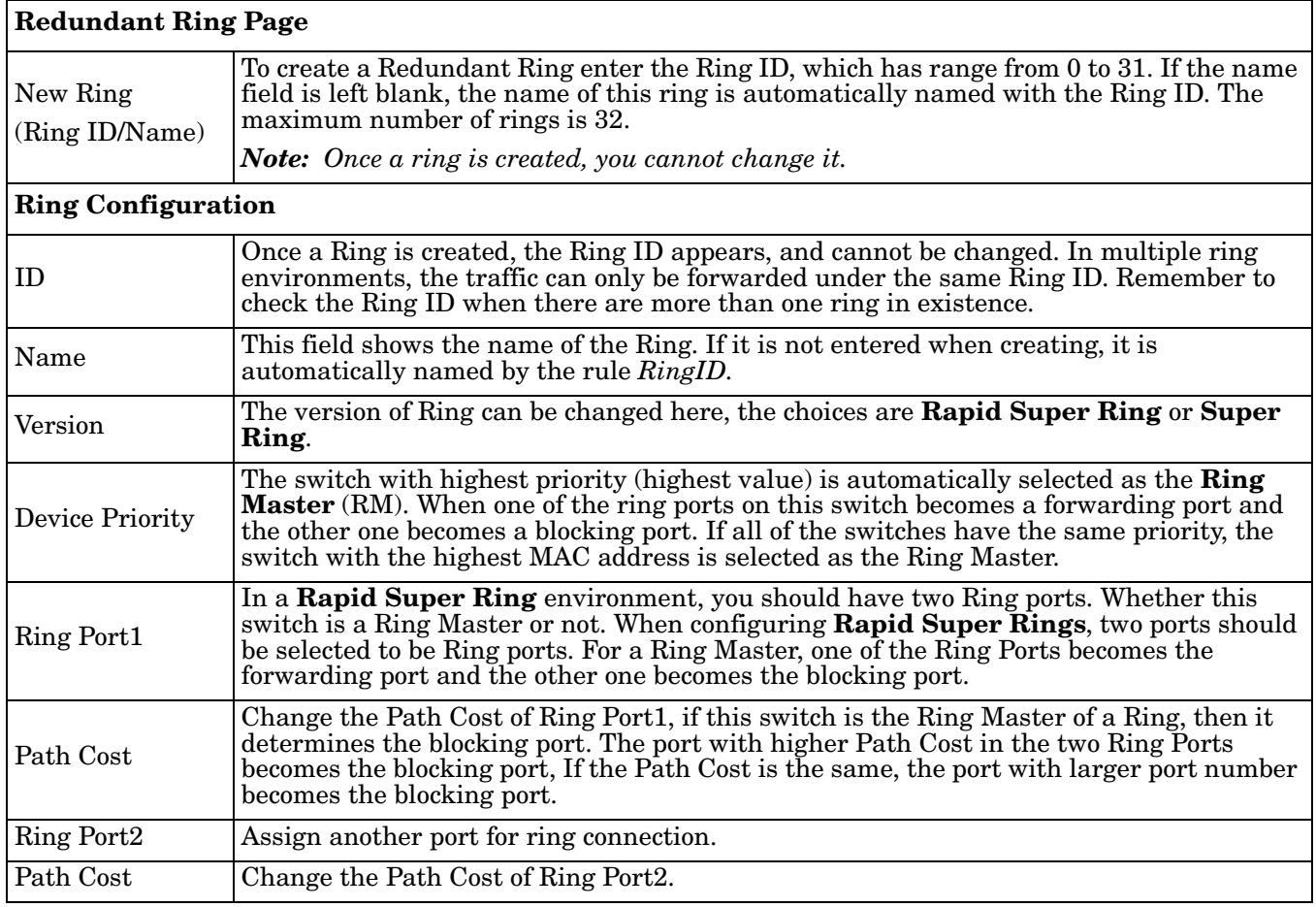

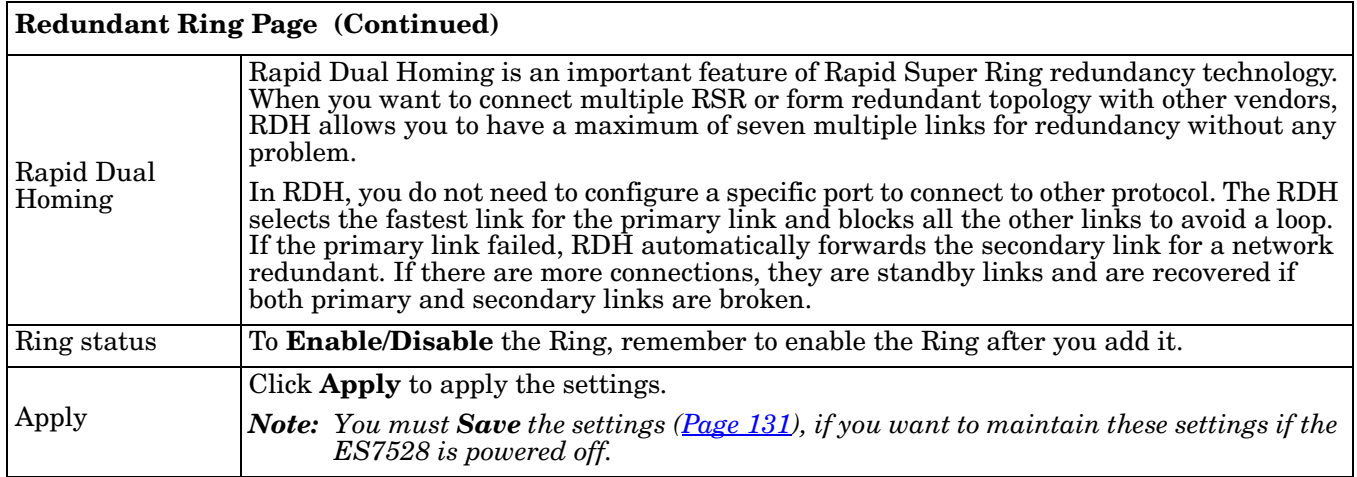

### <span id="page-84-0"></span>**Redundant Ring Information**

This page shows Redundant Ring information.

#### **Redundant Ring Information**

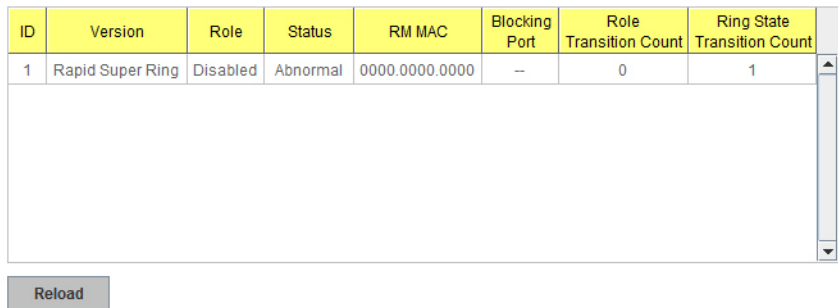

**Redundant Ring Information Page**  ID The Ring ID. Version Displays the ring version, this field could be Super Ring or Rapid Super Ring. Role This ES7528 is the RM (Ring Master) or nonRM (non-ring master). Status If this field is **Normal** it means the redundancy is approved. If any one of the link in this Ring is broken, then the status is **Abnormal**. RM MAC The MAC address of Ring Master of this Ring. It helps to find the redundant path. Blocking Port Shows which is blocked port of RM. Role Transition Count Shows how many times this ES7528 has changed its Role from nonRM to RM or from RM to nonRM. Role state Transition Count Shows how many times the Ring status has been transformed between **Normal** and **Abnormal** state. Reload Click to reload redundant ring information.

# **VLAN**

A Virtual LAN (VLAN) is a logical grouping of nodes for the purpose of limiting a broadcast domain to specific members of a group without physically grouping the members. The VLAN allows you to isolate network traffic so that only members of the VLAN could receive traffic from the same VLAN members. Basically, creating a VLAN from a switch is the logical equivalent of physically reconnecting a group of network devices to another Layer 2 switch, without actually disconnecting these devices from their original switches.

The ES7528 supports IEEE 802.1Q VLAN, which is also known as Tag-Based VLAN. This Tag-Based VLAN allows a VLAN to be created across different switches. IEEE 802.1Q tag-based VLAN makes use of VLAN control information stored in a VLAN header attached to IEEE 802.3 packet frames. This tag contains a VLAN Identifier (VID) that indicates which VLAN a frame belongs to. Since each switch only has to check a frame's tag, without the need to dissect the contents of the frame, this saves a lot of computing resources within the ES7528.

The following figure displays an IEEE 802.1Q VLAN.

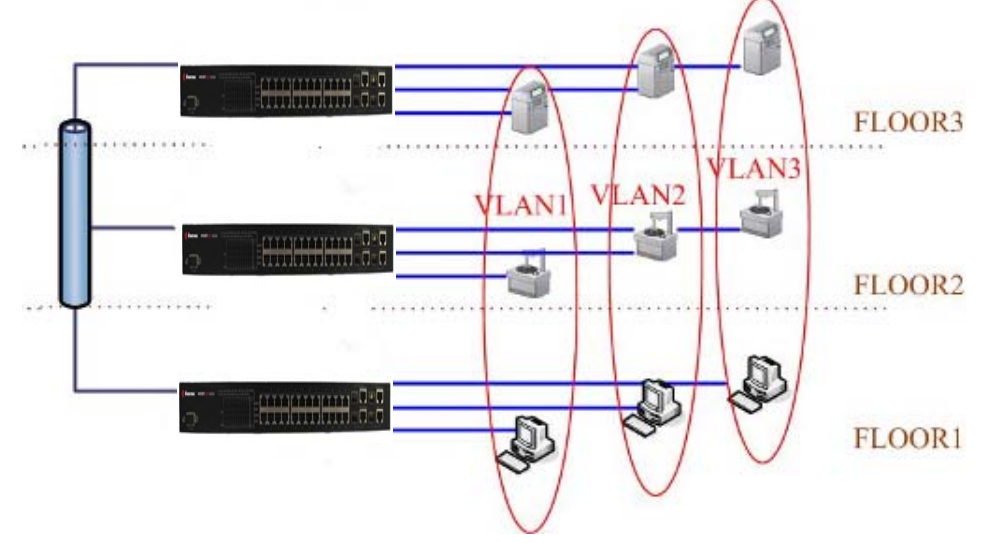

The ES7528 supports VLAN tunneling (QinQ), which expands the number of VLANs by adding a tag to the 802.1Q packets. The original VLAN is usually identified as Customer VLAN (C-VLAN) and the new VLAN is Service VLAN(S-VLAN). By adding the additional tag, QinQ increases the possible number of VLANs. After QinQ is enabled, the ES7528 can reach up to 256x256 VLANs. With different standard tags, it also improves network security.

VLAN Configuration pages allow you to add and remove a VLAN, configure port Ingress/Egress parameters, and view the VLAN table. The following pages are included in this group:

- *[VLAN Port Configuration](#page-85-0)* on Page 86
- *[VLAN Configuration](#page-88-0)* on Page 89
- *[GVRP Configuration](#page-91-0)* on Page 92
- *[VLAN Table](#page-92-0)* on Page 93

Optionally, you can use the CLI for configuration, see *VLAN (CLI)* [on Page 175.](#page-174-0)

# <span id="page-85-0"></span>**VLAN Port Configuration**

The *VLAN Port Configuration* page allows you to configure VLAN port parameters on a specific port. These

parameters include the port VLAN ID (PVID), Tunnel Mode, Accept Frame Type and Ingress Filtering

#### **VLAN Port Configuration**

**VLAN Port Configuration** 

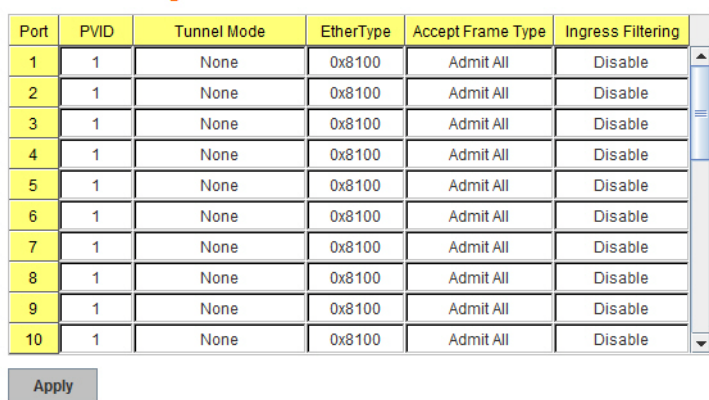

#### **VLAN Port Configuration Page**  PVID Enter the port VLAN ID (PVID). The PVID allows the switches to identify which port belongs to which VLAN. To keep things simple, it is recommended that PVID is equivalent to VLAN IDs. The values of PVIDs are from 0 to 4,095 (0 and 4,095 are reserved), 1 is the default value; 2 to 4,094 are valid and available in this column. Enter the PVID you want to configure. Tunnel Mode **None** - IEEE 802.1Q tunnel mode is disabled. **802.1Q Tunnel**: QinQ is applied to the ports which connect to the C-VLAN. The port receives a tagged frame from the C-VLAN. You need to add a new tag (Port VID) as an S-VLAN VID. When the packets are forwarded to the C-VLAN, the S-VLAN tag is removed. After **802.1Q Tunnel** mode is assigned to a port, the egress setting of the port should be *Untag*, it indicates that the egress packet is always untagged. This is configured in the Static VLAN Configuration table ([Page 89\)](#page-88-0). **802.1Q Tunnel Uplink**: QinQ is applied to the ports which connect to the S-VLAN. The port receives a tagged frame from the S-VLAN. When the packets are forwarded to the S-VLAN, the S-VLAN tag is kept. After **802.1Q Tunnel Uplink** mode is assigned to a port, the egress setting of the port should be *Tag*, it indicates that the egress packet is always tagged. This is configured in the Static VLAN Configuration table ([Page 89\)](#page-88-0). For example, if the VID of S-VLAN/Tunnel Uplink is 10, the VID of C-VLAN/Tunnel is 5. The 802.1Q Tunnel port receives Tag 5 from C-VLAN and adds Tag 10 to the packet. When the packets are forwarded to S-VLAN, Tag 10 is kept. EtherType This allows you to define the EtherType manually. This is an advanced QinQ parameter that allows you to define the transmission packet type. Accept Frame Type This defines the accepted frame type of the port. There are two modes you can select: Admit All mode means that the port can accept both tagged and untagged packets. When you select **Admit All**, untagged frames or Priority-Tagged only frames received on this port are accepted and assigned to the PVID for this frame. This control does not affect VLAN independent BPDU frames, such as Super Ring, STP, GVRP and LACP. It does affect VLAN dependent BPDU frames, such as GMRP. • **Tag Only** mode means that the port can only accept tagged packets.When you select **Tag Only** the ES7528 discards untagged frames or Priority-Tagged only frames received on this port.

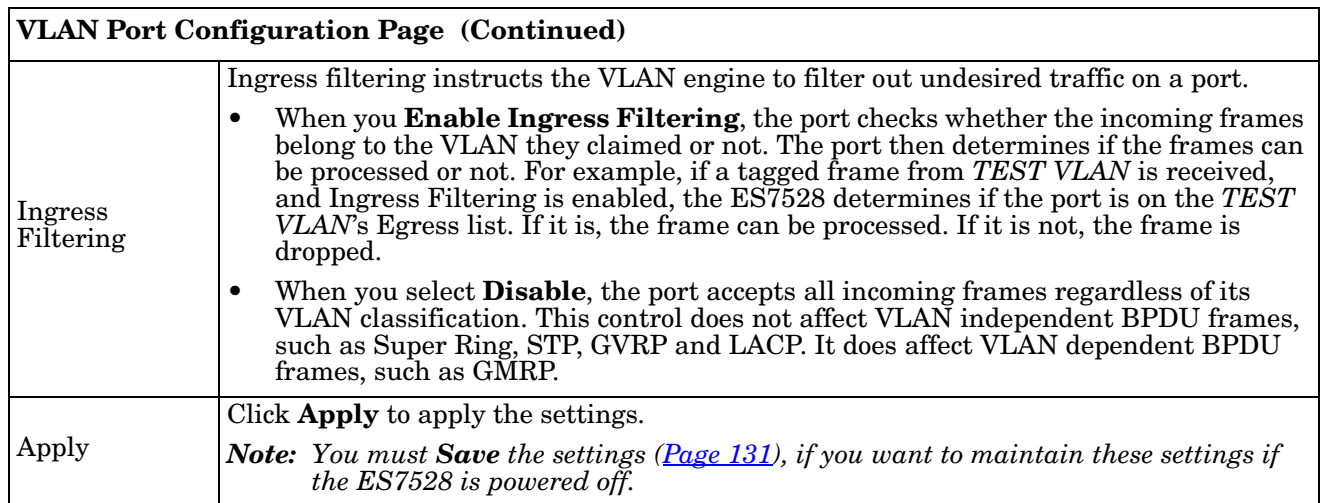

# <span id="page-88-1"></span><span id="page-88-0"></span>**VLAN Configuration**

Use this page to assign the Management VLAN, create the static VLAN, and assign the Egress rule for the member ports of the VLAN.

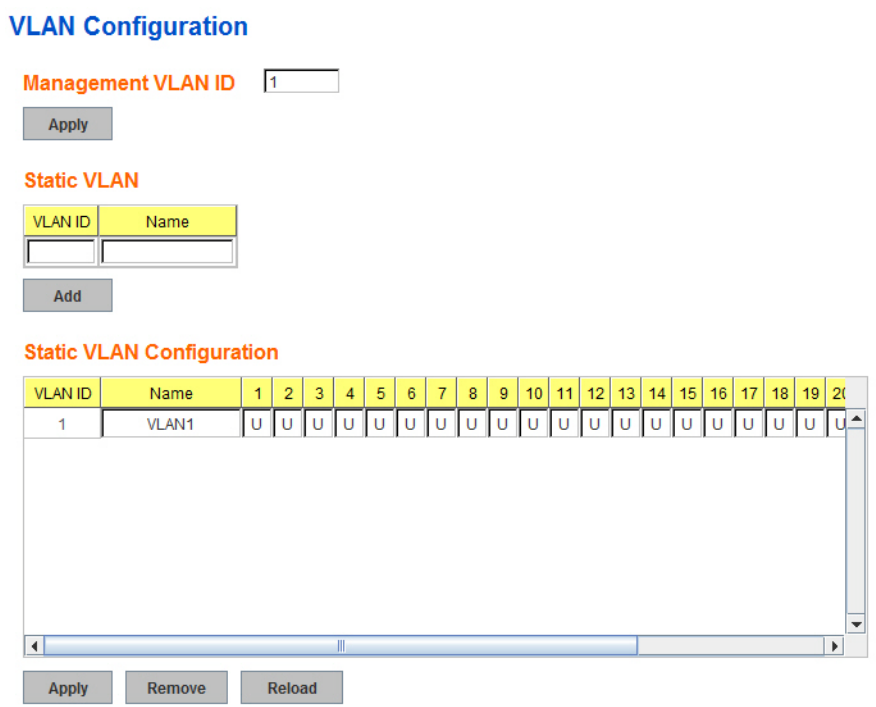

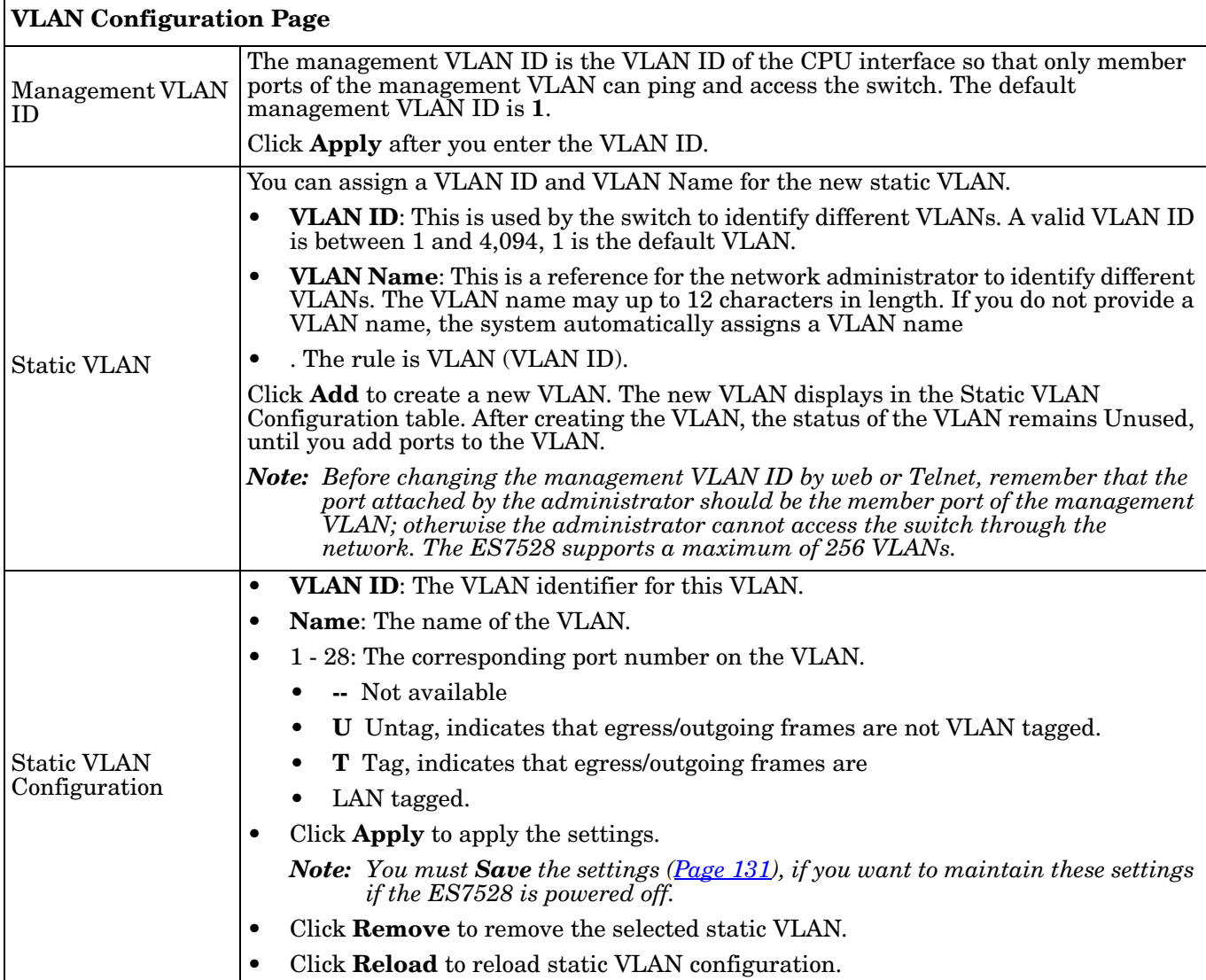

The following figure shows a static VLAN configuration table. The new VLAN 3 was created and the VLAN name is test. Egress rules of the ports are not configured.

# **Static VLAN Configuration**

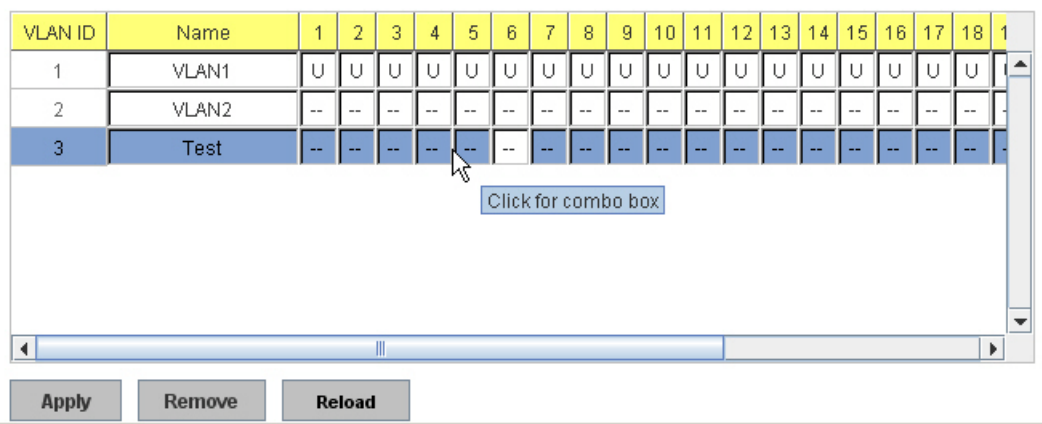

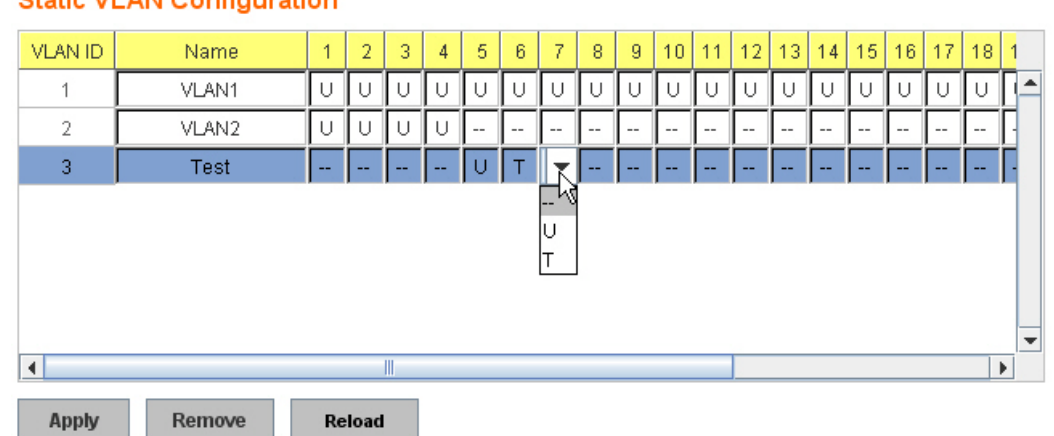

This figure displays how to configure the Egress rule of the ports.

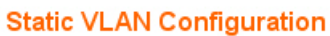

**Static VLAN Configuration** 

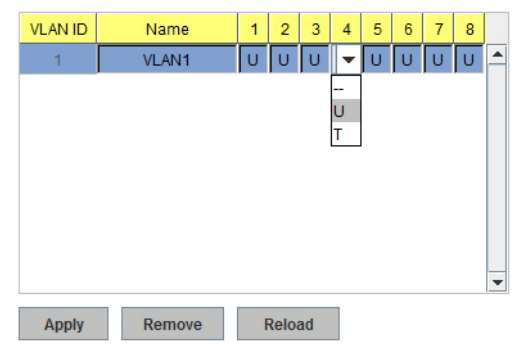

Use the following steps to configure Egress rules:

- 1. Select the VLAN ID. The entry of the selected VLAN turns to light blue.
- 2. Assign Egress rule of the ports to **U** or **T**.
- 3. Press **Apply** to apply the setting.

If you want to remove one VLAN, select the VLAN entry and then click the **Remove** button.

# <span id="page-91-0"></span>**GVRP Configuration**

GARP VLAN Registration Protocol (GVRP) allows you to set-up VLANs automatically rather than manual configuration on every port on every switch in the network. GVRP conforms to the IEEE 802.1Q specification. This defines a method of tagging frames with VLAN configuration data that allows network devices to dynamically exchange VLAN configuration information with other devices.

GARP (Generic Attribute Registration Protocol), a protocol that defines procedures by which end stations and switches in a local area network (LAN) can register and de-register attributes, such as identifiers or addresses, with each other. Every end station and switch thus has a current record of all the other end stations and switches that can be reached. GVRP, like GARP, eliminates unnecessary network traffic by preventing attempts to transmit information to unregistered users. In addition, it is necessary to manually configure only one switch and all the other switches are configured accordingly.

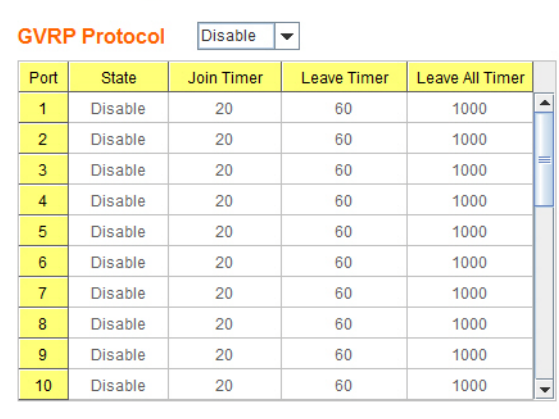

#### **GVRP Configuration**

Note: Timer unit is centiseconds

Apply

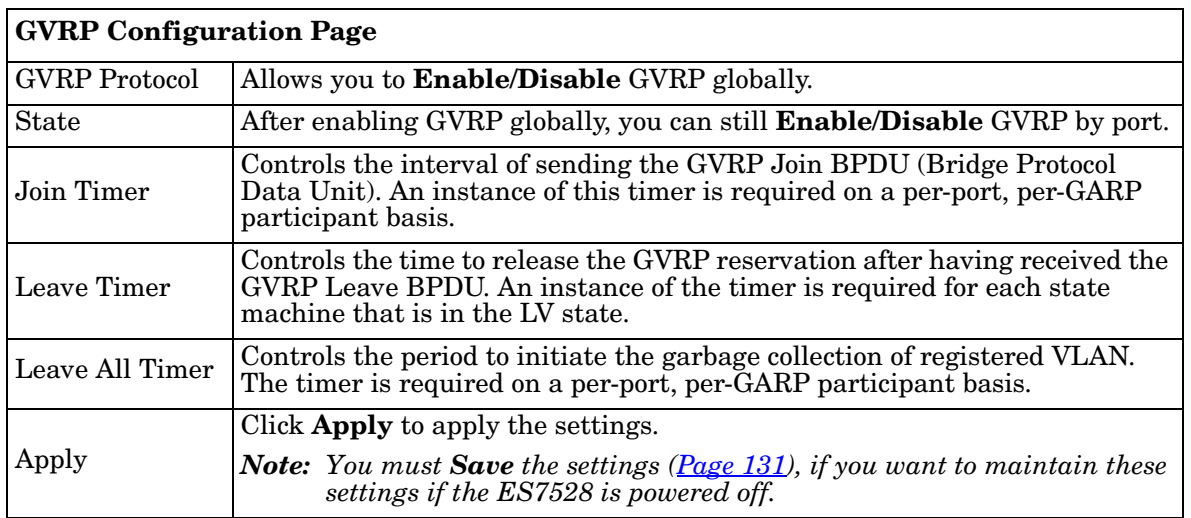

# <span id="page-92-0"></span>**VLAN Table**

This table displays the current settings of your VLAN table, including VLAN ID, Name, Status, and Egress rule of the ports.

# **VLAN Table**

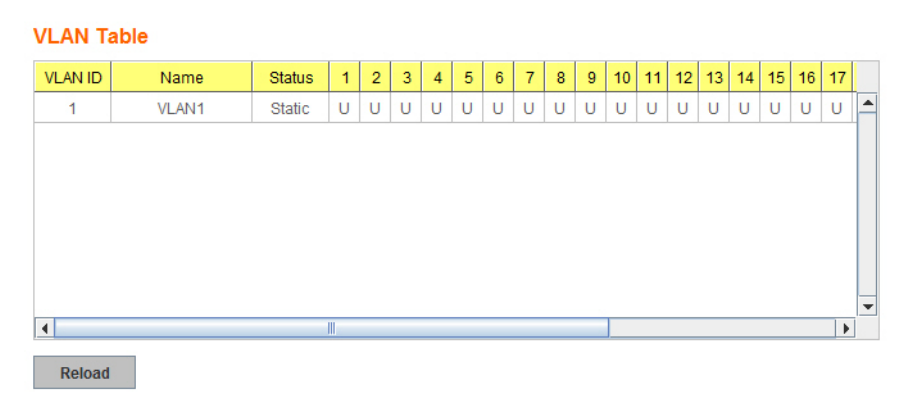

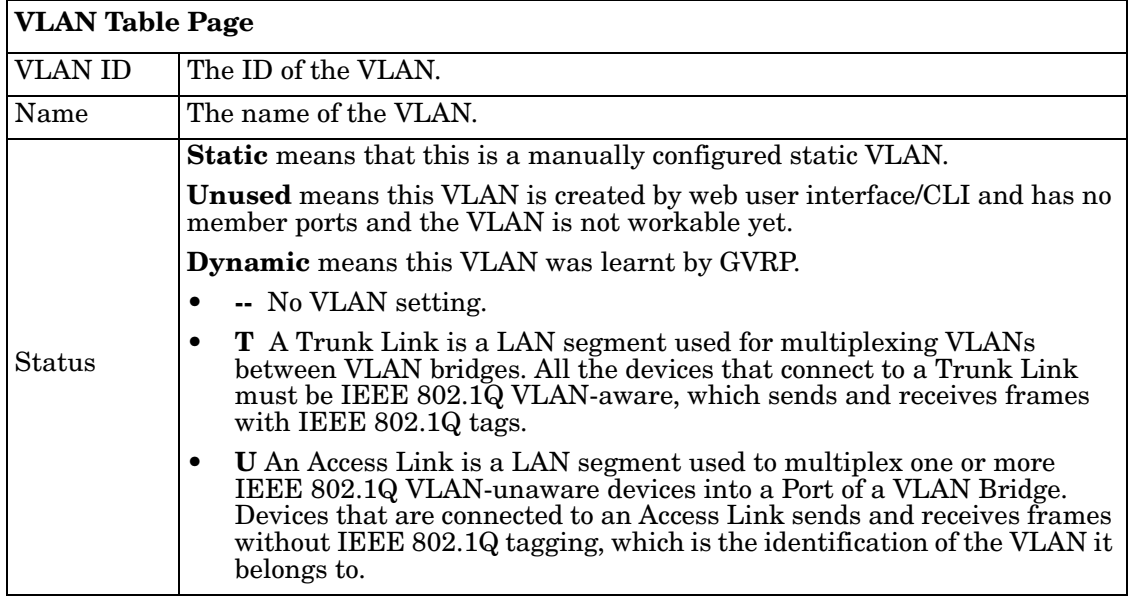

After creating the VLAN, the status of this VLAN remains in **Unused** status until you add ports to the VLAN.

# **Private VLAN**

A private VLAN helps to resolve the primary VLAN ID shortage, client ports' isolation and network security issues. The private VLAN features provides primary and secondary VLANs within a single switch.

**Primary VLAN**: The uplink port is usually a member of the primary VLAN. A primary VLAN contains promiscuous ports that can communicate with Secondary VLANs.

**Secondary VLAN**: The client ports are usually defined within secondary VLAN. The secondary VLAN includes Isolated and Community VLANs. The client ports can be isolated VLANs or can be grouped in the same Community VLAN. The ports within the same community VLAN can communicate with each other, however, the isolated VLAN ports cannot.

This figure shows a typical private VLAN network. A SCADA/Public Server or NMS workstation is usually located in a primary VLAN. Client PCs and rings are usually located within the secondary VLAN.

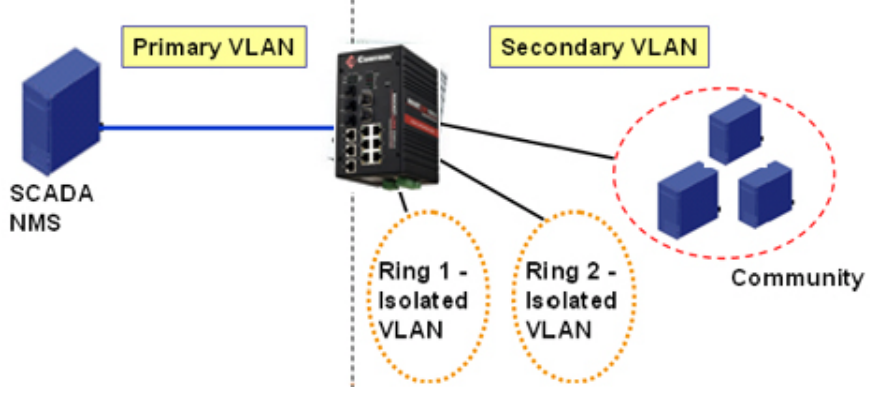

The following web pages are in this group:

- *[PVLAN Configuration](#page-93-0)* on Page 94
- *[PVLAN Port Configuration](#page-94-0)* on Page 95
- *[PVLAN Information](#page-95-0)* on Page 96

Optionally, you can use the CLI for configuration, see *[Private VLAN \(CLI\)](#page-177-0)* on Page 178.

# <span id="page-93-0"></span>**PVLAN Configuration**

PVLAN Configuration allows you to assign a private VLAN type. Choose the private VLAN types for each VLAN you want configure.

*Note: You must have previously configured a VLAN in the VLAN Configuration screen. Refer to [VLAN Configuration on Page 89](#page-88-1) for information.*

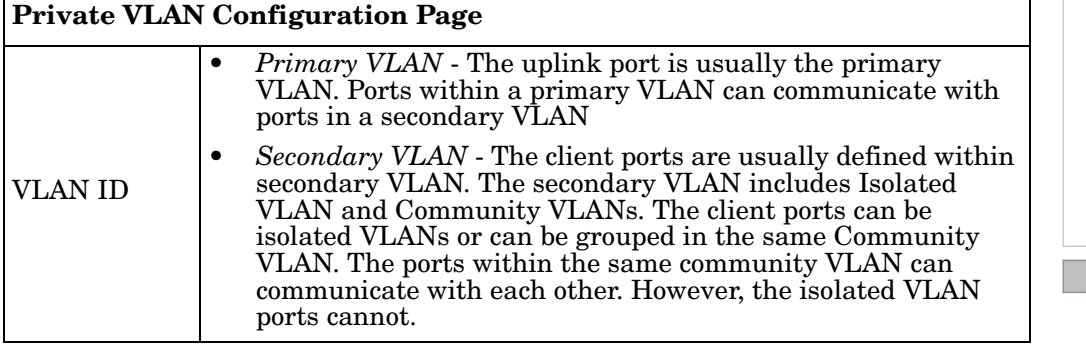

**Private VLAN Configuration** 

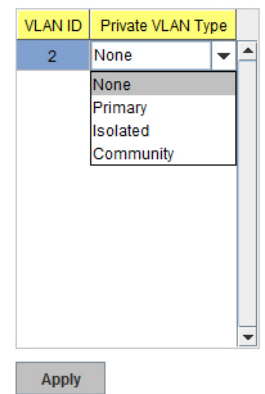

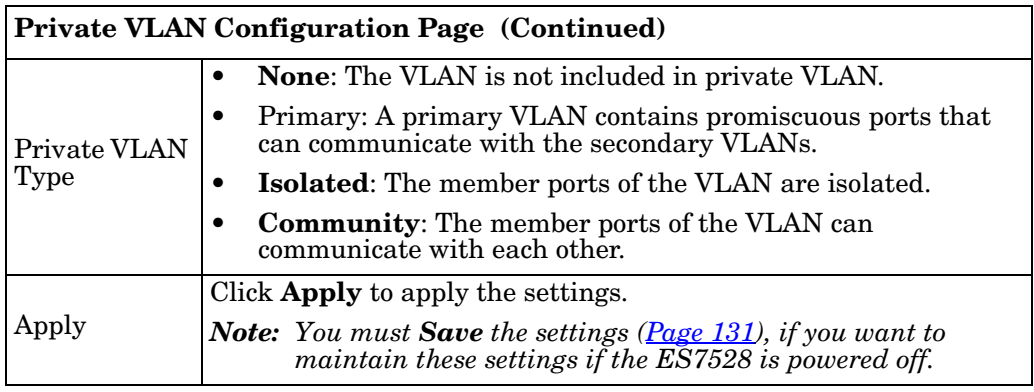

# <span id="page-94-0"></span>**PVLAN Port Configuration**

The *PVLAN Port Configuration* page allows you to configure the port configuration and private VLAN associations.

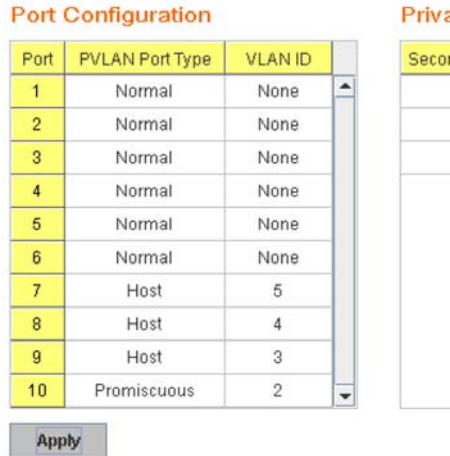

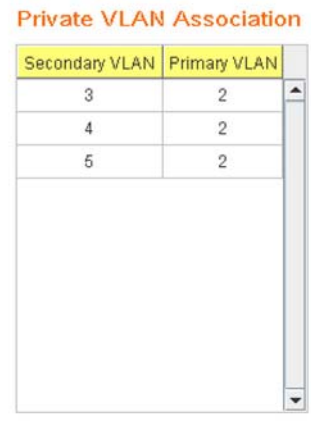

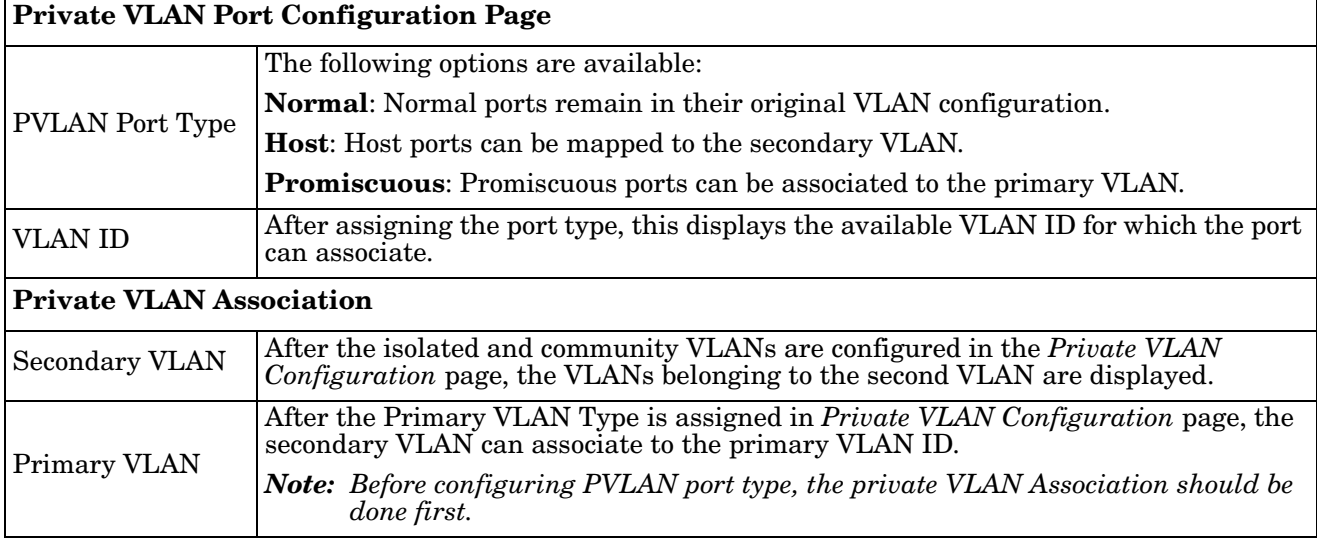

For example:

- 1. **VLAN Create**: VLANs 2-5 are created in the *VLAN Configuration* page.
- 2. **Private VLAN Type**: VLANs 2-5 has their own Private VLAN Type configured in the *Private VLAN Configuration* page.

VLAN 2 belongs to the Primary VLAN.

VLANs 3-5 belong to the secondary VLAN (Isolated or Community).

- 3. **Private VLAN Association**: Associate VLANs 3-5 to VLAN 2 in the Private VLAN Association first.
- 4. **Private VLAN Port Configuration**

VLAN 2 – Primary -> The member port of VLAN 2 is a promiscuous port.

VLAN 3 – Isolated -> The Host port can be mapped to VLAN 3.

VLAN 4 – Community -> The Host port can be mapped to VLAN 3.

VLAN 5 – Community -> The Host port can be mapped to VLAN 3.

# 5. **Result**:

VLAN 2 -> VLANs 3, 4, 5; member ports can communicate with the ports in secondary VLAN.

VLAN 3 -> VLAN 2, member ports are isolated, but it can communicate with the member ports of VLAN 2.

VLAN 4 -> VLAN 2, member ports within the community can communicate with each other and communicate with member ports of VLAN 2.

VLAN 5 -> VLAN 2, member ports within the community can communicate with each other and communicate with member ports of VLAN 2.

# <span id="page-95-0"></span>**PVLAN Information**

The *PVLAN Information* page allows you to see the private VLAN information. Click **Reload** to refresh the page contents..

#### **PVLAN Information**

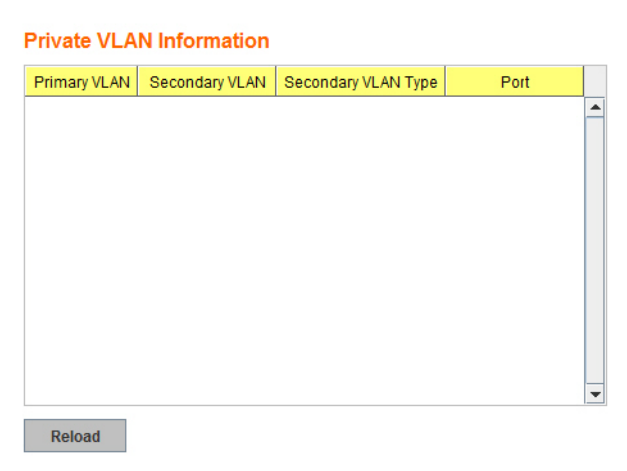

# **Traffic Prioritization**

Quality of Service (QoS) provides a traffic prioritization mechanism which allows you to deliver better service to certain flows. QoS can also help to alleviate congestion problems and ensure high-priority traffic is delivered first. This section allows you to configure Traffic Prioritization settings for each port with regard to setting priorities.

The ES7528 QoS supports four physical queues, weighted fair queuing (WRR) and Strict Priority scheme, that follows the IEEE 802.1p CoS tag and IPv4 TOS/DiffServ information to prioritize the traffic of your industrial network.

The following web pages are included in this group:

- *[QoS Setting](#page-96-0)*
- *[CoS-Queue Mapping](#page-97-0)* on Page 98
- *[DSCP-Queue Mapping](#page-98-0)* on Page 99

Optionally, you can use the CLI for configuration, see *[Traffic Prioritization \(CLI\)](#page-181-0)* on Page 182.

### <span id="page-96-0"></span>**QoS Setting**

Use this subsection to set up QoS settings for the ES7528.

# **QoS Setting**

#### **Queue Scheduling**

- Use a Round Robin scheme
- Use a Strict Priority scheme
- Use Weighted Round Robin scheme

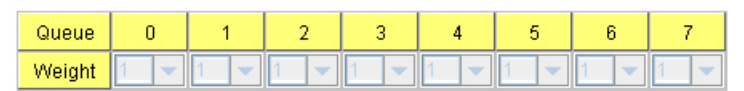

#### **Port Setting**

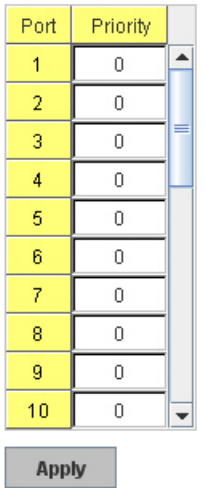

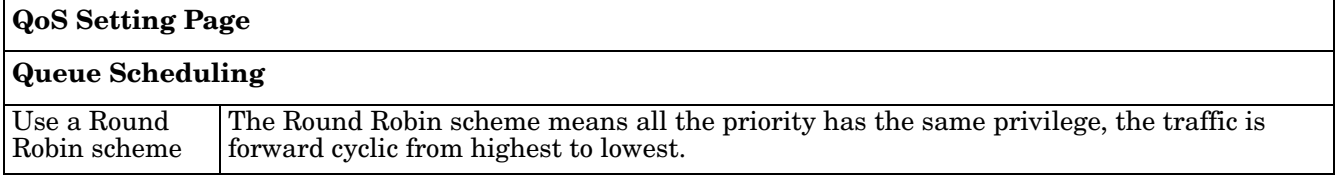

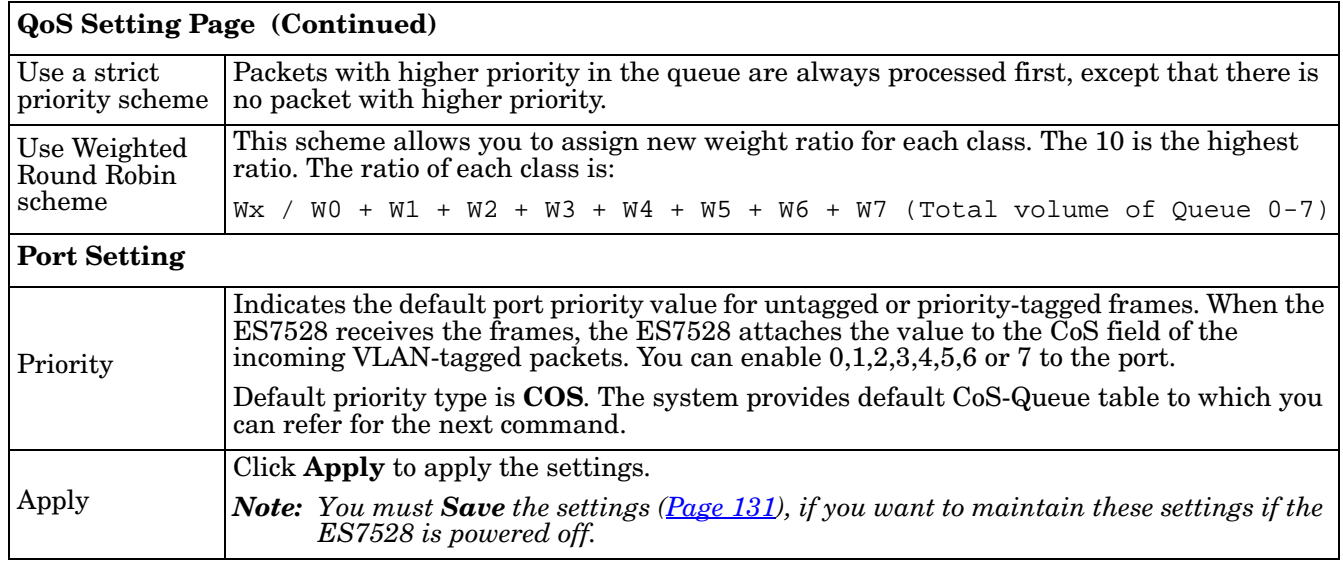

### <span id="page-97-0"></span>**CoS-Queue Mapping**

Use this page to change the CoS values into a Physical Queue mapping table. Since the switch fabric of the ES7528 supports eight queues, Lowest, Low, Middle and High. You should therefore assign how to map CoS value to the level of the physical queue.

Class of service (CoS) is a 3 bit field within a layer two Ethernet frame header defined by IEEE 802.1p when

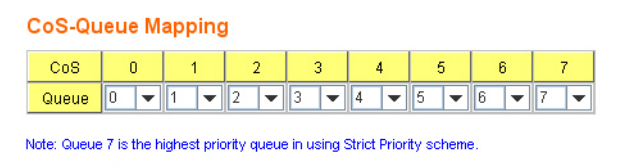

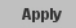

using IEEE 802.1Q tagging. The field specifies a priority value of between 0 and 7 inclusive that can be used by Quality of Service (QoS) disciplines to differentiate traffic.

While CoS operates only on Ethernet at the data link layer, other QoS mechanisms (such as DiffServ) operate at the network layer and higher. Others operate on other physical layers. Although IEEE 802.1Q tagging must be enabled to communicate priority information from switch to switch, some switches use CoS to internally classify traffic for QoS purposes.

Differentiated Services (DiffServ) is a model where traffic is treated by intermediate systems with relative priorities based on the type of services (ToS) field. Defined in RFC2474 and RFC2475, the DiffServ standard supersedes the original specification for defining packet priority described in RFC791. DiffServ increases the number of definable priority levels by reallocating bits of an IP packet for priority marking. The DiffServ architecture defines the DiffServ field, which supersedes the ToS field in IPv4 to make per-hop behavior (PHB) decisions about packet classification and traffic conditioning functions, such as; metering, marking, shaping, and policing.

After configuration, press **Apply** to enable the settings.

*Note: You must Save the settings [\(Page 131](#page-130-0)), if you want to maintain these settings if the ES7528 is powered off.*

# <span id="page-98-0"></span>**DSCP-Queue Mapping**

Use this page to change DSCP values to Physical Queue mapping table. Since the switch fabric of the ES7528 only supports eight queues. You can change the mapping table to follow the upper layer 3 switch or routers' DSCP setting.

### **Traffic Prioritization**

# **DSCP-Queue Mapping**

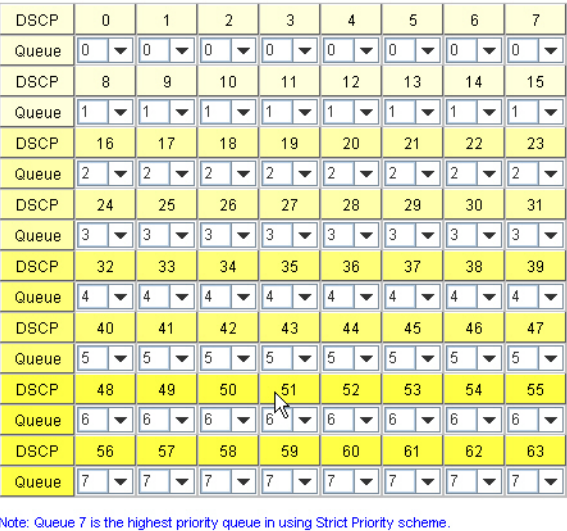

Apply

After configuration, press **Apply** to enable the settings.

*Note: You must Save the settings [\(Page 131](#page-130-0)), if you want to maintain these settings if the ES7528 is powered off.*

# **Multicast Filtering**

For multicast filtering, the ES7528 uses IGMP (Internet Group Management Protocol) Snooping technology. IGMP is an internet protocol that provides a way for internet device to report its multicast group membership to adjacent routers. Multicasting allows one computer on the internet to send data to a multitude of other computers that have identified themselves as being interested in receiving the originating computer's data.

Multicasting is useful for such applications as updating the address books of mobile computer users in the field, sending out newsletters to a distribution list, and broadcasting streaming media to an audience that has tuned into the event by setting up multicast group membership.

In effect, IGMP Snooping manages multicast traffic by making use of switches, routers, and hosts that support IGMP. Enabling IGMP Snooping allows the ports to detect IGMP queries, report packets, and manage multicast traffic through the switch. IGMP has three fundamental types of messages, as shown in the following table.

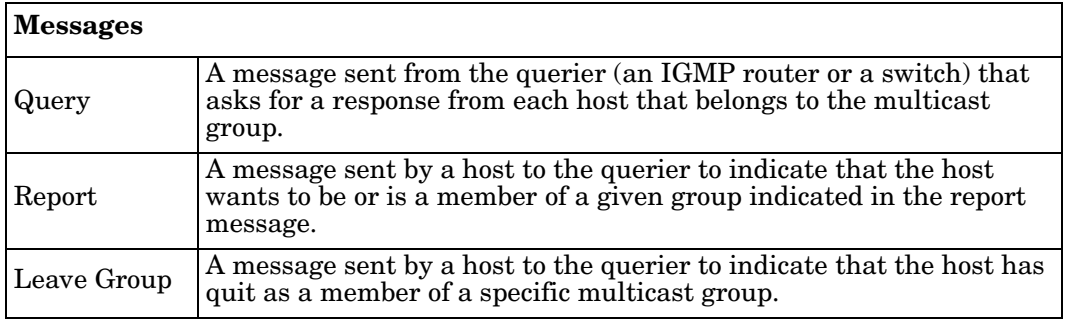

You can enable **IGMP Snooping** and **IGMP Query** functions. This section illustrates the information of the IGMP Snooping function, including different multicast groups' VID and member ports, and IP multicast addresses that range from 224.0.0.0 to 239.255.255.255.

The following web pages are included in this group:

- *[IGMP Snooping](#page-100-0)* on Page 101
- *IGMP Query* [on Page 102](#page-101-1)
- *[Unknown Multicast](#page-101-0)* on Page 102
- *[GMRP Configuration](#page-102-0)* on Page 103

Optionally, you can use the CLI for configuration, see *[Multicast Filtering \(CLI\)](#page-184-0)* on Page 185.

# <span id="page-100-0"></span>**IGMP Snooping**

Use this page to enable the IGMP Snooping feature, assign IGMP Snooping for specific VLANs, and view the IGMP Snooping table from a dynamic learnt or static that you provide.

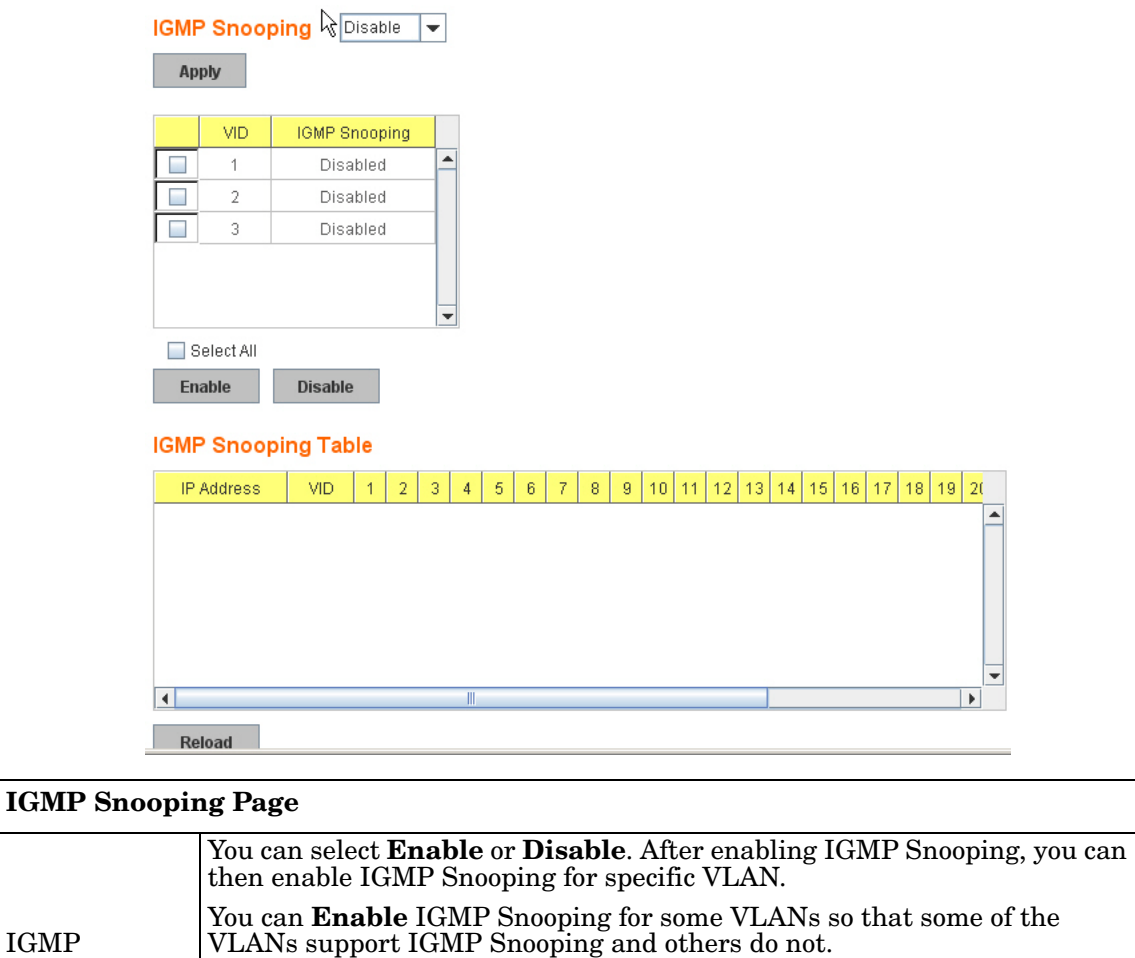

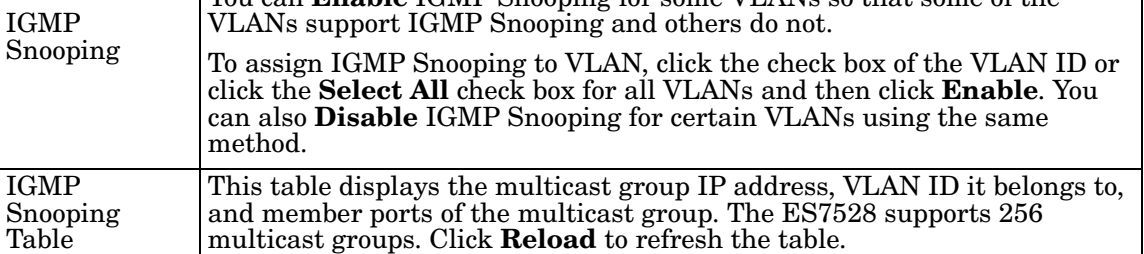

*Note: You must Save the settings [\(Page 131](#page-130-0)), if you want to maintain these settings if the ES7528 is powered off.*

### <span id="page-101-1"></span>**IGMP Query**

Use this page to configure the IGMP Query feature. Since the ES7528 can only be configured by member ports of the management VLAN, the IGMP Query can only be enabled on the management VLAN. If you want to run IGMP Snooping feature in several VLANs, first check to see whether each VLAN has its own IGMP Querier.

The IGMP querier periodically sends query packets to all end-stations on the LANs or VLANs that are connected to it. For networks with more than one IGMP querier, a switch with the lowest IP address becomes the IGMP querier.

#### **IGMP Query**

**IGMP Query on the Management VLAN** 

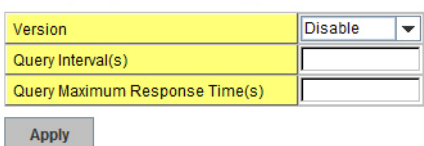

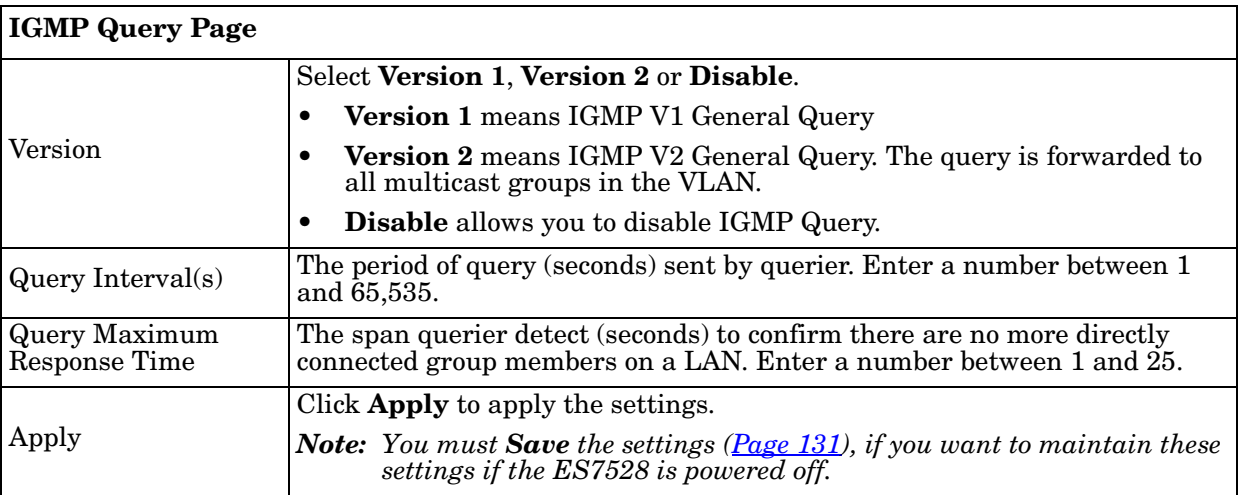

#### <span id="page-101-0"></span>**Unknown Multicast**

This page allows you to decide how to forward the unknown multicast traffic. After enabling IGMP Snooping, the known multicast can be filtered by IGMP Snooping mechanism and forwarded to the member ports of known multicast groups. The other multicast streams that are not learned are-called unknown multicasts, the ES7528 decides how to forward them based on the setting on this page.

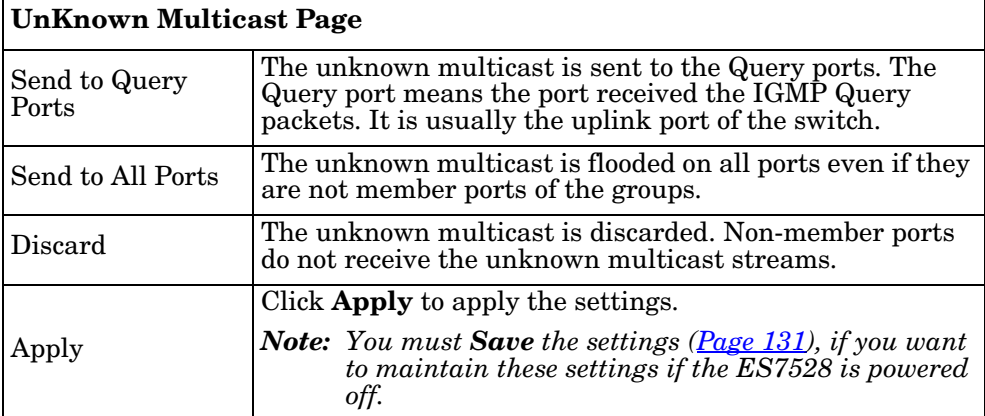

#### **Unknown Multicast**

#### **Unknown Multicast**

Send to Query Ports Send to All Ports

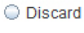

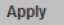

# <span id="page-102-0"></span>**GMRP Configuration**

GARP Multicast Registration Protocol (GMRP) is a Generic Registration Protocol (GARP) application that provides a multicast traffic management facility at Layer 2 similar to what IGMP provides at Layer 3. GMRP and GARP are industry-standard protocols first introduced as part of IEEE 802.1D.

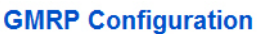

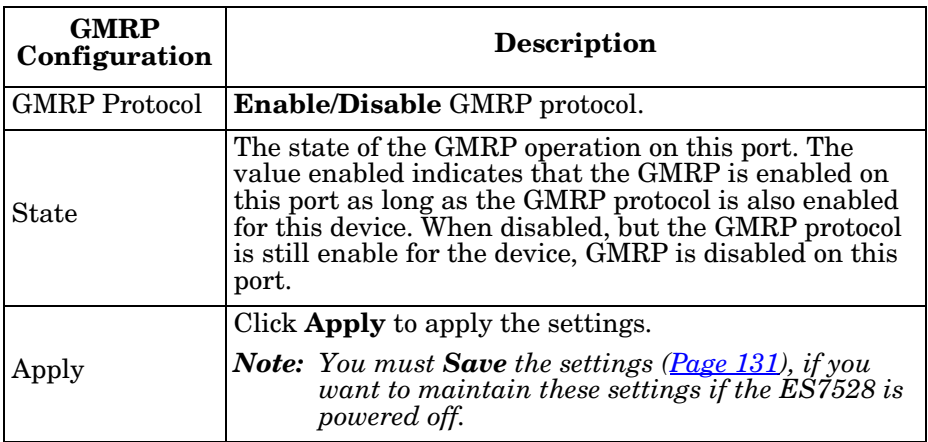

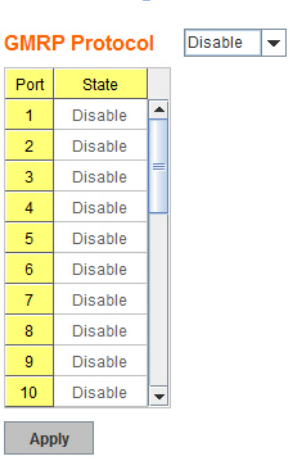

# **SNMP**

Simple Network Management Protocol (SNMP) is a protocol to exchange management information between network devices. SNMP is a member of the TCP/IP protocol suite. The ES7528 supports SNMP v1 and v2c and v3.

An SNMP managed network consists of two main components: agents and a manager. An agent is a management software module that resides in a managed switch. An agent translates the local management information from the managed device into a SNMP

compatible format. The manager is the console through the network.

The following web pages are included in this group:

- *[SNMP Configuration](#page-103-0)*
- *[SNMP V3 Profile](#page-104-0)* on Page 105
- *[SNMP Traps](#page-105-0)* on Page 106

Optionally, you can use the CLI for configuration, see *[SNMP \(CLI\)](#page-189-0)* on [Page 190](#page-189-0).

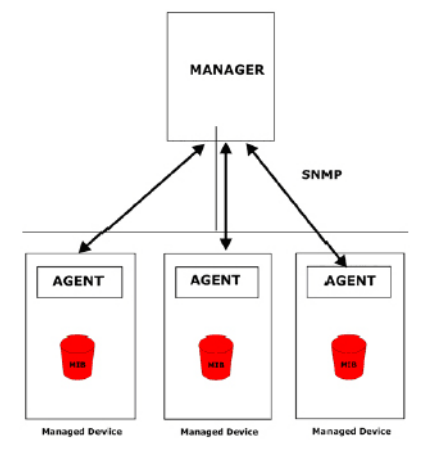

### <span id="page-103-0"></span>**SNMP Configuration**

Use this page to configure the SNMP v1/v2c Community. The community string can be viewed as the password because SNMP v1/v2c does not request you to enter a password before you try to access the SNMP agent.

The community includes two privileges:

- **Read Only** privilege, you only have the ability to read the values of MIB tables. The default community string is **public**.
- **Read and Write** privilege, you have the ability to read and set the values of MIB tables. The default community string is **private**.

The ES7528 allows you to assign four community strings. Type the community string, select the privilege, and then click **Apply**.

*Note: When you first install the device in your network, we recommend that you change the community string. Most SNMP management applications use public and private as the default community name, this could be a network security leak.*

#### **SNMP**

Apply

#### **SNMP V1/V2c Community**

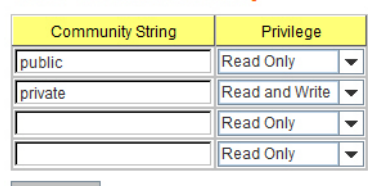

# <span id="page-104-0"></span>**SNMP V3 Profile**

SNMP v3 can provide more security functions when you perform remote management through SNMP protocol. It delivers SNMP information to the administrator with user authentication; all of data between the ES7528 and the administrator are encrypted to ensure secure communication.

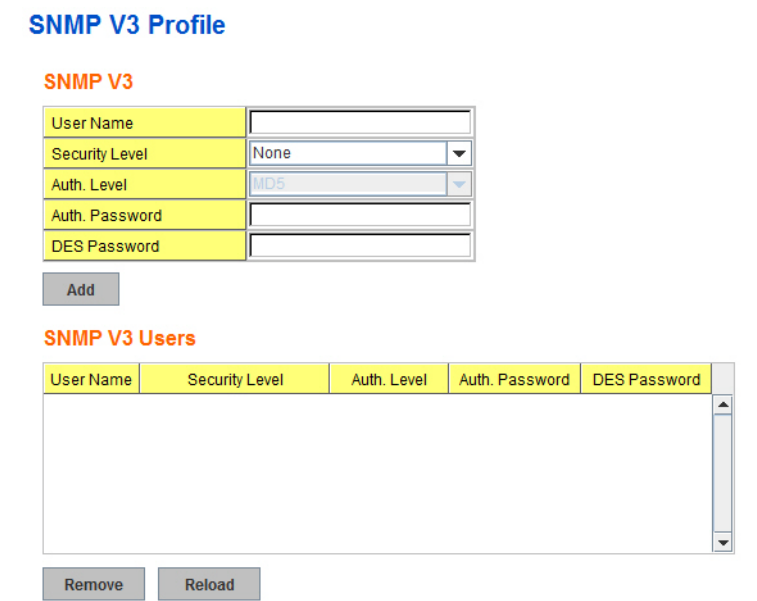

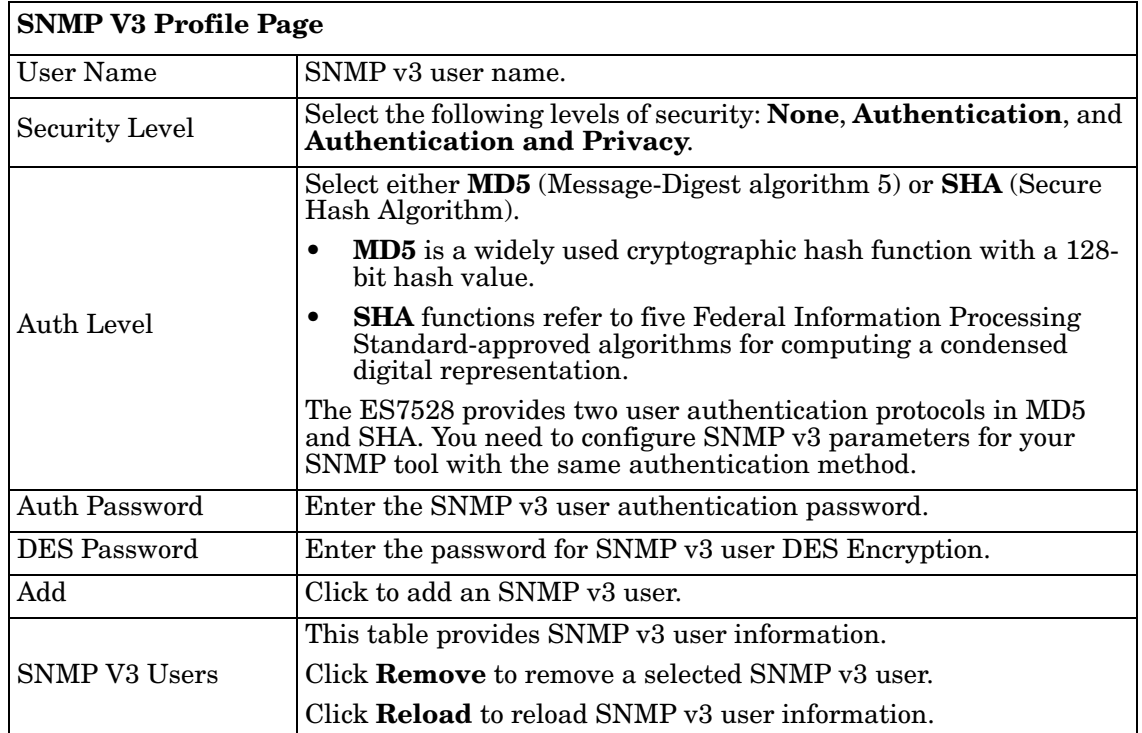

*Note: You must Save the settings [\(Page 131](#page-130-0)), if you want to maintain these settings if the ES7528 is powered off.*

# <span id="page-105-0"></span>**SNMP Traps**

SNMP Trap is the notification feature defined by SNMP protocol. All the SNMP management applications can understand such trap information. So you do not need to install new applications to read the notification information.

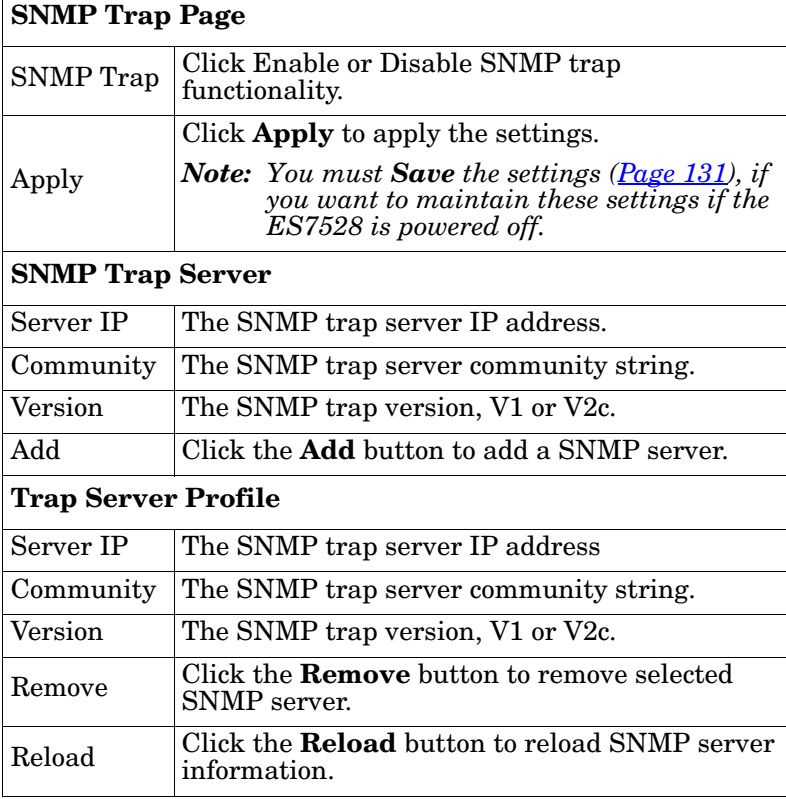

#### **SNMP Trap**

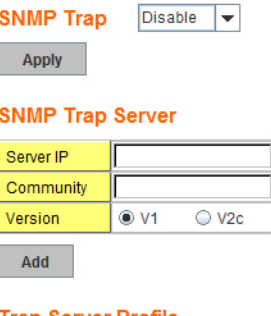

#### **Trap Server Profile**

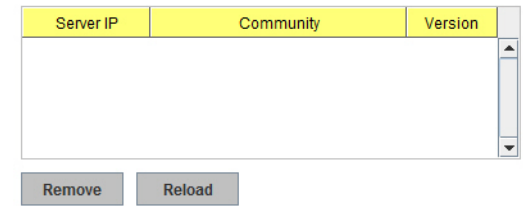

You can see the change of the SNMP pre-defined standard traps and Comtrol pre-defined traps. The predefined traps can be found in the **Comtrol private MIB**.

*Note: You must Save the settings [\(Page 131](#page-130-0)), if you want to maintain these settings if the ES7528 is powered off.*

# **Security**

The ES7528 provides several security features for you to secure your connection. The following pages are included in this group:

- *[Filter Set \(Access Control List\)](#page-106-0)*
	- *[MAC Filter \(Port Security\)](#page-107-0)* on Page 108
	- *IP Filter* [on Page 110](#page-109-0)
	- *[Filter Attach](#page-111-0)* on Page 112
- *[802.1x Configuration](#page-112-0)* on Page 113
- *[802.1x Port Configuration](#page-113-0)* on Page 114
- *[802.1x Port Status](#page-115-0)* on Page 116

Optionally, you can use the CLI for configuration, see *[Security \(CLI\)](#page-190-0)* on Page 191.

### <span id="page-106-0"></span>**Filter Set (Access Control List)**

The Filter Set is known as Access Control List (ACL) feature. There are two major types:

- *[MAC Filter \(Port Security\)](#page-107-0)* on Page 108, which is called Port Security in other RocketLinx switches. It allows you to define the access rule based on the MAC address.
- *IP Filter* [on Page 110,](#page-109-0) which is called IP security in other RocketLinx models and supports the IP Standard access list, and advanced IP based access lists.

You can use Access Control Entry (ACE) to define a Permit or Deny rule for specific IP or MAC address, or IP groups by network mask in each ACE. One ACL may include several ACEs. The system checks the ACEs one after another and forwards the data based on the result.

If the rules conflict, the oldest entry is selected.

To define rules using the MAC Filter, click **MAC Filter**, and type the **Name.** To define rules using the IP Filter, click **IP Filter**, and type the **ID/Name**. The ID for the IP access list is listed as below of the field.

Click **Add** to add the rule. Click **Edit** to edit the contents of the rule. After configuring the rules, click **Apply**  to apply all the rules. Click **Reload** to reload setting and **Remove** to remove one of the entries.

#### **Filter Set**

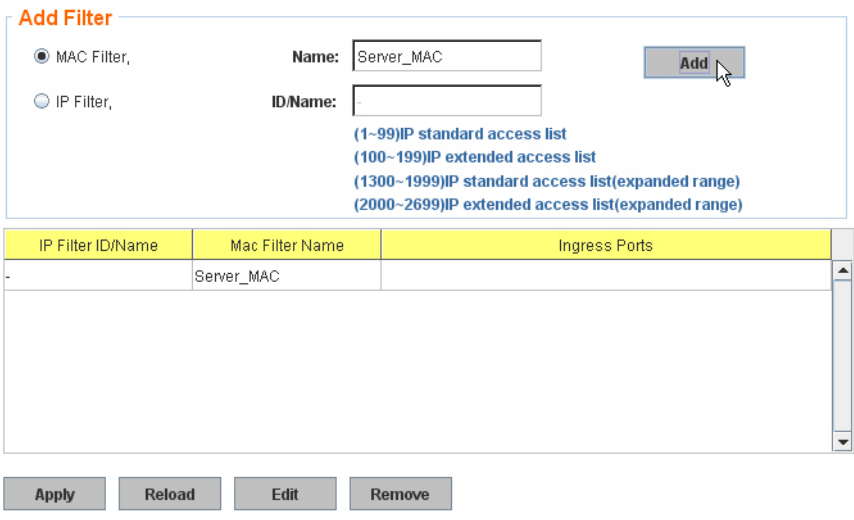

### <span id="page-107-0"></span>*MAC Filter (Port Security)*

The MAC Filter allows you to define the Access Control List for a specific MAC address or a group of MAC addresses.

To access the options in the following web page, you must first enter the name of the MAC filter in the Name text box in the Filter Set web page, highlight the MAC filter name, click **Edit**, and then this page appears.

#### **Filter Rule**

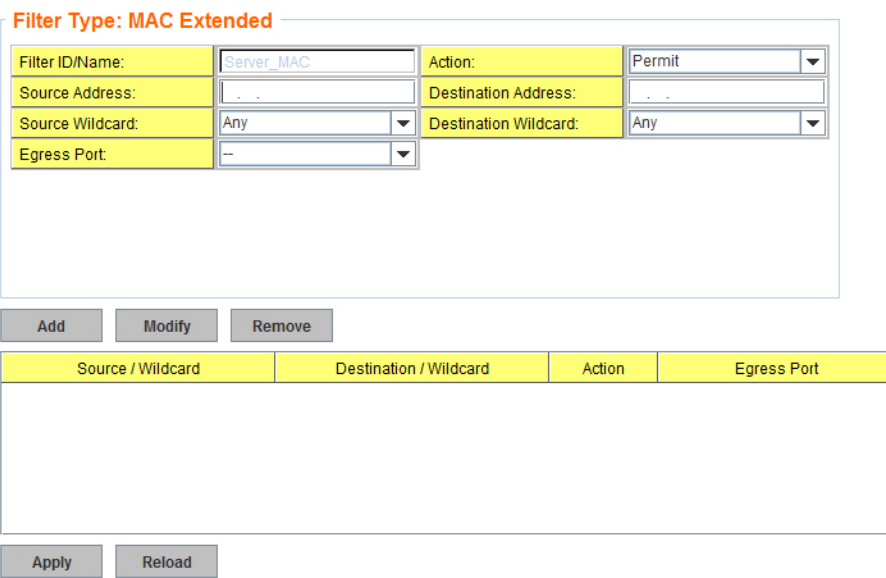

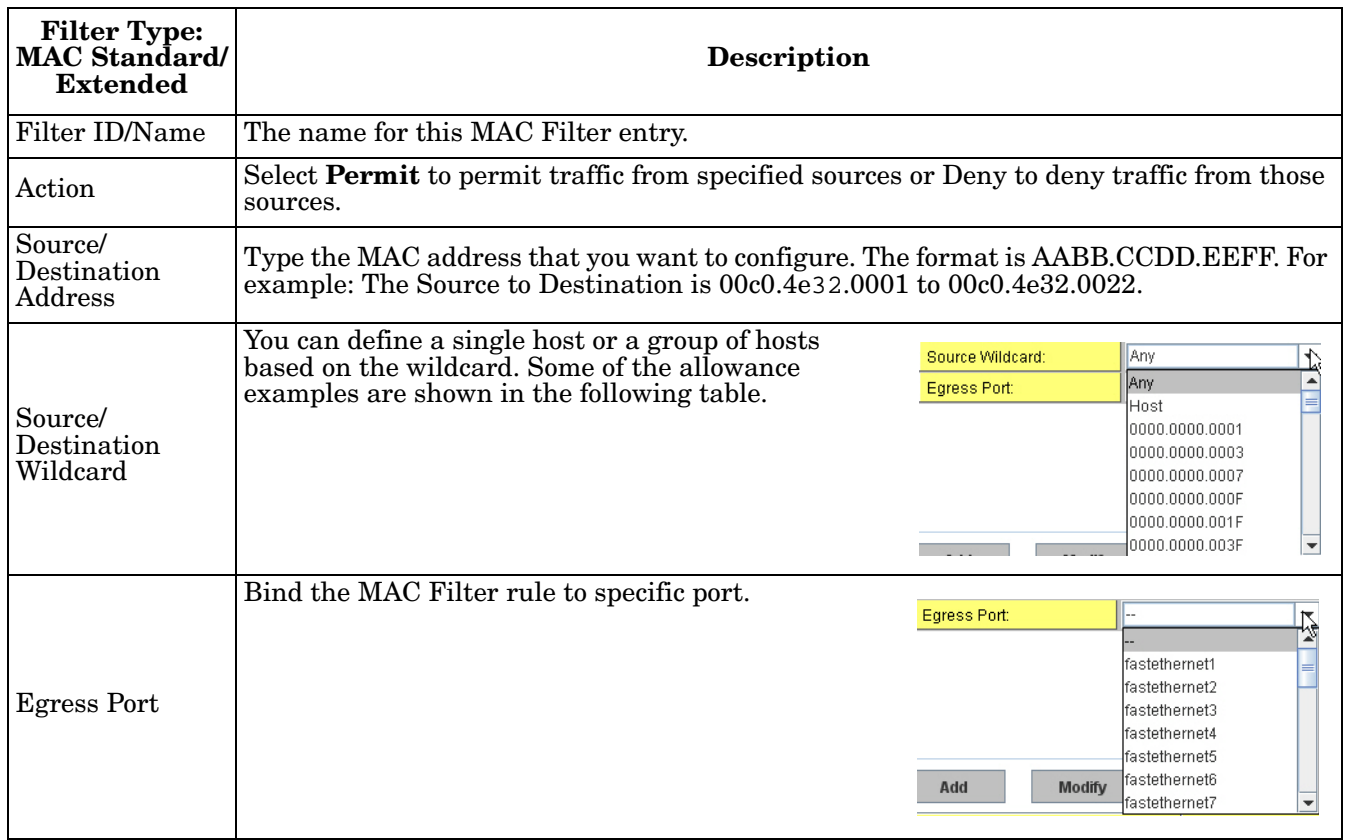
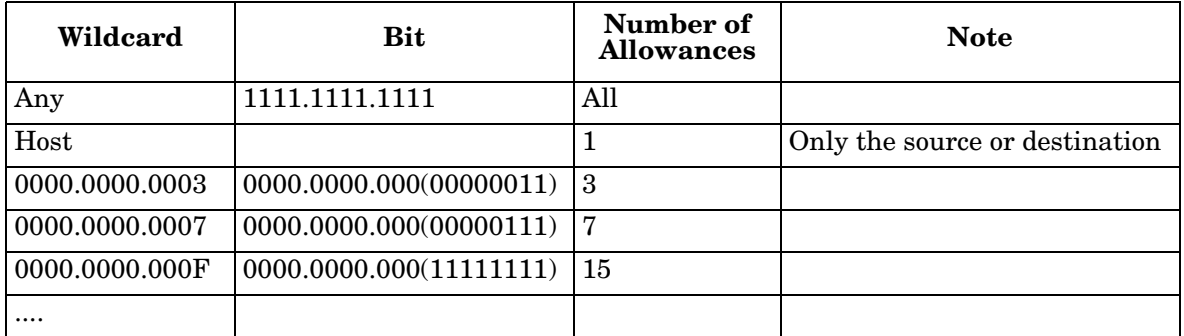

Once you finish configuring the MAC settings, click **Add** to apply your configuration.

The following example shows:

- Permit Source MAC address from 00c0.4e32.0000 to Destination MAC 00c0.4e32.0002.
- The Permit rule is egress rule and it is bound to fastethernet Port 2.

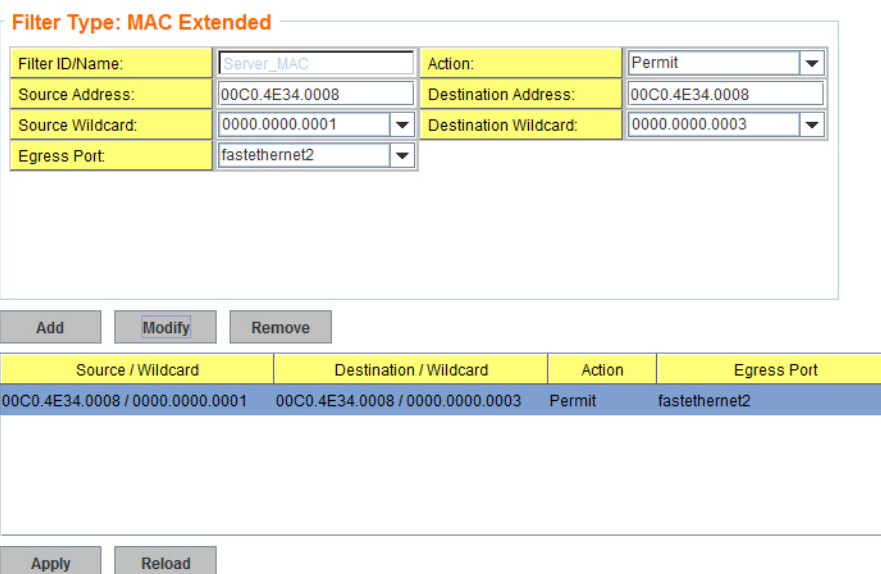

#### **Filter Rule**

Once you finish configuring the settings, click **Apply** to apply your configuration.

*Note: You must Save the settings [\(Page 131](#page-130-0)), if you want to maintain these settings if the ES7528 is powered off.*

#### *IP Filter*

Click **IP Filter** and type **ID/Name** to configure security using IP addresses. Click **Reload** to reload setting and **Remove** to remove one of the entries.

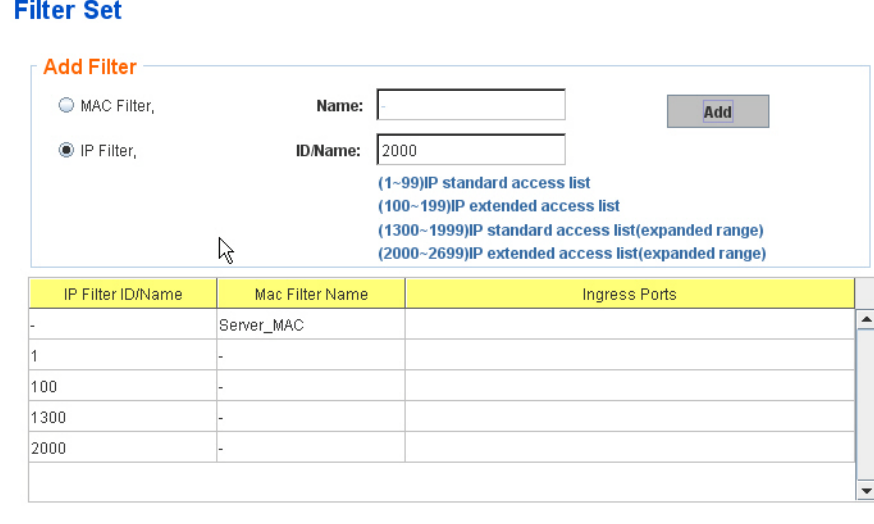

Remove

Reload

Edit

Apply

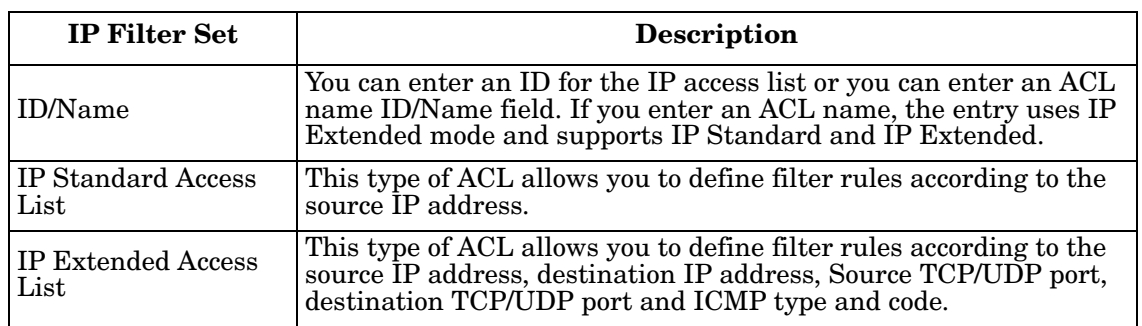

Highlight an IP Filter ID/Name and click **Edit** to configure the IP Filter Rules.

#### **Filter Rule**

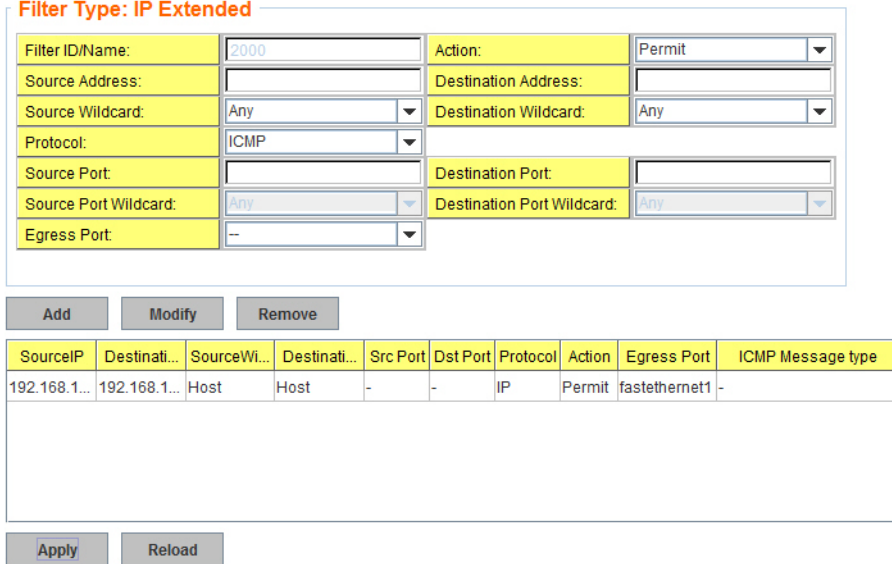

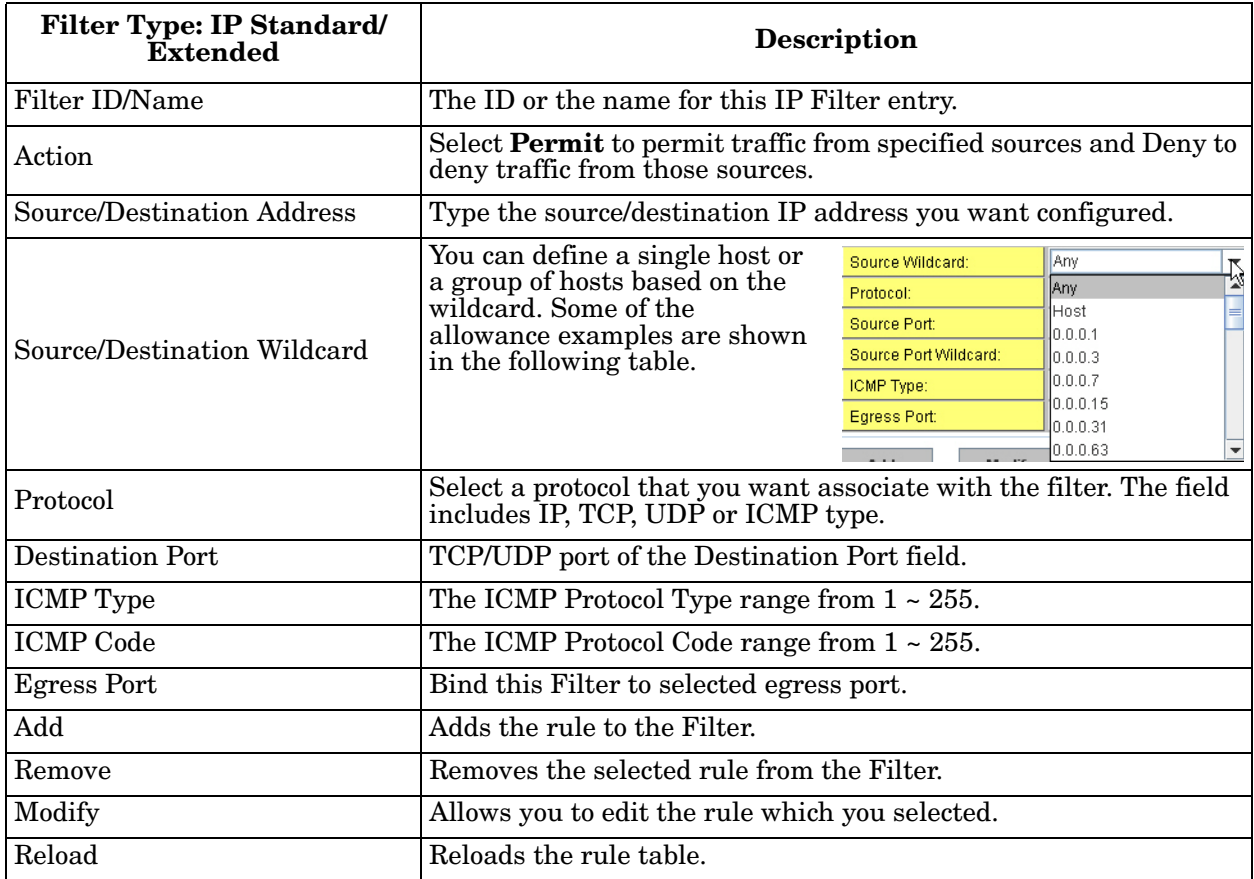

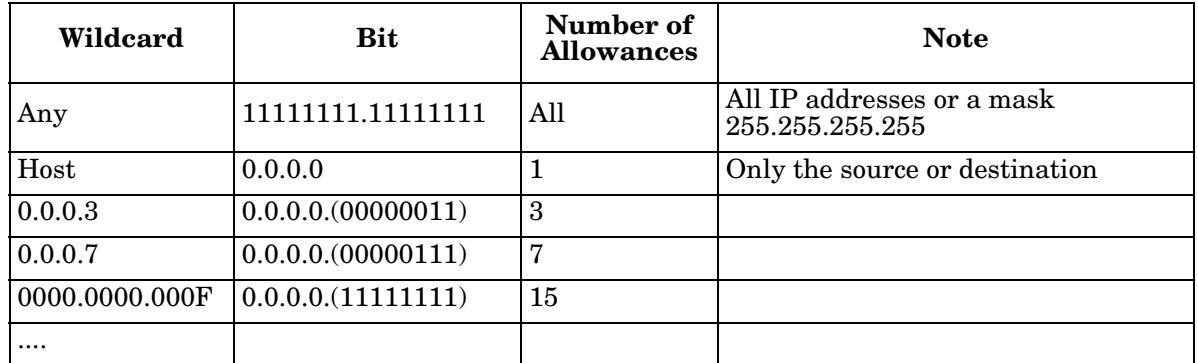

*Note: The mask is a wildcard mask: the high-order bits of the mask that are binary zeros determine how many corresponding high-order bits in the IP address are significant. The selected action applies to any source address with these high-order bits.*

#### *Filter Attach*

Initially, the interfaces associated with the selected device have no Filter attached to them. To attach or detach a Filter: select the row for the interface to which you want to attach a Filter or from which you want to detach a Filter.

Click **Reload** to reload the filter table.

#### **Filter Attach** Filter attach/detach 2000 (IP) **Filter ID/Name: IP Filter** MAC Filter Port  $\Box$  $\overline{\phantom{a}}$  $\overline{1}$  $\bar{2}$  $\overline{\phantom{a}}$ L, L.  $\overline{\phantom{a}}$  $\mathsf 3$ u, L,  $\overline{4}$  $\mathcal{L}_{\mathcal{A}}$ L, L,  $\overline{\mathbf{5}}$  $\mathcal{L}_{\mathcal{A}}$ L. L.  $\overline{\bf 6}$  $\overline{\phantom{a}}$  $\overline{7}$  $\mathcal{L}_{\mathcal{A}}$ L, L,  $\overline{\phantom{a}}$  $\bf{8}$ u,  $\overline{\phantom{a}}$  $\overline{9}$  $\overline{\phantom{a}}$ L L  $\overline{\phantom{a}}$ 10 L. L. Reload Apply

Click the **Apply** button to apply the Filter configurations.

*Note: You must Save the settings [\(Page 131](#page-130-0)), if you want to maintain these settings if the ES7528 is powered off.*

#### **802.1x Configuration**

IEEE 802.1x is the protocol that performs authentication to obtain access to IEEE 802 LANs. It is port-base network access control. With the function, the ES7528 could control which connection is available or not.

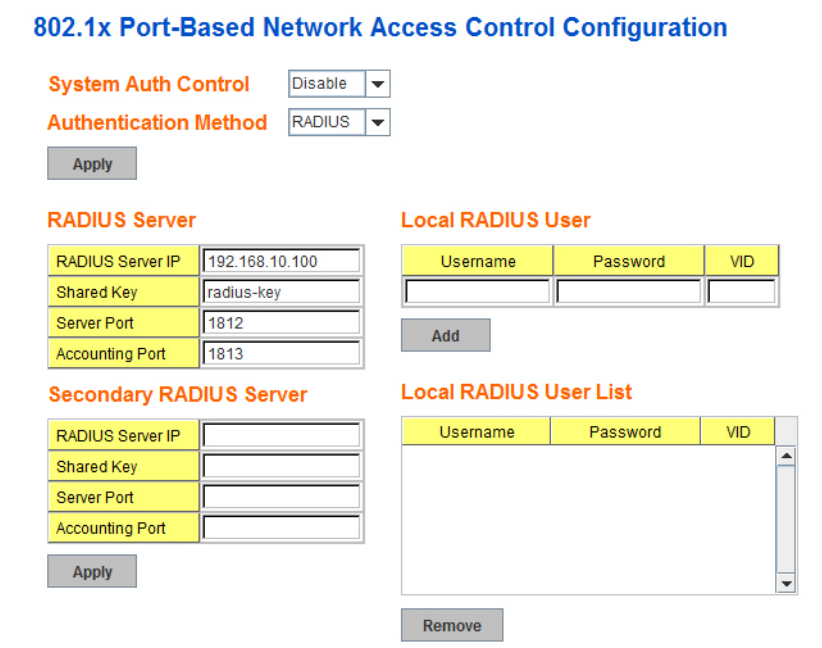

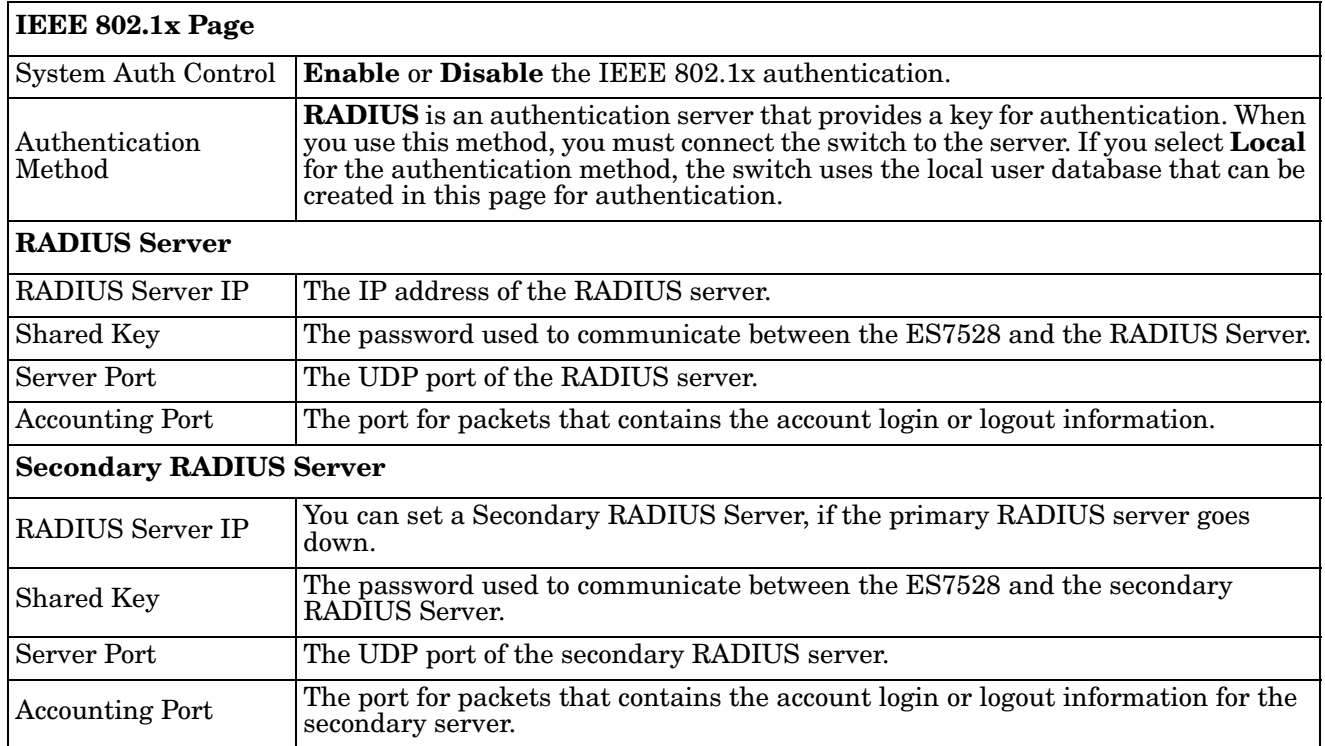

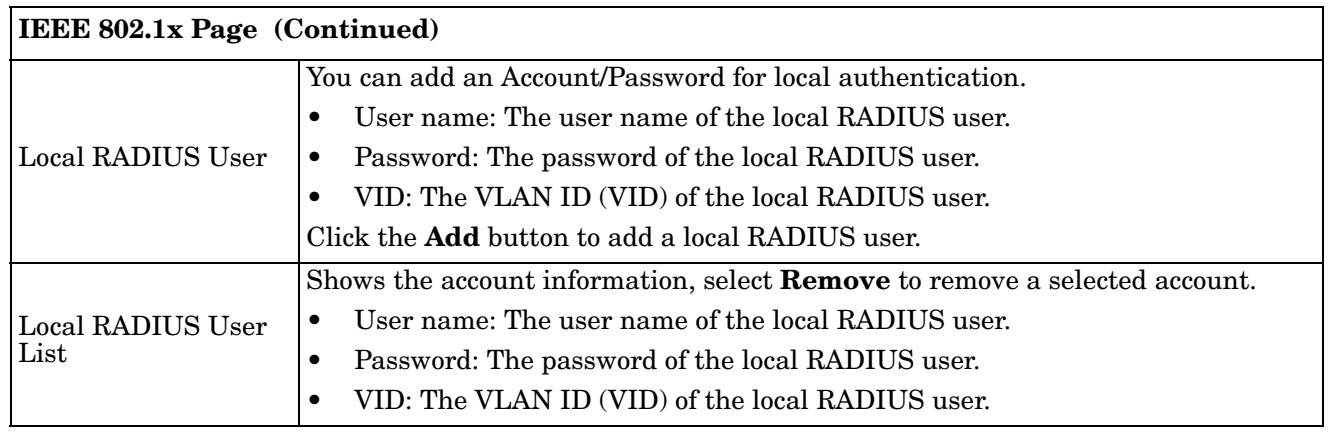

#### **802.1x Port Configuration**

After configuring the RADIUS Server or Local user list, you also need to configure the authentication mode, authentication behavior, applied VLAN for each port, and permitted communications.

#### 802.1x Port-Based Network Access Control Port Configuration

#### 802.1x Port Configuration

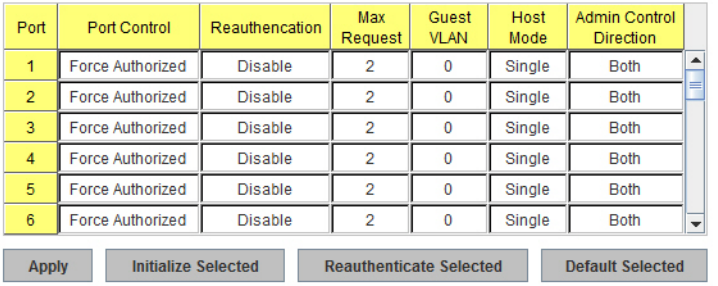

#### 802.1x Timeout Configuration

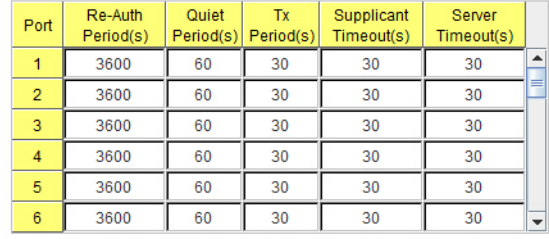

Apply

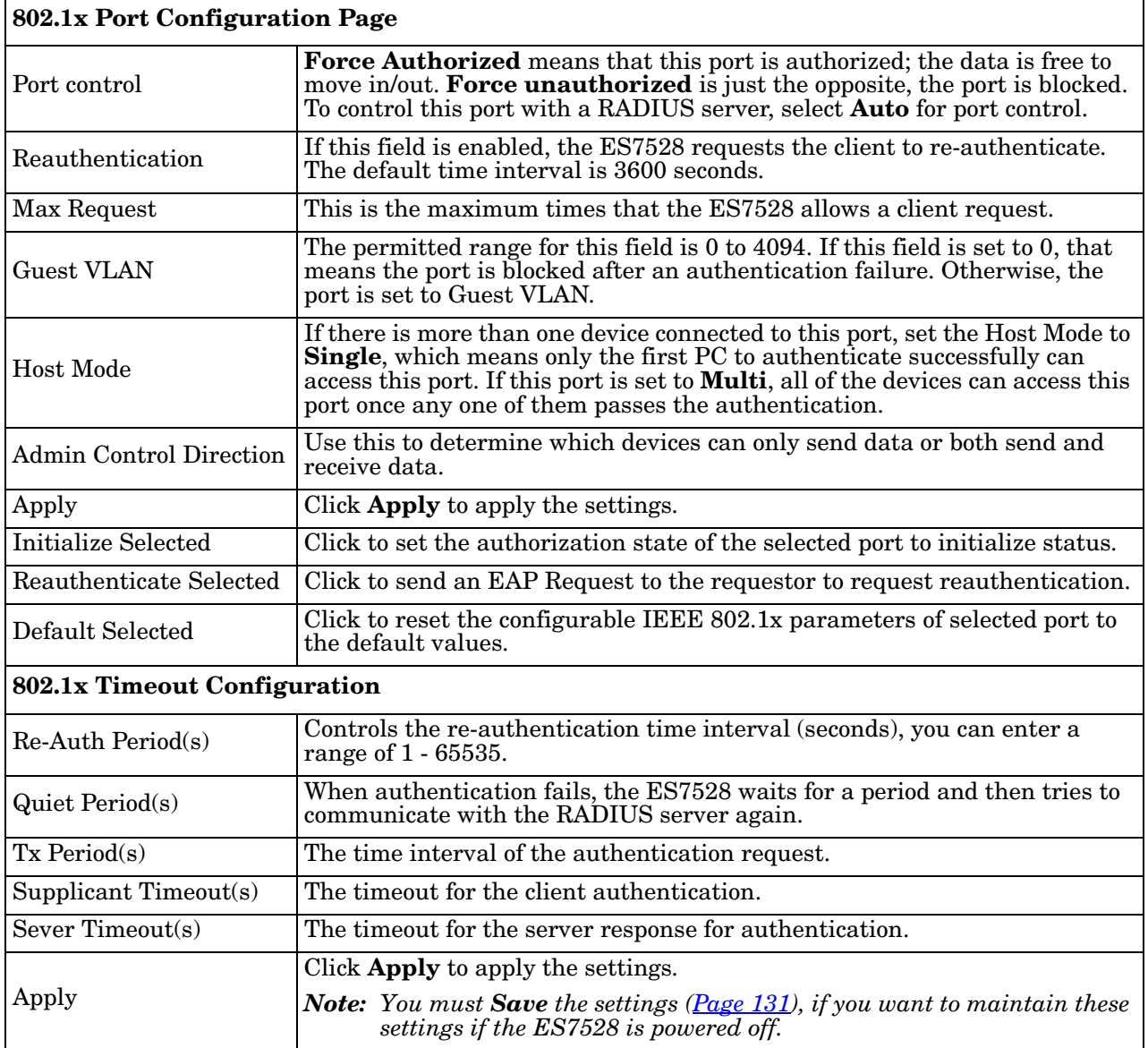

#### **802.1x Port Status**

Use the 802.1x Port Status page to observe the port status for Port Control Status, Authorize Status, Authorized Supplicant, and Oper Control Direction for each port.

# 802.1x Port-Based Network Access Control Port Status

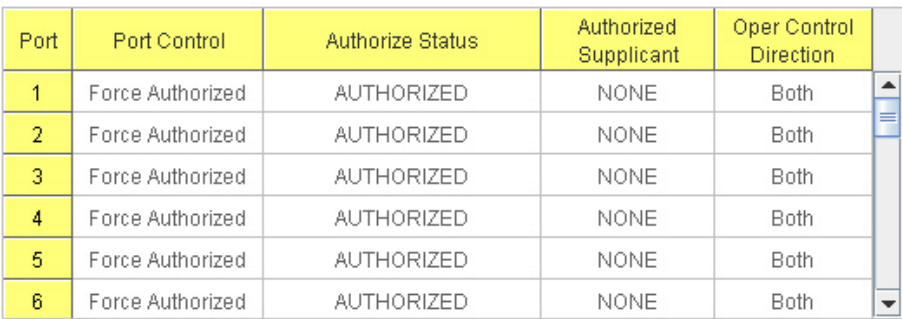

Reload

# **Warning**

The ES7528 provides several types of warning features for you to remotely monitor the status of the attached devices or changes in your network. The features include Fault Relay, System Log, and SMTP Email Alert.

The following web pages are included in this group:

- *[Fault Relay](#page-116-0)*
- *[Event Selection](#page-119-0)* on Page 120
- *[SysLog Configuration](#page-120-0)* on Page 121
- *[SMTP Configuration](#page-121-0)* on Page 122

Optionally, you can use the CLI for configuration, see *[Warnings \(CLI\)](#page-192-0)* on Page 193.

#### <span id="page-116-0"></span>**Fault Relay**

The ES7528 provides one digital output (Relay Output). The relay contacts are energized (open) for normal operation and close under fault conditions: Fault conditions include Power Failure, Ethernet port Link Failure, Ping Failure, and Super Ring Topology changes. Each Relay can be assigned 1 fault condition.

*Relay 1***:** Click the **Relay 1** check box and then select the Event Type and its parameters.

*Event Type***:** Dry Output, Power Failure, Link Failure, Ping Failure, and Super Ring Failure. Each event type has its own parameters. You can configure each Event Type. Each Relay has one event type.

#### *Event Type*: **Dry Output**

*On Period (Sec)***:** Type the period time to turn on Relay Output. The available time period range is 0 - 4294967295 seconds.

*Off Period (Sec)*: Type the period time to turn off Relay Output. The available time period range is 0 - 4294967295 seconds.

**How to Configure**: Enter turn-on and turn-off periods, when the time is reached, the system turns on or turns off the Relay Output.

#### **Fault Relay Setting**

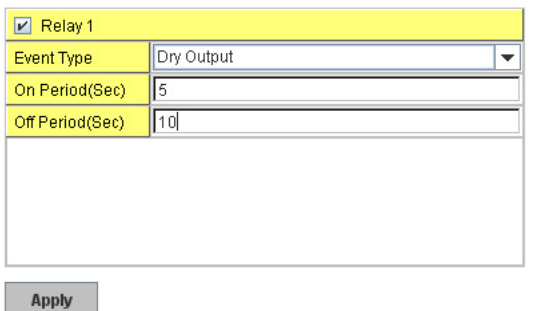

**Fault Relay Setting** 

*Relay turned on for 5 seconds then* 

*off for 10 seconds*.

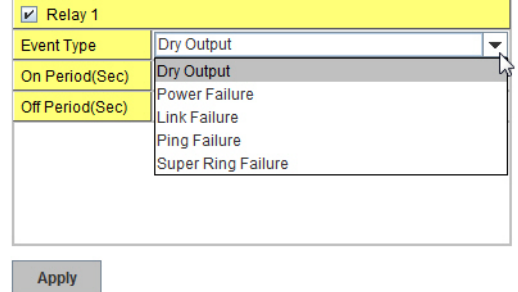

*How to Turn On/Off the Other Device*: Type **1** into the **On period** field and **0** into **Off Period** fields, and apply the setting, then it is triggered to form as a closed circuit.

To turn off the relay, just type **0** into the **On period** field and **1** into **Off Period** field and apply the setting, the relay is triggered to form as a open circuit.

This function is also available in the CLI SNMP management interface.

#### **Fault Relay Setting**

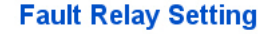

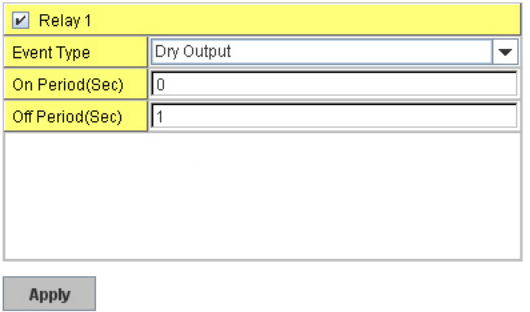

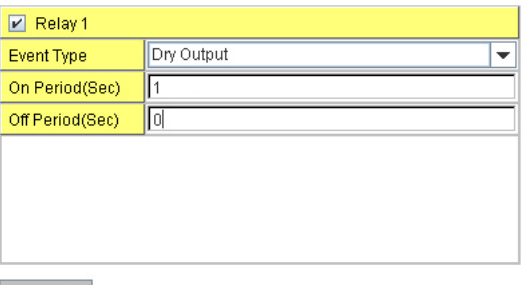

Apply

Turn on fault relay. Turn off fault relay.

# *Event Type: Power Failure*

*Power ID***:** Select Power AC, Power DC1, Power DC2 or Any you want to monitor power failures. When the power is shut down or broken, the system shorts the Relay Out and light the Alarm LED.

*Event Type: Link Failure*

*Link***:** Select the port ID that you want to monitor.

*How to Configure*: Select the check boxes of the Ethernet ports you want to monitor. You can select one or multiple ports. When the selected ports are linked down or broken, the system shorts the Relay Output and light the Alarm LED.

# **Fault Relay Setting**

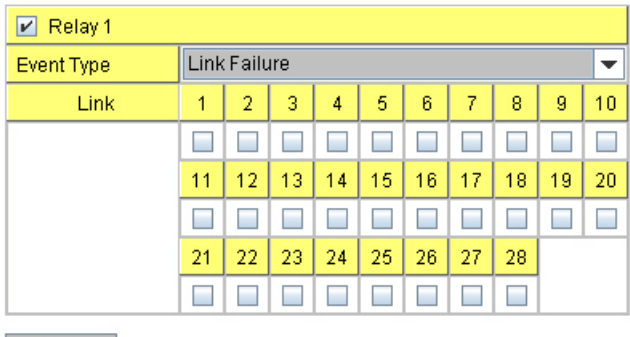

**Apply** 

# **Fault Relay Setting**

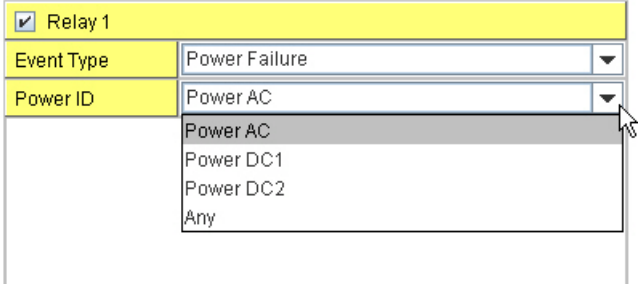

**Apply** 

*Event Type: Ping Failure*

*IP Address***:** The IP address of the target device you want to ping.

*Reset Time (Sec)***:** Waiting time to short the relay output.

*Hold Time (Sec)***:** Waiting time to ping the target device for the duration of remote device boot.

*How to Configure*: After selecting the **Ping Failure** event type, the system turns Relay Output to the short state and continuously ping the target device. When the ping failure occurs, the switch turns the Relay Output to the open state for a period of **Reset Time**.

## **Fault Relay Setting**

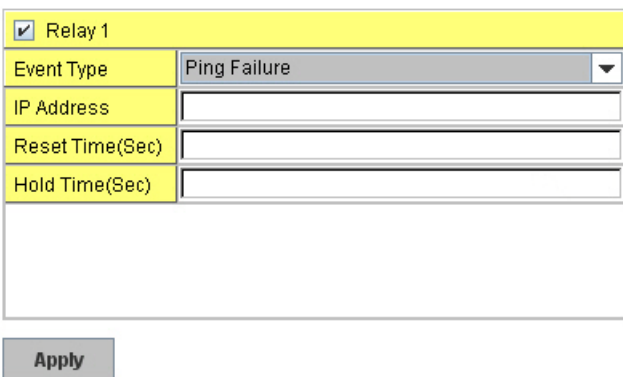

After the **Reset Time** timeout, the system turns the Relay Output to close state. After the **Hold Time** timer is timeout, the switch system starts pinging the target device. For example: Reset Time is 5 sec, Hold Time is 50 sec.

If a ping failure occurs, the ES7528 turns Relay output to the open state to emulate the power switch off for 5 second periods. After the **Reset Time** timeout, the ES7528 starts pinging the target device after 50 second periods. The period time is fora target device system to reboot. During the period, the ES7528 does not ping the target device until the **Hold Time** times out.

#### *Event Type: Super Ring Failure*

Select **Super Ring Failure** to receive notification when the Redundant Ring topology has changed. The system shorts the Relay Out and lengthen the Alarm LED.

### **Fault Relay Setting**

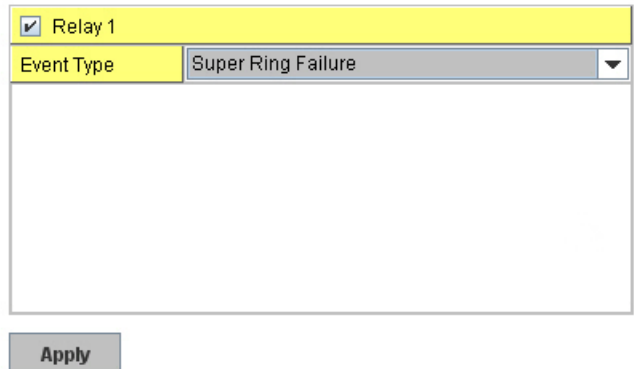

Once you finish configuring the settings, click **Apply** to apply your configuration.

#### <span id="page-119-0"></span>**Event Selection**

Event Types can be divided into three basic groups: System Events, PoE Events, and Port Events. System Events are related to the overall function of the switch, whereas Port Events are related to the activity of specific ports.

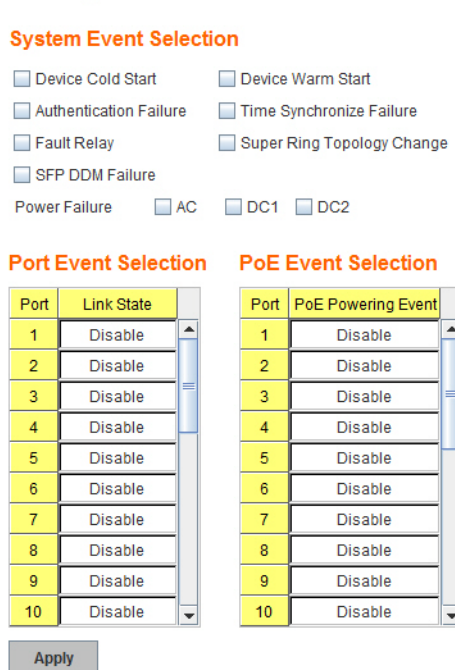

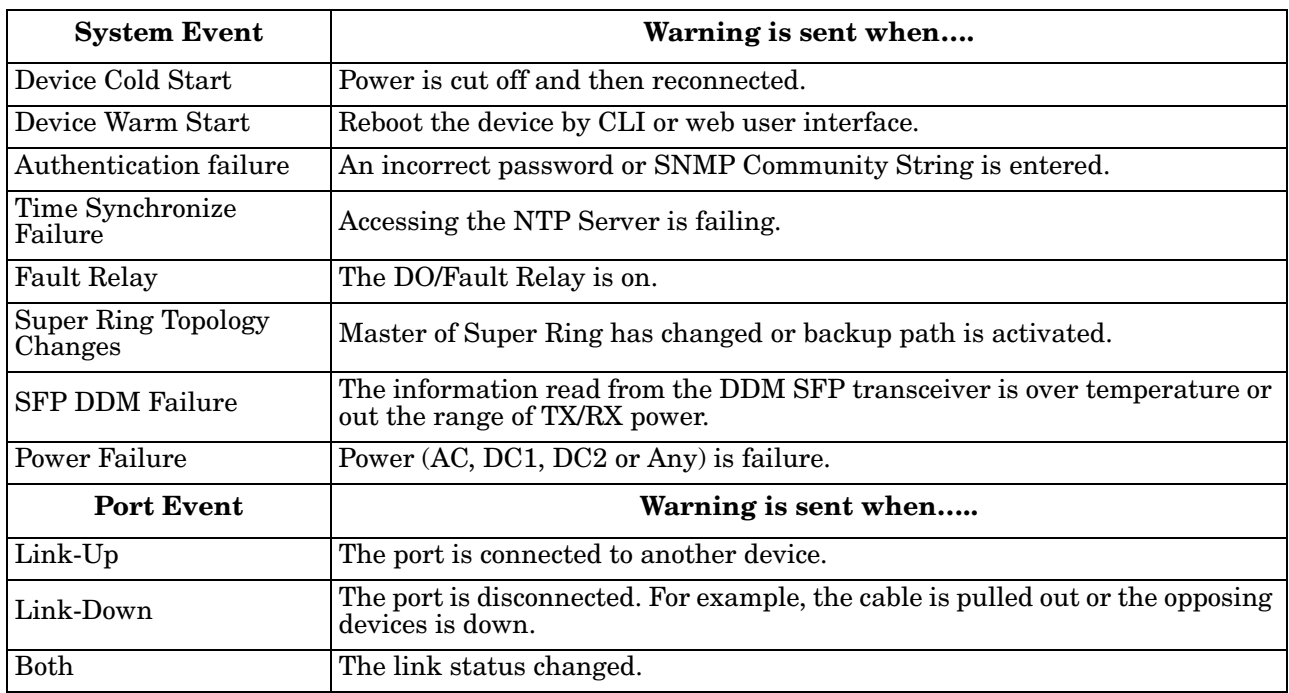

#### **Warning - Event Selection**

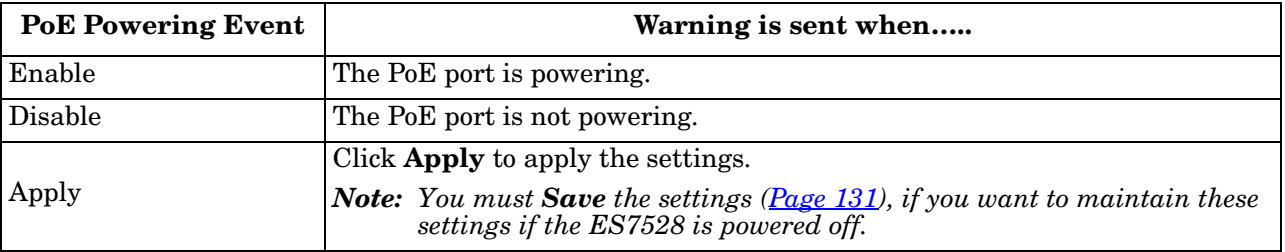

#### <span id="page-120-1"></span><span id="page-120-0"></span>**SysLog Configuration**

The System Log provides the system administrator ES7528 events history. There are two System Log modes provided by the ES7528, **Local** mode and **Remote** mode.

#### **Warning - SysLog configuration**

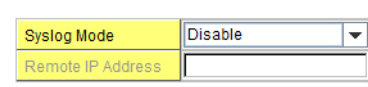

Note: When enabled Local and Both mode, you can monitor the system logs in the [Monitor and Diag]/[Event Log] page.

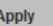

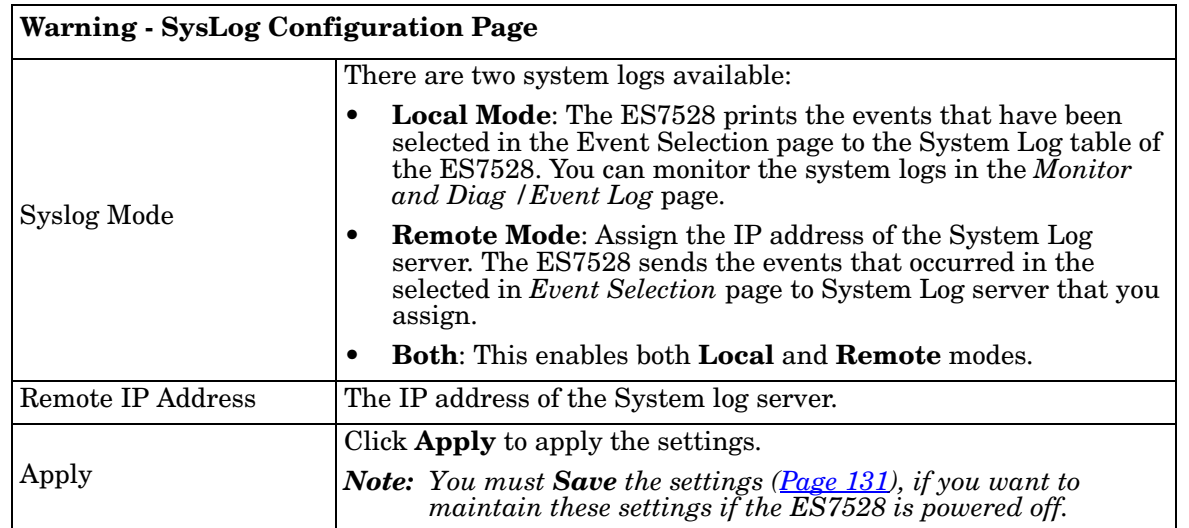

When enabling **Local** or **Both** modes, you can monitor the system logs in the *Monitor and Diag /Event Log* page.

#### <span id="page-121-0"></span>**SMTP Configuration**

The ES7528 supports an Email Alert feature. The ES7528 sends the events that have occurred to a remote email server. The email warning conforms to the SMTP standard.

The E-mail Alert page allows you to assign the SMTP Server IP, Sender E-mail, and Receiver E-mail. If the SMTP server requests authentication, you can set up the user name and password.

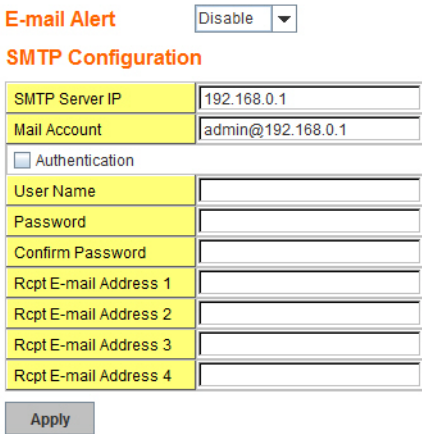

#### **Warning - SMTP Configuration**

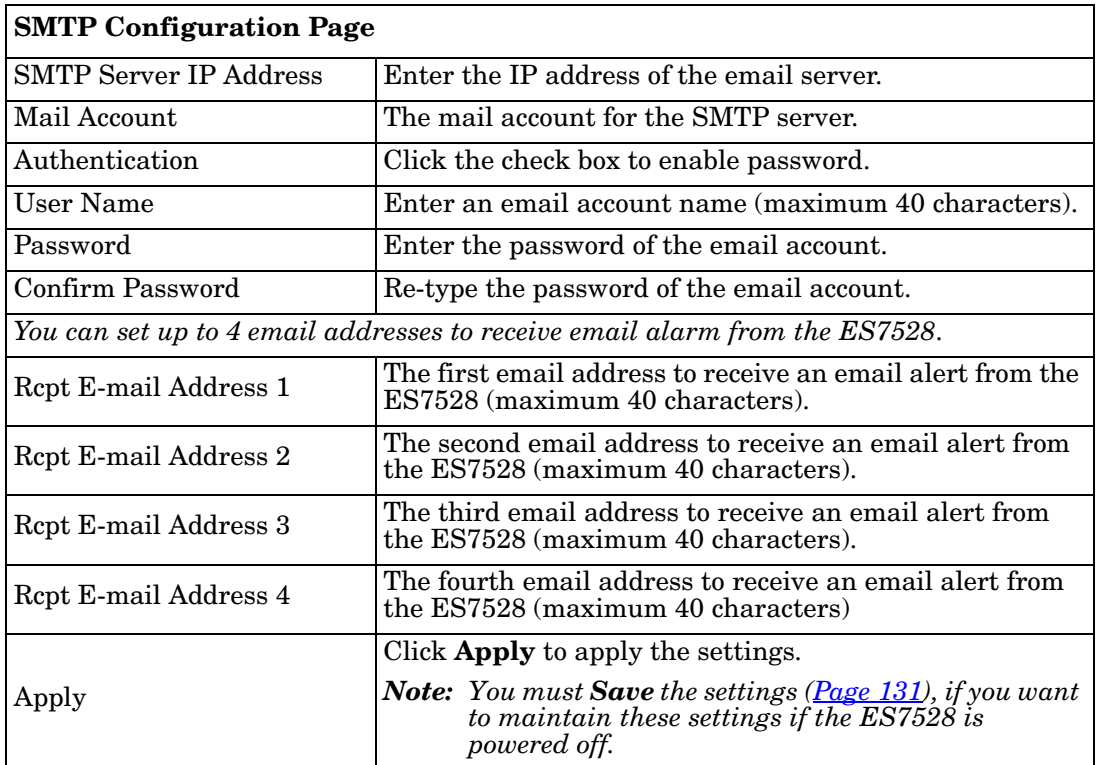

# **Monitor and Diag**

The ES7528 provides several web user interface pages for you to monitor the status of the switch or diagnostics when encountering problems related to the ES7528. The features include MAC Address Table, Port Statistics, Port Mirror, Event Log, and Ping.

The following web pages are included in this group:

- *[MAC Address Table](#page-122-0)*
- *[Port Statistics](#page-124-0)* on Page 125
- *[Port Mirroring](#page-125-0)* on Page 126
- *Event Log* [on Page 127](#page-126-0)
- *[Topology Discovery \(LLDP\)](#page-127-0)* on Page 128
- *Ping Utility* [on Page 129](#page-128-0)

Optionally, you can use the CLI for configuration, see *[Monitor and Diag \(CLI\)](#page-195-0)* on Page 196.

#### <span id="page-122-0"></span>**MAC Address Table**

The ES7528 provides 16K entries in the MAC Address Table.You can change the Aging time, add Static Unicast MAC Address, monitor the MAC address or sort them by different packet types and ports.

#### **MAC Address Table**

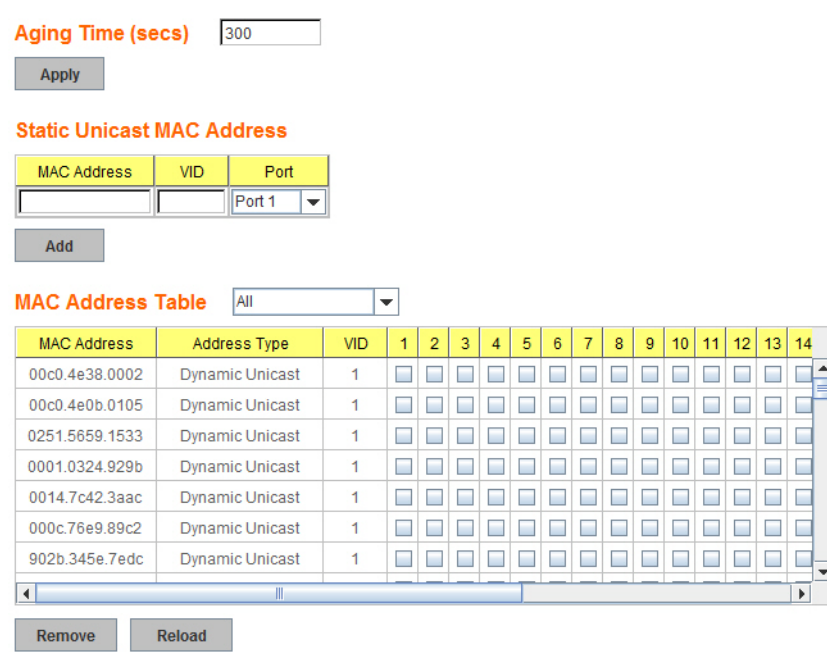

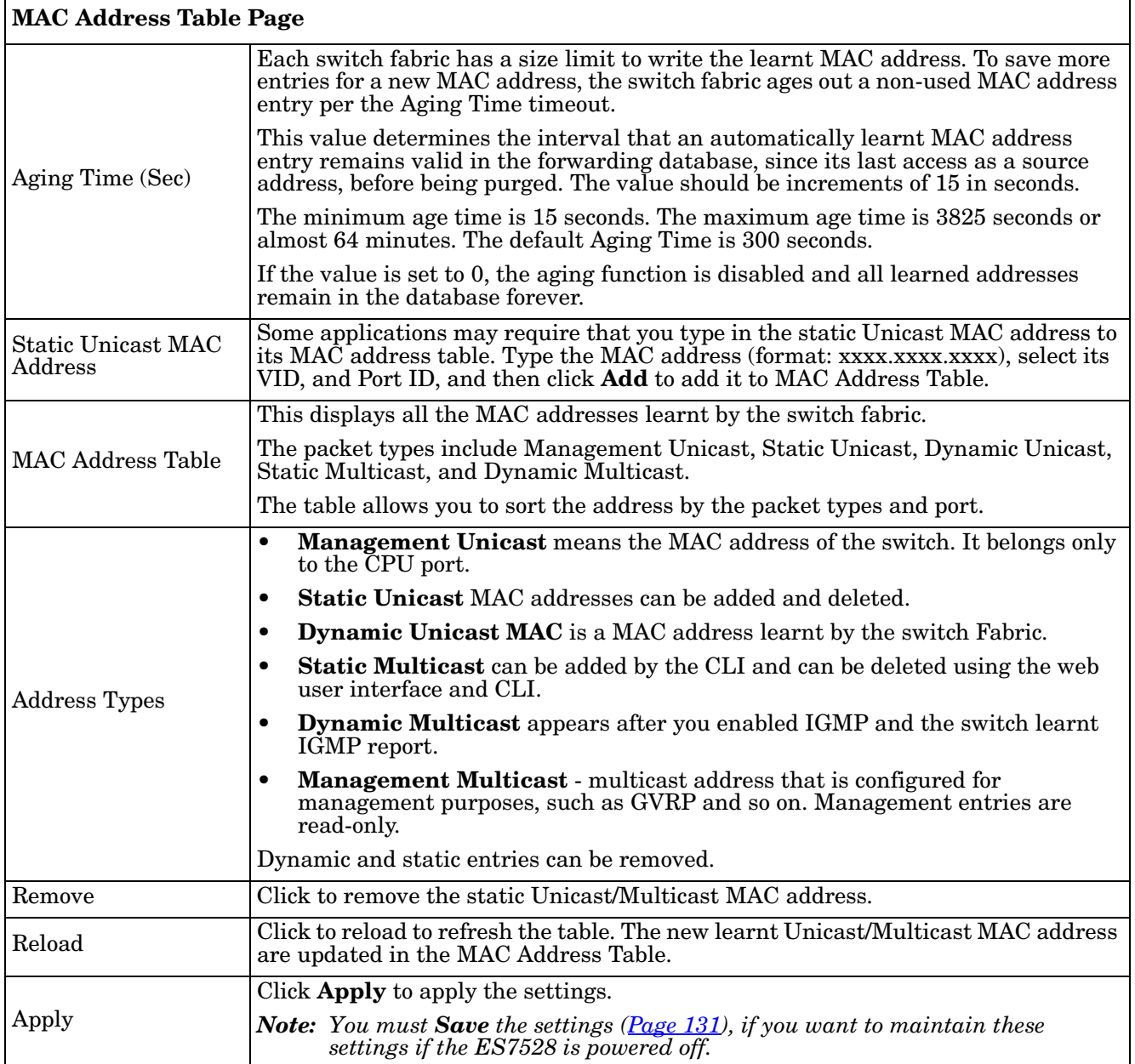

#### <span id="page-124-0"></span>**Port Statistics**

Use this page to view operation statistics for each port. The statistics that can be viewed include Link Type, Link State, Rx Good, Rx Bad, Rx Abort, Tx Good, Tx Bad and Collisions.

*Note: If you see an increase of Bad, Abort or Collision counts, that may mean the network cable is not properly connected or the network performance of the port is poor. Check your network cable, the network interface card of the connected device, the network application, or reallocate the network traffic.*

The following information provides a view of the current port statistic information.

#### **Port Statistics**

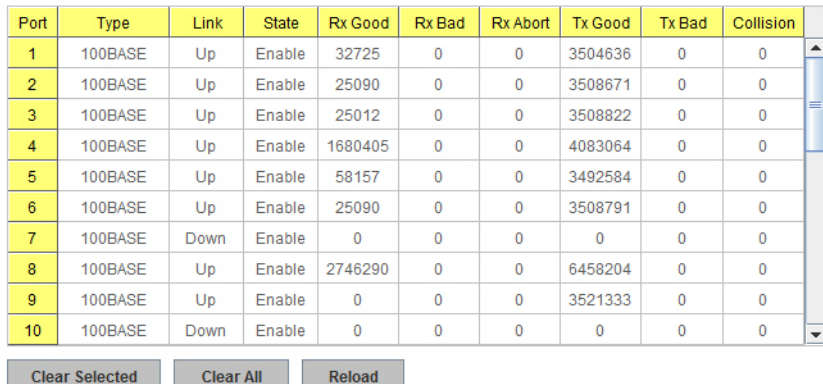

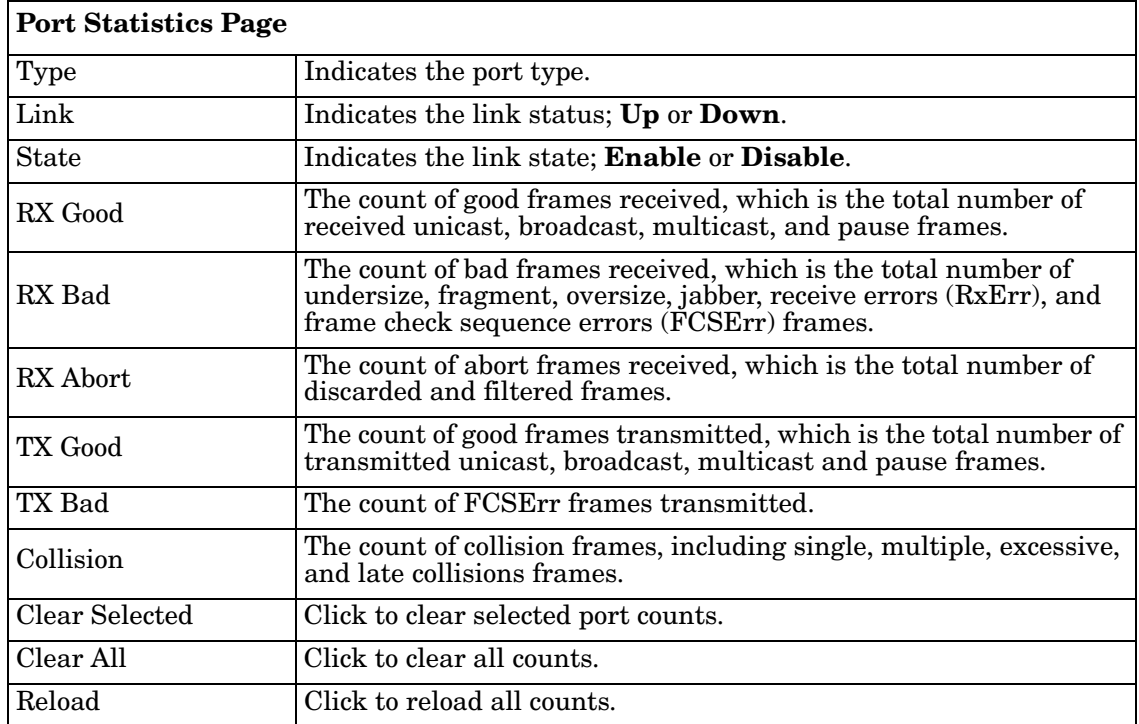

#### <span id="page-125-0"></span>**Port Mirroring**

Port mirroring (also called *port spanning*) is a tool that allows you to mirror the traffic from one or more ports onto another port, without disrupting the flow of traffic on the original port. Any traffic that goes into or out of the **Source Ports** is duplicated at the **Destination Ports**. This traffic can then be analyzed at the Destination Port using a monitoring device or application. The network administrator typically utilizes this tool for diagnostics, debugging, or fending off attacks

#### **Port Mirroring**

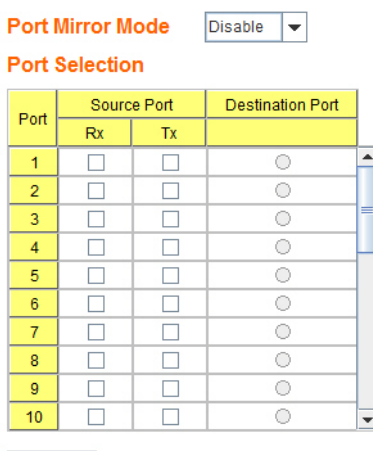

Apply

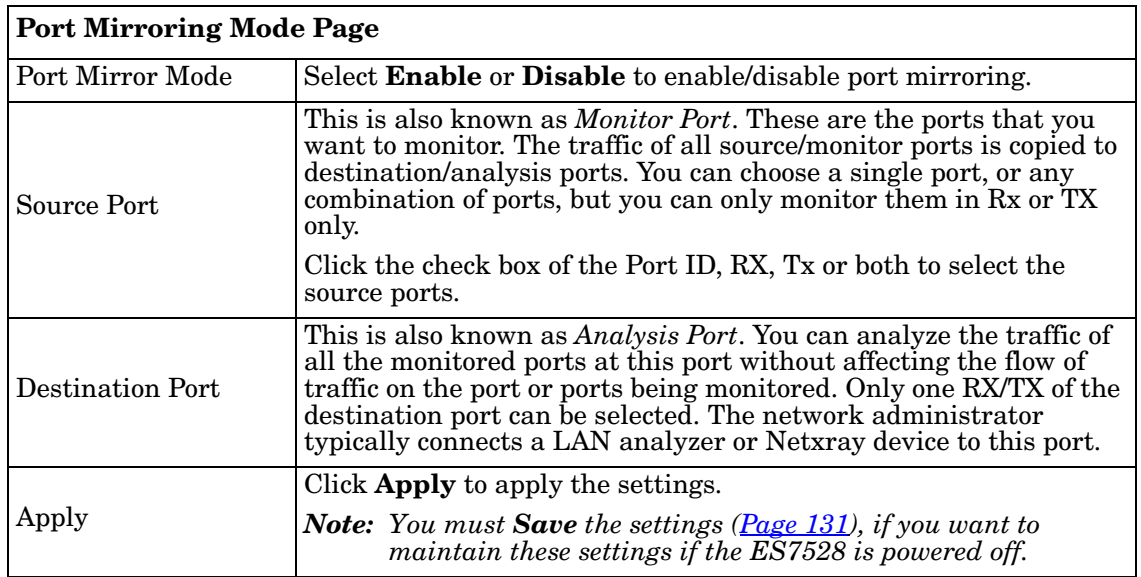

#### <span id="page-126-0"></span>**Event Log**

The System Log feature was introduced in *[SysLog Configuration](#page-120-1)* on Page 121. When **System Log Local** mode is selected, the ES7528 records events that occurred in the local log table. This page shows this log table. The entry includes the index, occurred data and time, and content of the events.

Click **Clear** to clear the entries. Click **Reload** to refresh the table.

#### **System Event Logs**

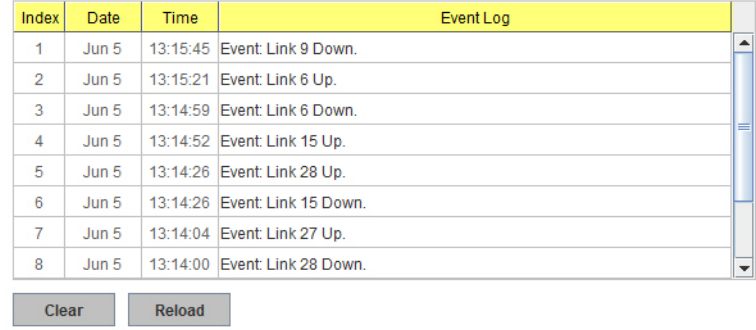

#### <span id="page-127-0"></span>**Topology Discovery (LLDP)**

The ES7528 supports topology discovery or LLDP (IEEE 802.1AB Link Layer Discovery Protocol) functionality that can help to discovery multi-vendor's network devices on the same segment by a network monitoring system (NMS) that supports LLDP functionality.

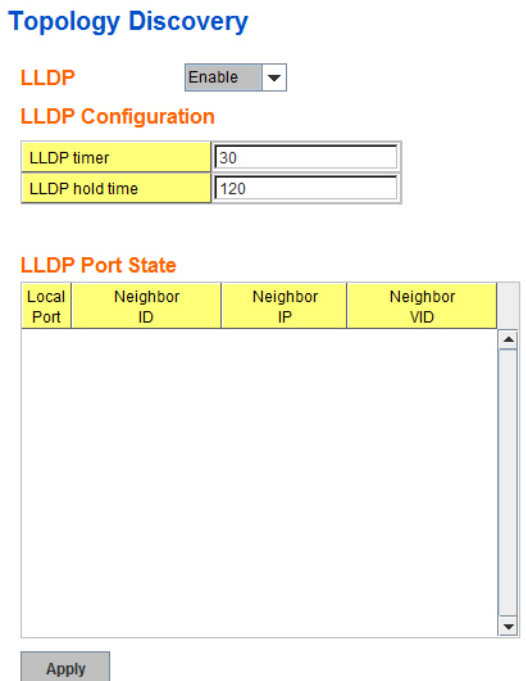

With LLDP functionality, NMS can easily maintain the topology map, display port ID, port description, system description, and VLAN ID. Once a link failure occurs, the topology changes the events that can be updated to the NMS as well. The LLDP Port State can display the neighbor ID and IP learnt from the connected devices.

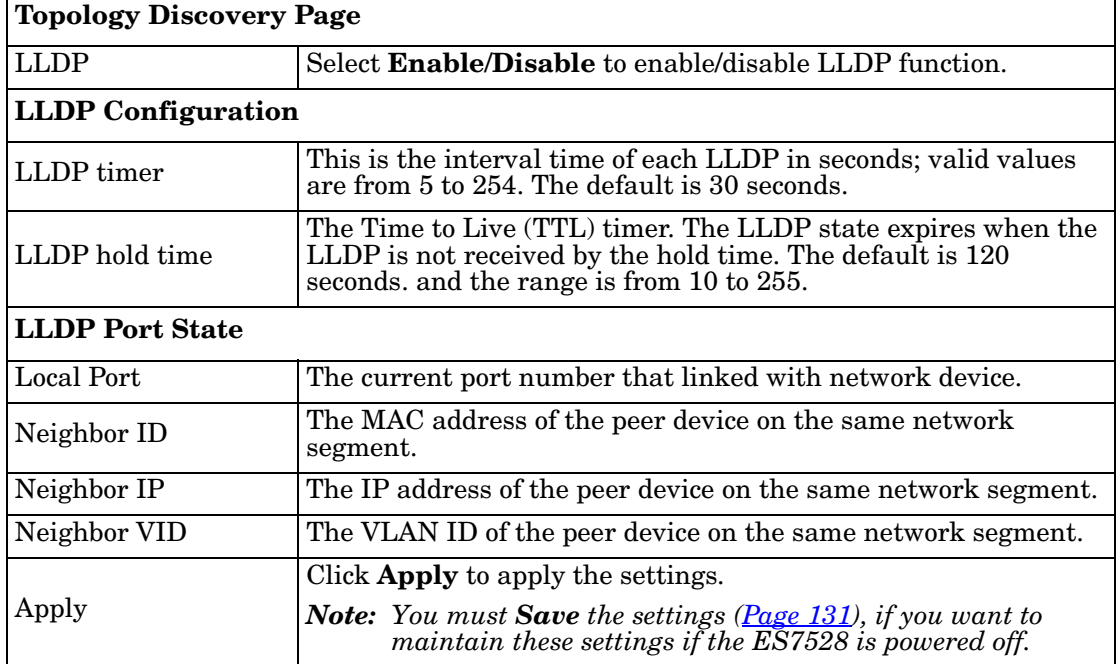

#### <span id="page-128-0"></span>**Ping Utility**

This page provides a **Ping Utility** to ping a remote device and check whether the device is alive or not.

Type the **Target IP** address of the target device and click **Start** to start the ping.

**Ping Utility** 

After few seconds, you can see the result in the **Result** field.

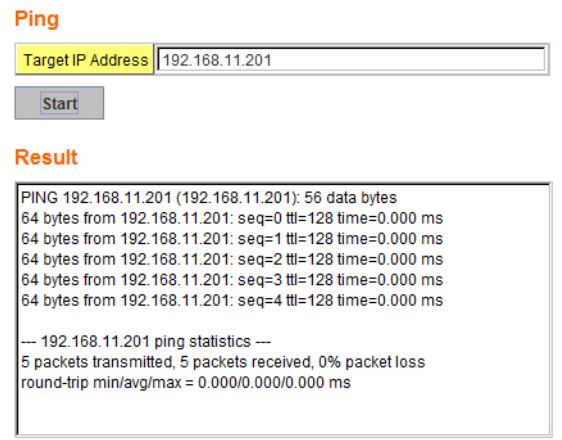

# **Device Front Panel**

The **Device Front Panel** allows you to see the LED status of the ES7528.

#### **Device Front Panel**

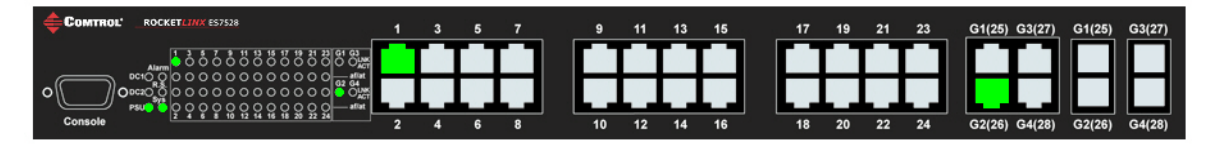

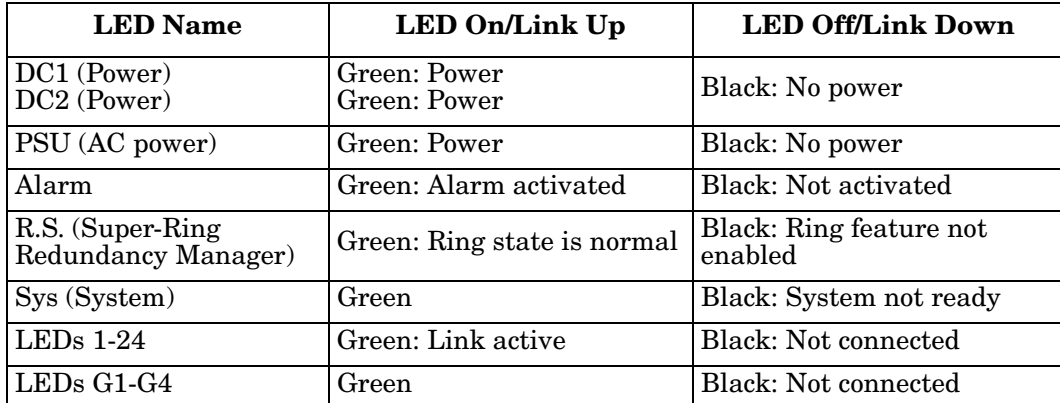

*Note: There is not a CLI command for this feature. If you can view the physical LEDs, you can use the [LED](#page-13-0)  [Descriptions on Page 14](#page-13-0), which provide detailed LED information.*

## <span id="page-130-0"></span>**Save to Flash**

The **Save Configuration** pages allows you to save any configuration you made to the flash.

Powering off the switch without clicking **Save Configuration** causes loss of the new settings. Applying changes on web user interface pages do not save the changes to the flash.

After selecting **Save Configuration**, click **Save to Flash** to save your new configuration.

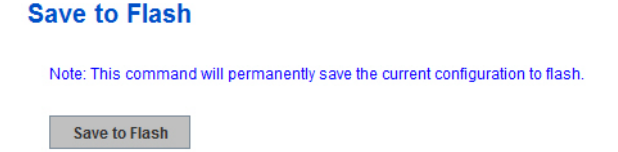

Optionally, you can use the CLI, see *[Saving to Flash \(CLI\)](#page-198-0)* on Page 199.

## **Logout**

Click the **Logout** option in the web user interface to manually logout the web connection. If you have saved your changes, click **Yes** to logout, **No** to remain the web user interface.

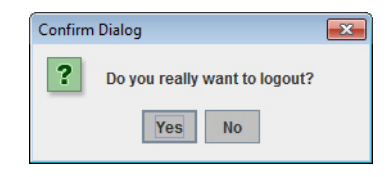

If you did not save your changes, you can save your changes when you logout.

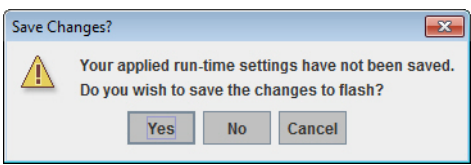

# <span id="page-132-0"></span>**Configuration Using the Command Line Interface (CLI)**

# **Overview**

The ES7528 provides in-band and out-band configuration methods:

- Out-band management means that you configure the ES7528 using the RS-232 console cable and the Command Line Interface (CLI) to access the ES7528 without attaching an admin PC to the network. You can use out-band management if you lose the network connection to the ES7528.
- In-band management means that you connect remotely using the ES7528 IP address through the network. You can remotely connect with the ES7528 embedded Java applet web user interface or a Telnet console and the CLI.

If you are planning on using in-band management, you need to program the ES7528 IP address to meet your network requirements. The easiest way to configure the IP address is using a Windows system and NetVision, which is discussed in *[Programming Network Information](#page-17-0)* on Page 18.

If you want to use the web user interface for configuration, see *[Configuration Using the Web User Interface](#page-22-0)* on [Page 23.](#page-22-0)

Use the following procedures to access the ES7528 using the CLI:

- *[Using the Serial Console](#page-133-0)*
- *[Using a Telnet Console](#page-134-0)*

This section contains information about the following groups of commands:

- *[Basic Settings \(CLI\)](#page-147-0)* on Page 148
- *[Port Configuration \(CLI\)](#page-153-0)* on Page 154
- *[Power over Ethernet \(CLI\)](#page-158-0)* on Page 159
- *[Network Redundancy \(CLI\)](#page-165-0)* on Page 166
- *VLAN (CLI)* [on Page 175](#page-174-0)
- *[Private VLAN \(CLI\)](#page-177-0)* on Page 178
- *[Traffic Prioritization \(CLI\)](#page-181-0)* on Page 182
- *[Multicast Filtering \(CLI\)](#page-184-0)* on Page 185
- *SNMP (CLI)* [on Page 190](#page-189-0)
- *[Security \(CLI\)](#page-190-0)* on Page 191
- *[Warnings \(CLI\)](#page-192-0)* on Page 193
- *[Monitor and Diag \(CLI\)](#page-195-0)* on Page 196
- *[Saving to Flash \(CLI\)](#page-198-0)* on Page 199
- *[Logging Out \(CLI\)](#page-198-1)* on Page 199
- *[Service \(CLI\)](#page-198-2)* on Page 199

#### <span id="page-133-0"></span>**Using the Serial Console**

Comtrol provides one RS-232 DB9 console cable with the ES7528.

- *Note: A system COM port is required to use a serial console connection. If you do not have an available COM port, use the [Using a Telnet Console](#page-134-0) procedure on [Page 135.](#page-134-0)*
- 1. Attach one end of the RS-232 DB9 connector to your PC COM port and connect the other end to the **Console** port of the ES7528. If you misplace the cable, you can use this console cable pin assignment or purchase a null-modem cable.

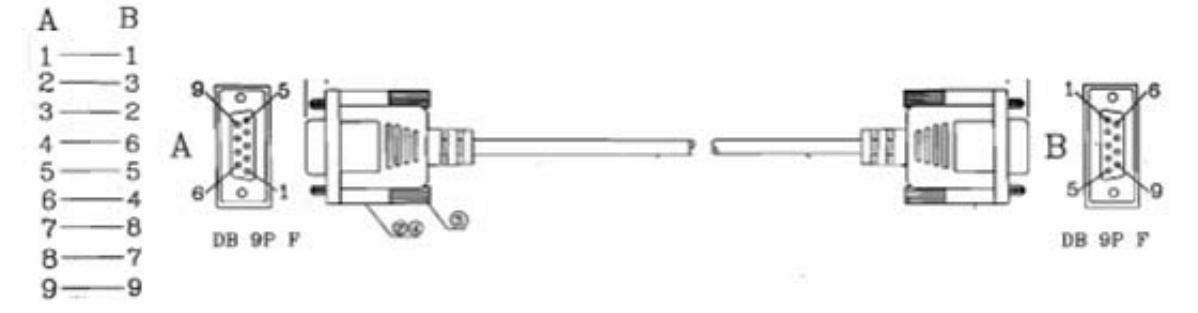

- 2. Start a terminal program such as HyperTerminal or the Comtrol Test Terminal program. You can download Test Terminal from the [FTP site.](ftp://ftp.comtrol.com/utilities/windows/test_terminal)
	- [Test Terminal](ftp://ftp.comtrol.com/utilities/windows/test_terminal) WCom2 (Windows XP through Windows 7)
		- Unzip Test Terminal and place it in a location that you can execute an application.
		- Execute **Wcom2.exe**.
		- Click the **File** menu, the **Open Port** option and then click the appropriate COM port number.

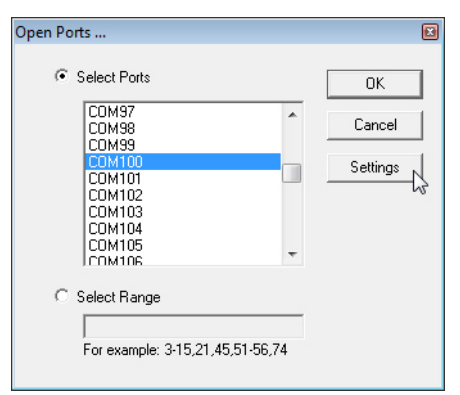

- Click **Settings**, use the values in the following table, and then click **Ok**.

<span id="page-133-1"></span>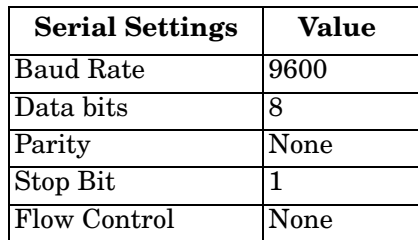

- Click **Ok**.
- Press the cursor in the Terminal window and press the **Enter** key.

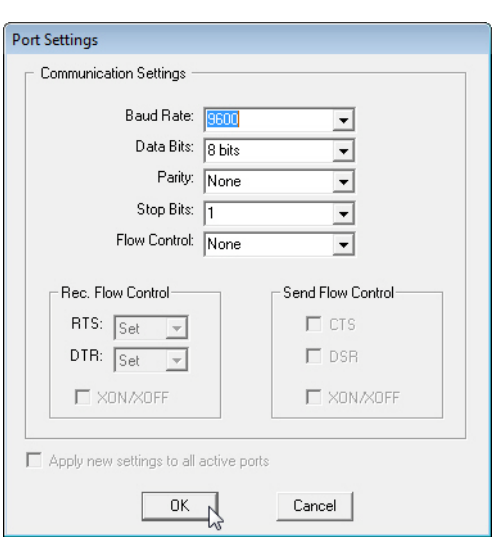

- HyperTerminal (Windows XP, *unless installed manually*)
	- *Windows XP*: Go to **Start -> Program -> Accessories -> Communications -> HyperTerminal**
	- Enter a name for the new console connection and click **OK**.
	- Enter the IP address in the **Host Address** text box.
	- Select **TCP/IP (Winsock)** in the **Connect using** drop-list and click **Ok**.
	- Set the serial settings using the *[Serial Settings](#page-133-1)* table (above).
	- Press the **Enter** key in the Terminal window.
	- After it is connected, you can see the *Switch login* request, go to **Step 3.**
- <span id="page-134-1"></span>3. Log in to the switch. The default user name is **admin**, password, **admin**.

```
Switch login: admin
Password: 
Switch (version 1.0-20110126-11:38:53).
Switch>
```

```
Switch login: admin
Password: 
Switch (version 1.3-20121211-16:25:00).
Switch>
```
4. If necessary, configure the IP address for your network. The following example shows how to program an IP address of 192.168.11.252 with a Class B subnet mask (255.255.0.0).

> Switch> enable Switch# configure terminal Switch(config)# int vlan1 Switch(config-if)# ip address 192.168.11.252/16

#### <span id="page-134-0"></span>**Using a Telnet Console**

The ES7528 supports a Telnet console or SSH console with the Command Line Interface (CLI), which is the same as what you see using the RS-232 console port. The SSH connection can secure all the configuration commands you send to the ES7528.

SSH is a client/server architecture while the ES7528 is the SSH server. When you want to make SSH connection with the ES7528, you may need to download an SSH client tool.

The following subsections provide information for *[Telnet](#page-135-0)* or an *[SSH Client](#page-135-1)*.

#### <span id="page-135-0"></span>*Telnet*

The following shows how to open a Telnet connection to the ES7528 using Windows XP.

- 1. Go to **Start -> Run -> cmd** and then press **Enter**.
- 2. Type **Telnet 192.168.250.250** (or the IP address of the ES7528) and then press **Enter**.
- 3. Enter the *Login Name* and *Password*. The default login name and password are **admin.**

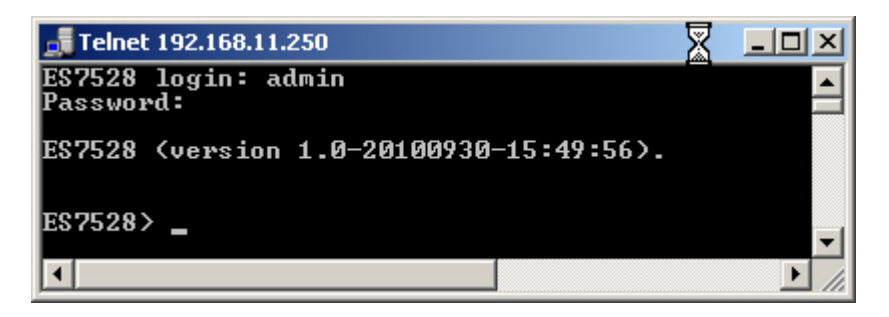

All the commands you see in SSH are the same as the CLI commands you see through the RS-232 console.

<span id="page-135-1"></span>*SSH Client*

There are many free, sharewares, trials or charged SSH clients you can find on the internet. For example, PuTTY is a free and popular Telnet/SSH client. The following procedures shows how to login with SSH and PuTTY.

1. Download PuTTY (the Telnet and SSH client itself) from:

[http://www.chiark.greenend.org.uk/~sgtatham/putty/](http://www.chiark.greenend.org.uk/~sgtatham/putty/download.html) [download.html](http://www.chiark.greenend.org.uk/~sgtatham/putty/download.html)

- 2. Click **Run** to start PuTTY.
- 3. In the **Session** configuration, enter the **Host Name** (IP address of the ES7528), **Port number** (default = 22), click **SSH** for the protocol, and then click **Open** to start the SSH session console.

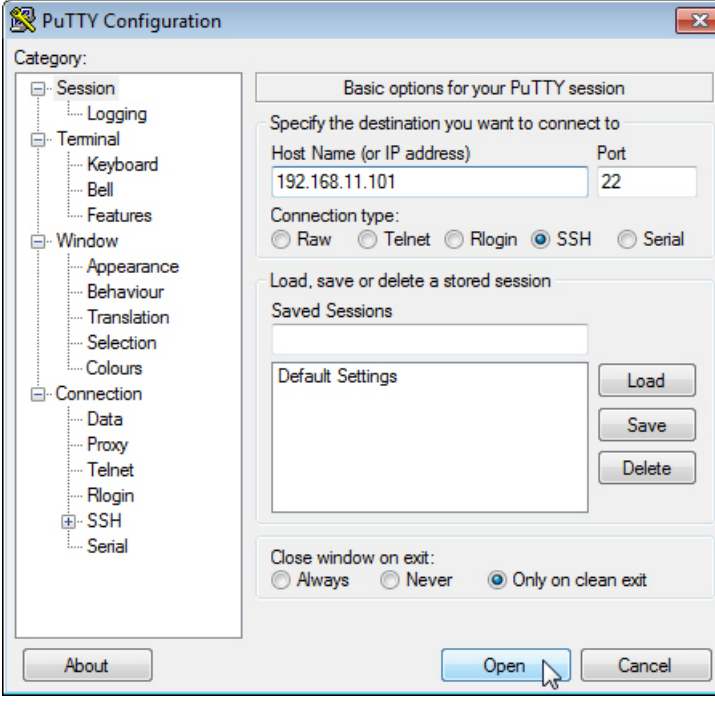

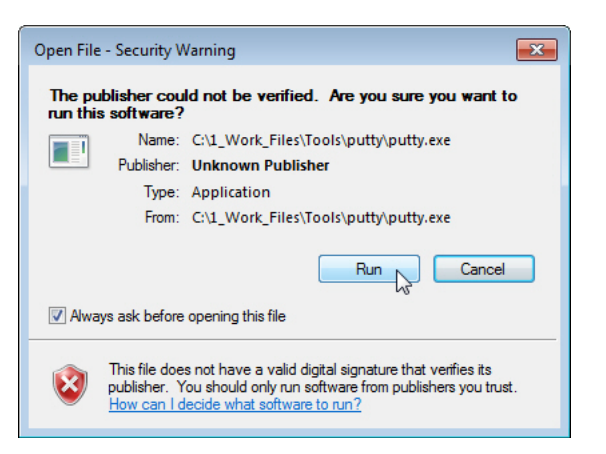

4. After click **Open**, you the cipher information displays in the popup screen. Click **Yes** to accept the Security Alert.

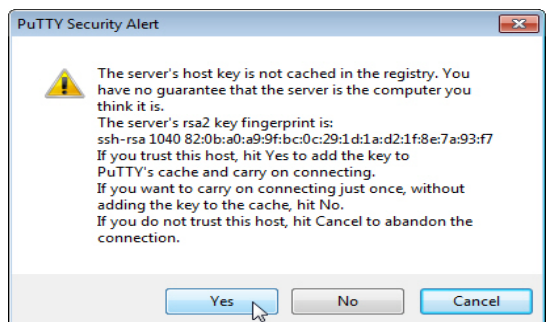

After few seconds, the SSH connection to the ES7528 opens.

5. Enter the *Login Name* and *Password*. The default login name and password are **admin**.

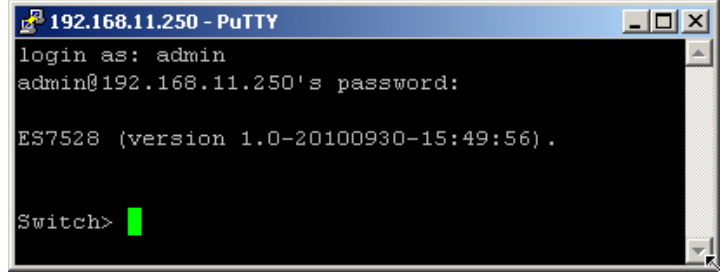

All the commands you see in SSH are the same as the CLI commands you see through the RS-232 console.

# **Command Line Interface Introduction**

The Command Line Interface (CLI) is the user interface to the ES7528 embedded software. You can view the system information, show the status, configure the switch, and receive a response back from the system by keying in a command.

There are several different command modes. Each command mode has its own access ability, available command lines and uses different command lines to enter and exit. These modes are:

- *[User EXEC Mode](#page-137-0)* on Page 138, which includes commands to ping or telnet to a remote device, and show some basic information and to access *Privileged EXEC* mode
- *[Privileged EXEC Mode](#page-140-0)* on Page 141, which provides a view current configuration, reset default, reload switch, show system information, save configuration, and access *Global Configuration* mode
- *[Global Configuration Mode](#page-141-0)* on Page 142, which you can use configure all ES7528 features and access to one of the *Interface Configuration* modes
- *[\(Port\) Interface Configuration](#page-142-0)* on Page 143, which can be used to configure port settings
- *[\(VLAN\) Interface Configuration](#page-143-0)* on Page 144, which can be used to configure the settings for a specific VLAN

Refer to *[Configuration Using the Command Line Interface \(CLI\)](#page-132-0)* on Page 133 to access the CLI.

#### <span id="page-137-0"></span>**User EXEC Mode**

When you login to the ES7528 with the CLI, you are in *User EXEC* mode.

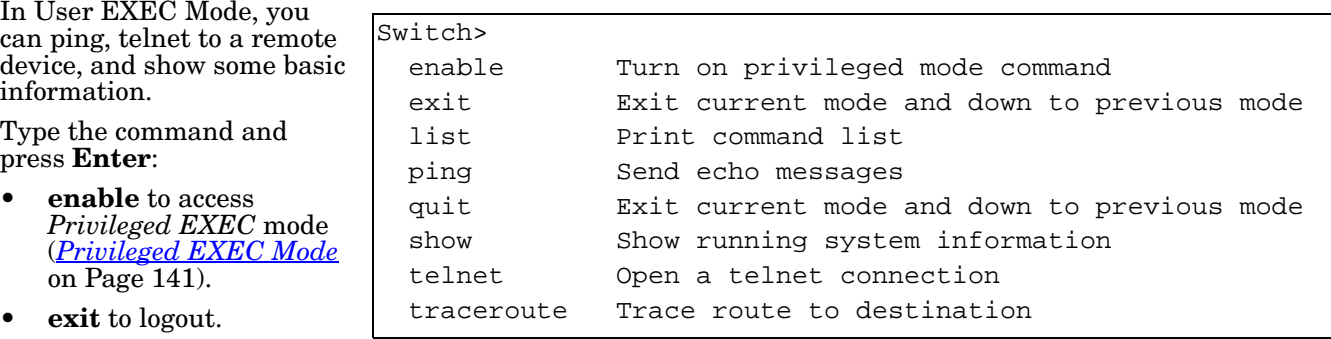

- **?** to see the command list.
- list to review the *User EXEC* mode commands and corresponding options.

For the complete list of commands with options, refer to *[User EXEC Mode](#page-200-0)* on Page 201.

#### **Accessing the Options for a Command**

The following example illustrates how to view the description and options for a command. This example illustrates the **show** command and the firmware version displayed may not reflect your firmware version.

*Note: The ? does not appear on the screen.*

1. If you type **show?** (without a space between **show** and the **?**; do not press the **Enter** key) the ES7528 provides a basic description of that command.

```
Switch login: admin
Password:
Switch (version 2.7 -20130314 - 15:23:41)
switch> show
   show Show running system information
```
2. If you type **show ?** (with a space between **show** and the **?**; do not press the **Enter** key) the ES7528 provides information about the options for that command.

```
Switch> show
  gvrp GARP VLAN Registration Protocol
  ip IP information
  version Displays ISS version
Switch> show
```
3. Type **show ip ?** (with a space between **show** and the **?**, do not press the **Enter** key) to review the options for **ip**.

```
Switch> show ip
  forwarding IP forwarding status
  route IP routing table
```
4. Type **show ip route** and press the **Enter** key to view the IP routing tables for the ES7528.

```
Switch> show ip route
Codes: K - kernel route, C - connected, S - static, R - RIP, O - OSPF,
        B - BGP, > - selected route, * - FIB route
S>* 0.0.0.0/0 [1/0] via 192.168.250.1, vlan1
C>* 127.0.0.0/8 is directly connected, lo
C>* 192.168.0.0/16 is directly connected, vlan1
```
5. If you type **list** and press **Enter**, the ES7528 provides you information about all of the commands and options for a mode. The following example shows the available commands and their options for *User EXEC* mode.

```
ES7528> list
   enable
   exit
   list
   ping A.B.C.D
   ping WORD
   ping X:X::X:X
   quit
   show gvrp statistics [IFNAME]
   show ip forwarding
   show ip route
   show ip route A.B.C.D
   show ip route A.B.C.D/M
   show ip route supernets-only
   show version
   telnet WORD
   telnet WORD PORT
   traceroute WORD
```
#### <span id="page-140-0"></span>**Privileged EXEC Mode**

If you type **enable** in *User EXEC* mode, you can access *Privileged EXEC* mode. In this mode, the ES7528 allows you to view current configuration, reset default, reload switch, show system information, save configuration, and enter *Global Configuration* mode.

Type the following commands and press the **Enter** key:

- **configure terminal** to access *Global Configuration* mode (*[Global Configuration Mode](#page-141-0)* on Page 142).
- **exit** to close the CLI.
- **?** to see the command list.
- **list** to review the *Privileged EXEC* mode commands and corresponding options.

For the complete list of commands and options, refer to *[Privileged EXEC Mode](#page-201-0)* on Page 202.

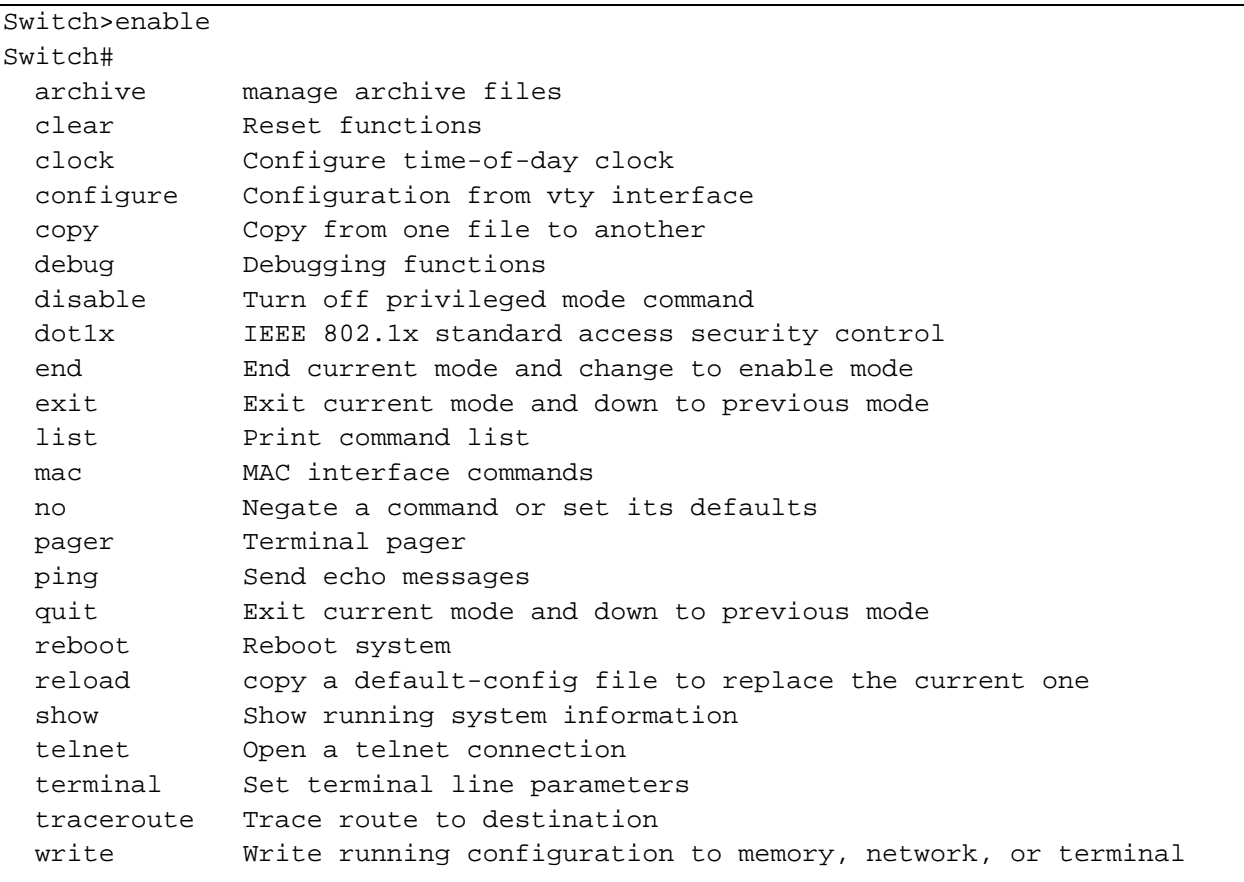

### <span id="page-141-0"></span>**Global Configuration Mode**

If you type **configure terminal** in *Privileged EXEC* mode, you can then access *Global Configuration* mode. In *Global Configuration* mode, you can configure all ES7528 features. Type the following commands and press the **Enter** key:

- **interface** *IFNAME/VLAN*, to access the corresponding *Interface Configuration* mode.
- **exit** to return to *Privileged EXEC* mode.
- **?** to see the command list.
- **list** to review the *Global Configuration* mode commands and corresponding options.

The following is a list of available command lists of *Global Configuration* mode. For the complete list of commands and options, refer to *[Global Configuration Mode](#page-206-0)* on Page 207..

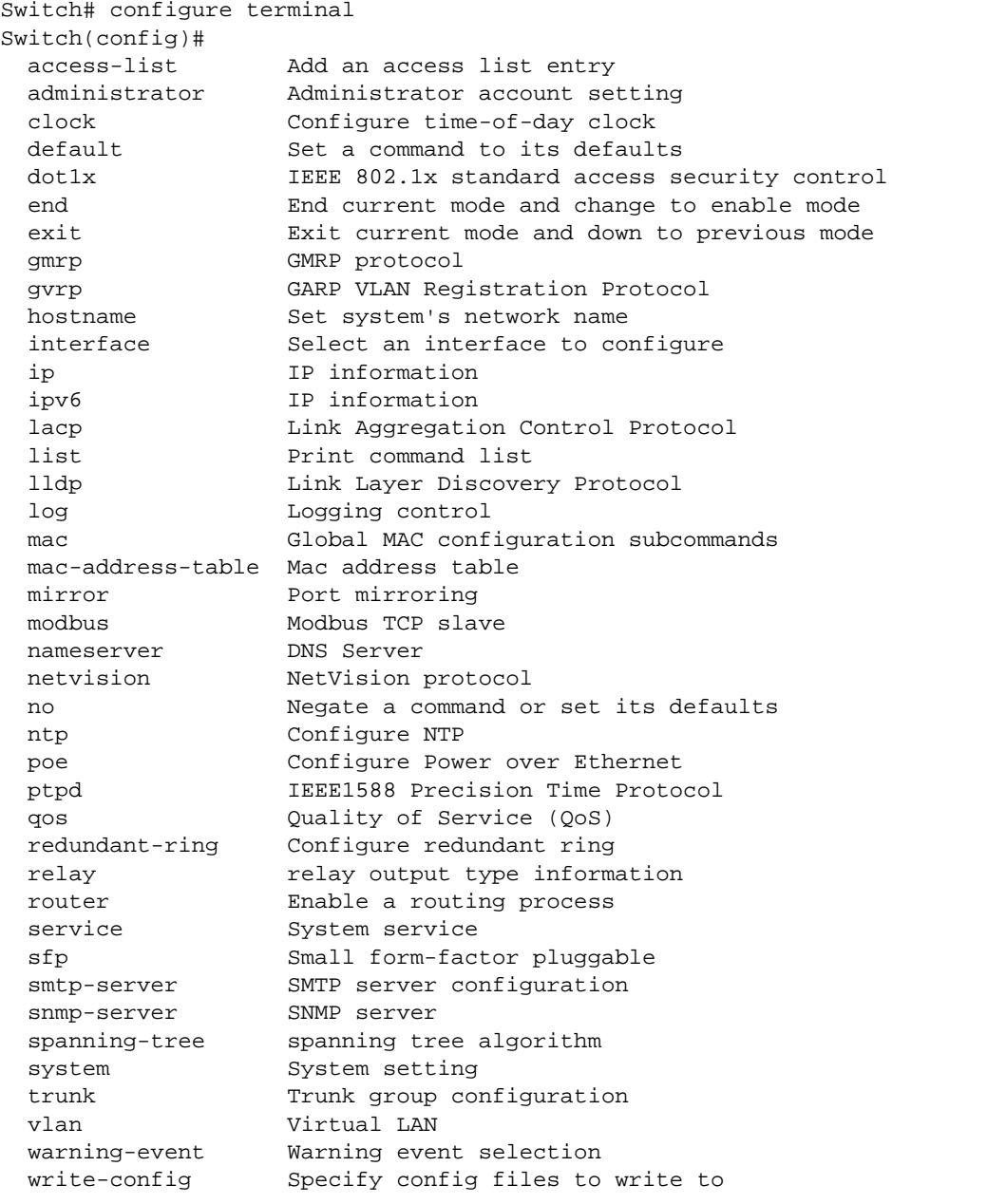

#### <span id="page-142-0"></span>**(Port) Interface Configuration**

When you type **interface** *IFNAME* in *Global Configuration* mode, you can access *Interface Configuration* mode. In this mode you can configure port settings.

The port interface names for the Fast Ethernet ports are fa1 through fa24. The port interface names for Gigabit Ethernet port are gi25 through gi28.

Type the interface name, for example fa1, when you want to enter certain interface configuration mode. Type the following commands and press the **Enter** key:

- **exit** to return to *Privileged EXEC* mode.
- **?** to see the command list.
- **list** to review the *Interface Configuration* mode commands and corresponding options. The following list is the available commands for the *Port Interface Configuration* mode.

For the complete list of commands and options, refer to *[Port Interface Configuration Mode](#page-211-0)* on Page 212**.**

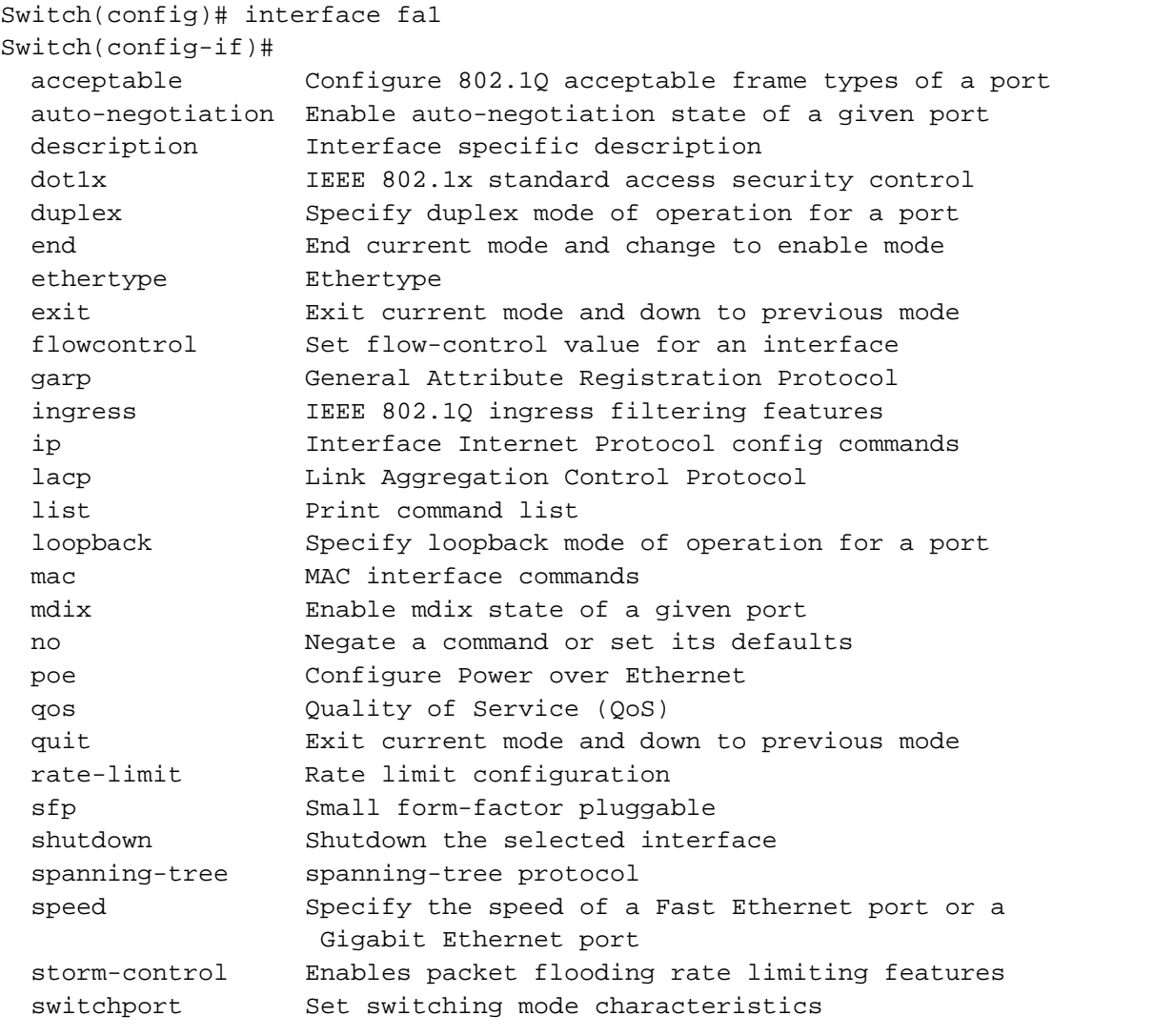

### <span id="page-143-0"></span>**(VLAN) Interface Configuration**

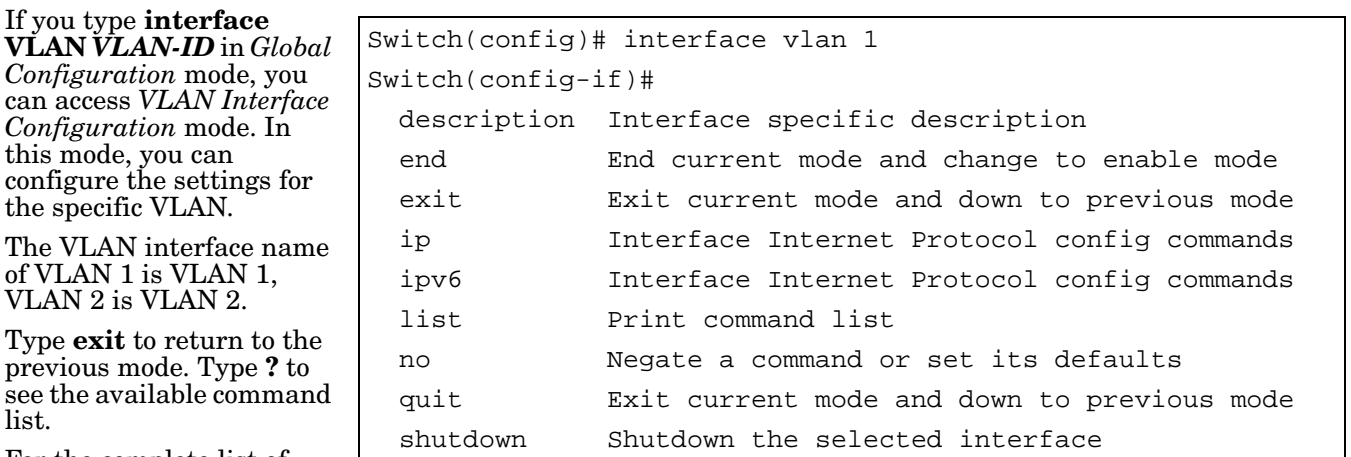

For the complete list of commands and options, refer to *[VLAN Interface](#page-213-0)  [Configuration Mode](#page-213-0)* on Page 214.

# **Command Mode Summary**

This table is a summary of the five command modes*.*

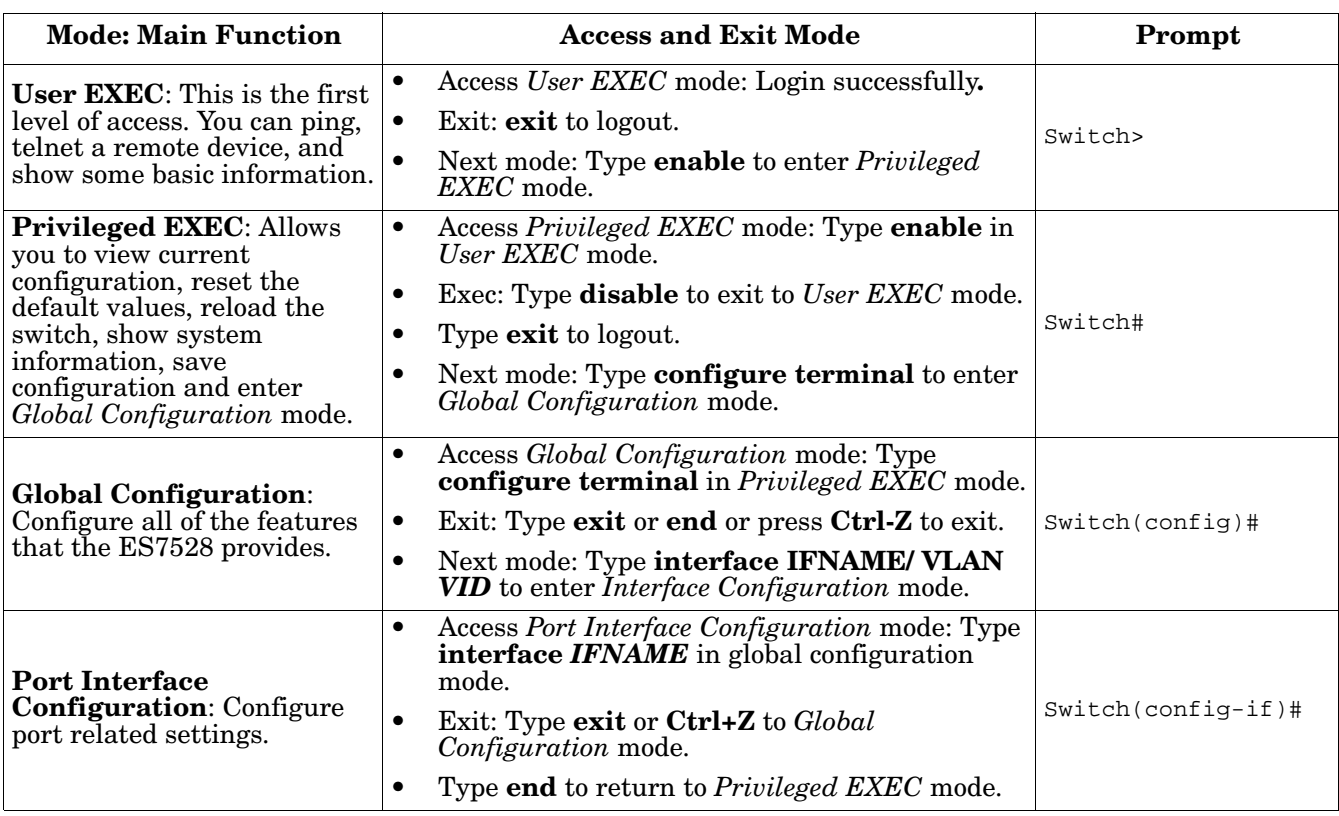
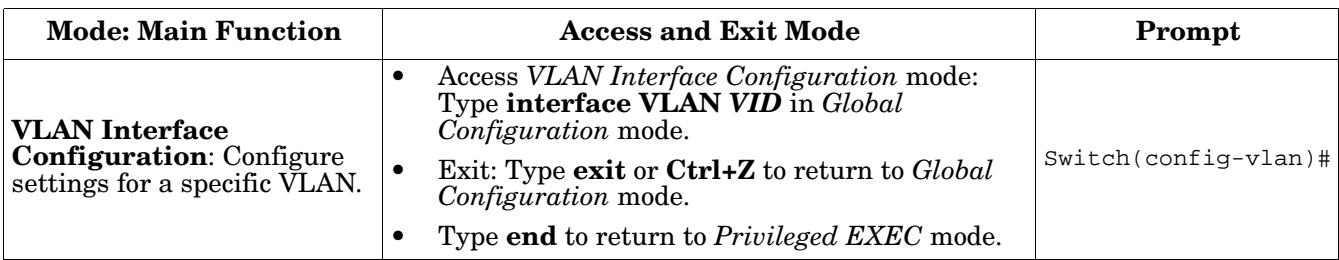

The following are useful commands to save you typing time and to avoid typing errors.

Press **?** to see all of the available commands in a mode. It helps you to see the next command you can type.

```
Switch(config)# interface (?)
  IFNAME Interface's name
  vlan Select a vlan to configure
```
Type a *Character***?** (shown below) to see all of the available commands starting with this character.

```
Switch(config)# a?
  access-list Add an access list entry
  administrator Administrator account setting
```
**Press the Tab key**, which helps you to input the command quicker. If there is only one available command in the next, click the **Tab** key to help finish the typing.

```
Switch# co (tab) (tab)
Switch# configure terminal
Switch(config)# ad (tab)
Switch(config)# administrator
```
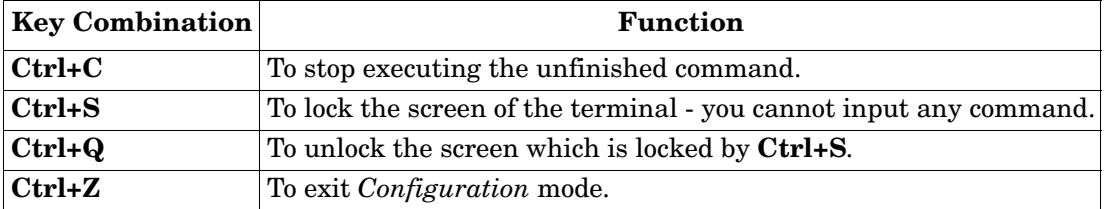

## **VTY Configuration Locked (Error Message)**

An alert message appears when multiple users are attempting to configure the ES7528. If the administrator is in *Configuration* mode, then the web users cannot change settings. The ES7528 allows only one administrator to configure the switch at a time.

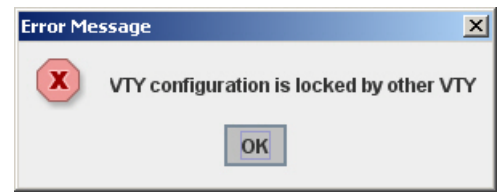

## **Basic Settings (CLI)**

The Basic Setting group provides you with the ability to configure switch information, IP address, User name/ Password of the system. It also allows you to do firmware upgrade, backup and restore configuration, reload factory default, and reboot the system.

Optionally, you can use the web user interface for configuration, see *[Basic Settings](#page-37-0)* on Page 38.

This table provides detailed information about the CLI commands for basic settings.

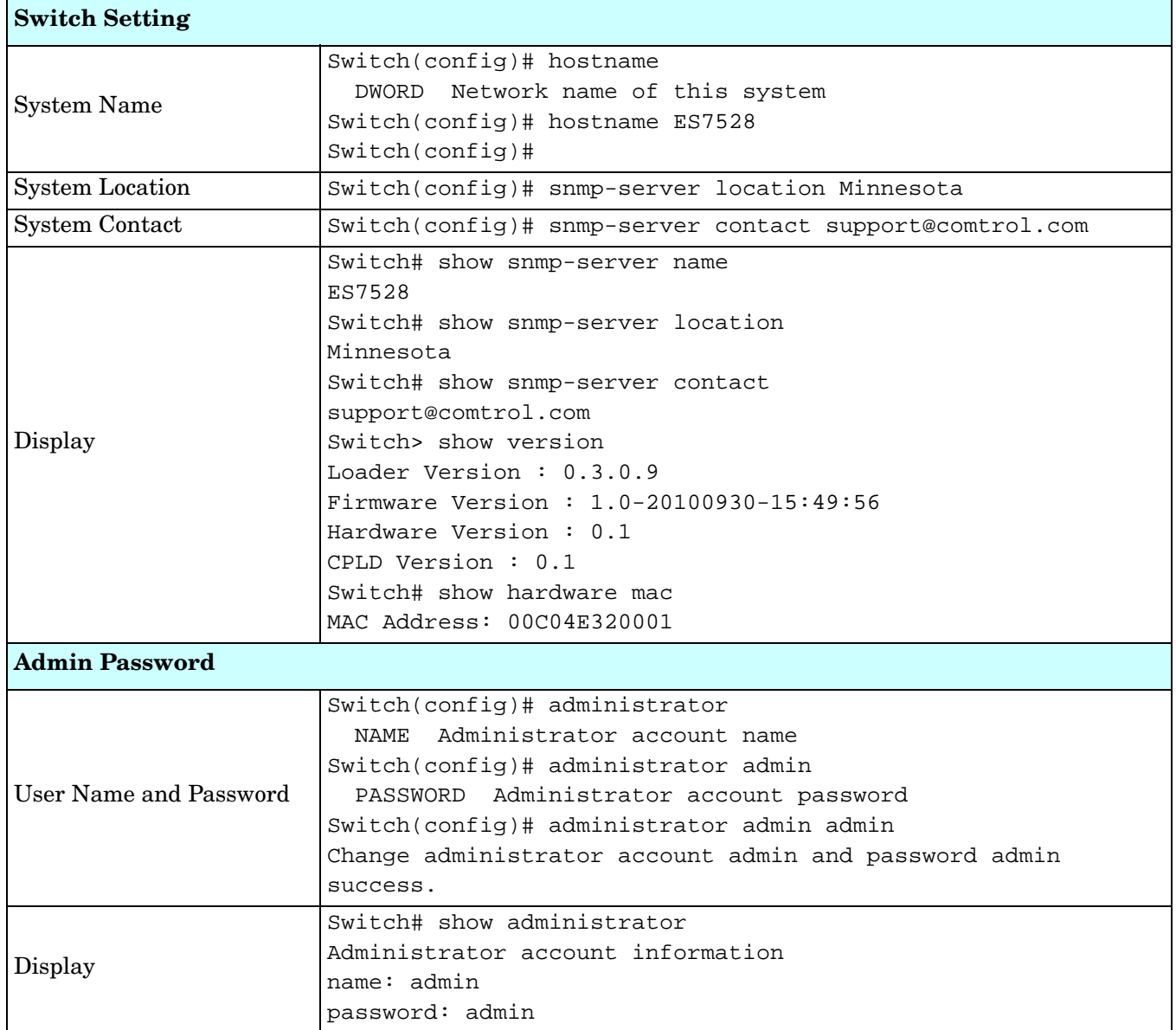

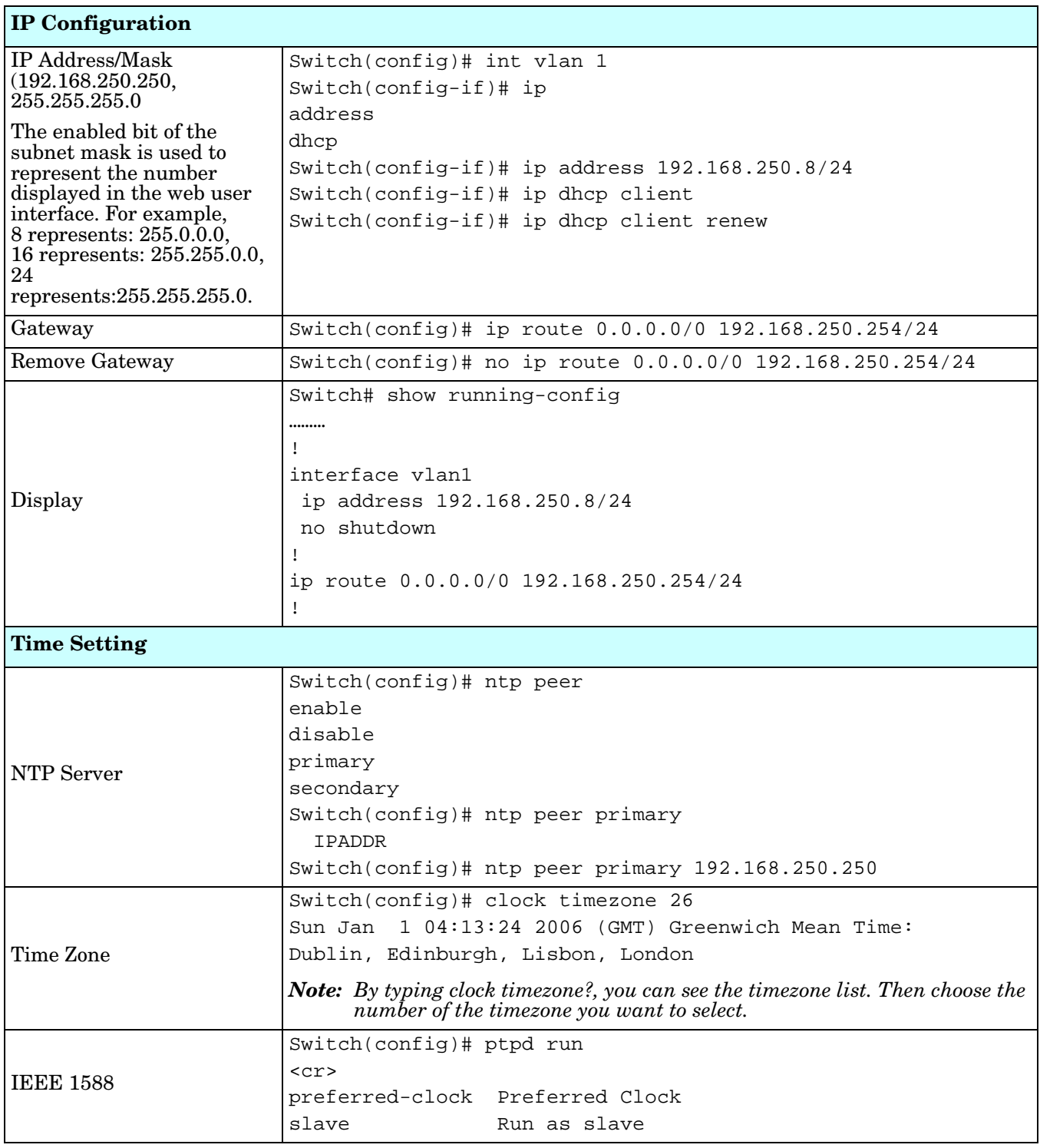

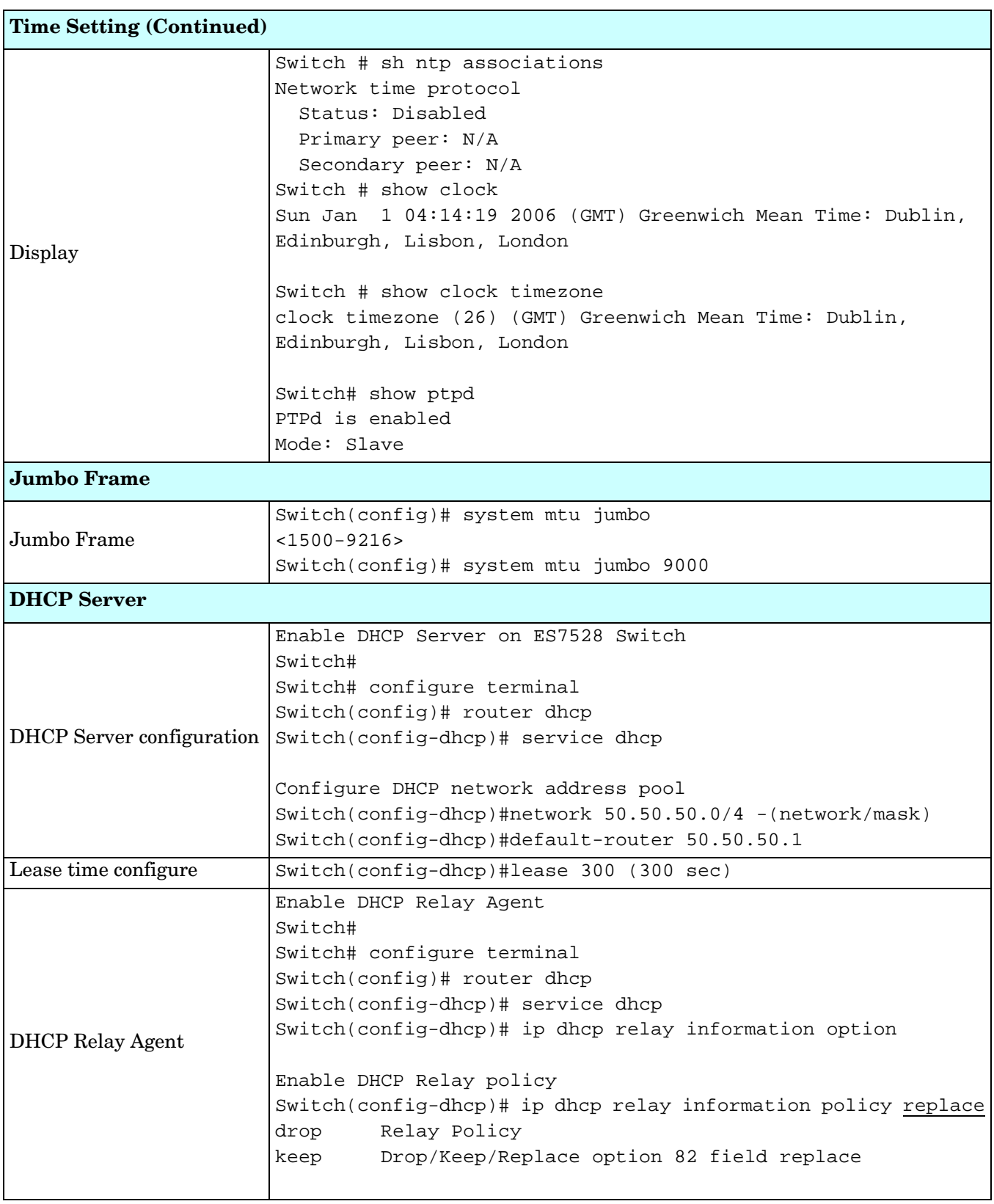

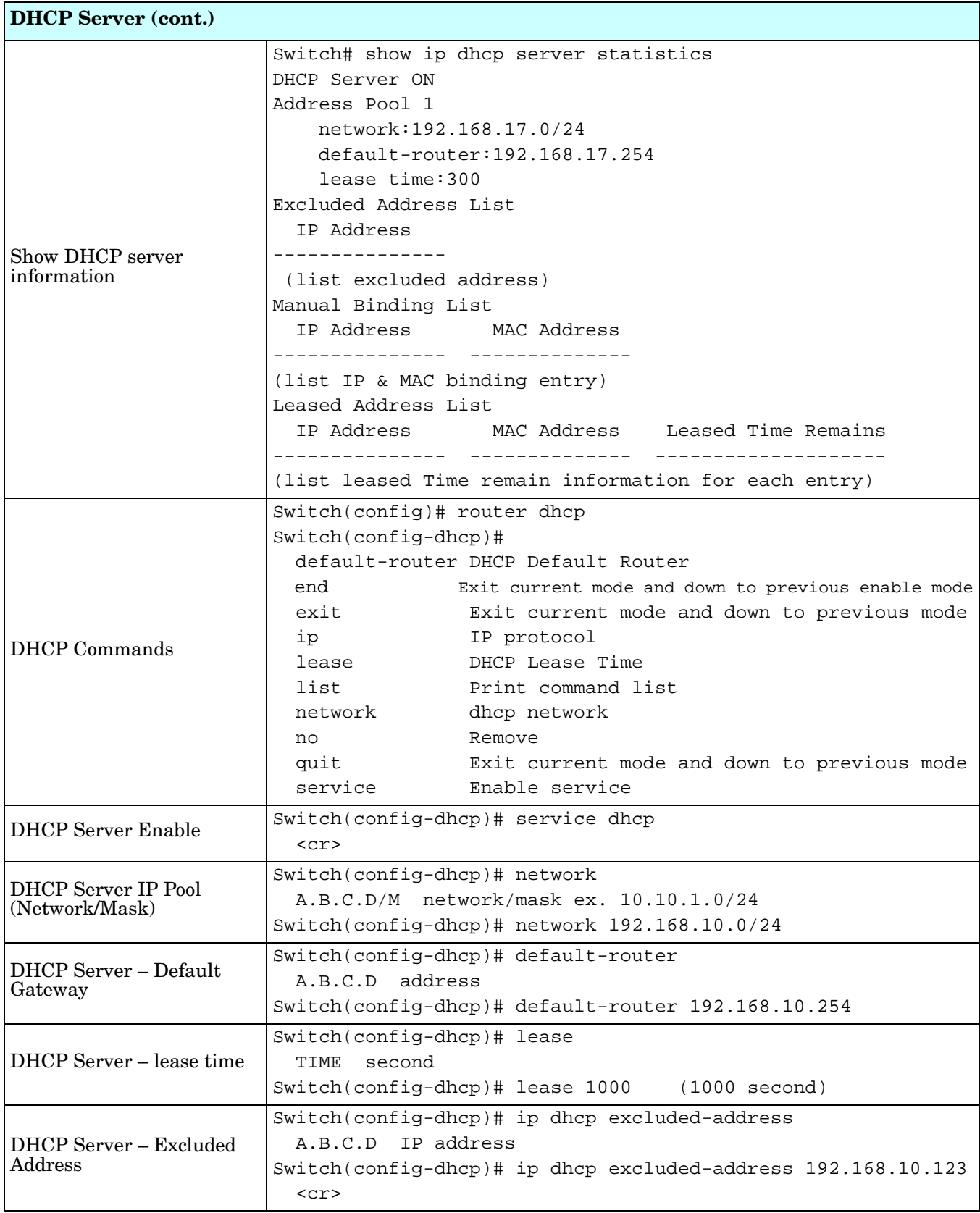

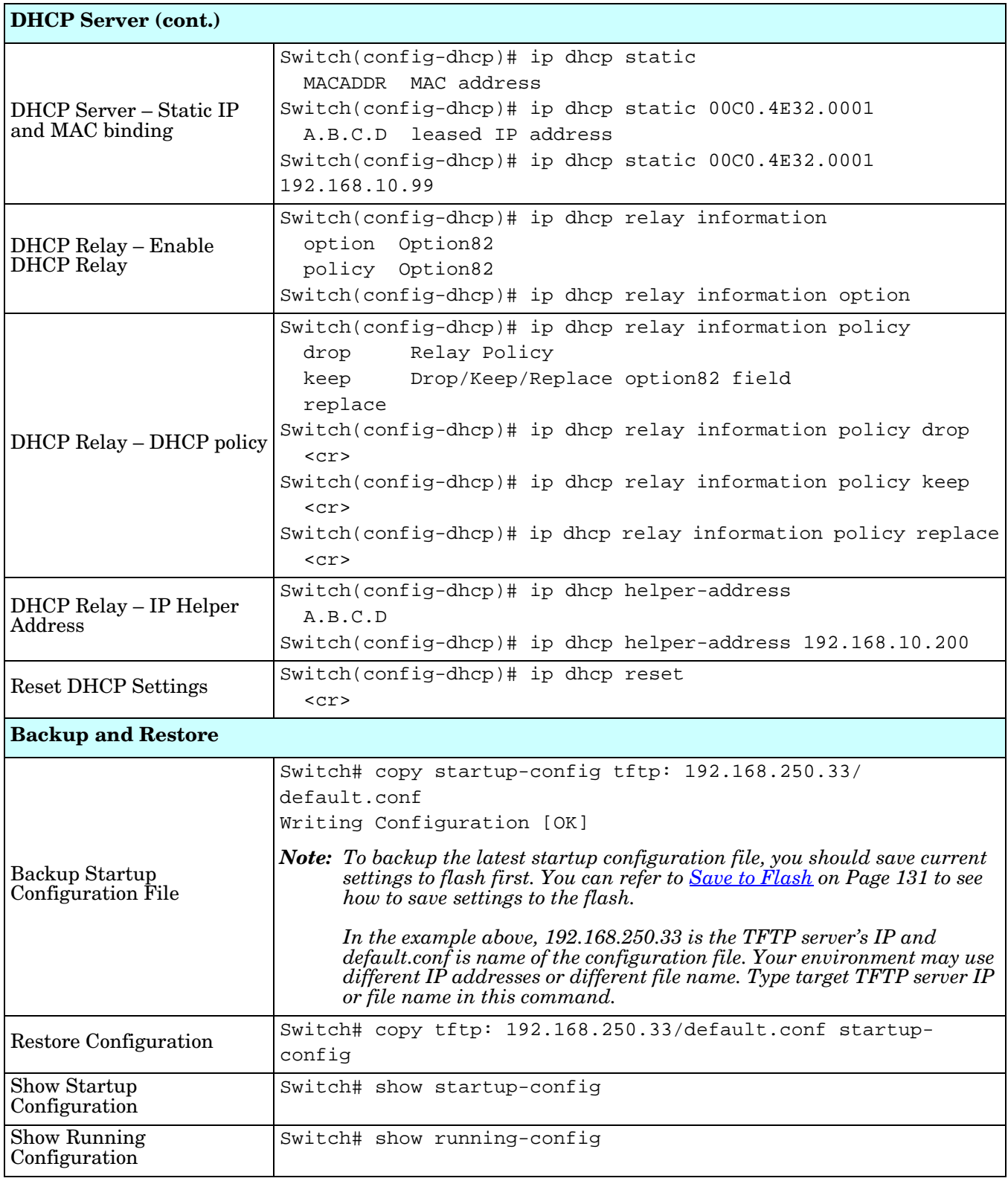

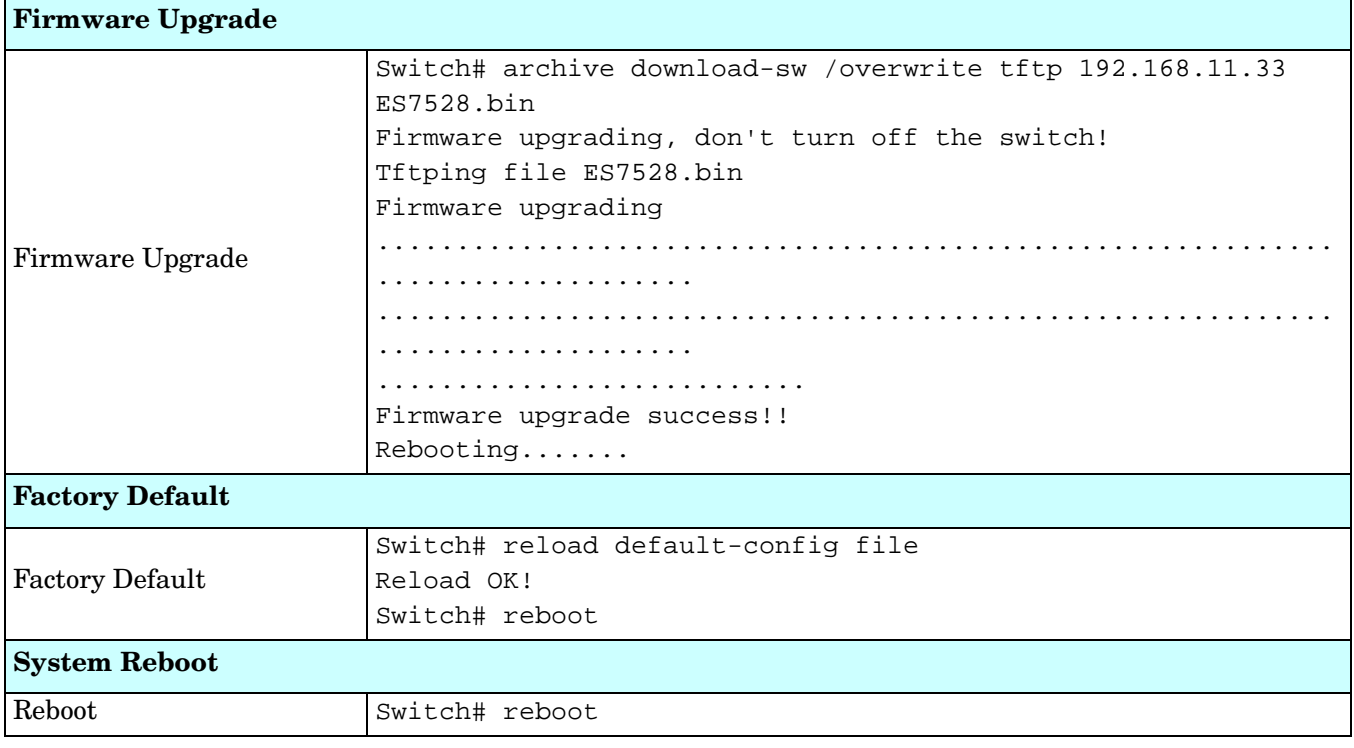

## **Port Configuration (CLI)**

The Port Configuration group allows you to enable/disable port state, or configure port auto-negotiation, speed, duplex, flow control, rate limit control, and port aggregation settings. It also allows you to view port status and aggregation information.

Optionally, you can use the web user interface for configuration, see *[Port Configuration](#page-60-0)* on Page 61.

This table provides detailed information about the CLI commands for port configuration.

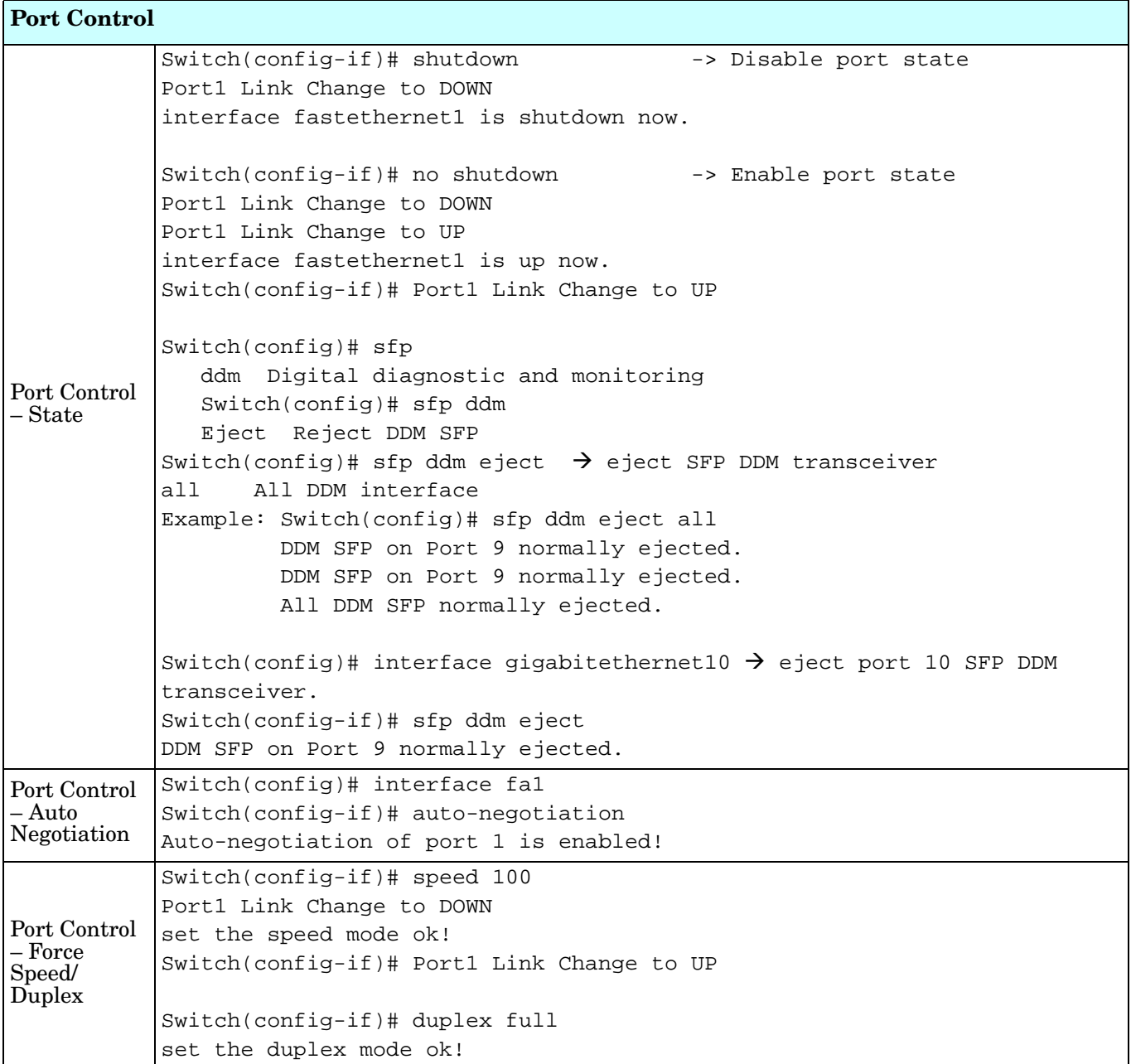

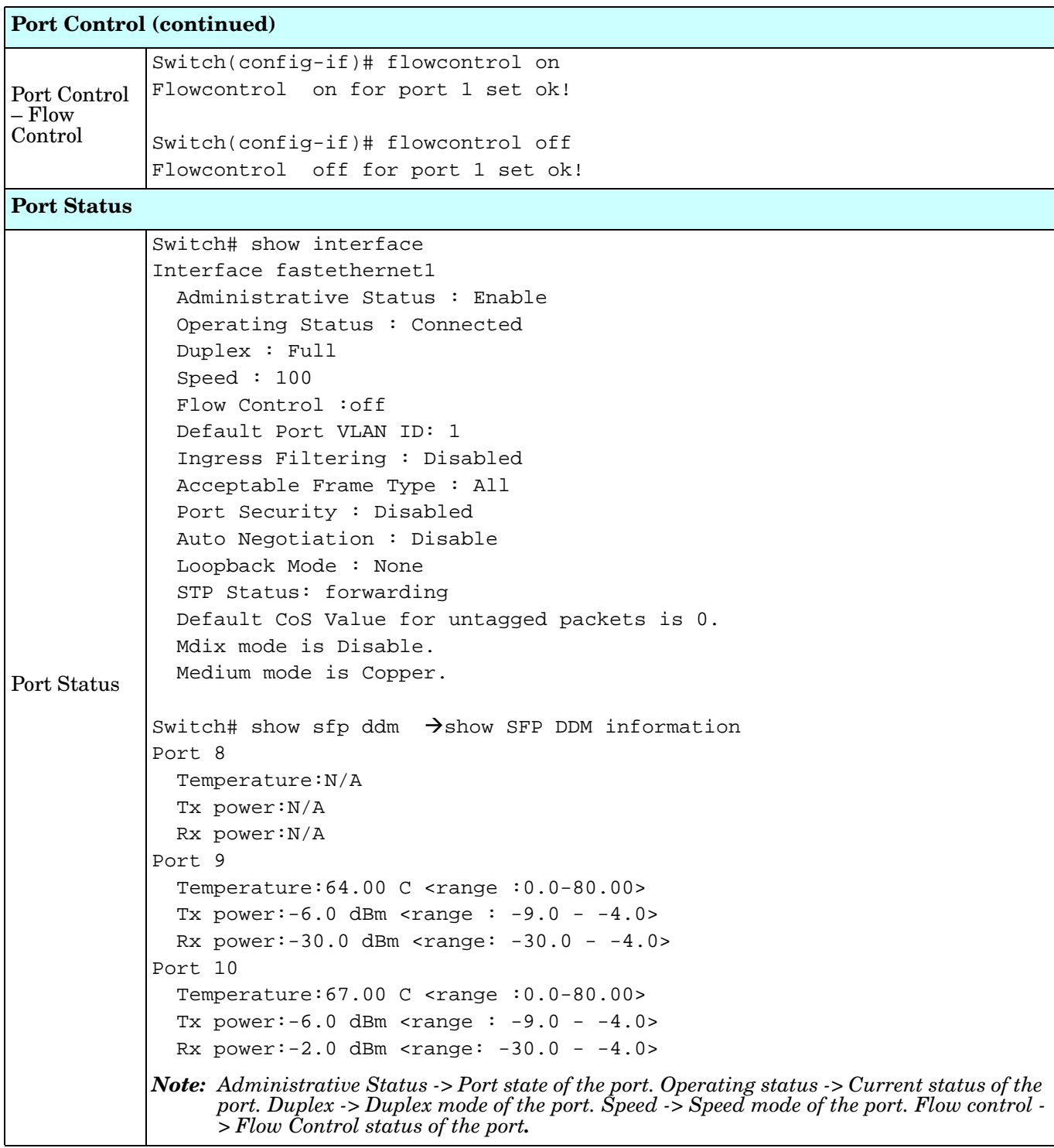

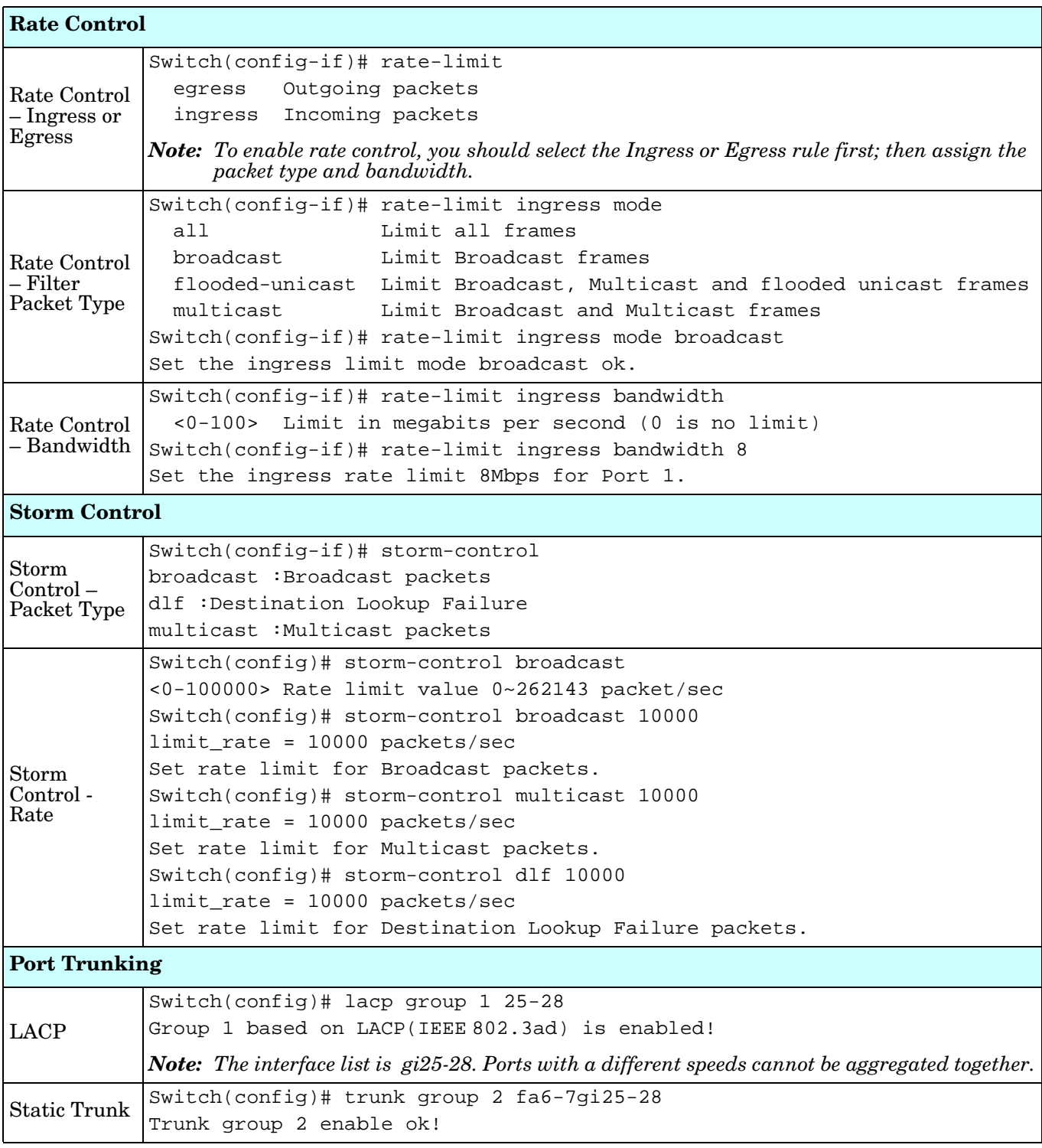

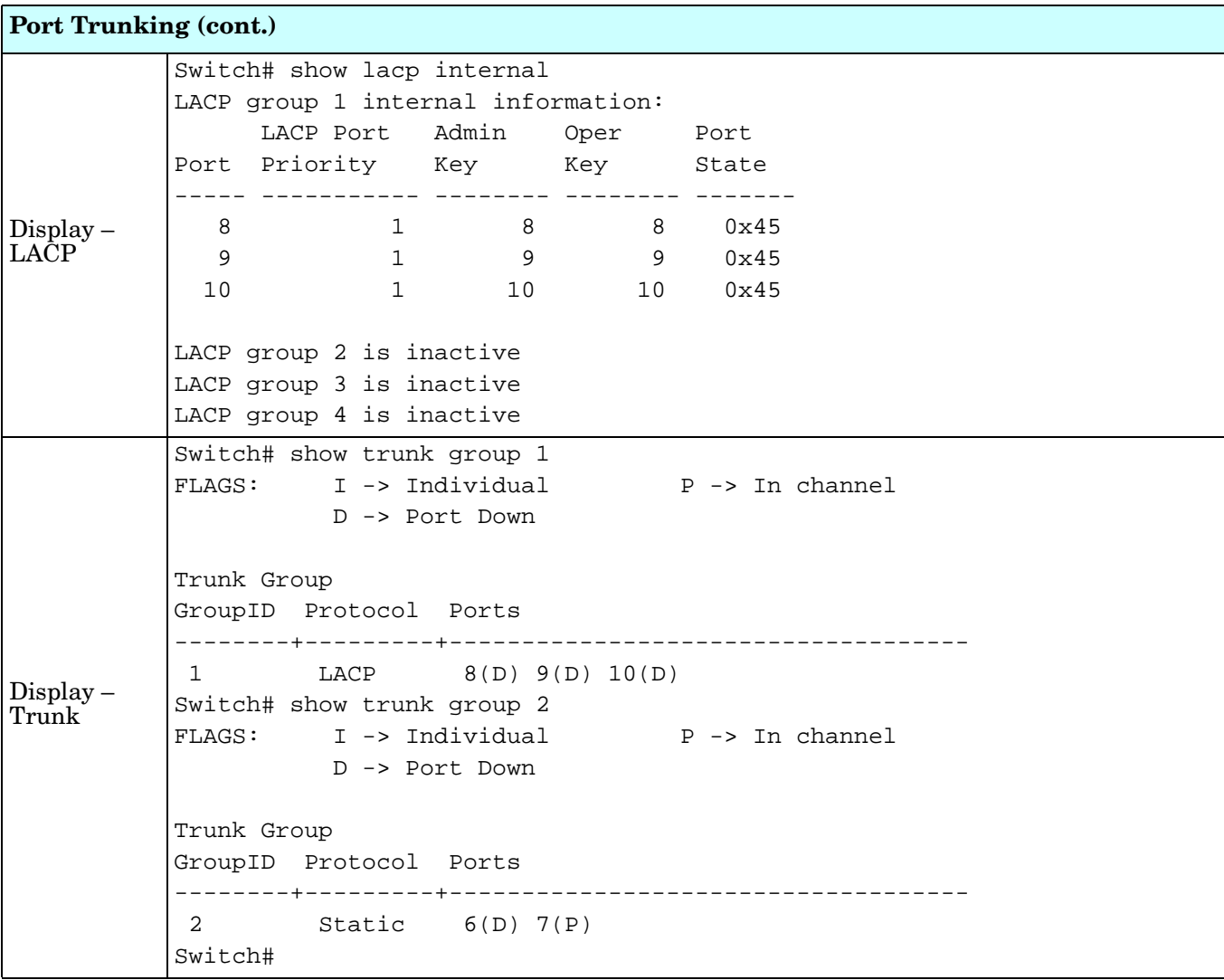

#### **Power over Ethernet (CLI)**

Power over Ethernet is one of the key features of ES7528. It is fully IEEE 802.3af compliant, and supports IEEE 802.3at, including two-event and LLDP classification. The ES7528 supports up to 24-Port PoE injectors in Port 1 to Port 24, each port with the ability to deliver 606 mA current.

For more information or to use the web user interface, see *[Power over Ethernet](#page-69-0)* on Page 70.

This table provides detailed information about the CLI commands for PoE control.

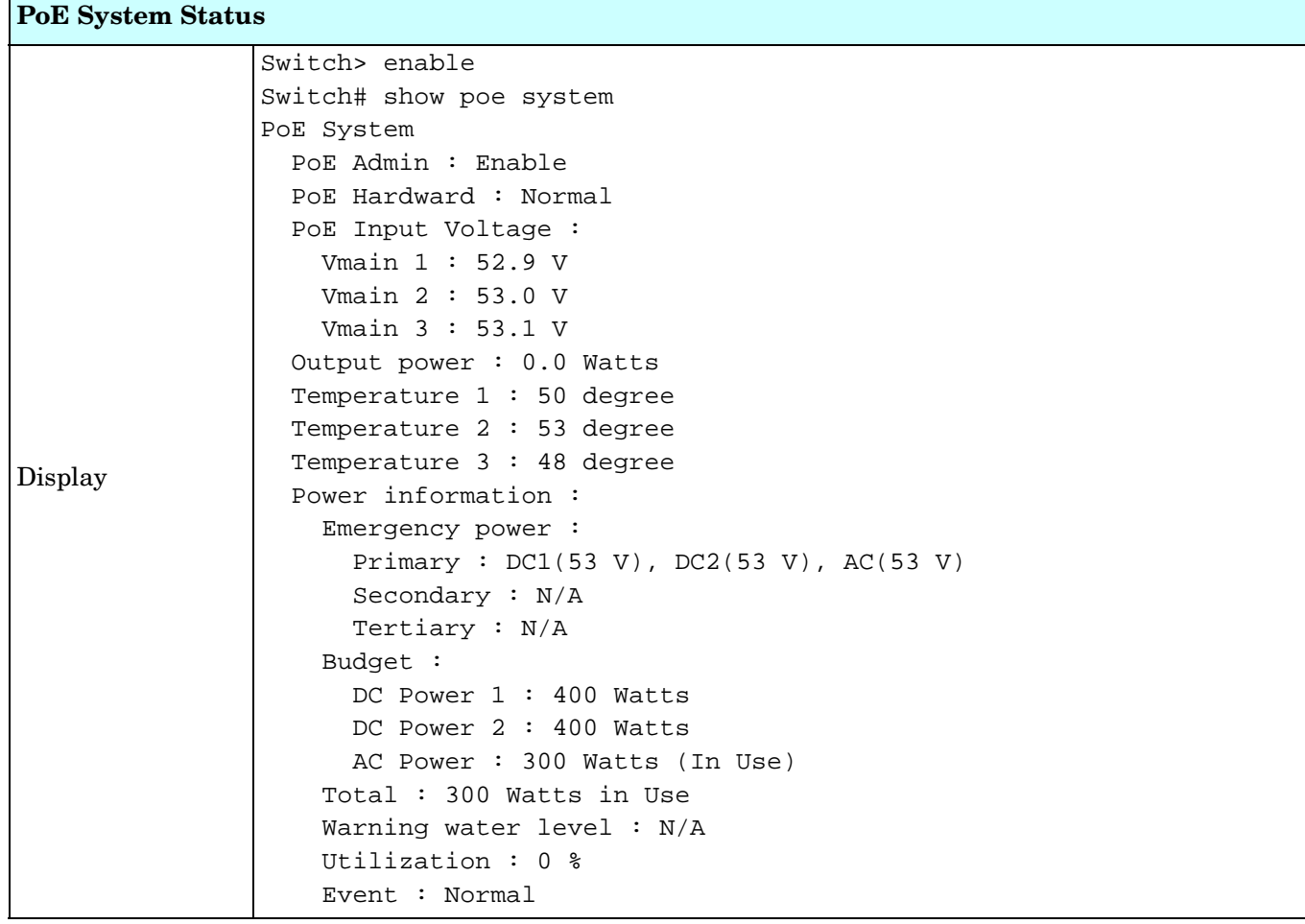

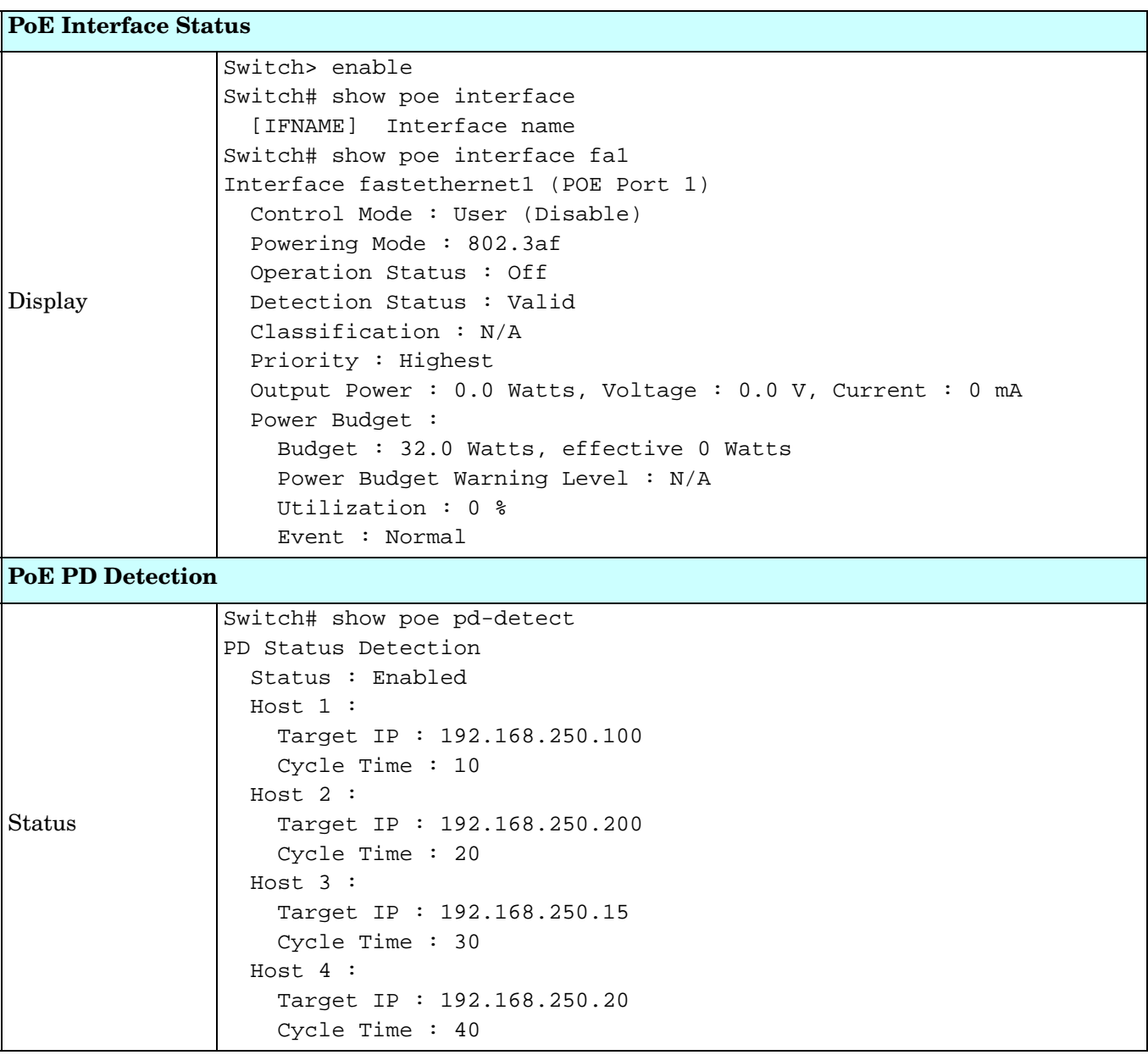

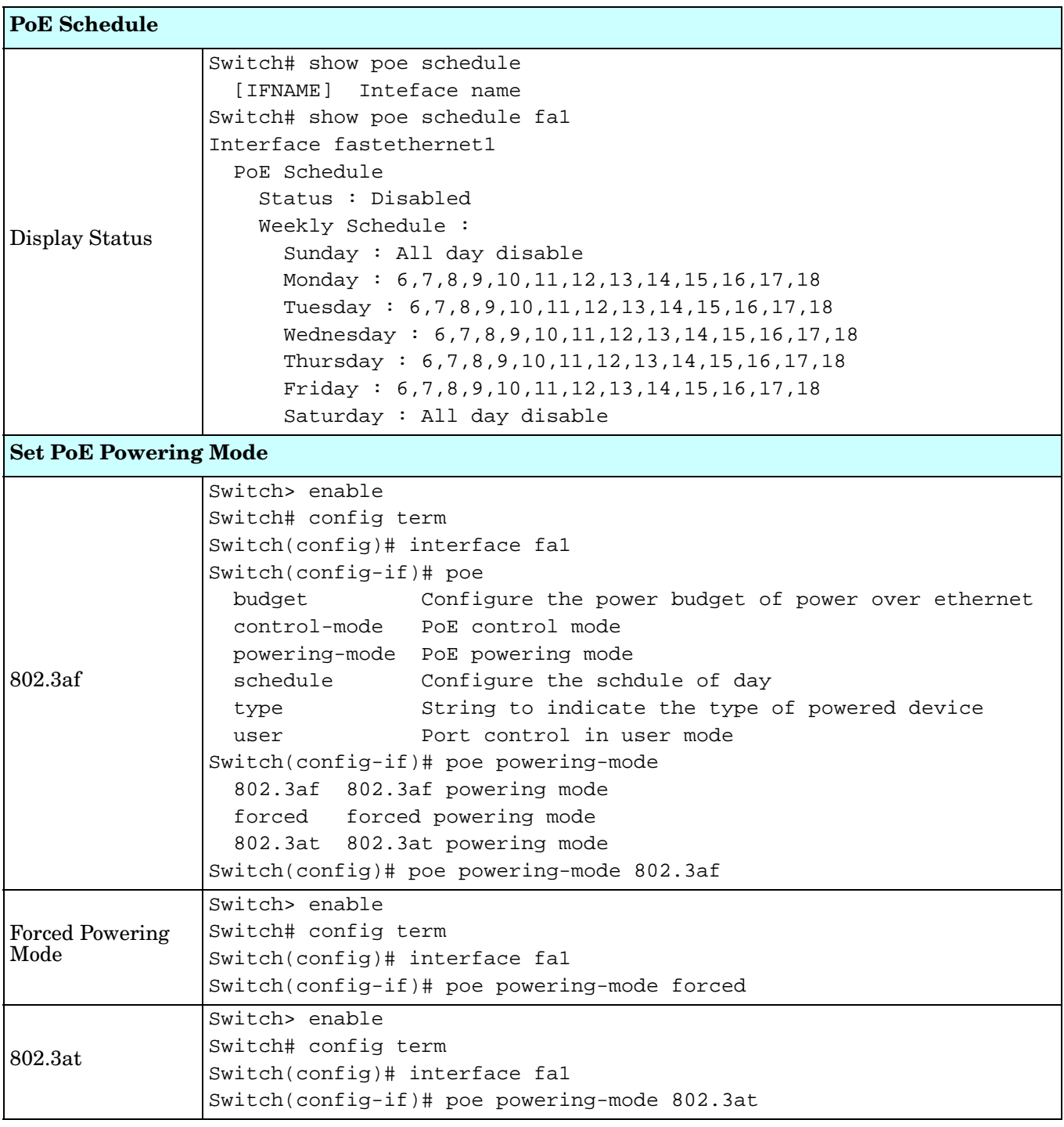

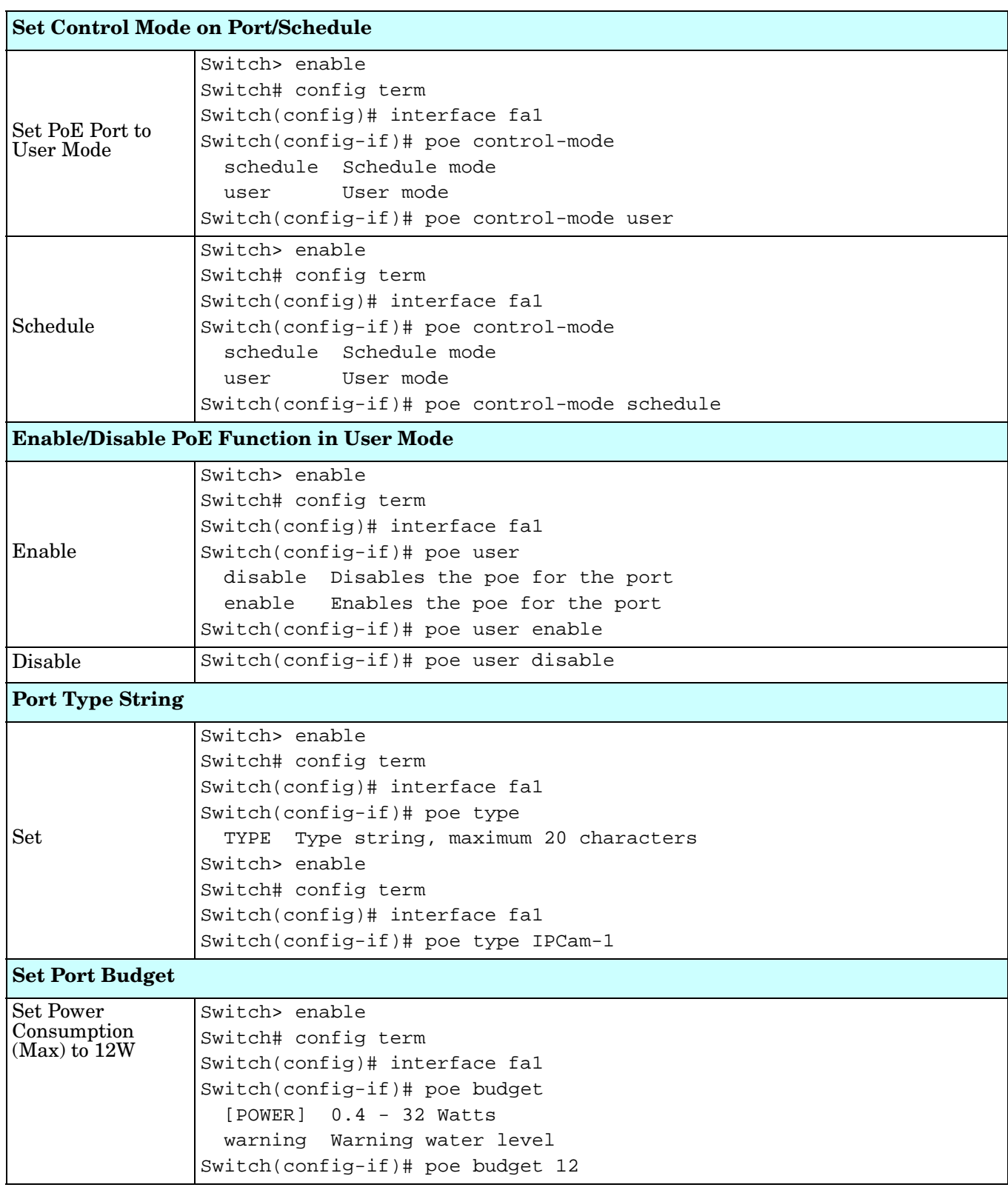

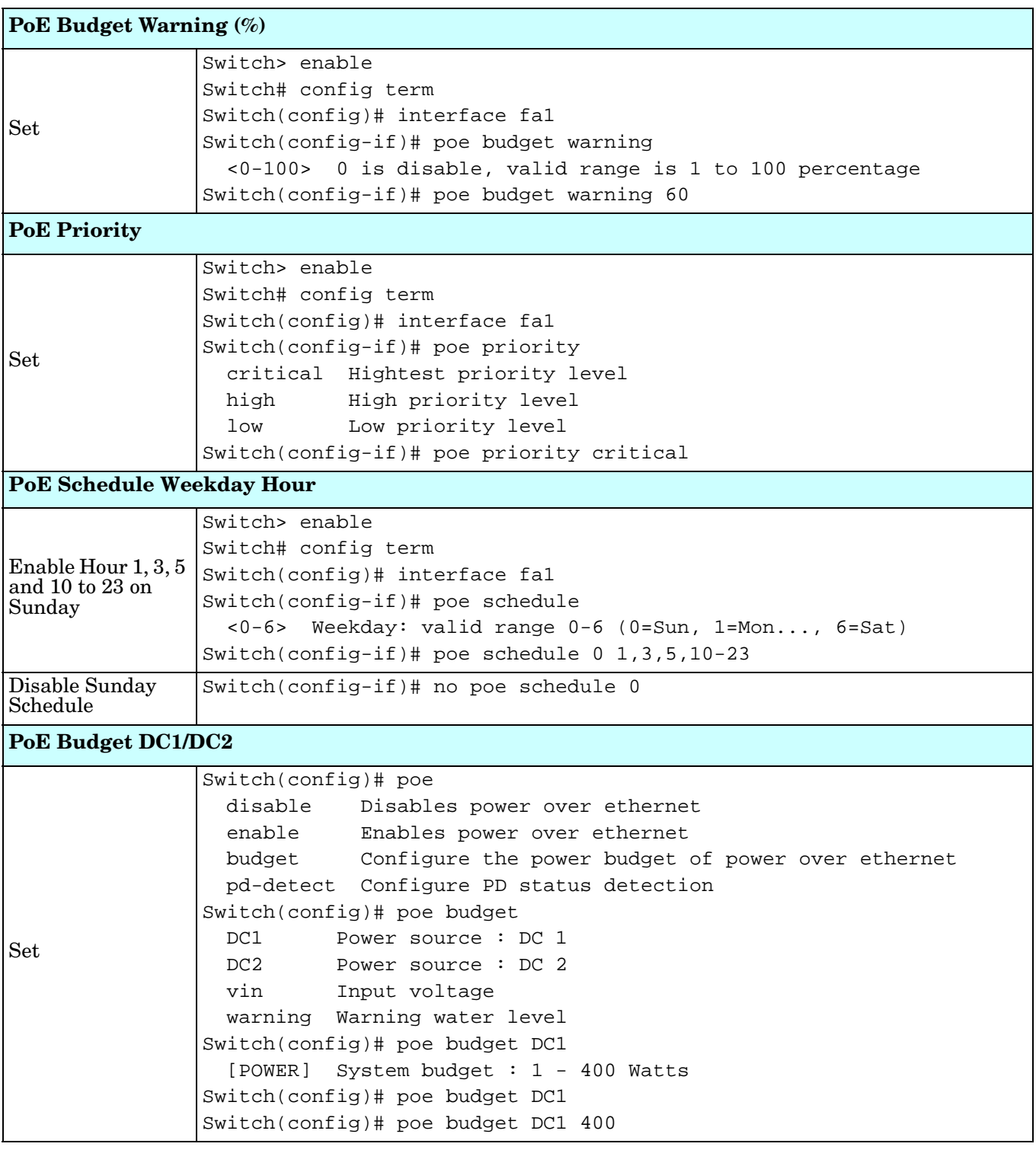

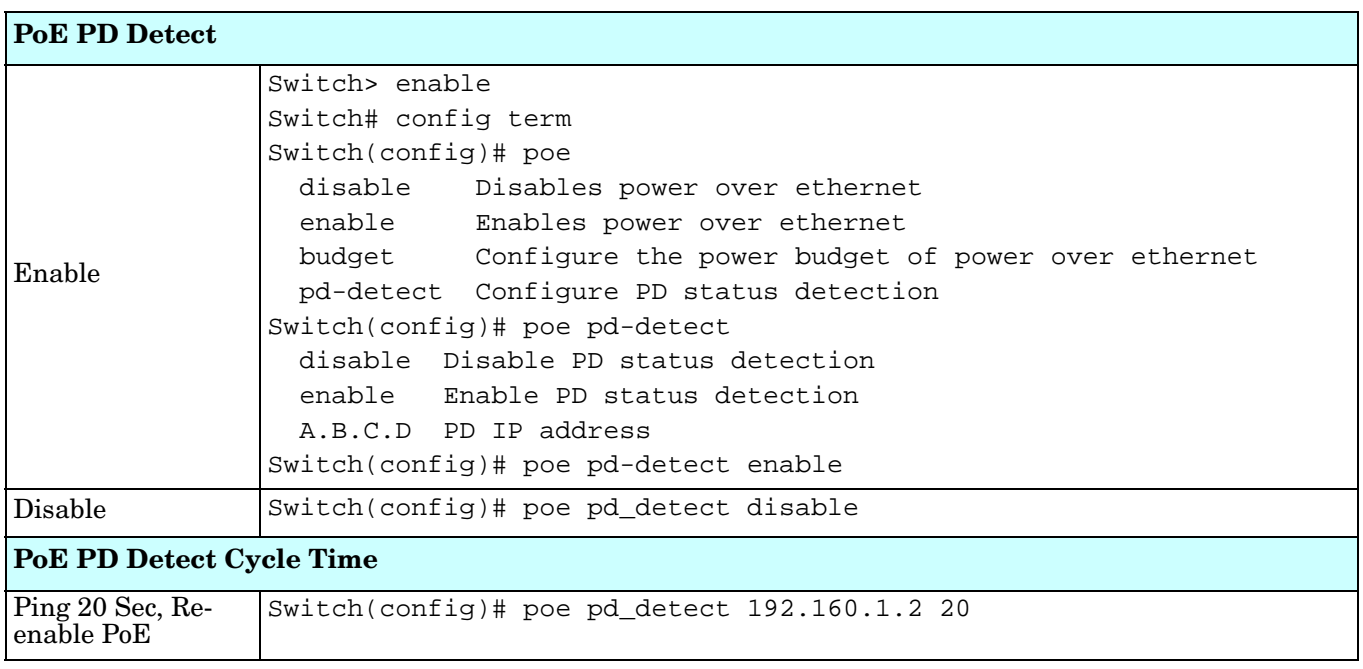

## **Network Redundancy (CLI)**

It is critical for industrial applications that the network remains running at all times. The ES7528 supports:

- Standard Rapid Spanning Tree Protocol (STP) and Rapid Spanning Tree Protocol (RSTP) The ES7528 supports RSTP versions IEEE 802.1D-2004, IEEE 802.1D-1998 STP, and IEEE 802.1w RSTP.
- Multiple Spanning Tree Protocol (MSTP)

MSTP implements IEEE 802.1s, which uses RSTP for rapid convergence, enables VLANs to be grouped into a spanning-tree instance, with each instance having a spanning-tree topology independent of other spanning-tree instances. This architecture provides multiple forwarding paths for data traffic, enables load balancing, and reduces the number of spanning-tree instances required to support a large number of VLANs. MSTP was originally defined in the IEEE 802.1s and later merged into the IEEE 802.1Q-2003 specification.

• Redundant Ring

The Redundant Ring features 0 ms for restore and about 5 ms for fail over for copper.

• Rapid Dual Homing (RDH)

Advanced RDH technology allows the ES7528 to connect with a core managed switch easily and conveniently. With RDH technology, you can also couple several Rapid Super Rings or RSTP groups together, which is also known as Auto Ring Coupling.

Optionally, you can use the web user interface for configuration, see *[Network Redundancy](#page-73-0)* on Page 74.

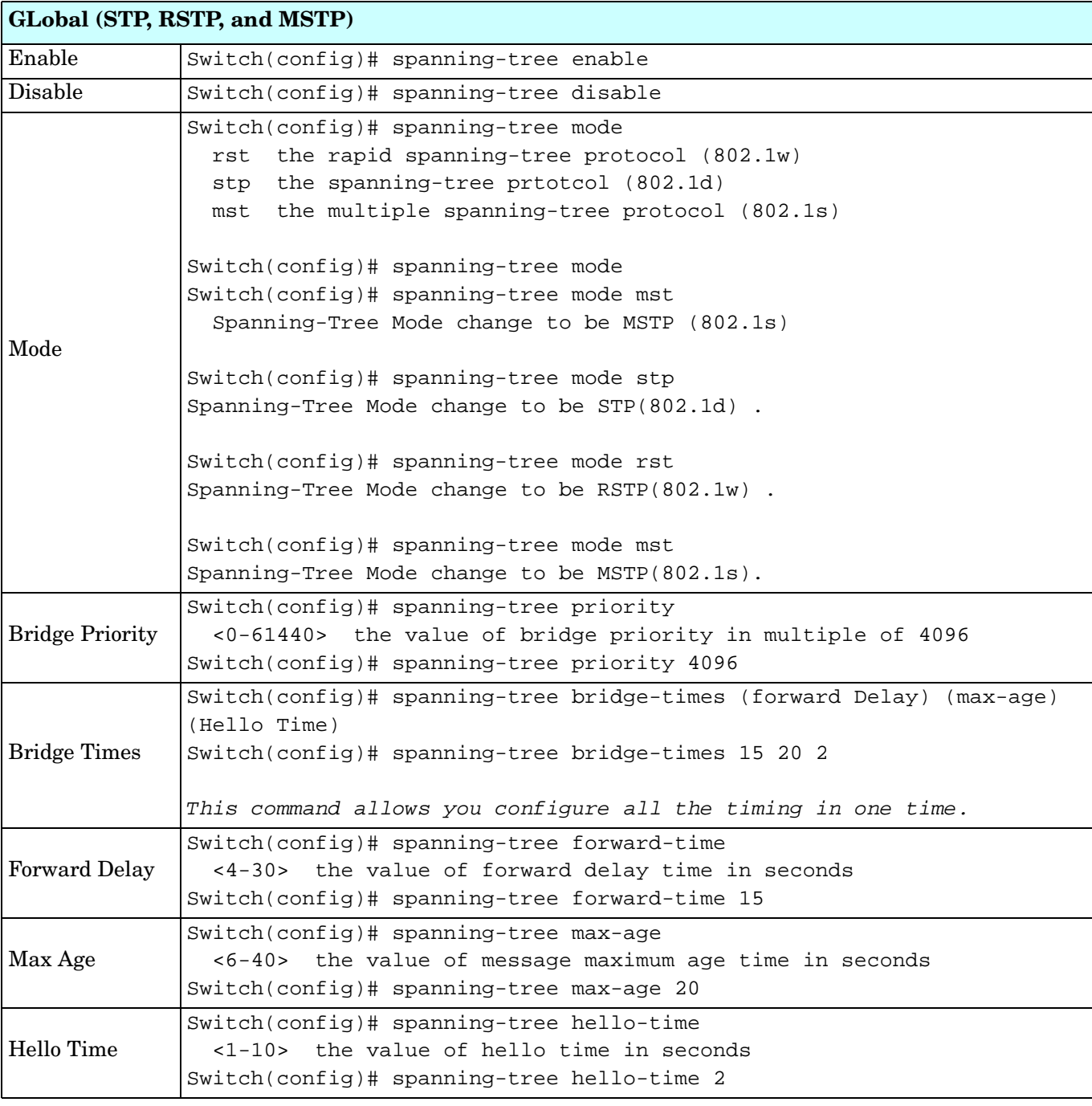

This table provides detailed information about the CLI command lines for network redundancy.

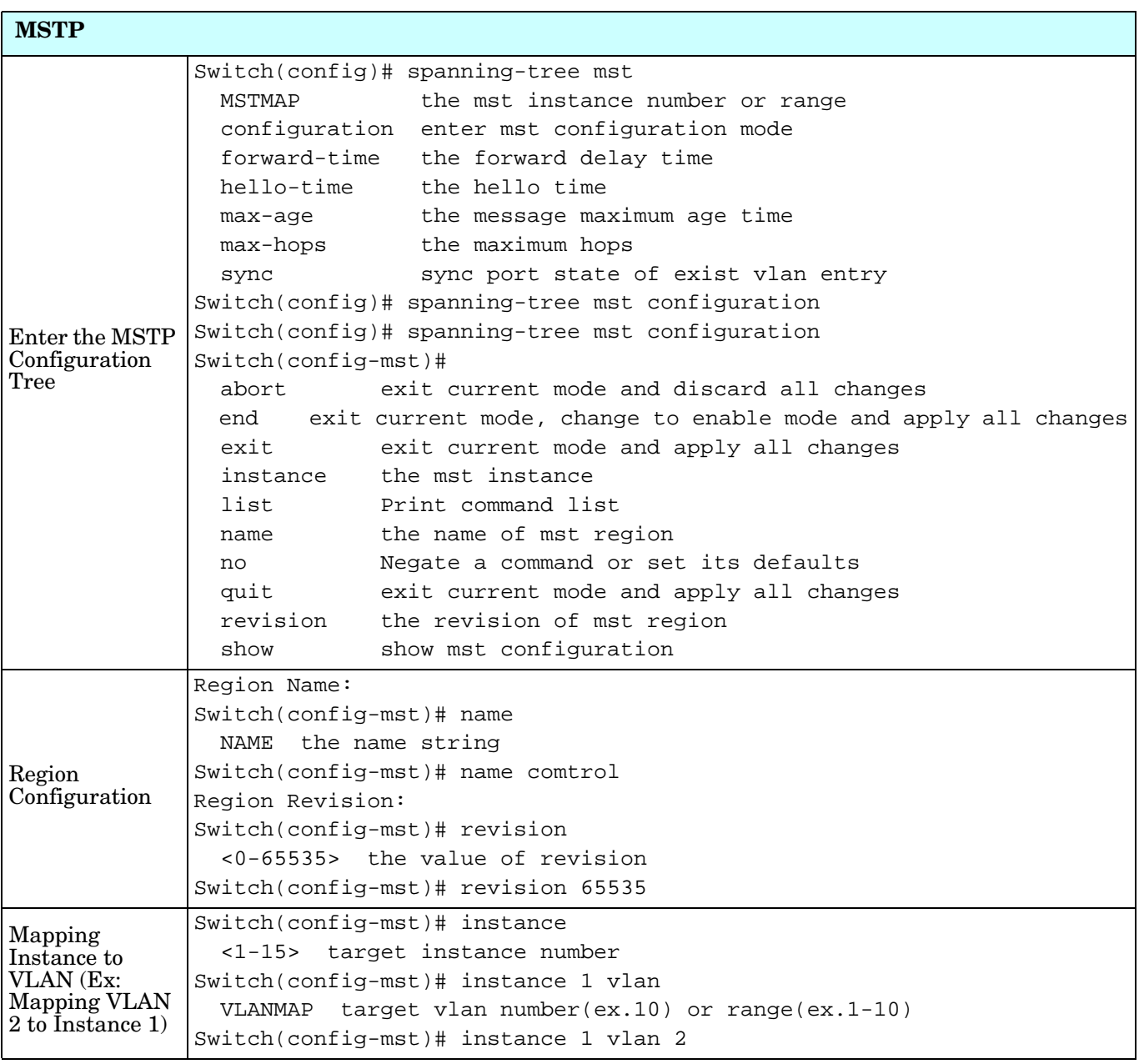

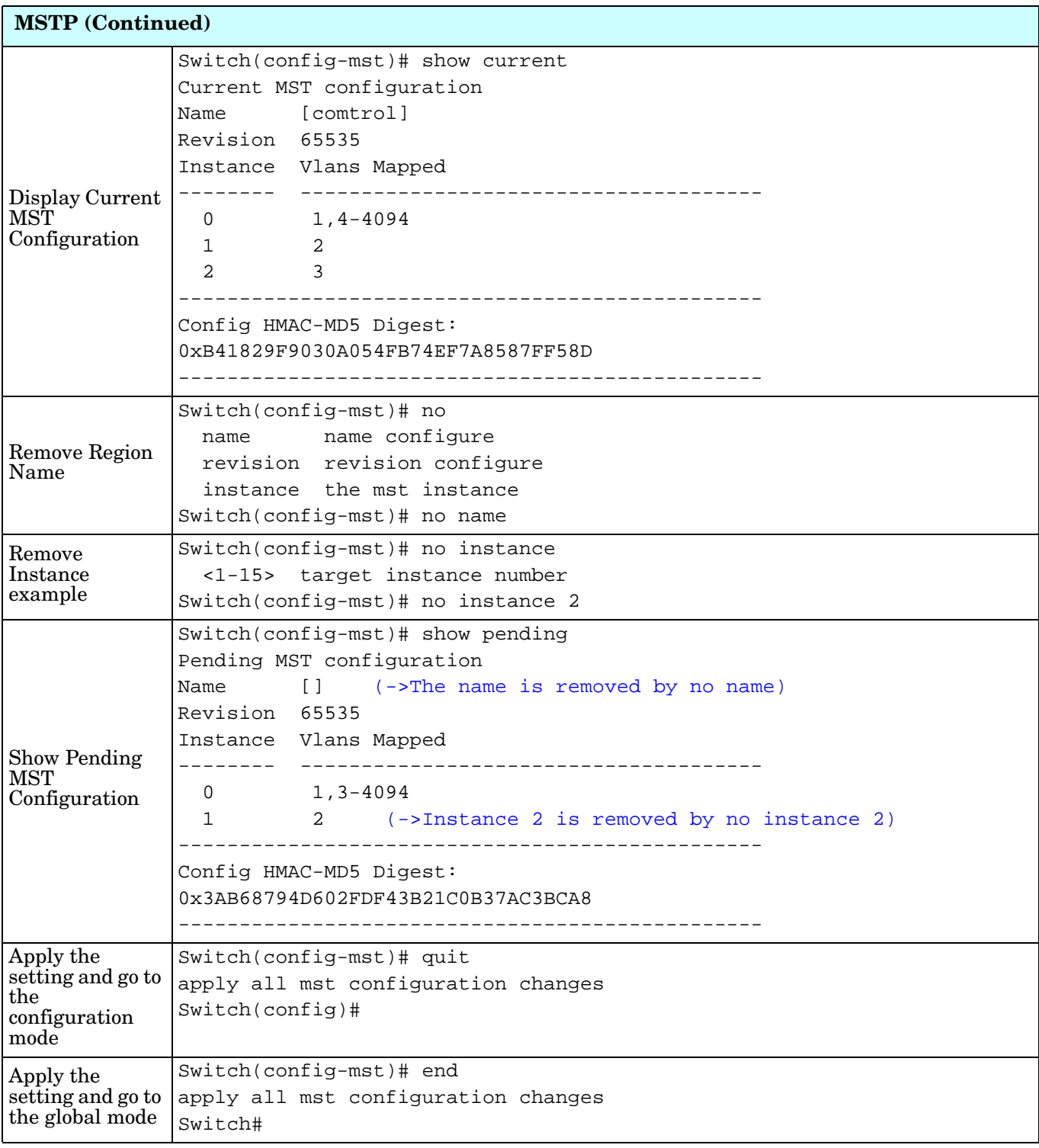

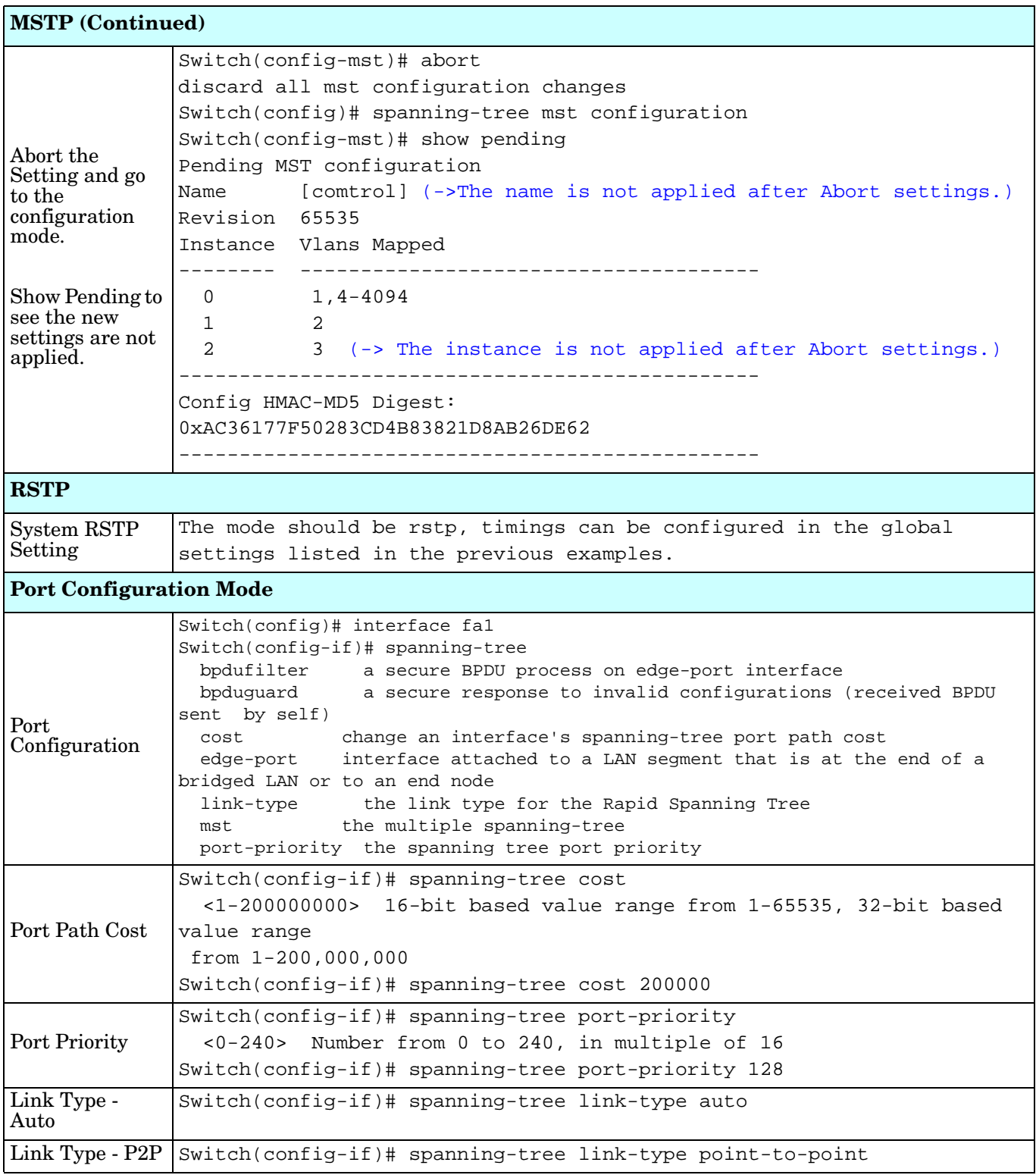

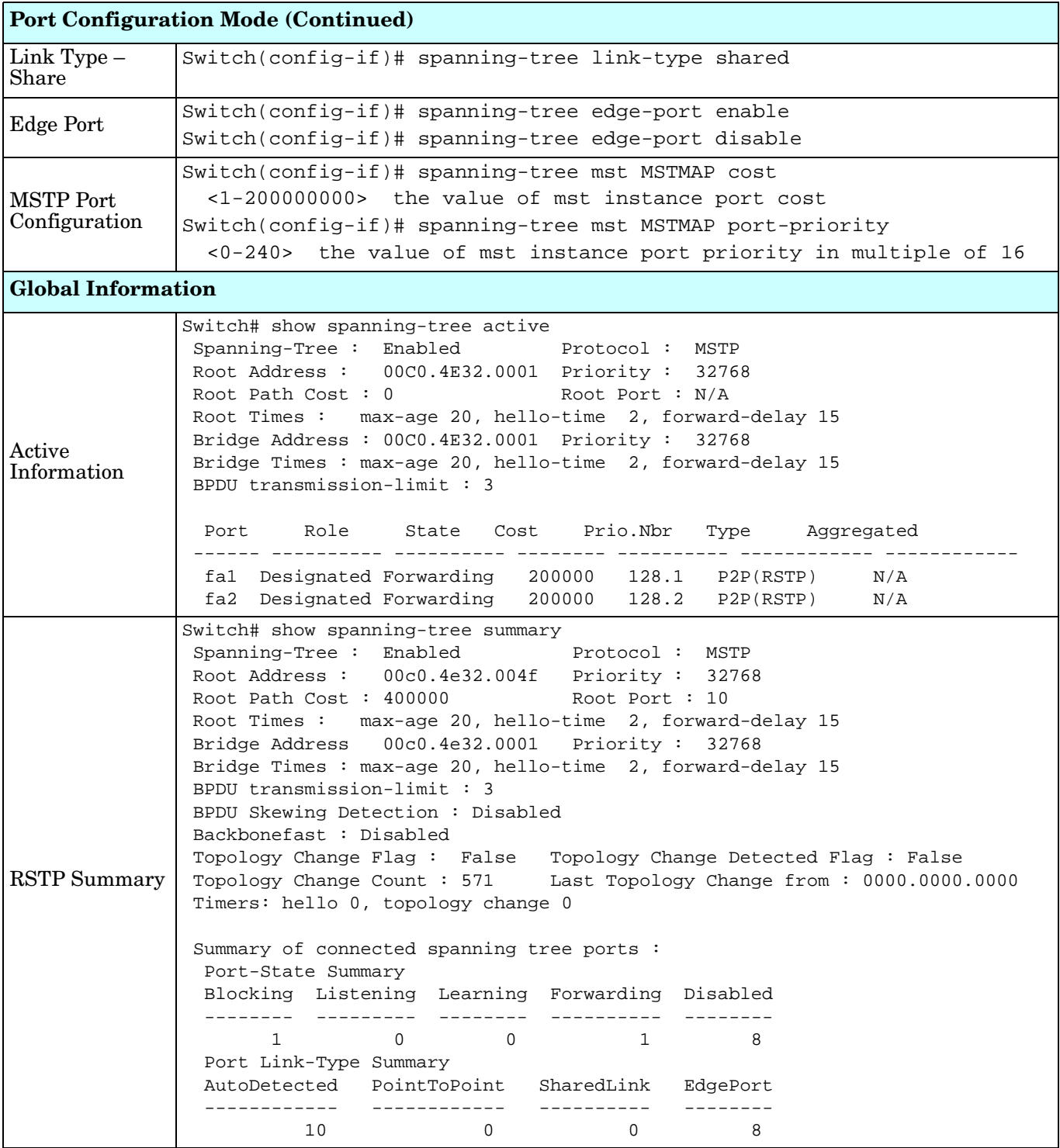

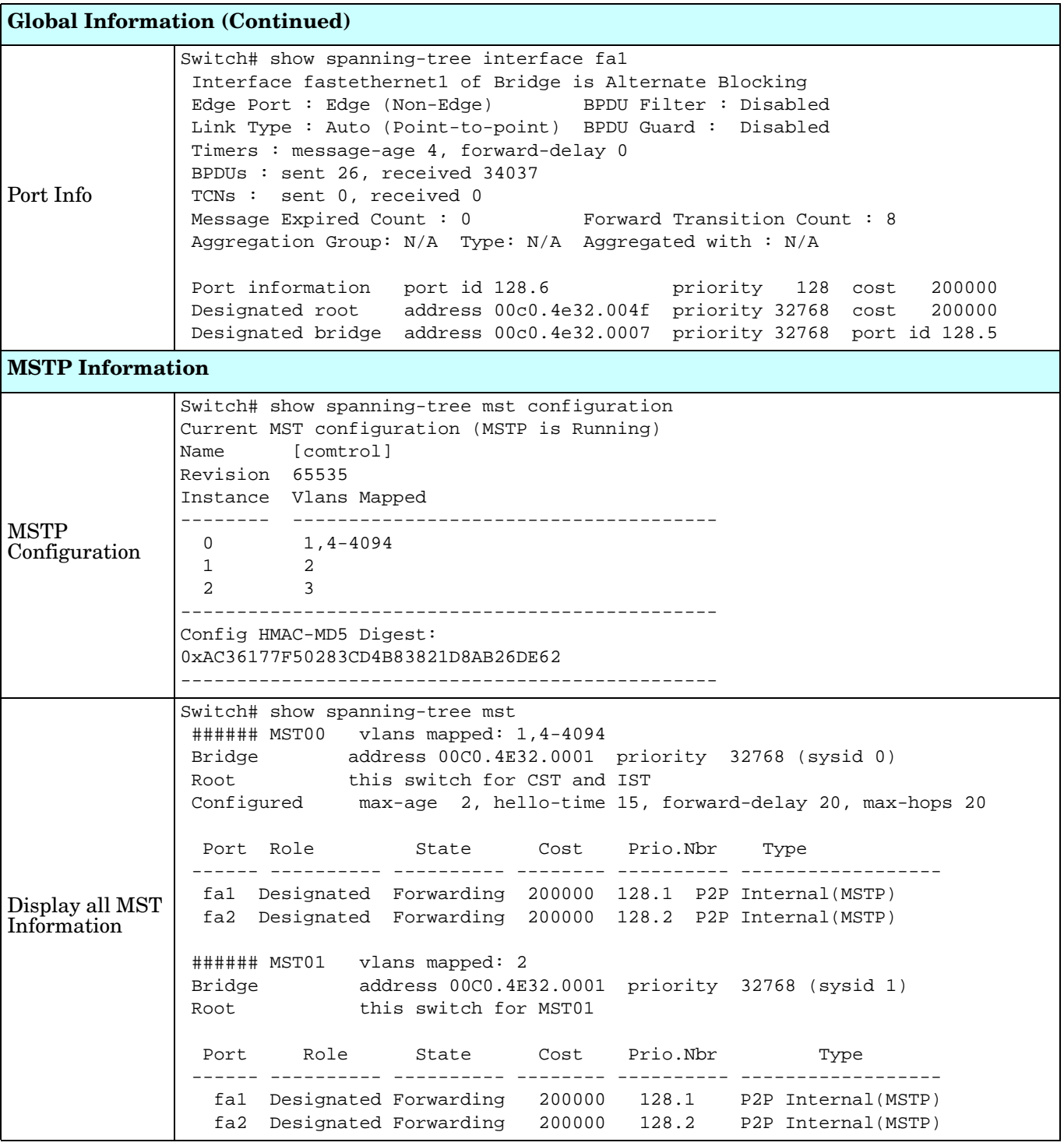

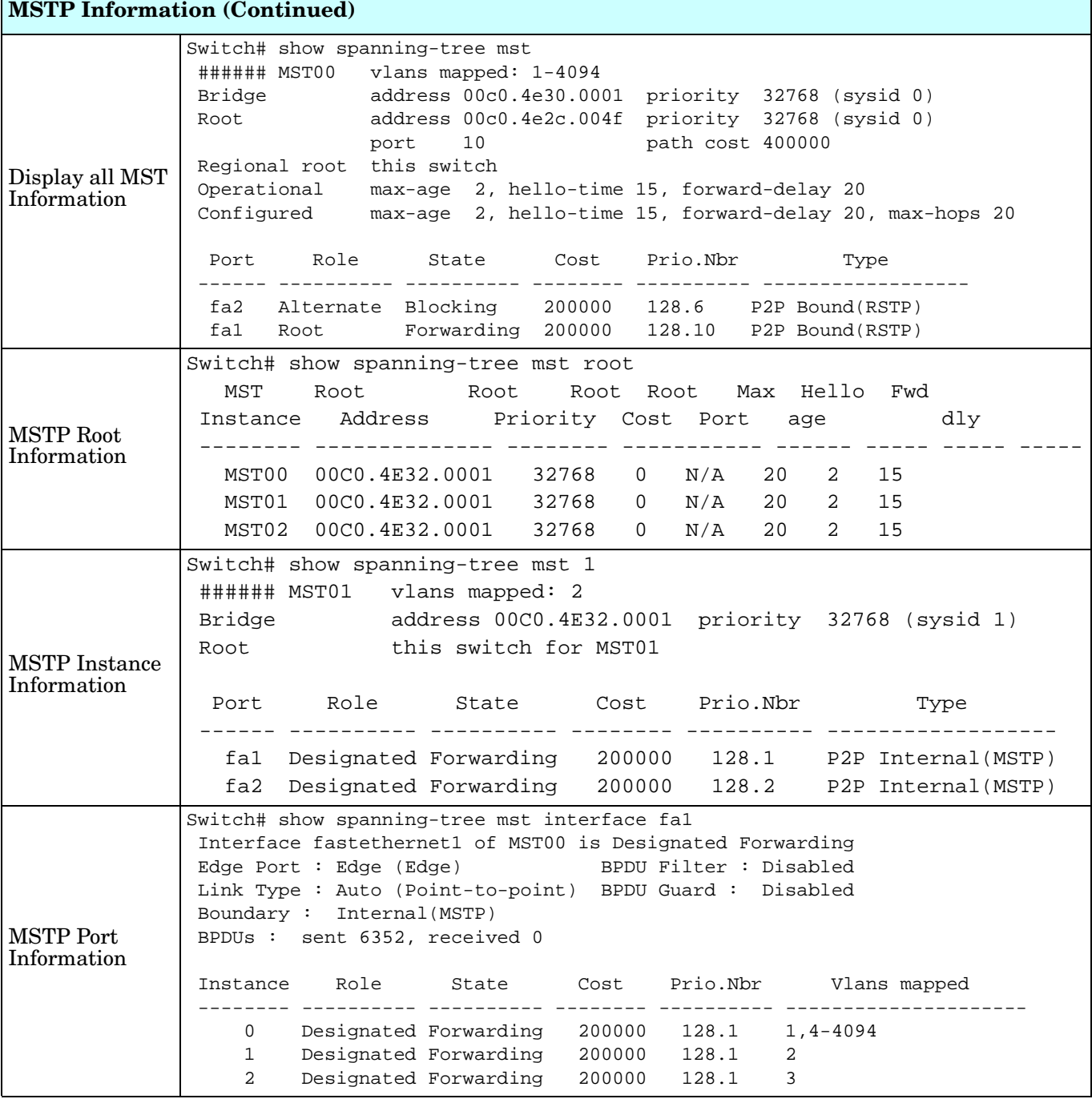

r

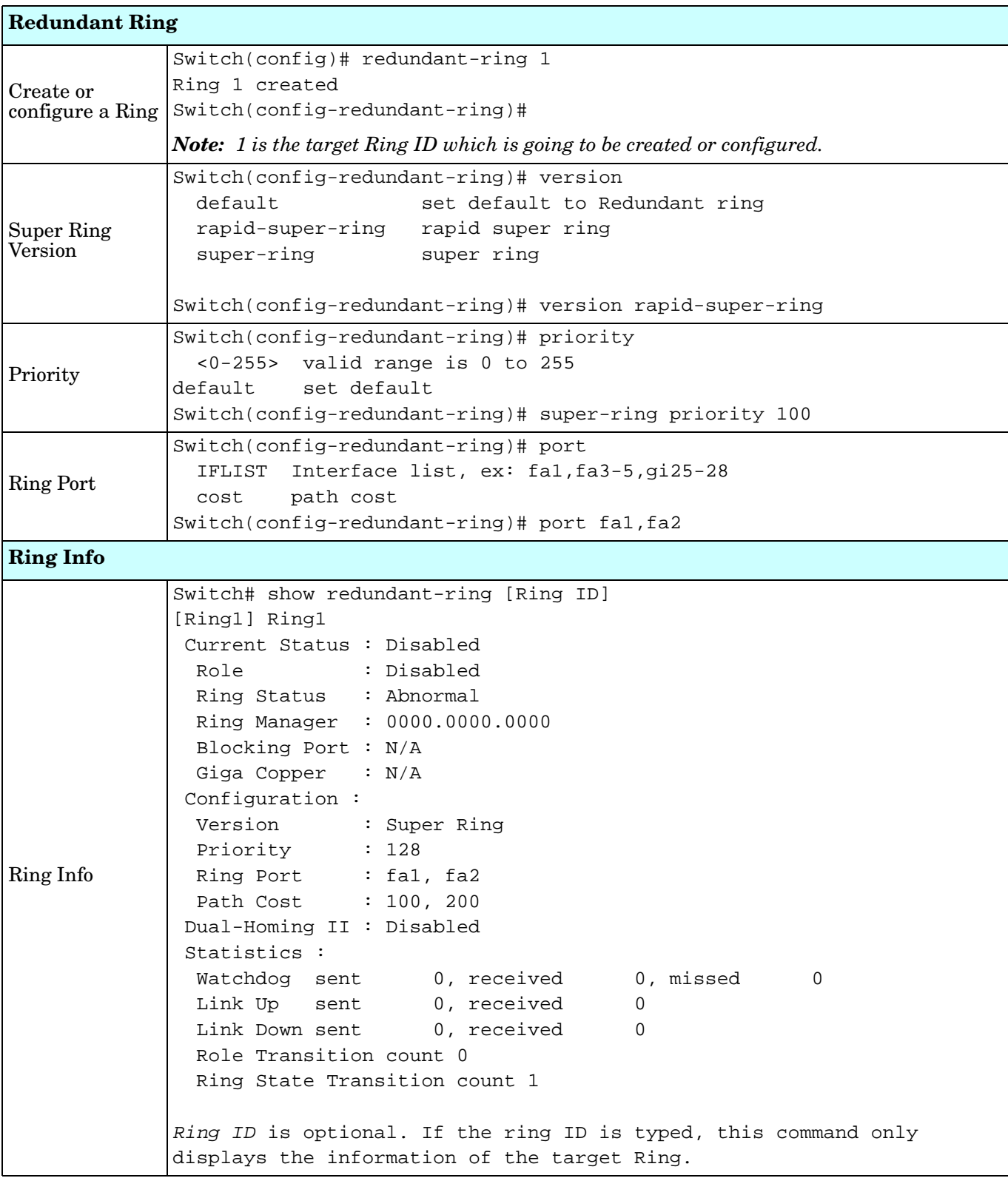

## **VLAN (CLI)**

A Virtual LAN (VLAN) is a logical grouping of nodes for the purpose of limiting a broadcast domain to specific members of a group without physically grouping the members. The VLAN allows you to isolate network traffic so that only members of the VLAN could receive traffic from the same VLAN members. Basically, creating a VLAN from a switch is the logical equivalent of physically reconnecting a group of network devices to another Layer 2 switch, without actually disconnecting these devices from their original switches.

The ES7528 supports IEEE 802.1Q VLAN, which is also known as Tag-Based VLAN. This Tag-Based VLAN allows a VLAN to be created across different switches. IEEE 802.1Q tag-based VLAN makes use of VLAN control information stored in a VLAN header attached to IEEE 802.3 packet frames. This tag contains a VLAN Identifier (VID) that indicates which VLAN a frame belongs to. Since each switch only has to check a frame's tag, without the need to dissect the contents of the frame, this also saves a lot of computing resources within the switch.

Optionally, you can use the web user interface for configuration, see *VLAN* [on Page 86.](#page-85-0)

The following table provides detailed information about command lines for the VLAN.

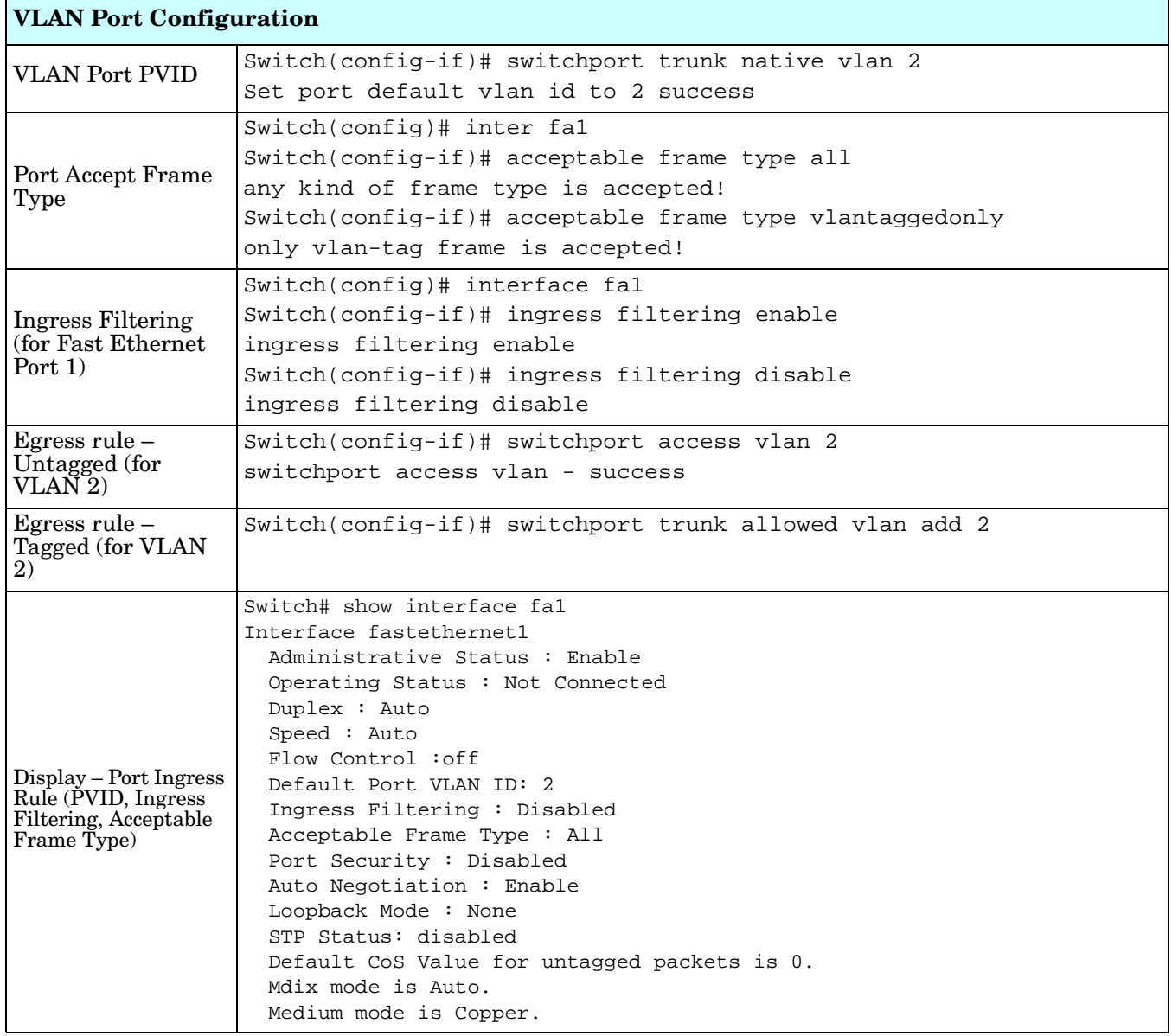

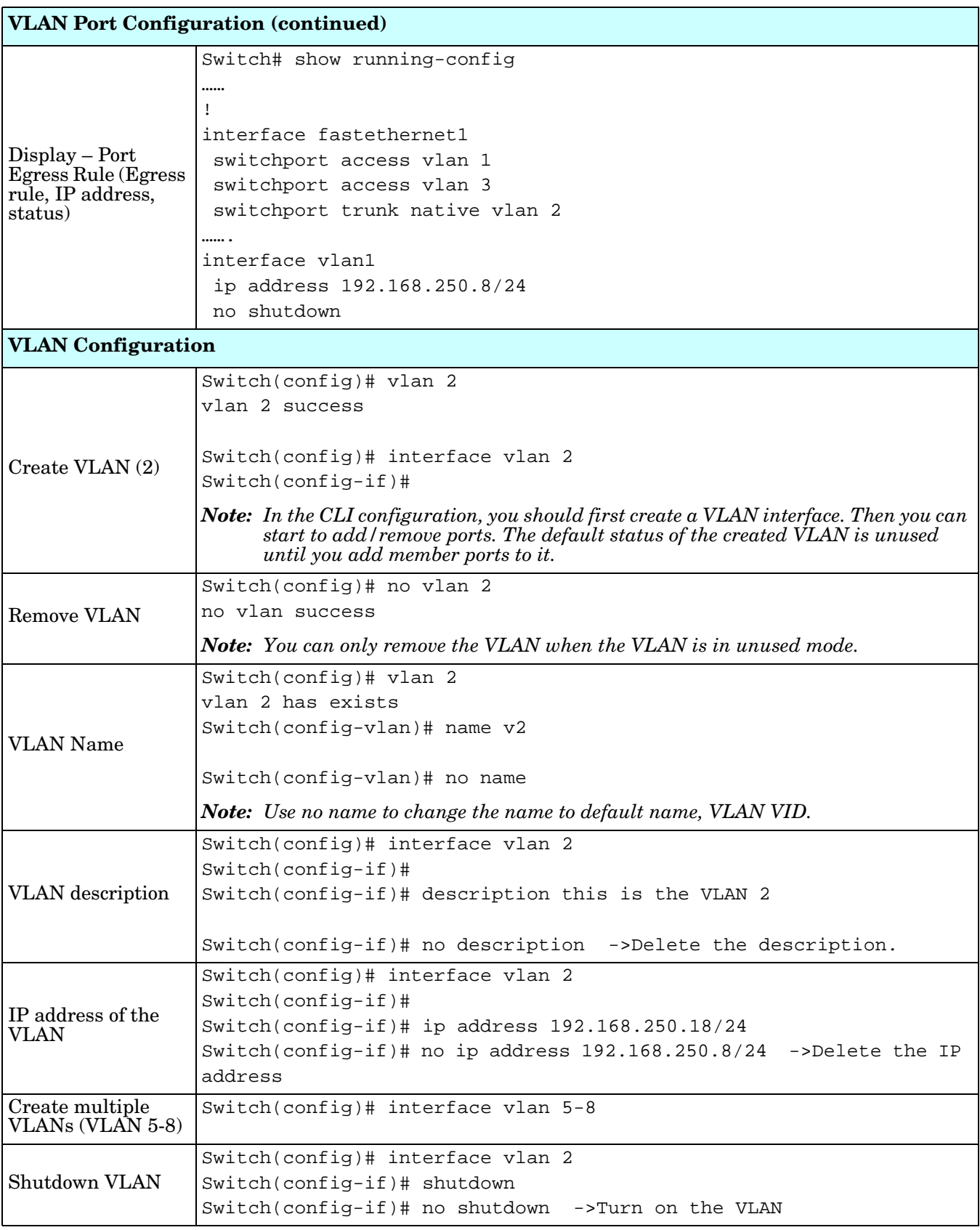

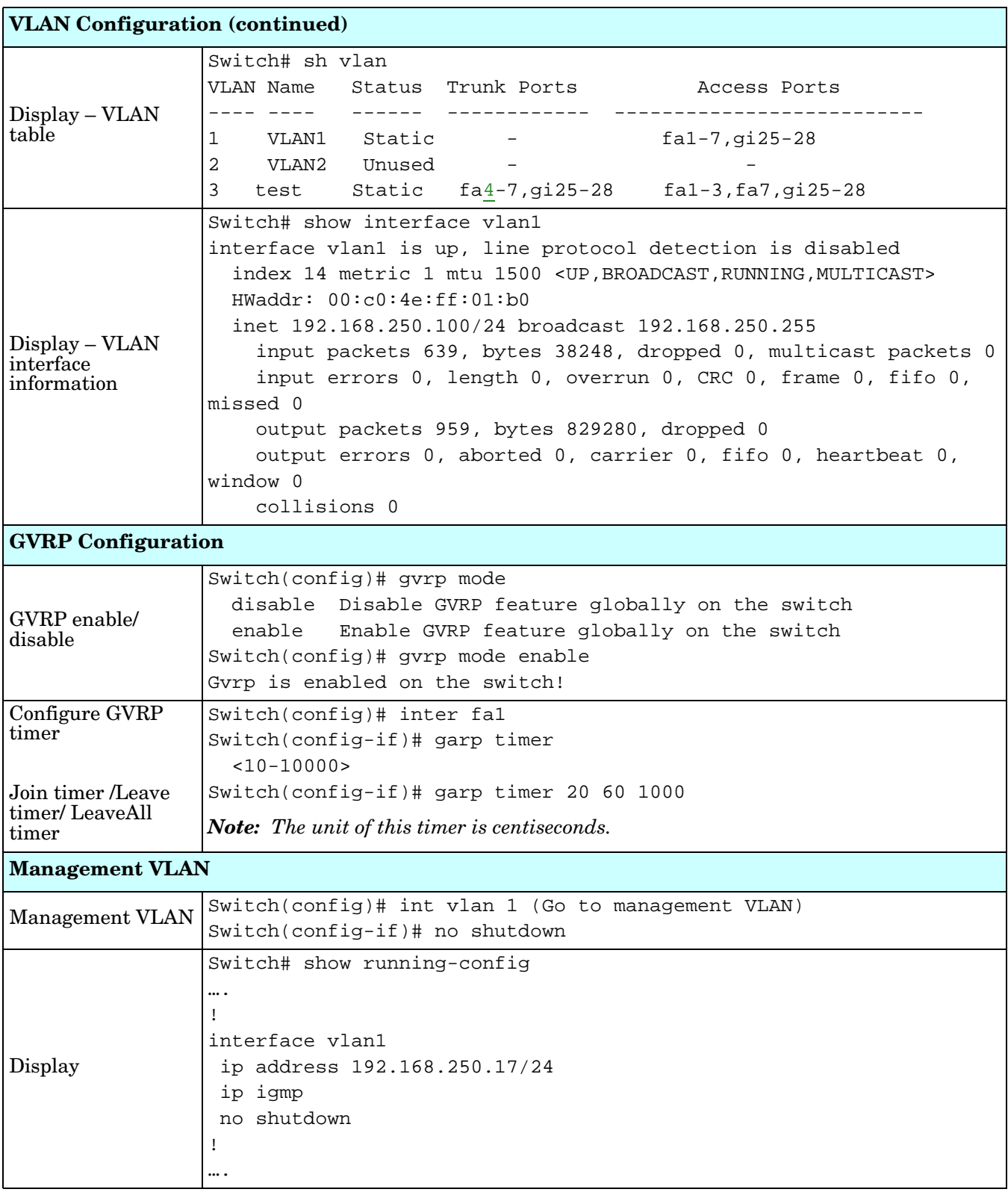

# **Private VLAN (CLI)**

A private VLAN helps to resolve the primary VLAN ID shortage, client ports' isolation and network security issues. The Private VLAN features provides primary and secondary VLANs within a single switch.

**Primary VLAN**: The uplink port is usually a member of the primary VLAN. A primary VLAN contains promiscuous ports that can communicate with Secondary VLANs.

**Secondary VLAN**: The client ports are usually defined within secondary VLAN. The secondary VLAN includes Isolated and Community VLANs. The client ports can be isolated VLANs or can be grouped in the same Community VLAN. The ports within the same community VLAN can communicate with each other, however, the isolated VLAN ports cannot.

Optionally, you can use the web user interface for configuration, see *[Private VLAN](#page-93-0)* on Page 94.

The following table provides detailed information about command lines for private VLAN port configuration, VLAN configuration, and VLAN table display.

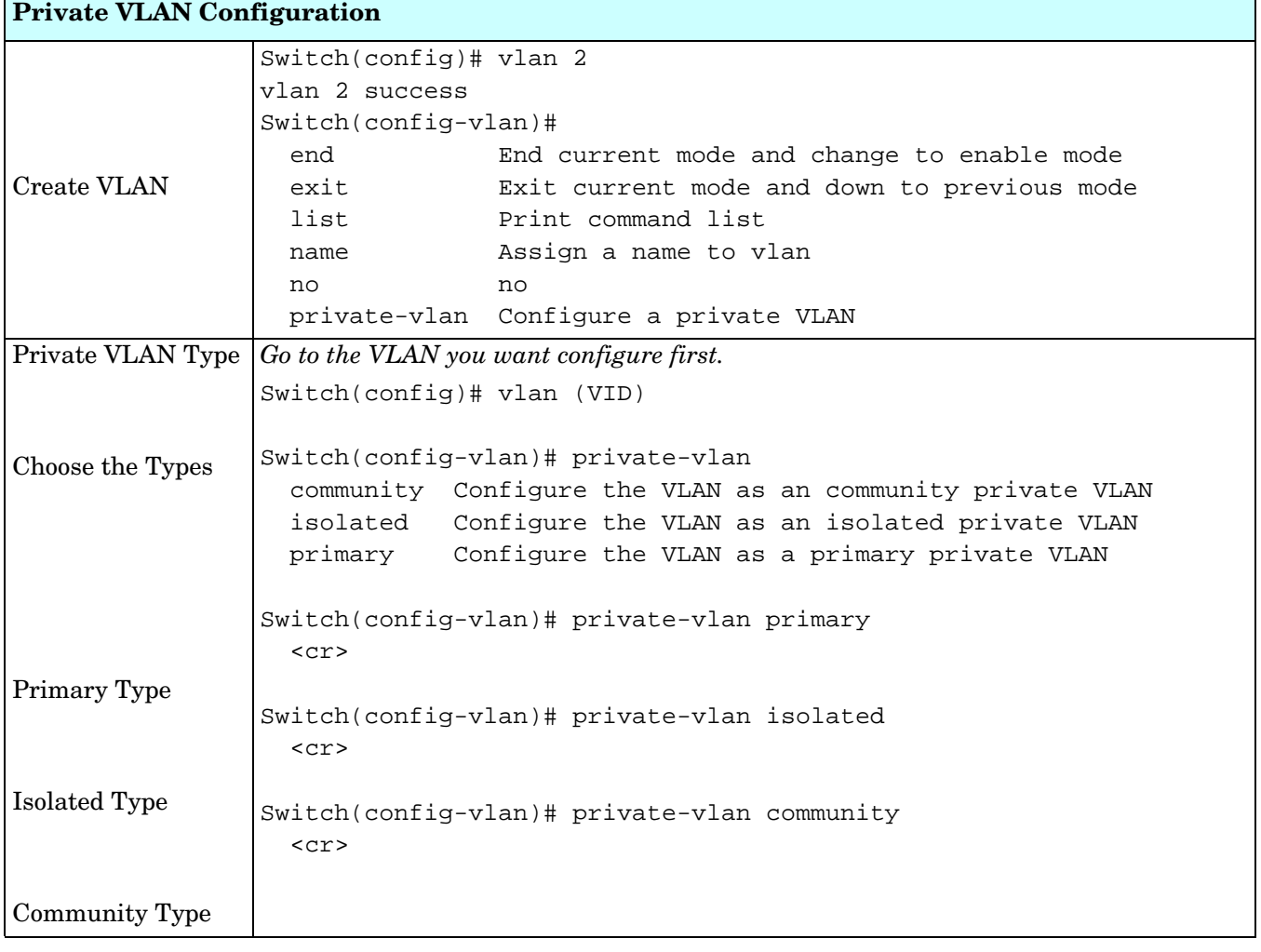

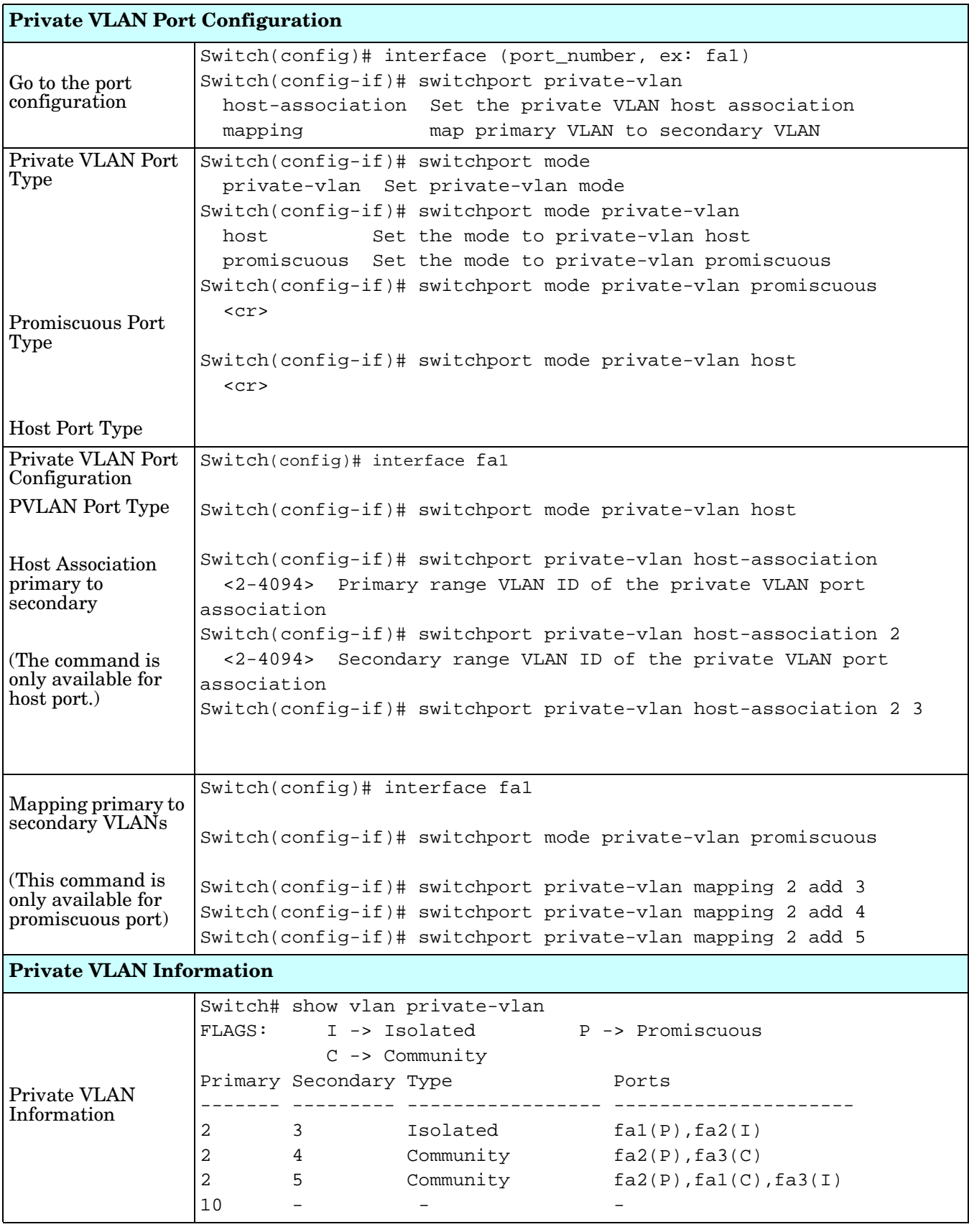

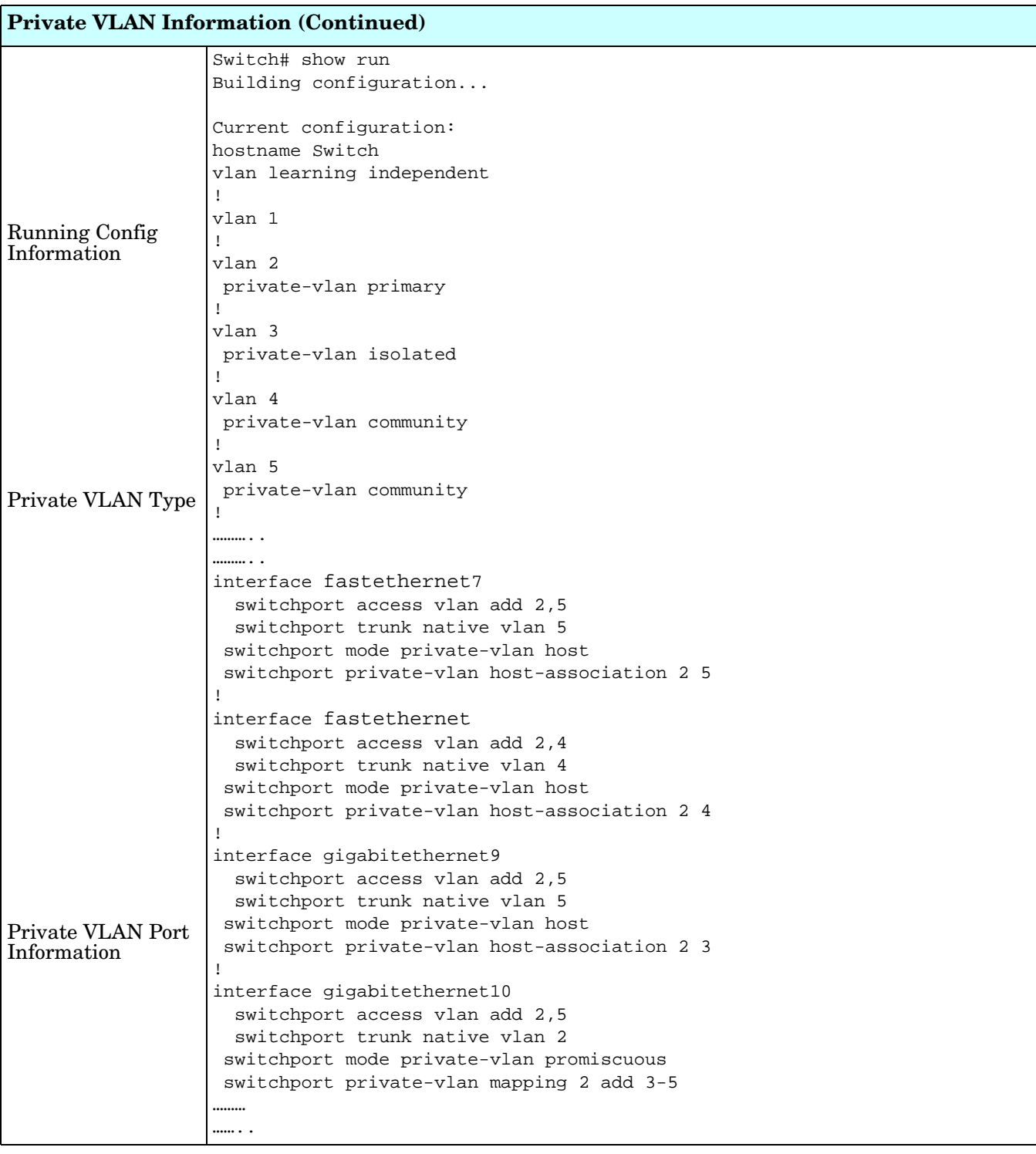
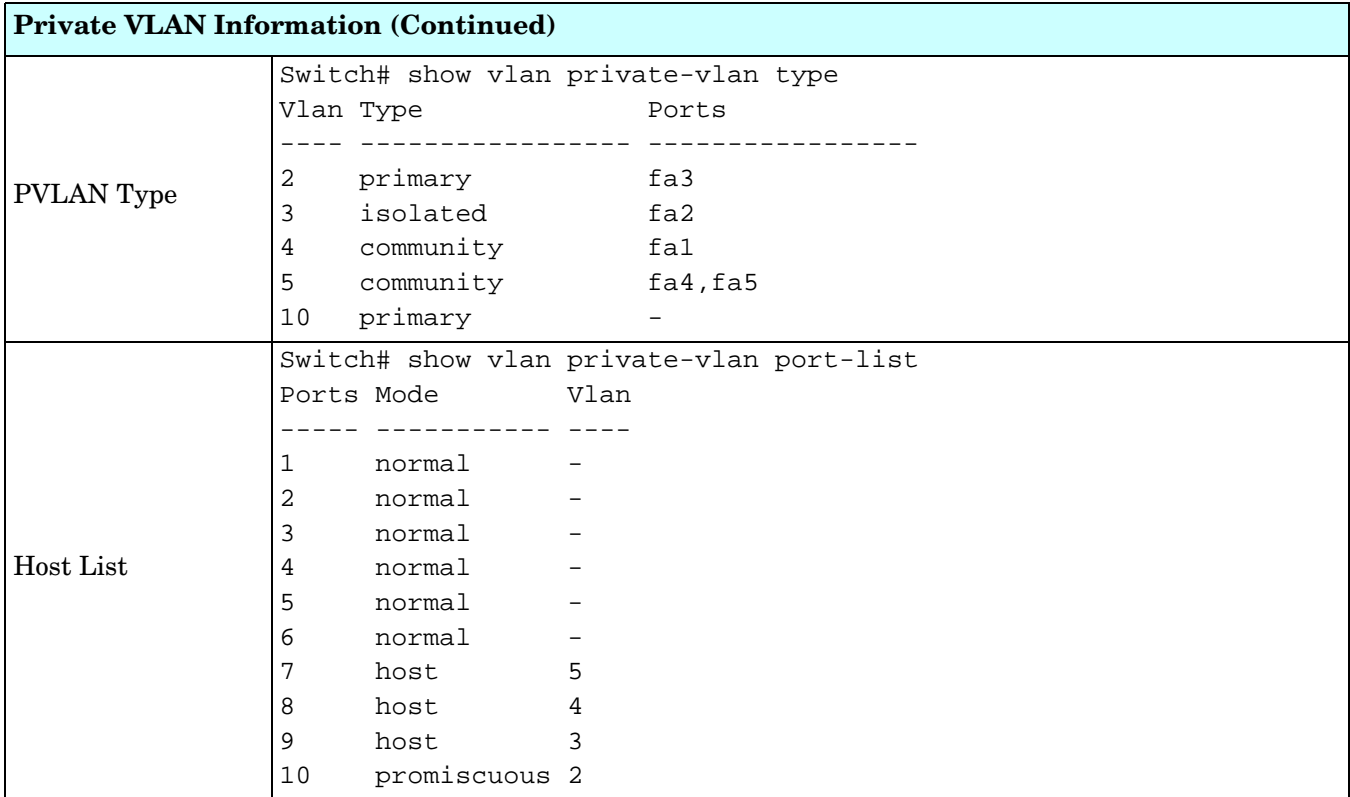

# **Traffic Prioritization (CLI)**

Quality of Service (QoS) provides a traffic prioritization mechanism which allows you to deliver better service to certain flows. QoS can also help to alleviate congestion problems and ensure high-priority traffic is delivered first. This section allows you to configure Traffic Prioritization settings for each port with regard to setting priorities.

ES7528 QOS supports four physical queues, weighted fair queuing (WRR) and Strict Priority scheme, that follows the IEEE 802.1p COS tag and IPv4 TOS/DiffServ information to prioritize the traffic of your industrial network.

Optionally, you can use the web user interface for configuration, see *[Traffic Prioritization](#page-96-0)* on Page 97. This table provides detailed information about command lines for traffic prioritization configuration

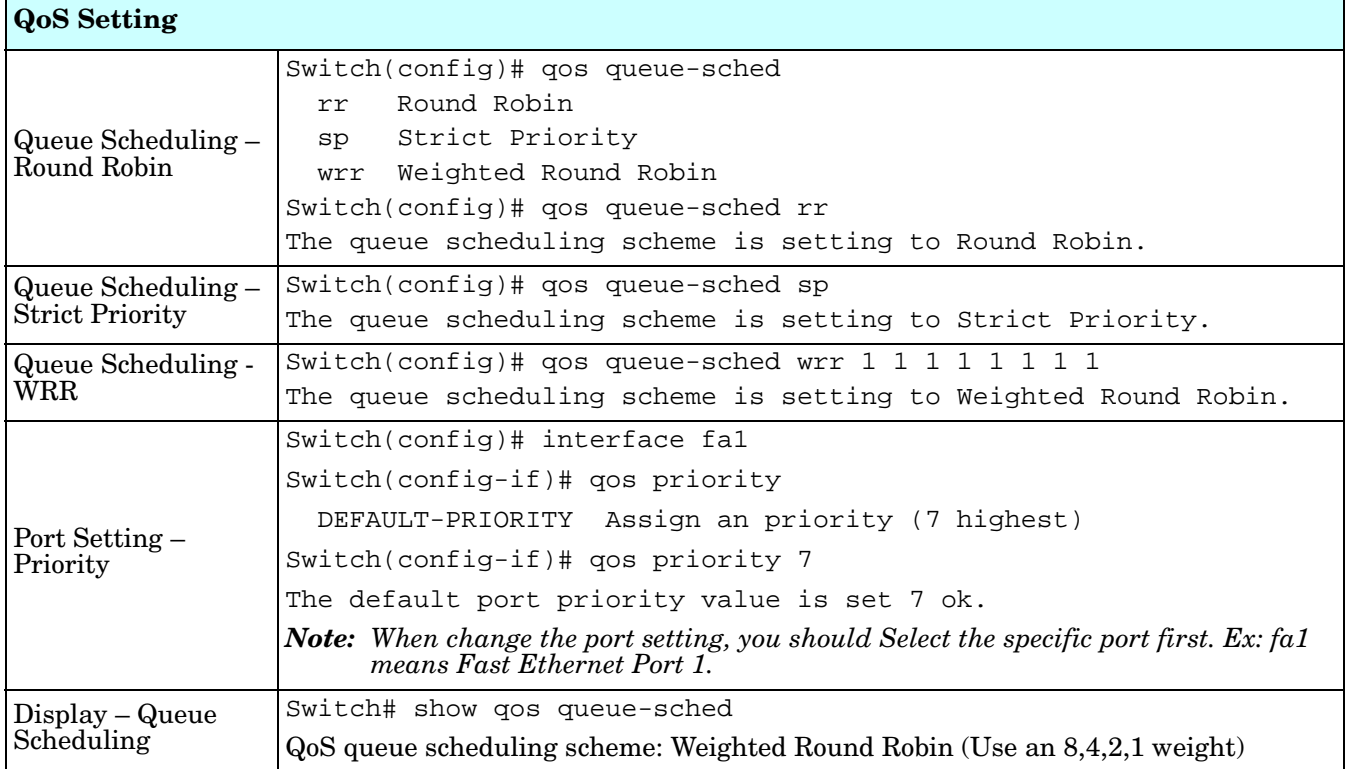

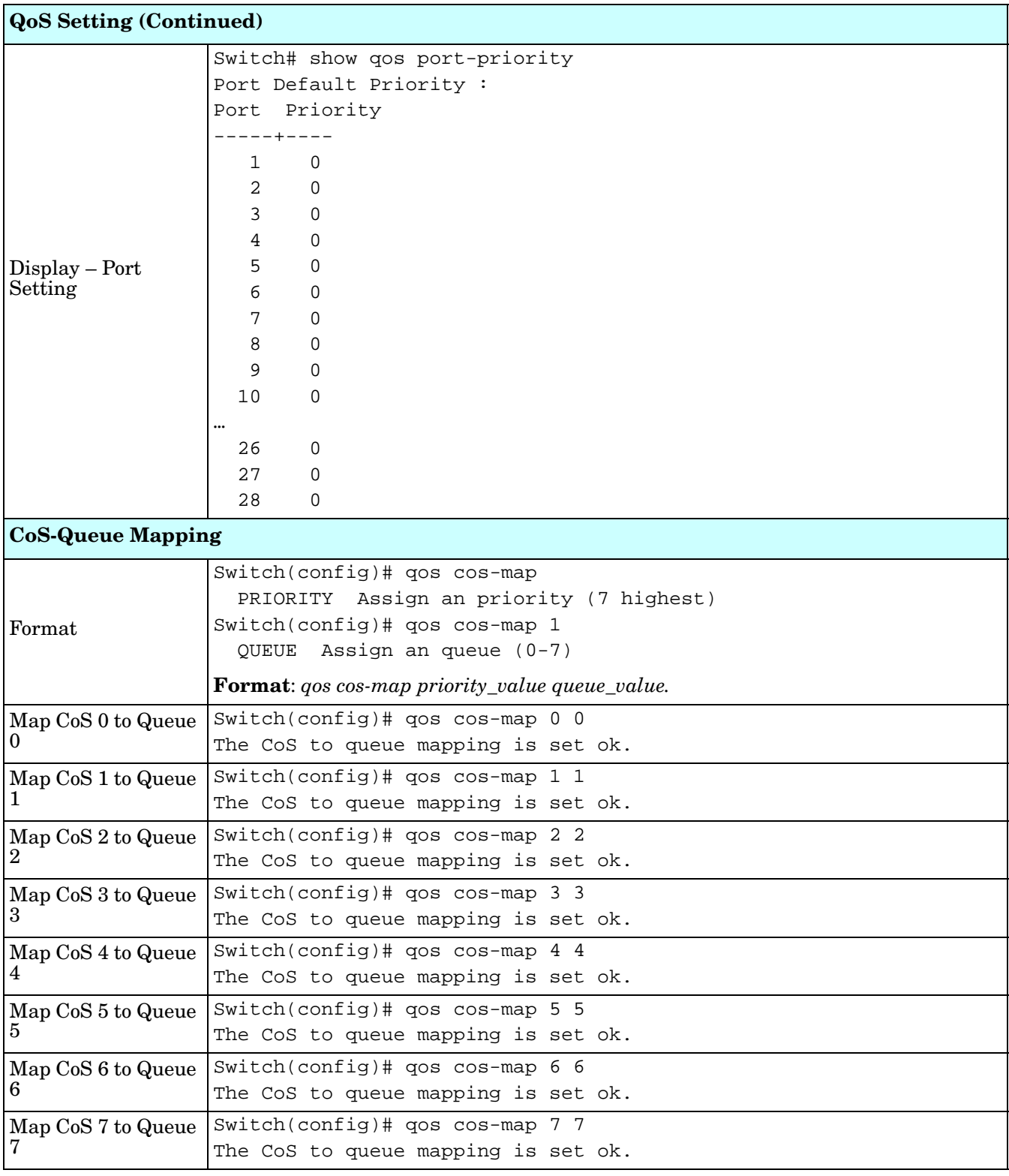

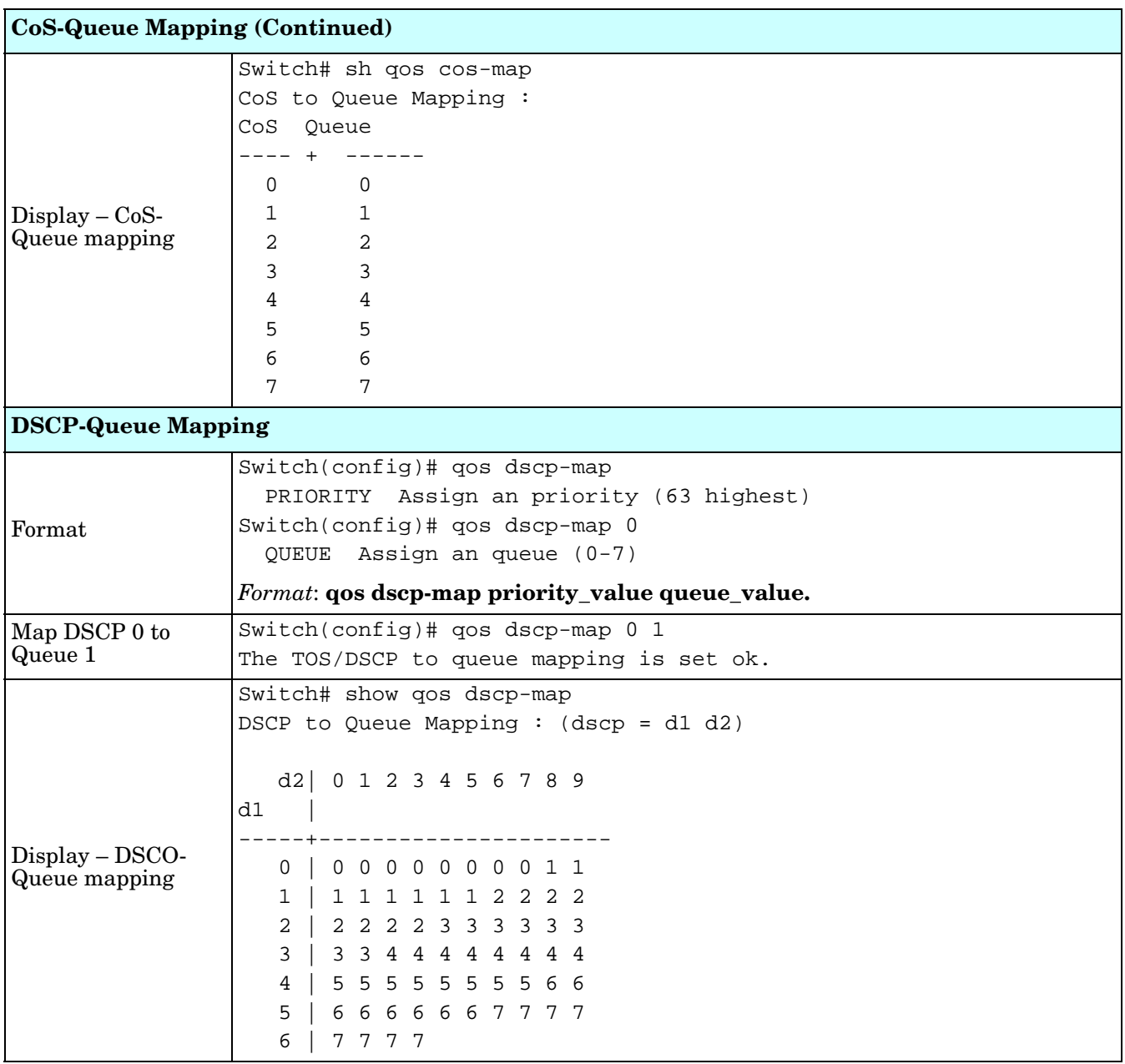

### **Multicast Filtering (CLI)**

For multicast filtering, the ES7528 uses IGMP (Internet Group Management Protocol) Snooping technology. IGMP is an internet protocol that provides a way for internet device to report its multicast group membership to adjacent routers. Multicasting allows one computer on the internet to send data to a multitude of other computers that have identified themselves as being interested in receiving the originating computers data.

Multicasting is useful for such applications as updating the address books of mobile computer users in the field, sending out newsletters to a distribution list, and broadcasting streaming media to an audience that has tuned into the event by setting up multicast group membership.

In effect, IGMP Snooping manages multicast traffic by making use of switches, routers, and hosts that support IGMP. Enabling IGMP Snooping allows the ports to detect IGMP queries, report packets, and manage multicast traffic through the switch. IGMP has three fundamental types of messages, as shown in the following table.

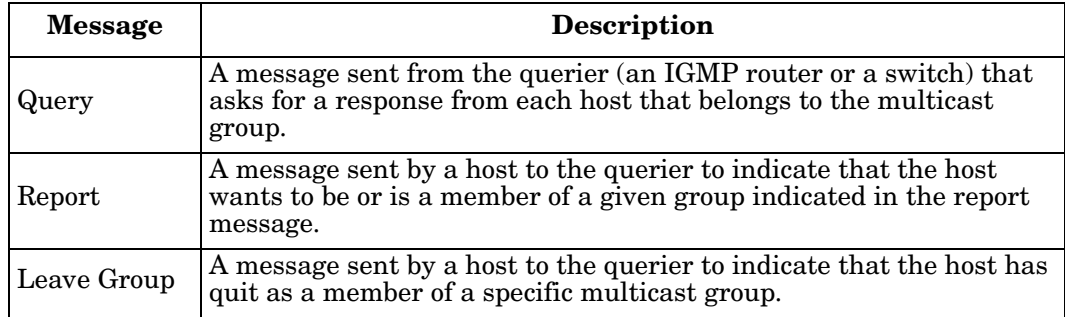

You can enable **IGMP Snooping** and **IGMP Query** functions. This section illustrates the information of the IGMP Snooping function, including different multicast groups' VID and member ports, and IP multicast addresses that range from 224.0.0.0 to 239.255.255.255.

Optionally, you can use the web user interface for configuration, see *[Multicast Filtering](#page-99-0)* on Page 100.

The following table provides detailed information about command lines for multicast filtering configuration.

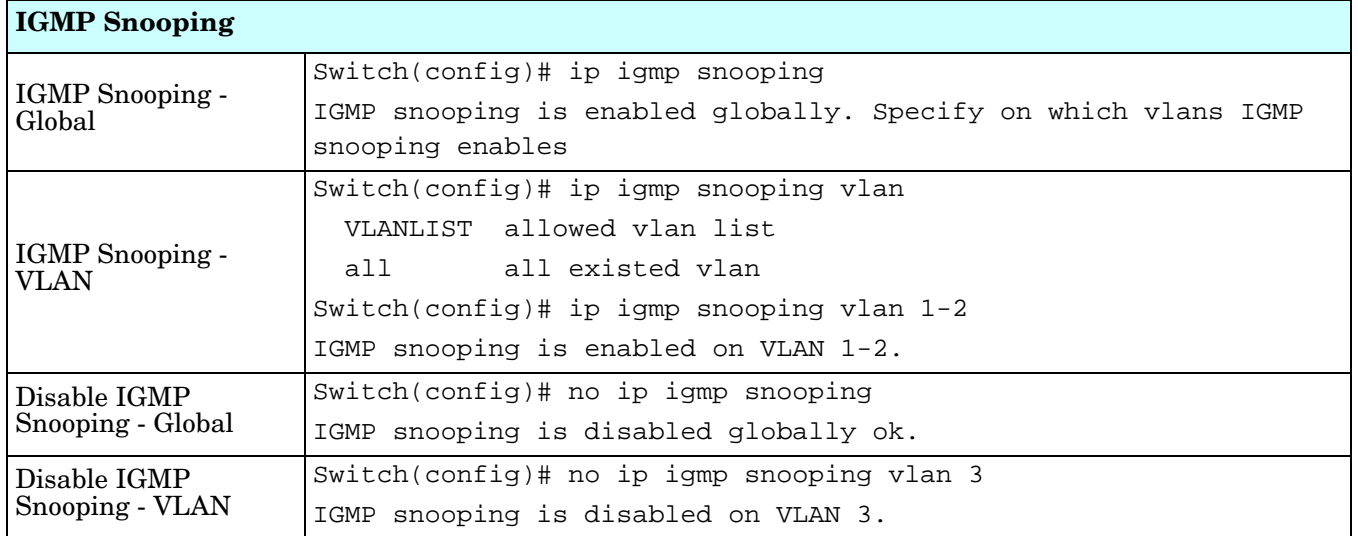

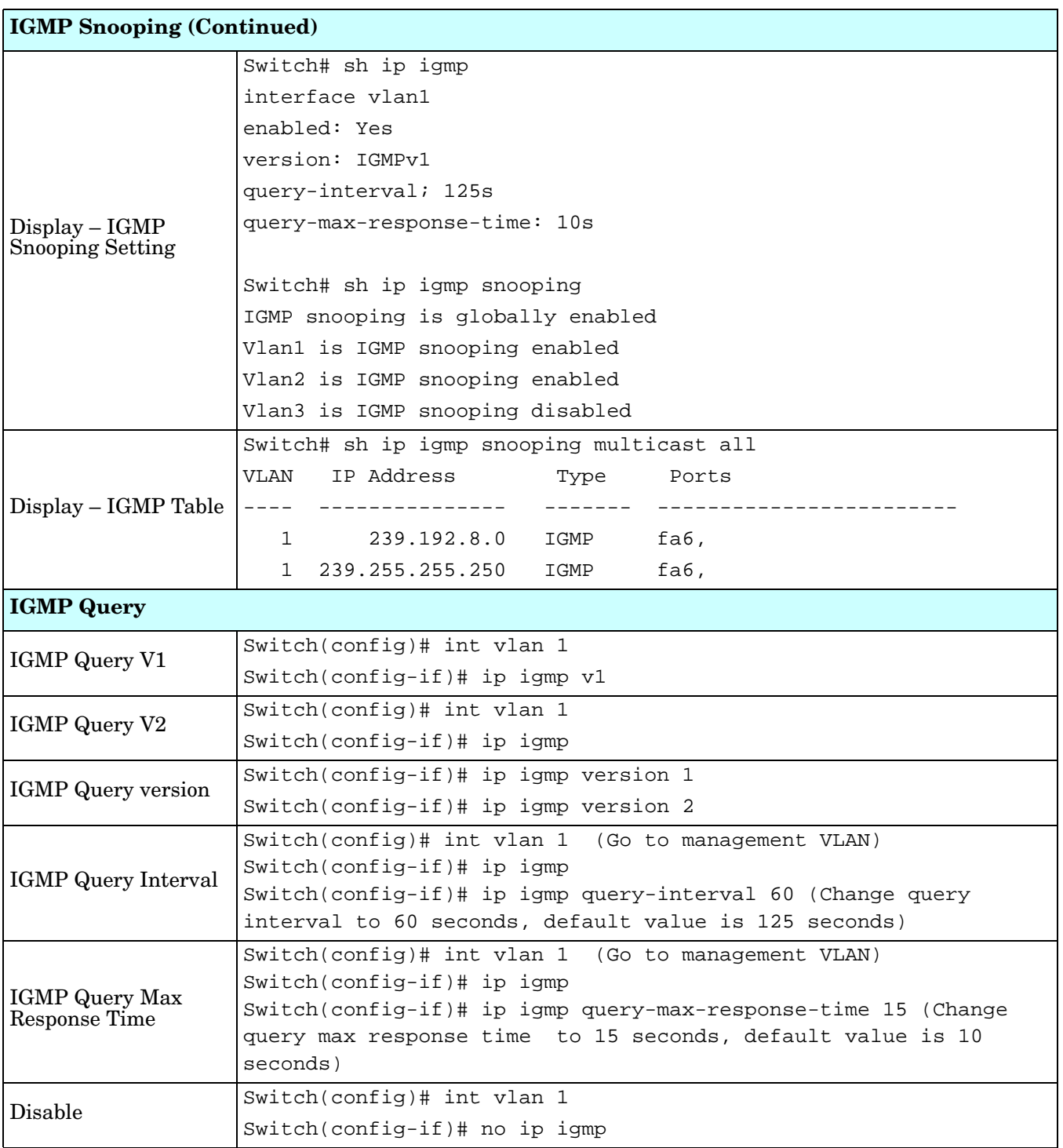

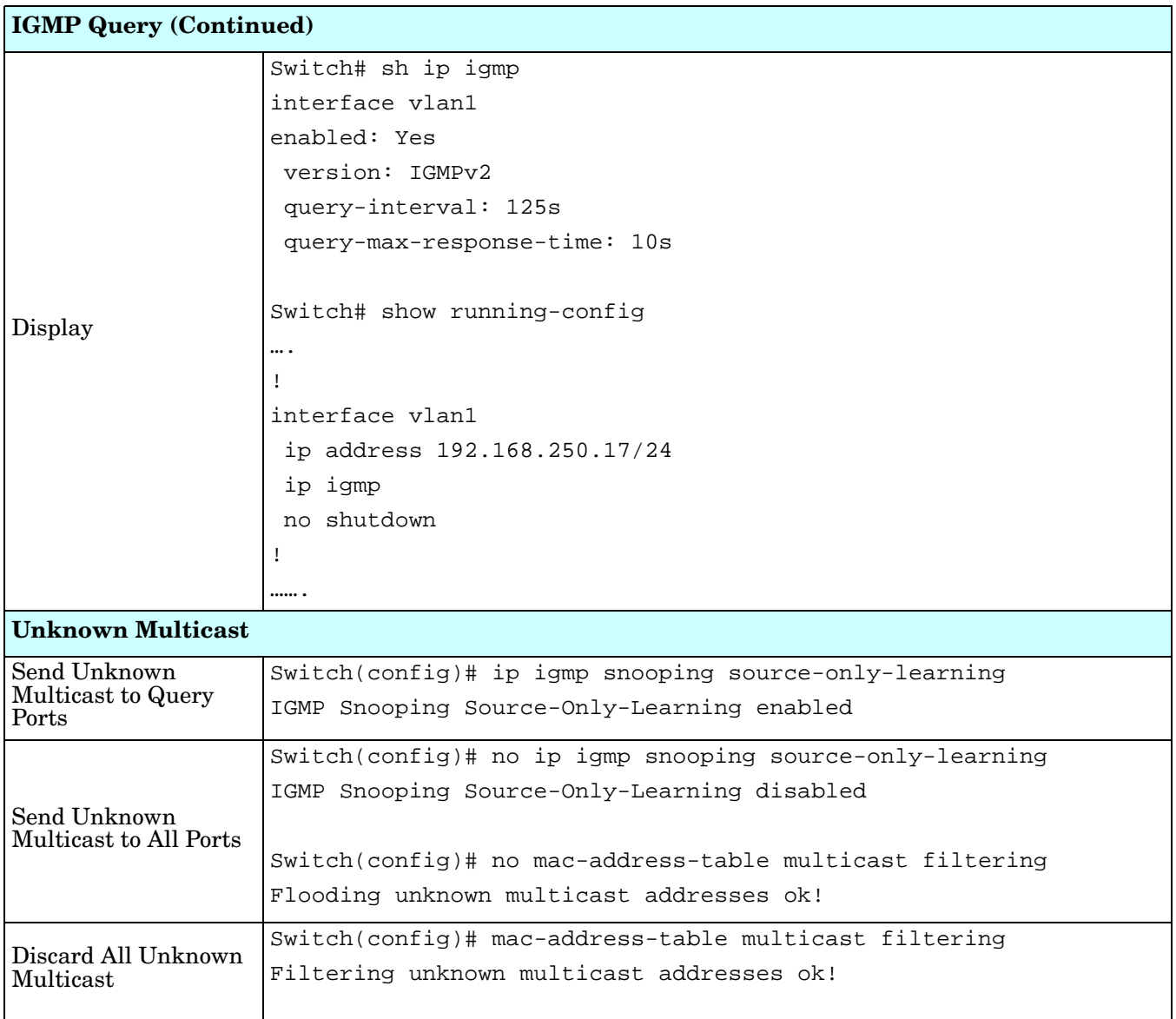

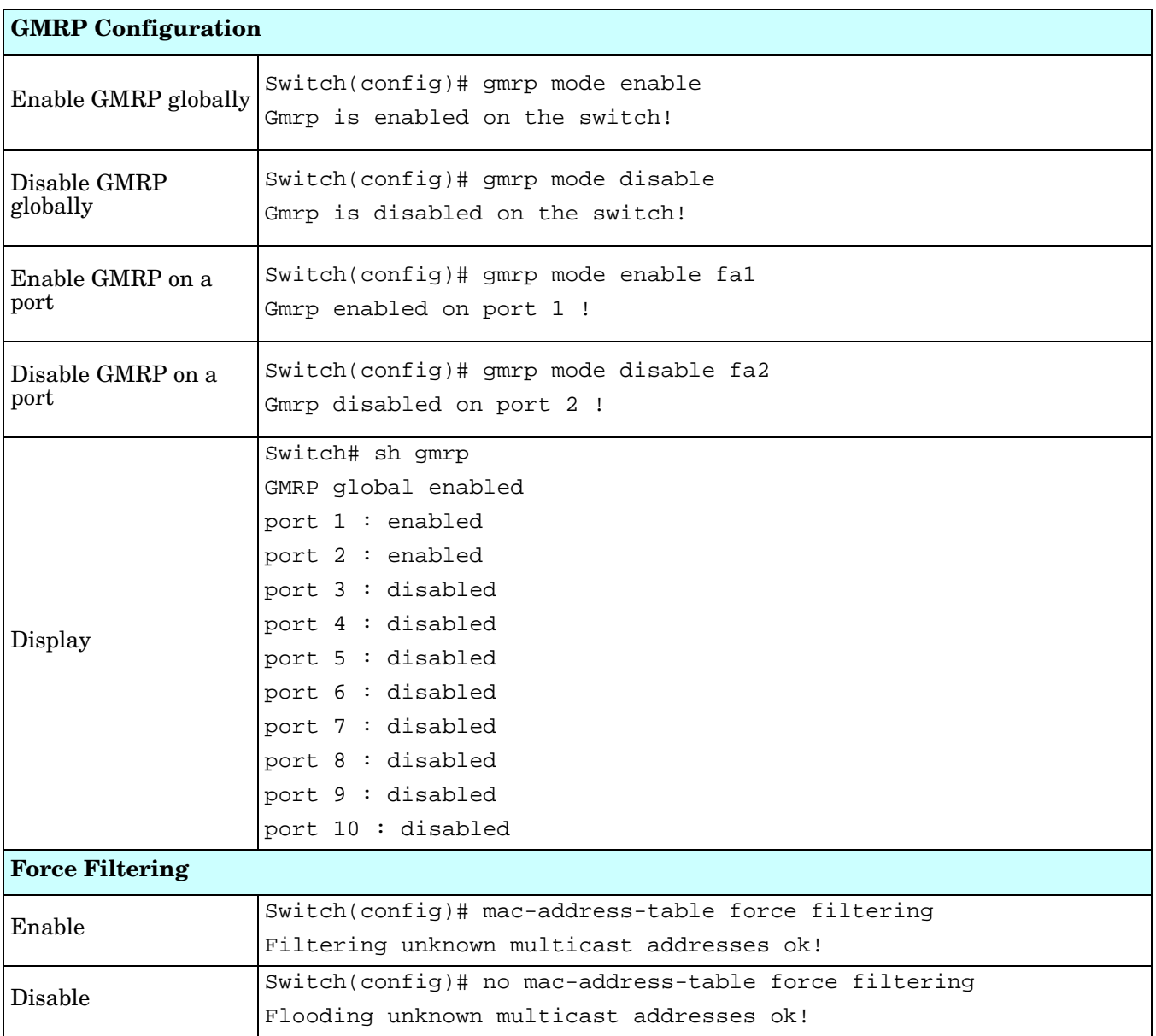

# **SNMP (CLI)**

Simple Network Management Protocol (SNMP) is a protocol used for exchanging management information between network devices. SNMP is a member of the TCP/IP protocol suite. The ES7528 supports SNMP v1 and v2c and V3.

An SNMP managed network consists of two main components: agents and a manager. An agent is a management software module that resides in a managed switch. An agent translates the local management information from the managed device into a SNMP compatible format. The manager is the console through the network.

Optionally, you can use the web user interface for configuration, see *SNMP* [on Page 104](#page-103-0).

The following table provides detailed information about command lines for SNMP configuration.

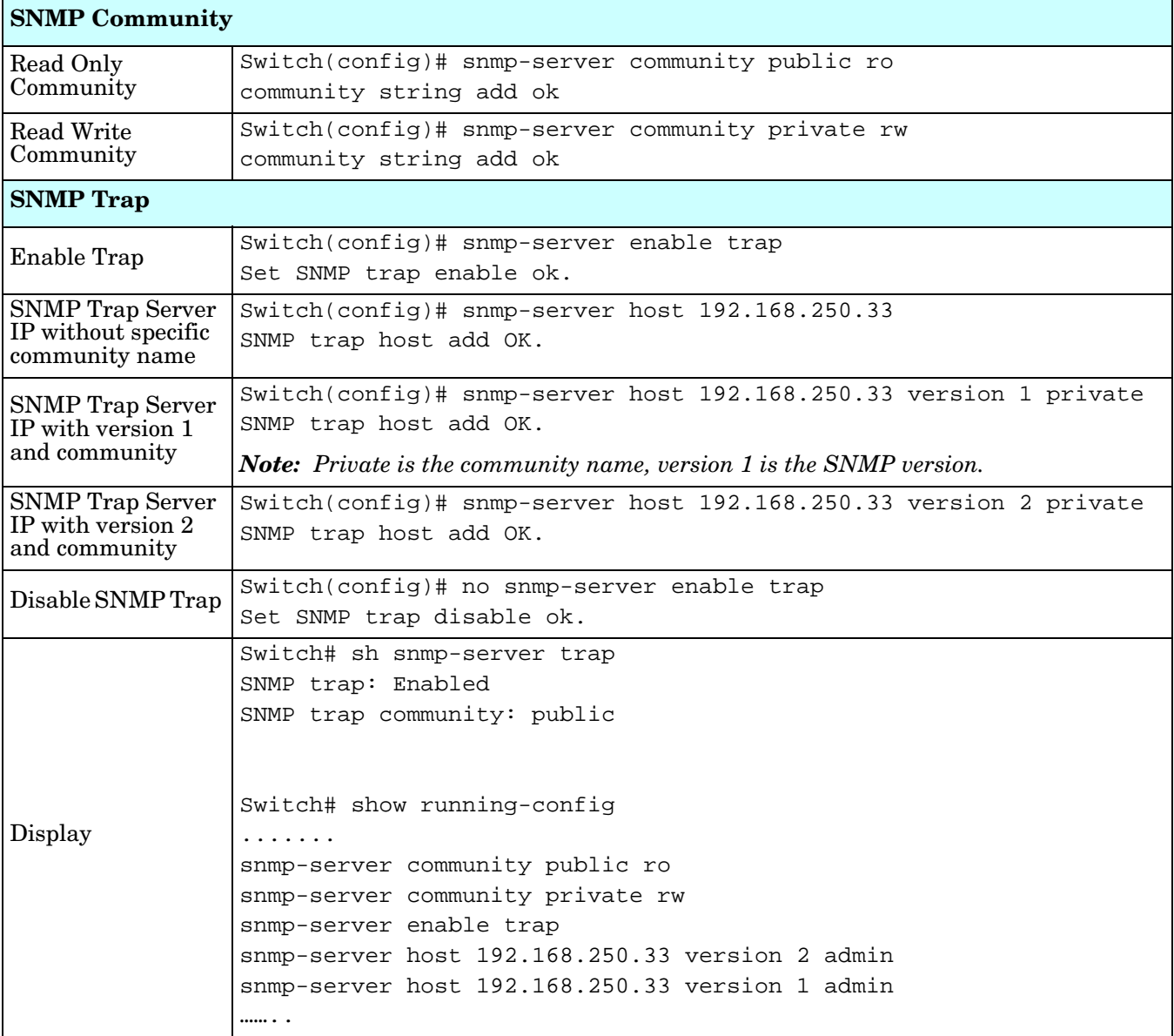

## **Security (CLI)**

The ES7528 provides several security features for you to secure your connection.

Optionally, you can use the web user interface for configuration, see *Security* [on Page 107](#page-106-0).

This table provides information about the command lines for security configuration.

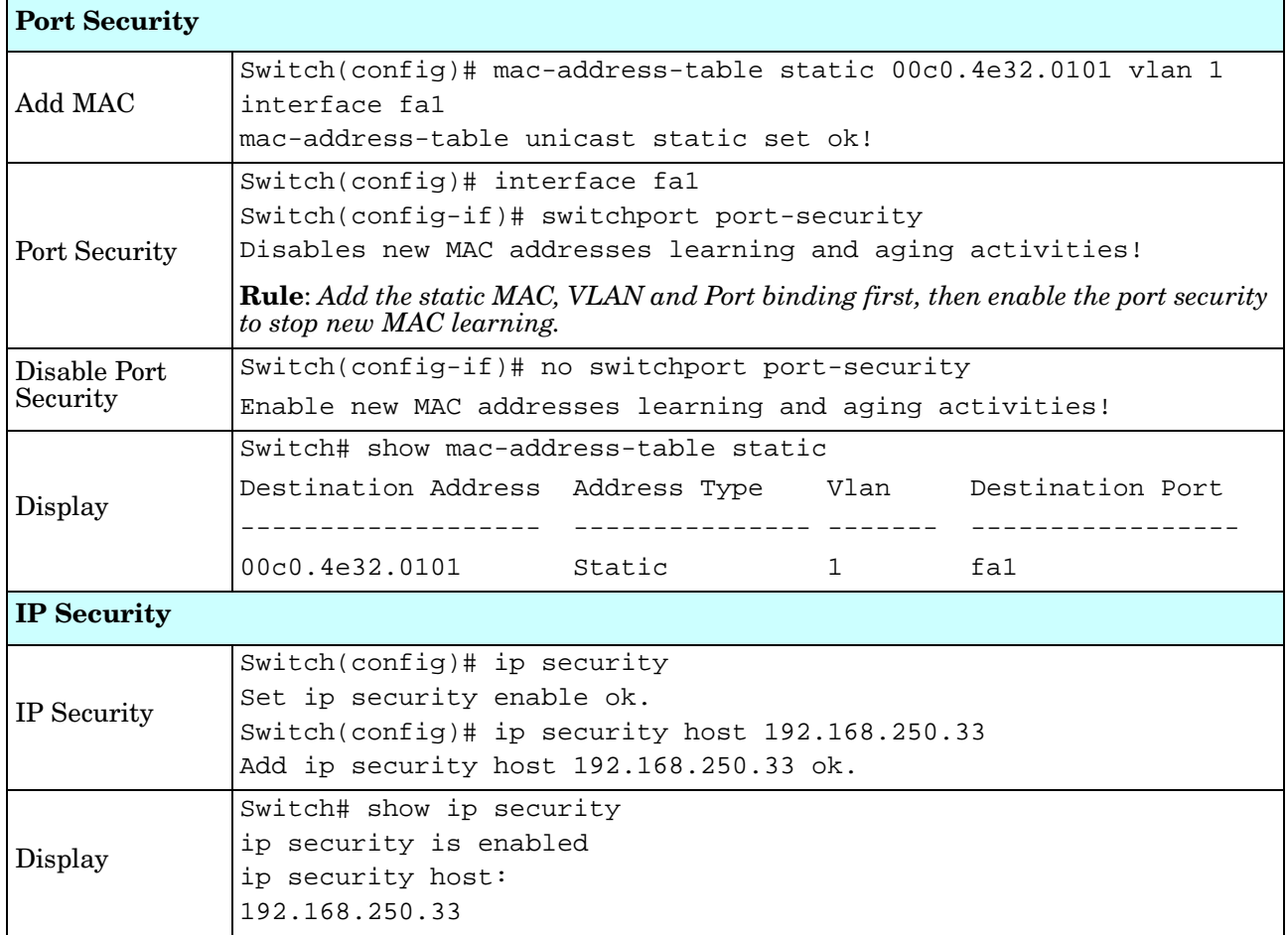

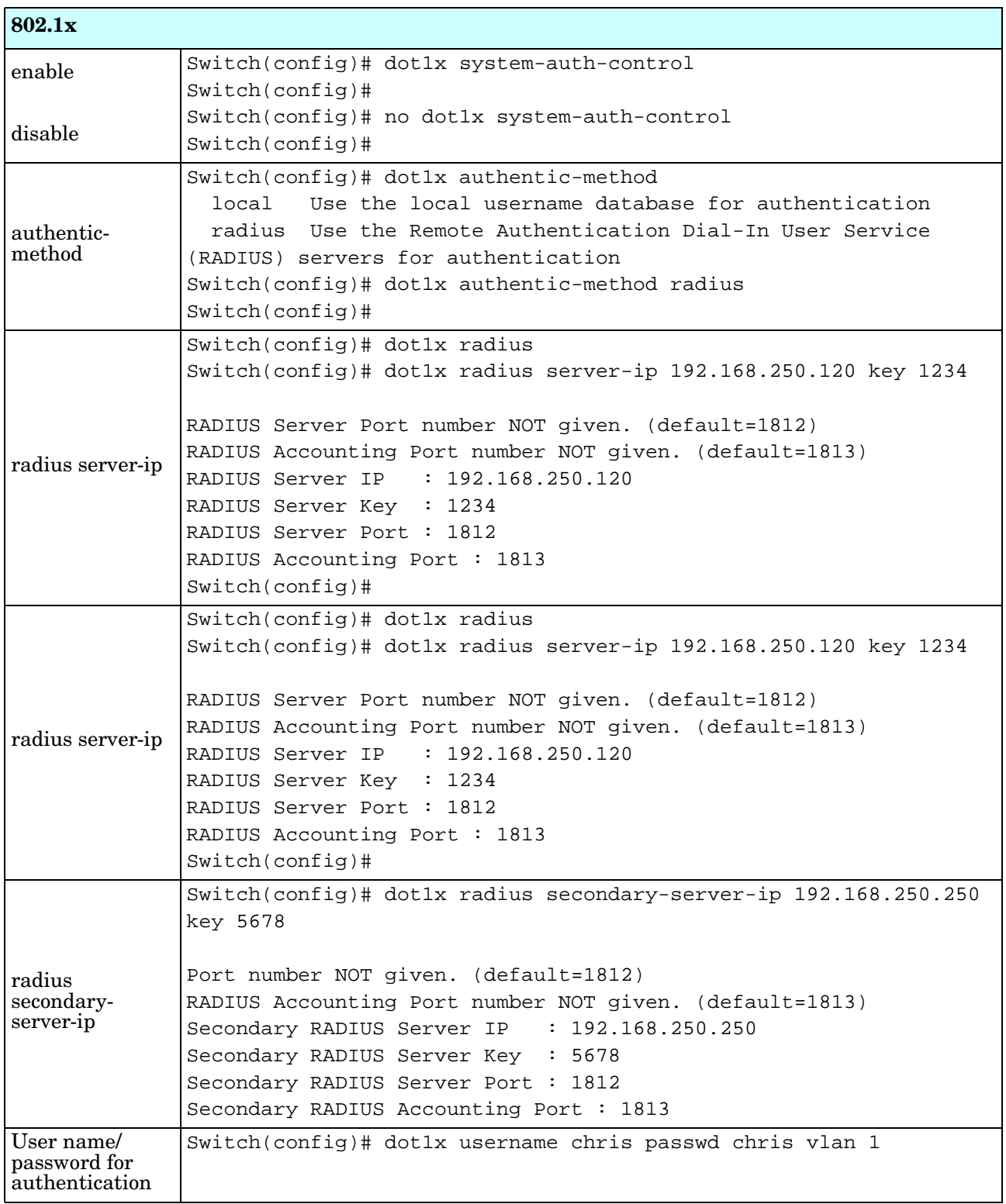

# **Warnings (CLI)**

The ES7528 provides several types of warning features for you to remotely monitor the status of the attached devices or changes in your network. The features include Fault Relay, System Log, and SMTP Email Alert.

Optionally, you can use the web user interface for configuration, see *Warning* [on Page 117](#page-116-0).

This table provides detailed information about the command lines of the warning configuration.

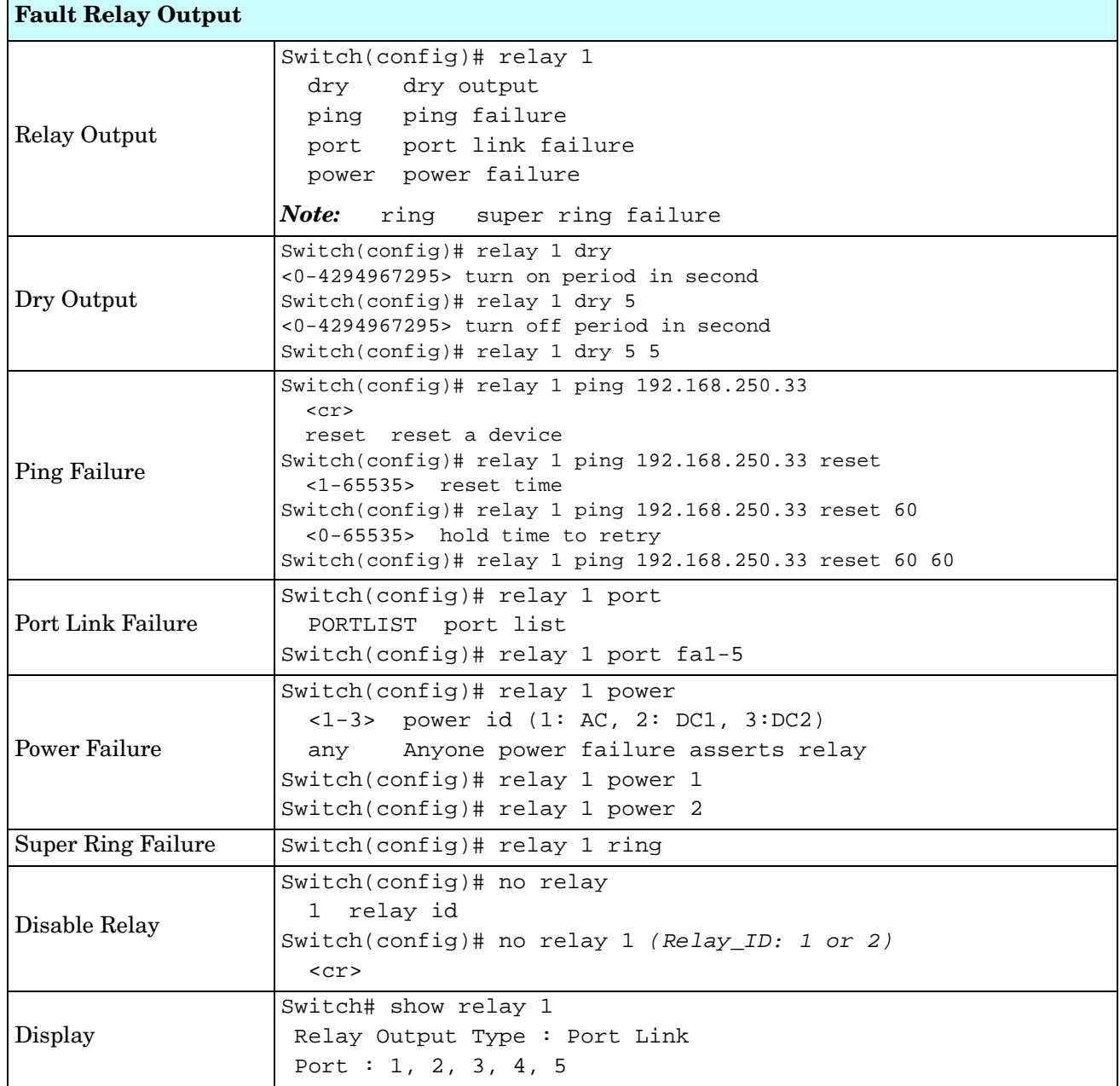

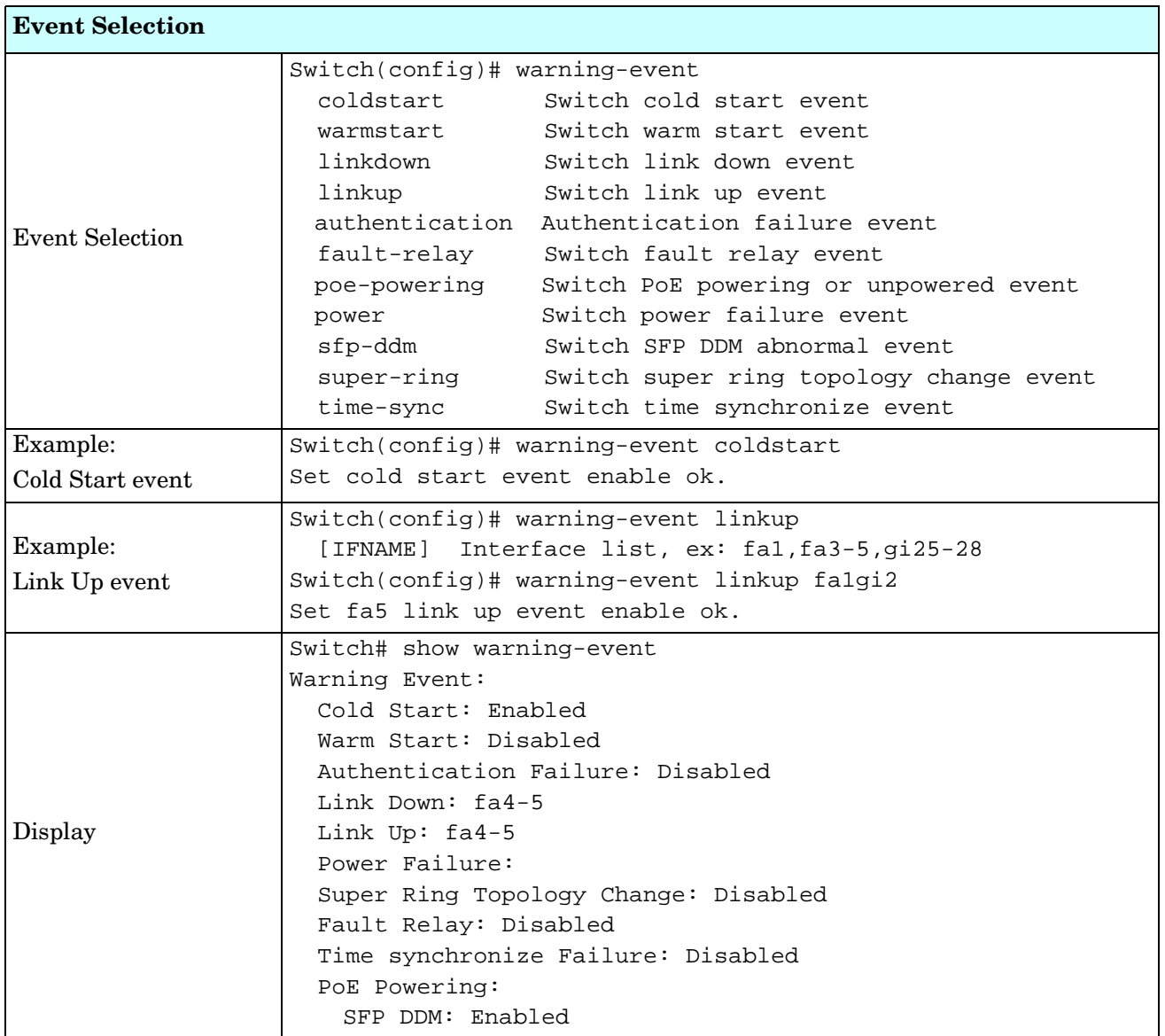

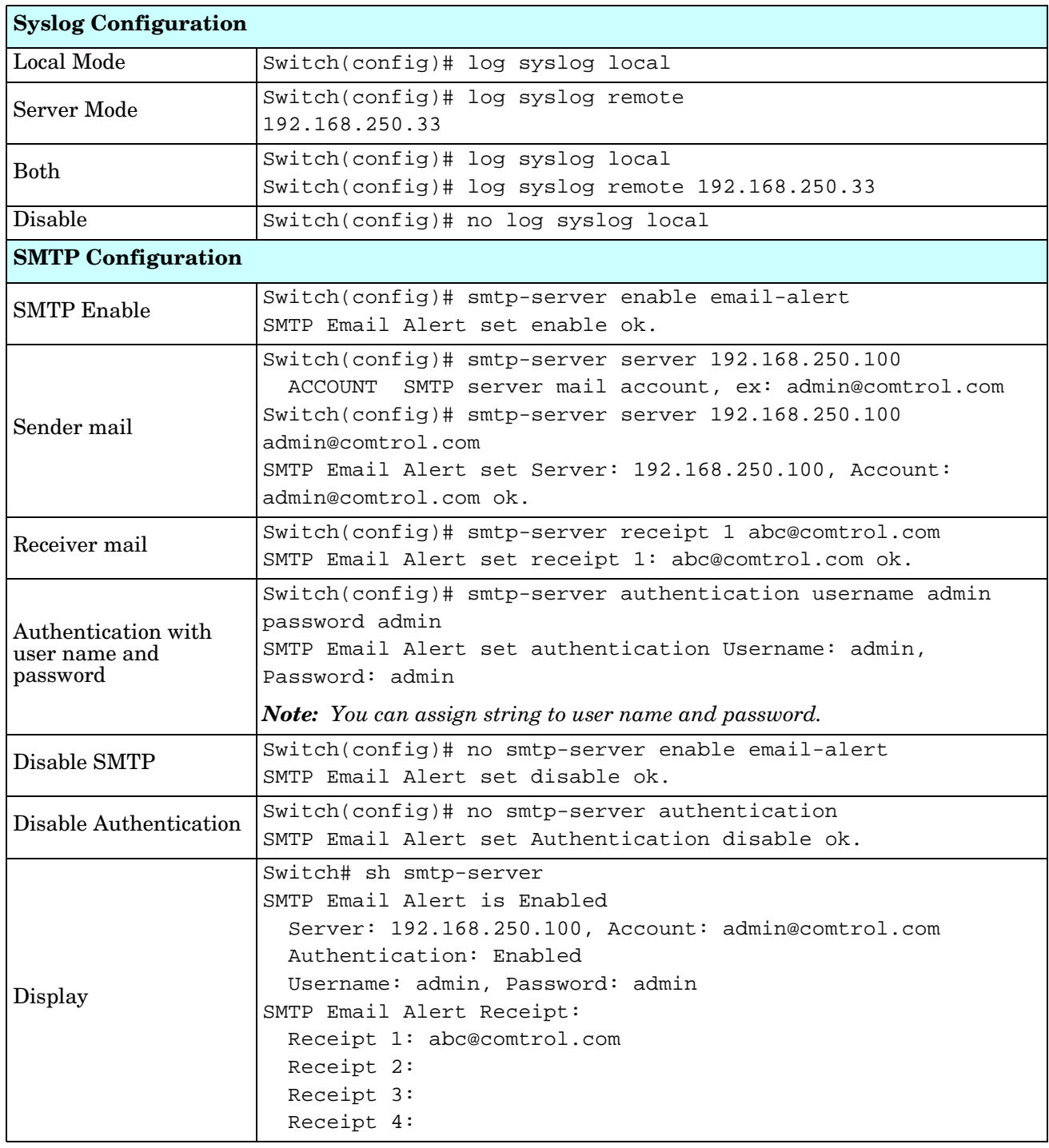

### **Monitor and Diag (CLI)**

The ES7528 provides several types of features for you to monitor the status of the switch or diagnostic for you to check the problem when encountering problems related to the switch. The features include MAC Address Table, Port Statistics, Port Mirror, Event Log, and Ping.

Optionally, you can use the web user interface for configuration, see *[Monitor and Diag](#page-122-0)* on Page 123.

This table provides detailed information about command lines of the Monitor and Diag configuration.

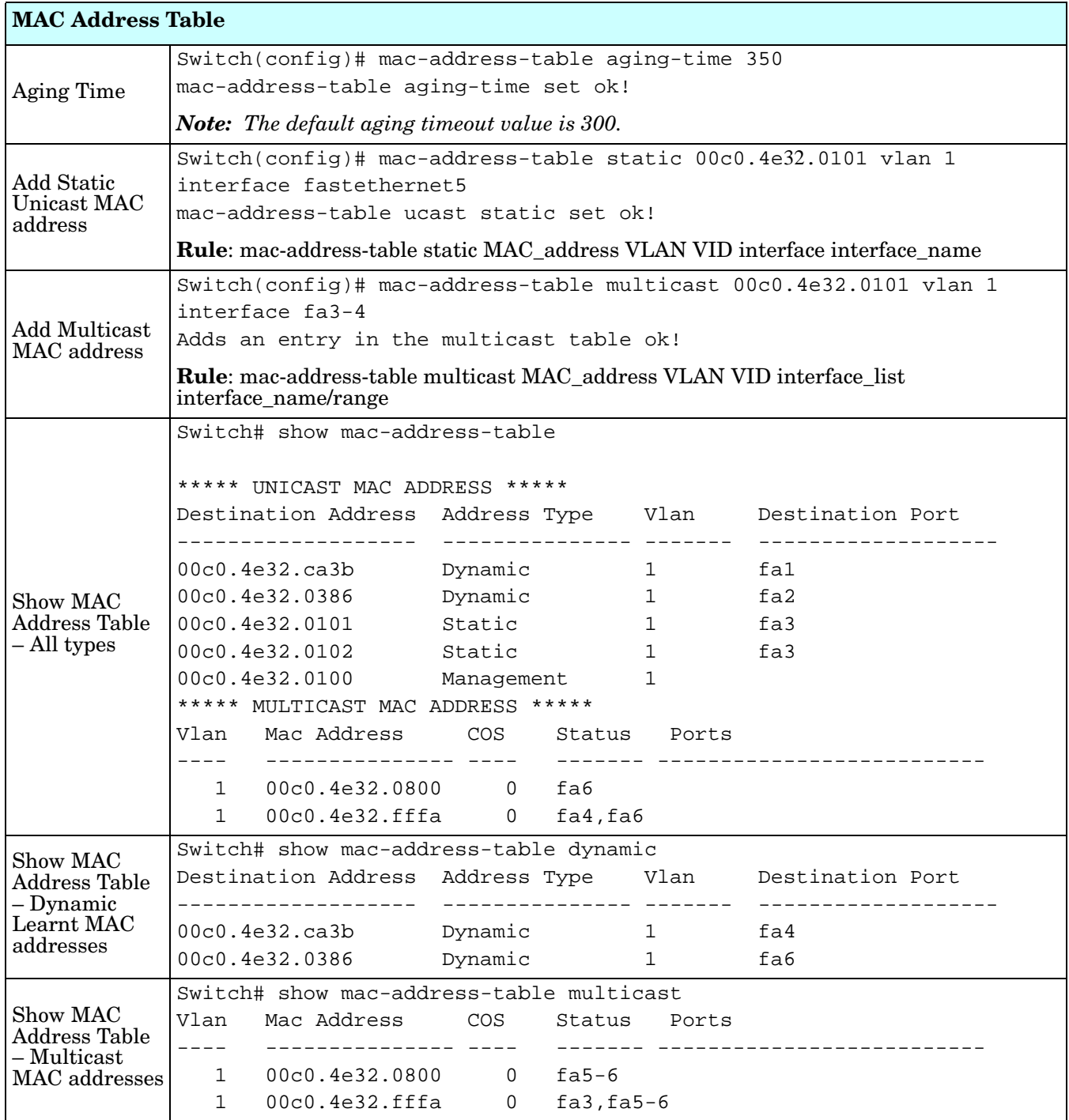

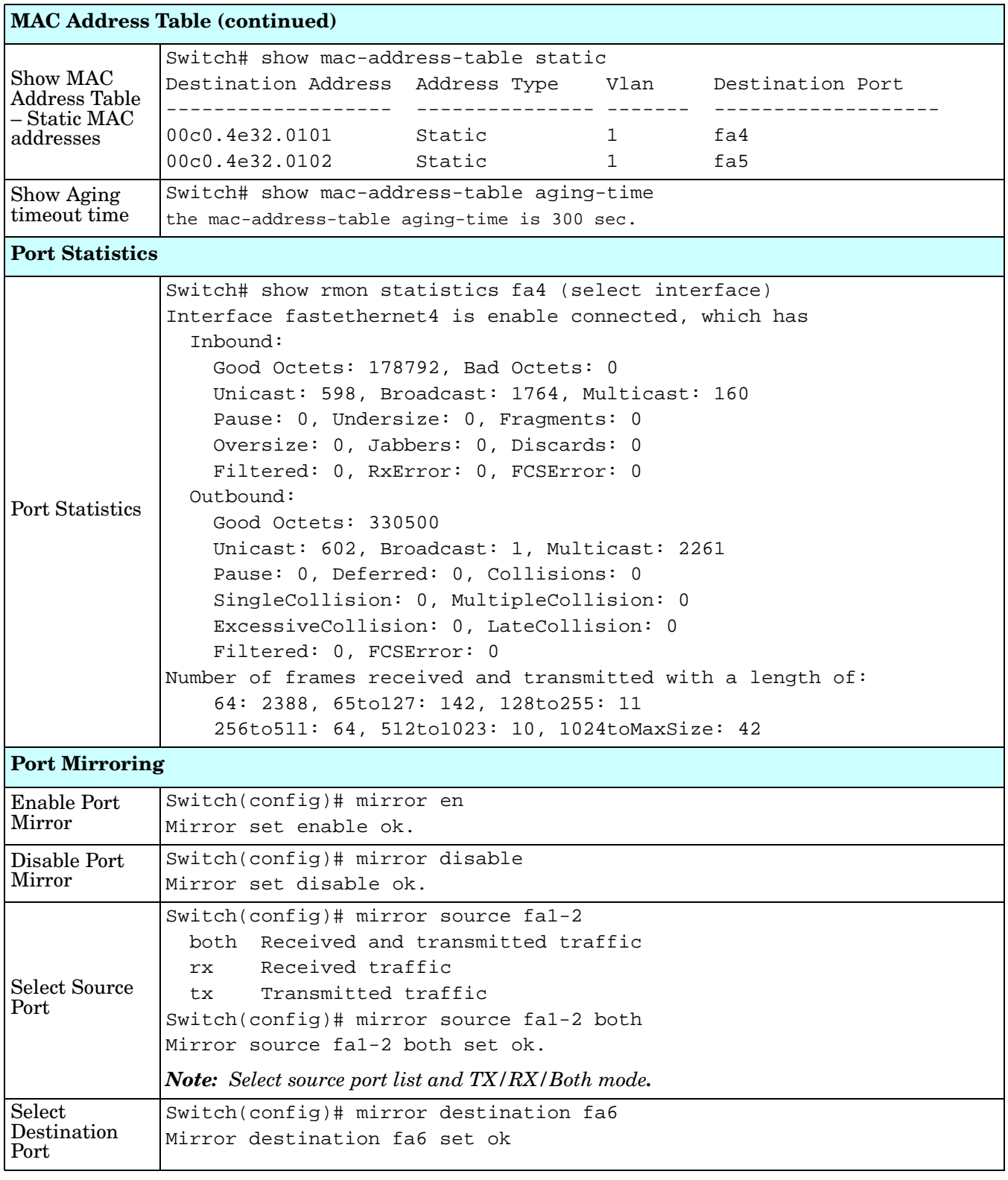

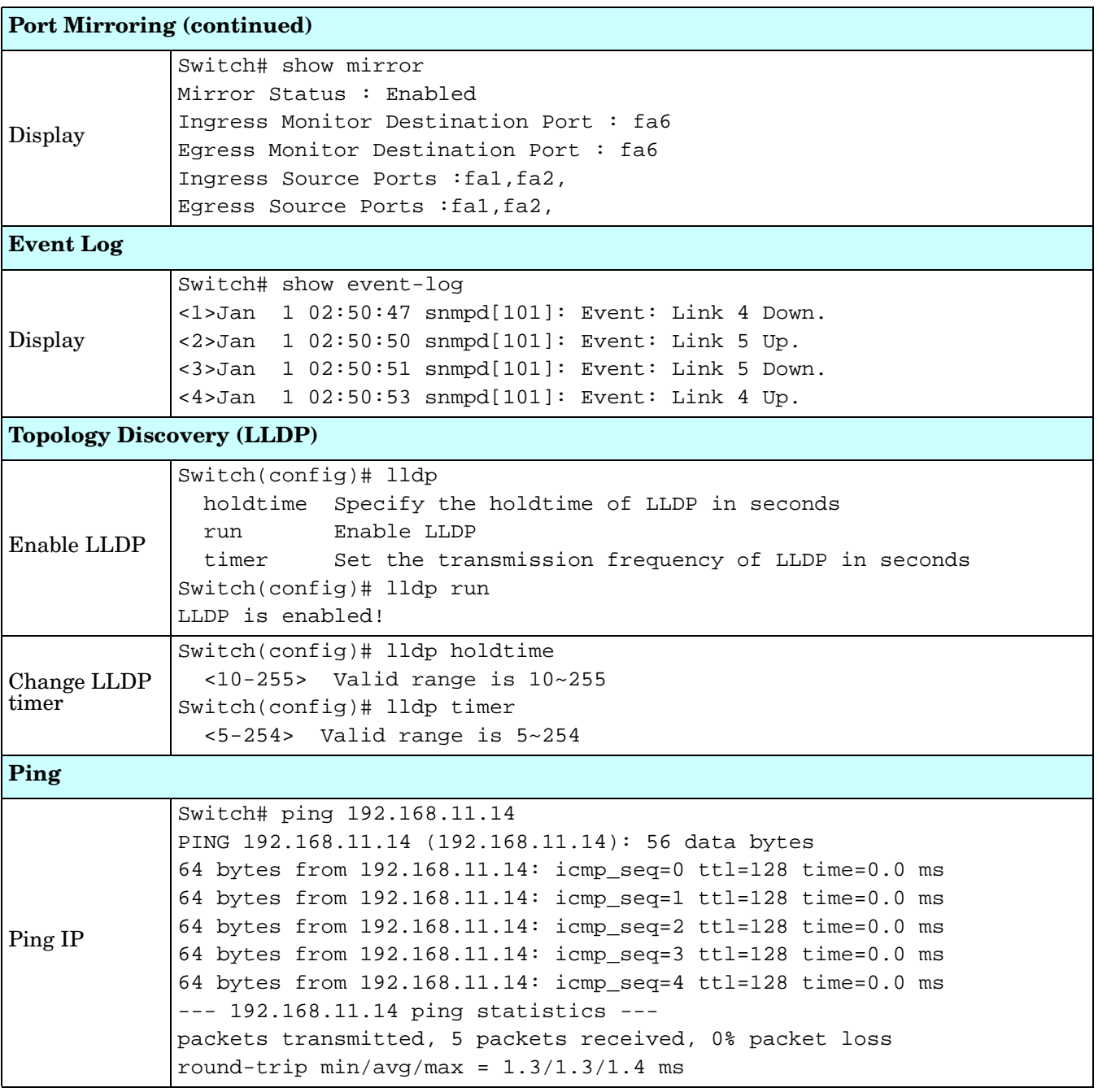

# **Saving to Flash (CLI)**

**Save Configuration** allows you to save any configuration you just made to the flash. Powering off the switch without saving the configuration causes loss of the new settings.

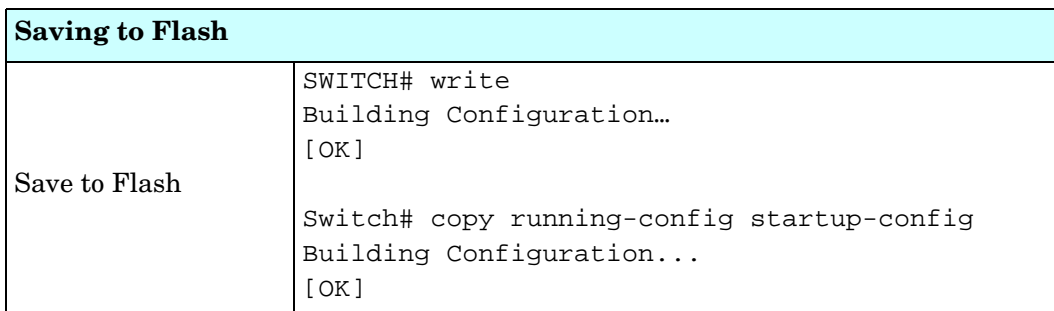

# **Logging Out (CLI)**

The CLI connection logs out of configure terminal mode, if you do not input any command after 30 seconds.

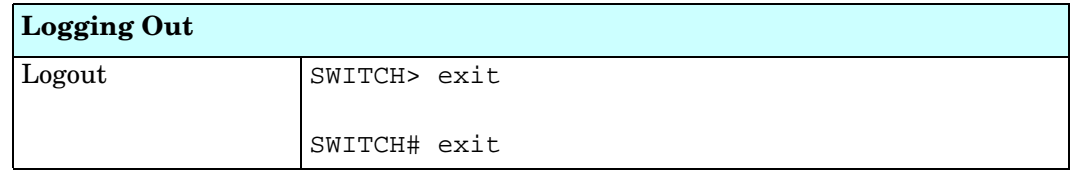

### **Service (CLI)**

The service command provides the ability to disable HTTP and Telnet.

*Note: There is not a web user interface page for the service command.*

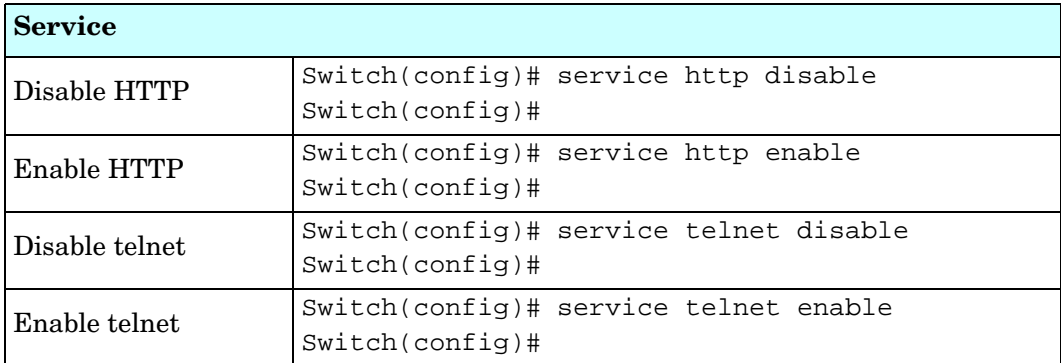

# **Complete CLI List**

This section provides the complete listing of RocketLinx ES7528 commands with the supporting options:

- *[User EXEC Mode](#page-200-0)*
- *[Privileged EXEC Mode](#page-201-0)* on Page 202
- *[Global Configuration Mode](#page-206-0)* on Page 207
- *[Port Interface Configuration Mode](#page-211-0)* on Page 212
- *[VLAN Interface Configuration Mode](#page-213-0)* on Page 214

### <span id="page-200-0"></span>**User EXEC Mode**

For information about accessing *User EXEC* mode, see *[User EXEC Mode](#page-200-0)* on Page 201.

```
Switch> list
 enable
   exit
   list
  ping A.B.C.D
  ping WORD
  ping X:X::X:X
  quit
   show gvrp statistics [IFNAME]
   show ip forwarding
   show ip route
   show ip route A.B.C.D
   show ip route A.B.C.D/M
   show ip route supernets-only
   show version
   telnet WORD
   telnet WORD PORT
   traceroute WORD
```
### <span id="page-201-0"></span>**Privileged EXEC Mode**

```
For information about accessing Privileged EXEC mode, see Privileged EXEC Mode on Page 202.
Switch# list
  archive download-boot /overwrite tftp IPADDRESS IMAGE
  archive download-sw /overwrite tftp IPADDRESS IMAGE
   clear event-log
   clear gvrp statistics [IFNAME]
   clear lacp counters
   clear mac-address-table dynamic
   clear mac-address-table dynamic address MACADDR
   clear mac-address-table dynamic interface IFNAME
   clear mac-address-table dynamic vlan VLANID
   clear redundant-ring statistics [0-31]
   clear rmon statistics [IFNAME]
   clear spanning-tree counters
   clear spanning-tree counters interafce IFNAME
   clear spanning-tree detected-protocols
   clear spanning-tree detected-protocols interface IFNAME
   clock set TIME MONTH DAY YEAR
   configure terminal
   copy running-config startup-config
   copy startup-config tftp: URL
   copy tftp: URL (ssh-dss|ssh-rsa)
   copy tftp: URL ssl-cert
   copy tftp: URL startup-config
   debug dot1x all
   debug dot1x errors
   debug dot1x events
   debug dot1x packets
   debug dot1x registry
   debug dot1x state-machine
   debug gmrp
   debug gvrp (all|rcv|tx|gvrp_event|vlan_event)
   debug ip dhcp (all|event)
   debug ip dhcp snooping
   debug ip igmp
   debug ip igmp snooping (all|group|management|router|timer)
   debug l2 mac (all|trace|debug)
   debug lacp (all|event|fsm|misc|packet)
   debug lldp
   debug meminfo
   debug mirror (enable|disable)
   debug poe (all|trace|debug)
   debug proto pdu
   debug ptpd all
   debug qos
   debug rate-limit
   debug redundant-ring (pdu|trace|debug|rapid-dual-homing|rstp|multi-ring|all) <0-
   31>
  debug snmp
   debug spanning-tree (all|bpdu|config|events|general|root|sync|tc)
   debug sw-rate-limit get <0-64>
```

```
debug sw-rate-limit ioctl_dump
 debug sw-rate-limit pkt_dump
 debug sw-rate-limit set <0-64> <0-1000>
 debug sw-rate-limit set <0-64> off
 debug trunk
 debug vlan (all|trace|debug)
 disable
 dot1x initialize interface IFNAME
 dot1x reauthenticate interface IFNAME
 end
 exit
 list
 mac access-group dump <1-1536>
 mac access-group show
 no debug dot1x all
 no debug dot1x errors
 no debug dot1x events
 no debug dot1x packets
 no debug dot1x registry
 no debug dot1x state-machine
 no debug gmrp
 no debug gvrp (all|rcv|tx|gvrp_event|vlan_event)
 no debug ip dhcp (all|event)
 no debug ip dhcp snooping
 no debug ip igmp
 no debug ip igmp snooping (all|group|management|router|timer)
 no debug l2 mac (all|trace|debug)
 no debug lacp (all|event|fsm|misc|packet)
 no debug lldp
 no debug mirror
 no debug poe (all|trace|debug)
 no debug proto
 no debug ptpd
 no debug qos
 no debug rate-limit
 no debug redundant-ring <0-31>
 no debug snmp
 no debug spanning-tree (all|bpdu|config|events|general|root|sync|tc)
 no debug sw-rate-limit ioctl_dump
 no debug sw-rate-limit pkt_dump
 no debug trunk
 no debug vlan (all|trace|debug)
 no pager
 pager
 ping A.B.C.D
 ping WORD
 ping X:X::X:X
 quit
 reboot
 reload default-config file
 reload default-ssh file
 reload default-ssl file
```

```
show acceptable frame type [IFNAME]
 show administrator
 show clock
 show clock summer-time
 show clock timezone
 show debugging dot1x
 show debugging gvrp
 show debugging ip dhcp
 show debugging ip igmp
 show debugging ip igmp snooping
 show debugging lacp
 show debugging snmp
 show debugging spanning-tree
 show deny host mac-address
 show dot1q-tunnel
 show dot1x
 show dot1x all
 show dot1x authentic-method
 show dot1x interface IFNAME
 show dot1x radius
 show dot1x statistics interface IFNAME
 show dot1x username
 show event-log
 show garp timer [IFNAME]
 show gmrp
 show gvrp configuration [IFNAME]
 show gvrp portstate IFNAME VID
 show hardware led
 show hardware mac
 show ingress filtering [IFNAME]
 show interface [IFNAME]
 show interface vlan [VLANID]
 show ip access-group [INTERFACE]
 show ip access-list
 show ip access-list (<1-99>|<100-199>|<1300-1999>|<2000-2699>|WORD)
 show ip dhcp relay
 show ip dhcp server statistics
 show ip forwarding
 show ip igmp
 show ip igmp group
 show ip igmp interface IFNAME
 show ip igmp query-interval
 show ip igmp query-max-response-time
 show ip igmp snooping
 show ip igmp snooping multicast (dynamic|user|all) [VLANLIST]
 show ip igmp snooping multicast count
 show ip igmp snooping vlan (VLANLIST|all)
 show ip igmp timers
 show ip igmp version
 show ip route
 show ip route A.B.C.D
 show ip route A.B.C.D/M
```

```
show ip route supernets-only
 show ipv6 neighbour
 show ipv6 route
show 12 interface [IFNAME]
 show lacp counters [GROUPID]
 show lacp group [1-8]
 show lacp internal [1-8]
 show lacp neighbor [1-8]
 show lacp port-setting [IFNAME]
 show lacp system-id
 show lacp system-priority
 show lldp
 show lldp neighbors
 show lldp power remote IFNAME
 show lldp statistics
 show mac access-group [INTERFACE]
 show mac access-list [WORD]
 show mac-address-table
 show mac-address-table aging-time
 show mac-address-table dynamic
 show mac-address-table dynamic address MACADDR
 show mac-address-table dynamic interface IFNAME
 show mac-address-table dynamic vlan VLANID
 show mac-address-table multicast
 show mac-address-table multicast MACADDR vlan VLANID
 show mac-address-table multicast filtering
 show mac-address-table static
 show mac-address-table static address MACADDR
 show mac-address-table static interface IFNAME
 show mac-address-table static vlan VLANID
 show mirror
 show modbus
 show module
 show module <1-3>
 show nameserver
 show netvision password
 show ntp associations
 show poe interface [IFNAME]
 show poe pd-detect
 show poe schedule [IFNAME]
 show poe system
 show ptpd
 show qos cos-map
 show qos dscp-map
 show qos port-priority
 show qos queue-sched
 show rate-limit egress [IFNAME]
 show rate-limit ingress [IFNAME]
 show redundant-ring [0-31]
 show relay 1
 show rmon statistics [IFNAME]
 show running-config
```

```
show service
 show sfp
 show sfp ddm
 show smtp-server
 show smtp-server authentication
 show smtp-server email-alert
 show smtp-server receipt
 show smtp-server server
 show snmp-server community
 show snmp-server contact
 show snmp-server host
 show snmp-server location
 show snmp-server name
 show snmp-server trap
 show snmp-server user
 show spanning-tree active
 show spanning-tree interface IFNAME
 show spanning-tree mst
 show spanning-tree mst <0-15>
 show spanning-tree mst <0-15> interface IFNAME
 show spanning-tree mst configuration
 show spanning-tree mst interface IFNAME
 show spanning-tree mst root
 show spanning-tree summary
 show startup-config
 show storm-control [IFNAME]
 show system mtu
 show system status
 show trunk group [1-8]
 show trunk load-balance group [1-8]
 show version
 show vlan
 show vlan (static|dynamic) [VLANID]
 show vlan VLANID
 show vlan management
 show vlan name VLANAME
 show vlan private-vlan
 show vlan private-vlan port-list
 show vlan private-vlan type
 show warning-event
 telnet WORD
 telnet WORD PORT
 terminal length <0-512>
 terminal no length
 traceroute WORD
 write
 write file
 write memory
 write terminal
```
### <span id="page-206-0"></span>**Global Configuration Mode**

For information about accessing *Global Configuration* mode, see *[Global Configuration Mode](#page-206-0)* on Page 207.

```
Switch(config)# list
  access-list test
   administrator NAME PASSWORD
   clock set TIME MONTH DAY YEAR
   clock summer-time (enable|disable)
   clock summer-time <1-5> <0-6> <1-12> START_TIME <1-5> <0-6> <1-12> END_TIME
   clock timezone 
   (01|02|03|04|05|06|07|08|09|10|11|12|13|14|15|16|17|18|19|20|21|22|23|24|25|26|27
   |28|29|30|31|32|33|34|35|36|37|38|39|40|41|42|43|44|45|46|47|48|49|50|51|52|53|54
   |55|56|57|58|59|60|61|62|63|64|65|66|67|68|69|70|71|72|73|74)
   default dot1x system-auth-control
   default gvrp configuration
   default ip igmp snooping
   dot1x authentic-method (radius|local)
   dot1x radius secondary-server-ip A.B.C.D key RADIUS_KEY [PORT] [PORT]
   dot1x radius server-ip A.B.C.D key RADIUS_KEY [PORT] [PORT]
   dot1x system-auth-control
   dot1x username WORD passwd WORD vlan <1-4094>
   end
   exit
   gmrp mode (enable|disable)
   gmrp mode (enable|disable) IFNAME
   gvrp mode (enable|disable)
   gvrp mode (enable|disable) IFNAME
   gvrp registration (normal|fixed|forbidden) IFNAME
   hostname .DWORD
   interface IFNAME
   interface vlan VLAN-ID
   ip access-list extended (<100-199>|<2000-2699>)
   ip access-list extended WORD
   ip access-list standard (<1-99>|<1300-1999>)
   ip access-list standard WORD
   ip forwarding
   ip igmp snooping
   ip igmp snooping immediate-leave
   ip igmp snooping immediate-leave vlan (VLANLIST|all)
   ip igmp snooping last-member-query-interval TIMEVALUE
   ip igmp snooping last-member-query-interval TIMEVALUE vlan (VLANLIST|all)
   ip igmp snooping source-only-learning
   ip igmp snooping vlan (VLANLIST|all)
   ip route A.B.C.D A.B.C.D (A.B.C.D|INTERFACE)
   ip route A.B.C.D/M (A.B.C.D|INTERFACE)
   ipv6 route X:X::X:X/M (X:X::X:X|INTERFACE)
   lacp group <1-8> IFLIST
   lacp system-priority <1-65535>
   list
   lldp holdtime <10-255>
   lldp run
   lldp timer <5-254>
   log file FILENAME
```

```
log stdout
 log syslog local
 log syslog remote A.B.C.D
 mac access-list extended NAME
 mac-address-table aging-time TIMEVALUE
 mac-address-table multicast MACADDR vlan VLANID interface IFLIST
 mac-address-table multicast filtering
 mac-address-table static MACADDR vlan VLANID interface IFNAME
 mirror (enable|disable)
 mirror destination IFNAME
 mirror source IFLIST (rx|tx|both)
 modbus (enable|disable)
 modbus idle-timeout <200-10000>
 modbus master <1-20>
 modbus port <1-65535>
 nameserver A.B.C.D
 netvision password PASS
 no administrator
 no clock set
 no clock summer-time
 no clock timezone
 no dot1x authentic-method
 no dot1x radius secondary-server-ip
 no dot1x system-auth-control
 no dot1x username WORD
 no hostname [HOSTNAME]
 no interface IFNAME
 no interface vlan VLAN-ID
 no ip access-list extended (<100-199>|<2000-2699>|WORD)
 no ip access-list standard (<1-99>|<1300-1999>|WORD)
 no ip forwarding
 no ip igmp snooping
 no ip igmp snooping immediate-leave
 no ip igmp snooping immediate-leave vlan (VLANLIST|all)
 no ip igmp snooping last-member-query-interval
 no ip igmp snooping last-member-query-interval vlan (VLANLIST|all)
 no ip igmp snooping source-only-learning
 no ip igmp snooping vlan (VLANLIST|all)
 no ip route A.B.C.D A.B.C.D (A.B.C.D|INTERFACE)
 no ip route A.B.C.D A.B.C.D (A.B.C.D|INTERFACE) <1-255>
 no ip route A.B.C.D/M (A.B.C.D|INTERFACE)
 no ipv6 route X:X::X:X/M (X:X::X:X|INTERFACE)
 no lacp group <1-8>
 no lacp system-priority
 no lldp run
 no log file
 no log stdout
 no log syslog local
 no log syslog remote
 no mac access-list extended NAME
 no mac-address-table aging-time
 no mac-address-table multicast MACADDR vlan VLANID
```

```
no mac-address-table multicast MACADDR vlan VLANID interface IFLIST
 no mac-address-table multicast filtering
 no mac-address-table static MACADDR vlan VLANID interface IFNAME
 no mirror destination
no mirror source IFLIST (rx | tx | both)
 no nameserver A.B.C.D
 no netvision password
 no ntp peer (primary|secondary)
 no poe pd-detect A.B.C.D
 no ptpd run
 no qos cos-map
 no qos dscp-map
 no qos queue-sched
 no relay 1
 no smtp-server authentication
 no smtp-server authentication username password
 no smtp-server enable email-alert
 no smtp-server receipt <1-4>
 no smtp-server server
 no snmp-server community WORD (ro|rw)
 no snmp-server community trap
 no snmp-server contact
 no snmp-server enable trap
 no snmp-server host A.B.C.D [VERSION]
 no snmp-server location
 no snmp-server name
 no snmp-server user WORD v3
 no spanning-tree bridge-times
 no spanning-tree forward-time
 no spanning-tree hello-time
 no spanning-tree max-age
 no spanning-tree mst MSTMAP priority
 no spanning-tree mst configuration
 no spanning-tree mst forward-time
 no spanning-tree mst hello-time
 no spanning-tree mst max-age
 no spanning-tree mst max-hops
 no spanning-tree priority
 no spanning-tree transmission-limit
 no system mtu
 no trunk group <1-8>
 no trunk load-balance group <1-8>
 no vlan [VLANID]
 no warning-event (coldstart|warmstart)
 no warning-event (linkdown|linkup) [IFLIST]
 no warning-event authentication
 no warning-event fault-relay
 no warning-event poe-powering [IFLIST]
 no warning-event power <1-3>
 no warning-event sfp-ddm
 no warning-event super-ring
 no warning-event time-sync
```

```
no write-config (daemon|integrated)
 ntp peer (enable|disable)
 ntp peer (primary|secondary) IPADDRESS
 poe (enable|disable)
 poe budget (DC1|DC2) <0-400>
 poe budget vin (DC1|DC2) <46-57>
 poe budget warning <0-100>
 poe pd-detect (enable|disable)
 poe pd-detect A.B.C.D <10-3600>
 ptpd run
 ptpd run preferred-clock
 ptpd run slave
 qos cos-map PRIORITY QUEUE
 qos dscp-map PRIORITY QUEUE
 qos queue-sched rr
 qos queue-sched sp
 qos queue-sched wrr <1-10> <1-10> <1-10> <1-10> <1-10> <1-10> <1-10> <1-10>
 redundant-ring <0-31>
 relay 1 dry <0-4294967295> <0-4294967295>
 relay 1 ping WORD
 relay 1 ping WORD reset <1-65535> <0-65535>
 relay 1 port PORTLIST
 relay 1 power <1-3>
 relay 1 power any
 relay 1 ring
 router dhcp
 service http (enable|disable)
 service telnet (enable|disable)
 sfp ddm eject all
 smtp-server authentication
 smtp-server authentication username WORD password WORD
 smtp-server enable email-alert
 smtp-server receipt <1-4> EMAIL
 smtp-server server A.B.C.D ACCOUNT
snmp-server community WORD (ro|rw)
 snmp-server community trap WORD
 snmp-server contact .DWORD
 snmp-server enable trap
 snmp-server host A.B.C.D
 snmp-server host A.B.C.D version (1|2) [COMMUNITY]
 snmp-server location .DWORD
 snmp-server name .DWORD
 snmp-server user WORD v3 auth (md5|sha) WORD
 snmp-server user WORD v3 noauth
 snmp-server user WORD v3 priv (md5|sha) WORD des WORD
 spanning-tree (enable|disable)
 spanning-tree bridge-times <4-30> <6-40> <1-10>
 spanning-tree forward-time <4-30>
 spanning-tree hello-time <1-10>
 spanning-tree max-age <6-40>
 spanning-tree mode (stp|rst)
 spanning-tree mode mst
```

```
spanning-tree mst MSTMAP priority <0-61440>
 spanning-tree mst configuration
 spanning-tree mst configuration
 spanning-tree mst hello-time <1-10>
 spanning-tree mst max-age <6-40>
 spanning-tree mst max-hops <1-40>
 spanning-tree mst sync vlan <1-4094>
 spanning-tree pathcost method (long|short)
 spanning-tree priority <0-61440>
 spanning-tree transmission-limit <1-10>
 system mtu <1500-1546>
 system mtu jumbo <1500-9216>
 trunk group <1-8> IFLIST
 trunk load-balance group <1-8> (src-mac|dst-mac|src-dst-mac|src-ip|dst-ip|src-dst-
 ip)
 vlan <1-4094>
 warning-event (coldstart|warmstart)
 warning-event (linkdown|linkup) [IFLIST]
 warning-event authentication
 warning-event fault-relay
 warning-event poe-powering [IFLIST]
 warning-event power <1-3>
 warning-event sfp-ddm
 warning-event super-ring
 warning-event time-sync
 write-config (daemon|integrated)
```
### <span id="page-211-0"></span>**Port Interface Configuration Mode**

For information about accessing *Port Interface Configuration* mode, see *[Port Interface Configuration Mode](#page-211-0)* on Page 212.

```
Switch(config)# interface fa1
Switch(config-if)# list
  acceptable frame type (all|vlantaggedonly)
   auto-negotiation
   description .LINE
   dot1x admin-control-direction (both|in)
   dot1x default
   dot1x guest-vlan <1-4094>
   dot1x host-mode (single-host|multi-host)
   dot1x max-req <1-10>
   dot1x port-control (auto|force-authorized|force-unauthorized)
   dot1x reauthentication
   dot1x timeout (reauth-period|quiet-period|tx-period|supp-timeout|server-timeout) 
   TIMEVALUE
   duplex (half|full)
   end
   ethertype [0x0800-0xFFFF]
   exit
   flowcontrol (off|on)
   garp join-timer <10-10000>
   garp leave-timer <30-30000>
   garp leaveall-timer <150-150000>
   ingress filtering (enable|disable)
   ip access-group (<1-199> |<1300-2699>|WORD) in
   lacp port-priority <1-65535>
   lacp timeout (long|short)
   list
   loopback
   mac access-group NAME in
   mdix auto
   no description
  no dot1x admin-control-direction
  no dot1x guest-vlan
   no dot1x host-mode
  no dot1x max-req
   no dot1x port-control
   no dot1x reauthentication
  no dot1x timeout (reauth-period|quiet-period|tx-period|supp-timeout|server-
  timeout)
  no duplex
   no garp join-timer
   no garp leave-timer
   no garp leaveall-timer
  no ip access-group
   no lacp port-priority
  no lacp timeout
  no loopback
  no mac access-group
   no mdix auto
   no poe schedule <0-6>
```

```
Port Interface Configuration Mode (continued)
```

```
no qos priority
 no rate-limit egress bandwidth
 no rate-limit ingress bandwidth
 no shutdown
 no spanning-tree bpdufilter
 no spanning-tree bpduguard
 no spanning-tree cost
 no spanning-tree edge-port
 no spanning-tree link-type
 no spanning-tree mst MSTMAP cost
 no spanning-tree mst MSTMAP port-priority
 no spanning-tree port-priority
 no spanning-tree stp-state
 no speed
 no storm-control (broadcast|dlf|multicast)
 no switchport access vlan VLANID
 no switchport block
 no switchport dot1q-tunnel mode access
 no switchport dot1q-tunnel mode uplink
 no switchport mode private-vlan host
 no switchport mode private-vlan promiscuous
 no switchport port-security
 no switchport private-vlan host-association
 no switchport trunk native vlan
 poe budget [POWER]
 poe budget warning <0-100>
 poe control-mode (user|schedule)
 poe powering-mode (802.3af|forced)
 poe powering-mode 802.3at (lldp|2-event)
 poe priority (critical|high|low)
 poe schedule <0-6> HOUR
 poe type TYPE
 poe user (enable|disable)
 qos priority DEFAULT-PRIORITY
 quit
 rate-limit egress bandwidth <0-1000000>
 rate-limit ingress bandwidth <0-1000000>
 sfp ddm eject
 shutdown
 spanning-tree bpdufilter
 spanning-tree bpduguard
 spanning-tree cost <1-200000000>
 spanning-tree edge-port
 spanning-tree link-type (auto|point-to-point|shared)
 spanning-tree mst MSTMAP cost <1-200000000>
 spanning-tree mst MSTMAP port-priority <0-240>
 spanning-tree port-priority <0-240>
 spanning-tree stp-state (enable|disable)
 speed (10|100|1000)
 storm-control (broadcast|dlf|multicast) <0-262143>
 switchport access vlan VLANID
 switchport access vlan add VLANLIST
```
#### *Port Interface Configuration Mode (continued)*

```
switchport access vlan remove VLANLIST
 switchport block (multicast|unicast|both)
 switchport dot1q-tunnel mode access
 switchport dot1q-tunnel mode uplink
 switchport mode private-vlan host
 switchport mode private-vlan promiscuous
 switchport port-security
 switchport private-vlan host-association <2-4094> <2-4094>
 switchport private-vlan mapping <2-4094> add VLANLIST
 switchport private-vlan mapping <2-4094> remove VLANLIST
 switchport trunk allowed vlan add VLANLIST
 switchport trunk allowed vlan remove VLANLIST
 switchport trunk native vlan VLANID
```
### <span id="page-213-0"></span>**VLAN Interface Configuration Mode**

For information about accessing VLAN Interface Configuration mode, see *[VLAN Interface Configuration](#page-213-0)  Mode* [on Page 214.](#page-213-0)

```
Switch(config-if)# interface vlan1
Switch(config-if)# list
  description .LINE
   end
   exit
   ip address A.B.C.D/M
   ip dhcp client
   ip dhcp client renew
   ip igmp
   ip igmp last-member-query-count CNT
   ip igmp last-member-query-interval SECONDS
   ip igmp query-interval SECONDS
   ip igmp query-max-response-time SECONDS
   ip igmp robustness-variable CNT
   ip igmp version (1|2)
   ipv6 address X:X::X:X/M
   list
   no description
   no ip address A.B.C.D/M
   no ip dhcp client
   no ip igmp
   no ipv6 address X:X::X:X/M
   no shutdown
   quit
   shutdown
```
# **ModBus TCP /IP Support**

This section provides the following information:

- *[Modbus TCP/IP Function Codes](#page-215-0)* on Page 216
- *Error Checking* [on Page 216](#page-215-1)
- *[Exception Response](#page-215-2)* on Page 216
- *Modbus TCP Register Table* [on Page 217](#page-216-0)
- *CLI Commands [for Modbus TCP/IP](#page-223-0)* on Page 224

### **Overview**

The ES7528 supports Modbus TCP/IP communications through the CLI, which does not support Modbus ASCII or Modbus RTU. This functionality is not available on a web user interface page.

Modbus TCP/IP is commonly used to communicate over TCP/IP networks, connecting over Port 502. Modbus TCP/IP is used in industrial automatic communications systems and has become a standard protocol for industrial communications to transfer data to analog I/O devices or PLC systems.

Modbus TCP/IP defines a simple protocol data unit independent of the underlying data link layer. The Modbus TCP/IP packet includes three parts:

- MBAP header is used in the TCP/IP header to identify the Modbus application data unit. The MBAP header also includes a unit identifier to recognize and communicate between multiple independent Modbus end units.
- Function code
- Data payload

Modbus devices communicate using a master (client) /slave (server) architecture, only one device can initiate a transaction and the others respond to the master/client. The other devices (slave/server) respond by supplying the requested data to the master/client, or by taking the action requested in the query. The slave/ server can be any peripheral device that processes information and sends the output data to the master using Modbus TCP/IP protocol.

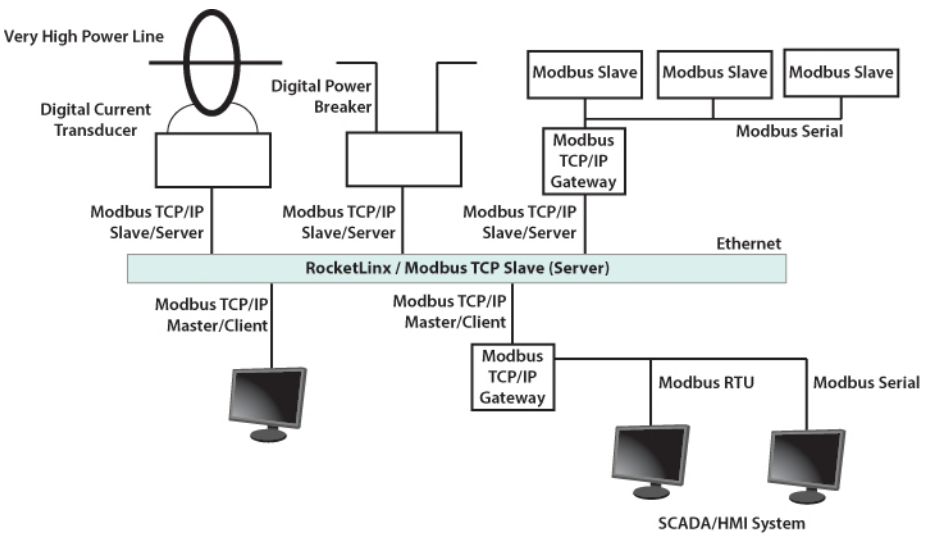

The ES7528 operates as slave/server device, while a typical master/client device is a host computer running appropriate application software, for example, a SCADA / HMI system. The ES7528 can be polled through

Ethernet, thus the Modbus TCP/IP master can read or write to the Modbus registers provided by the Modbus TCP/IP.

The ES7528 firmware provides Modbus TCP/IP registers that map to the ES7528 operating system information which, includes the description, IP address, power status, interface status, interface information and inbound/outbound packet statistics. With the register support, you can read the information through the Modbus TCP/IP based progress/ display/ monitor applications and monitor the status of the switch easily.

### <span id="page-215-0"></span>**Modbus TCP/IP Function Codes**

Modbus TCP/IP devices use a subset of the standard Modbus TCP/IP function codes to access device-dependent information. Modbus TCP/IP function codes are defined in the following table.

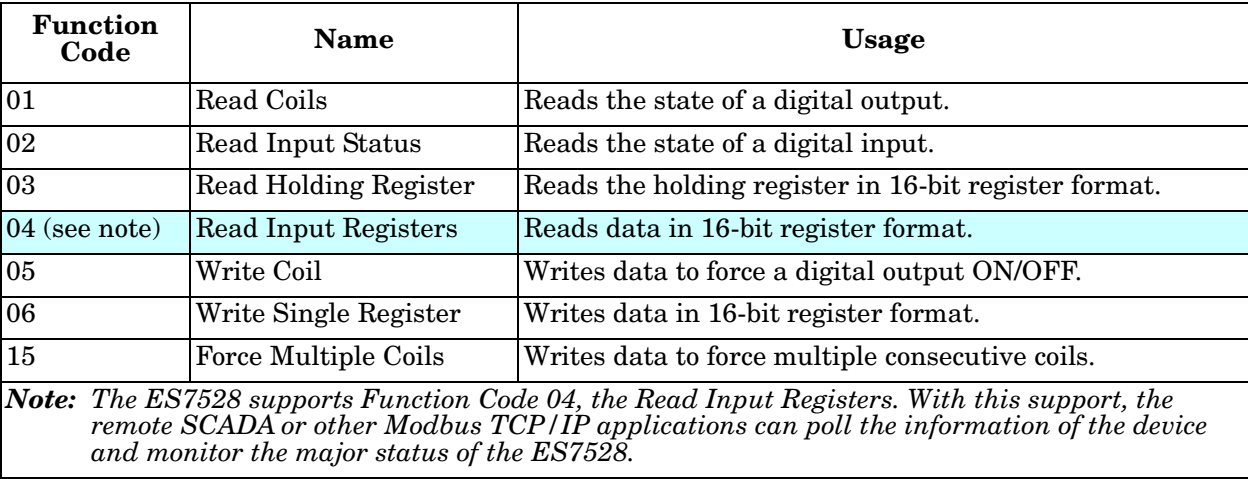

### <span id="page-215-1"></span>**Error Checking**

The utilization of the error checking helps eliminate errors caused by noise in the communications link. In Modbus TCP/IP mode, messages include an error-checking field that is based on a Cyclical Redundancy Check (CRC) method. The CRC field checks the contents of the entire message. It is applied regardless of any parity check method used for the individual BYTE characters of the message. The CRC value is calculated by the transmitting device, which appends the CRC to the message. The receiving device recalculates a CRC during receipt of the message, and compares the calculated value to the actual value it received in the CRC filed.

### <span id="page-215-2"></span>**Exception Response**

If an error occurs, the slave sends an exception response message to master consisting of the slave address, function code, exception response code and error check field. In an exception response, the slave sets the highorder bit (MSB) of the response function code to one.

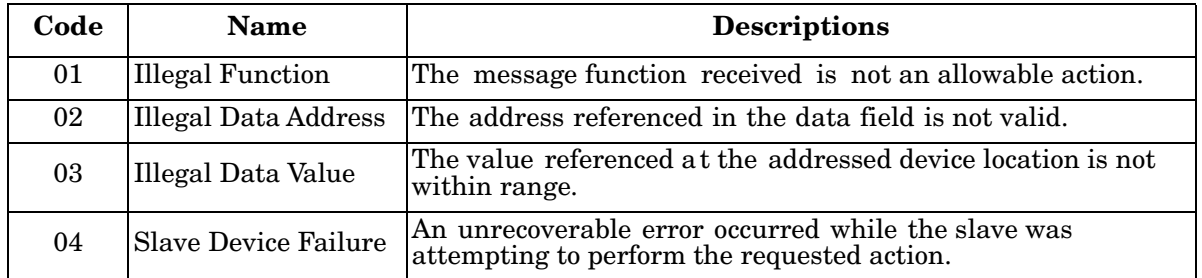
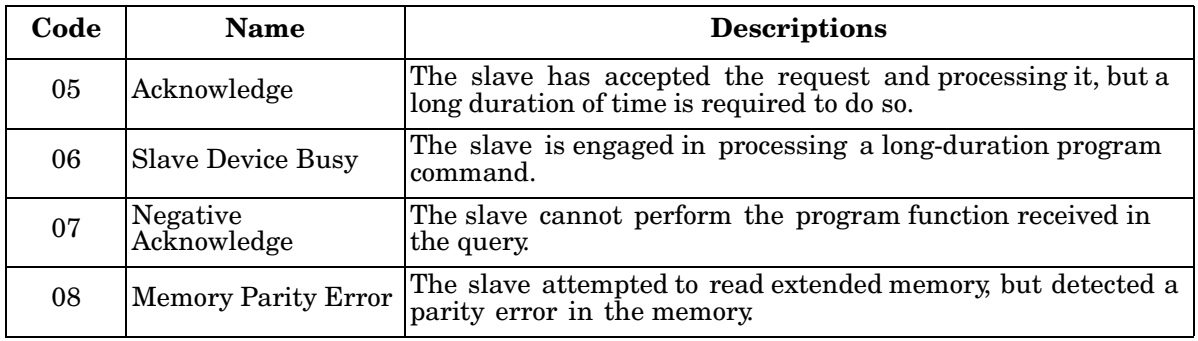

## **Modbus TCP Register Table**

The latest firmware provides the initial release of the Modbus TCP/IP client service support for factory automation applications. You can implement the modbus command using the command line interface in console and Telnet modes, which allows you to modify some parameters such as, idle time, number of Modbus masters, and the Modbus service port.

*Note: The Modbus TCP client returns 0xFFFF to a Modbus master when pulling a reserved address.*

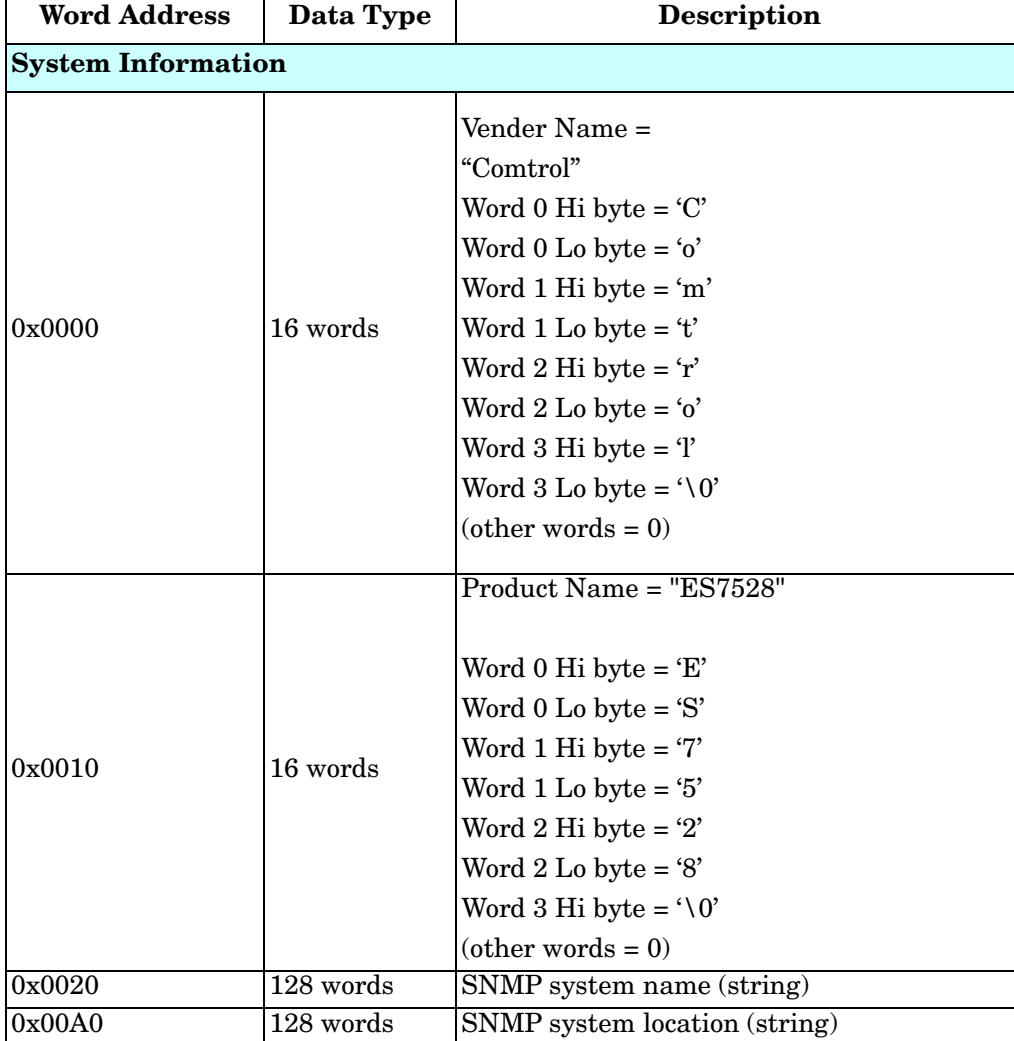

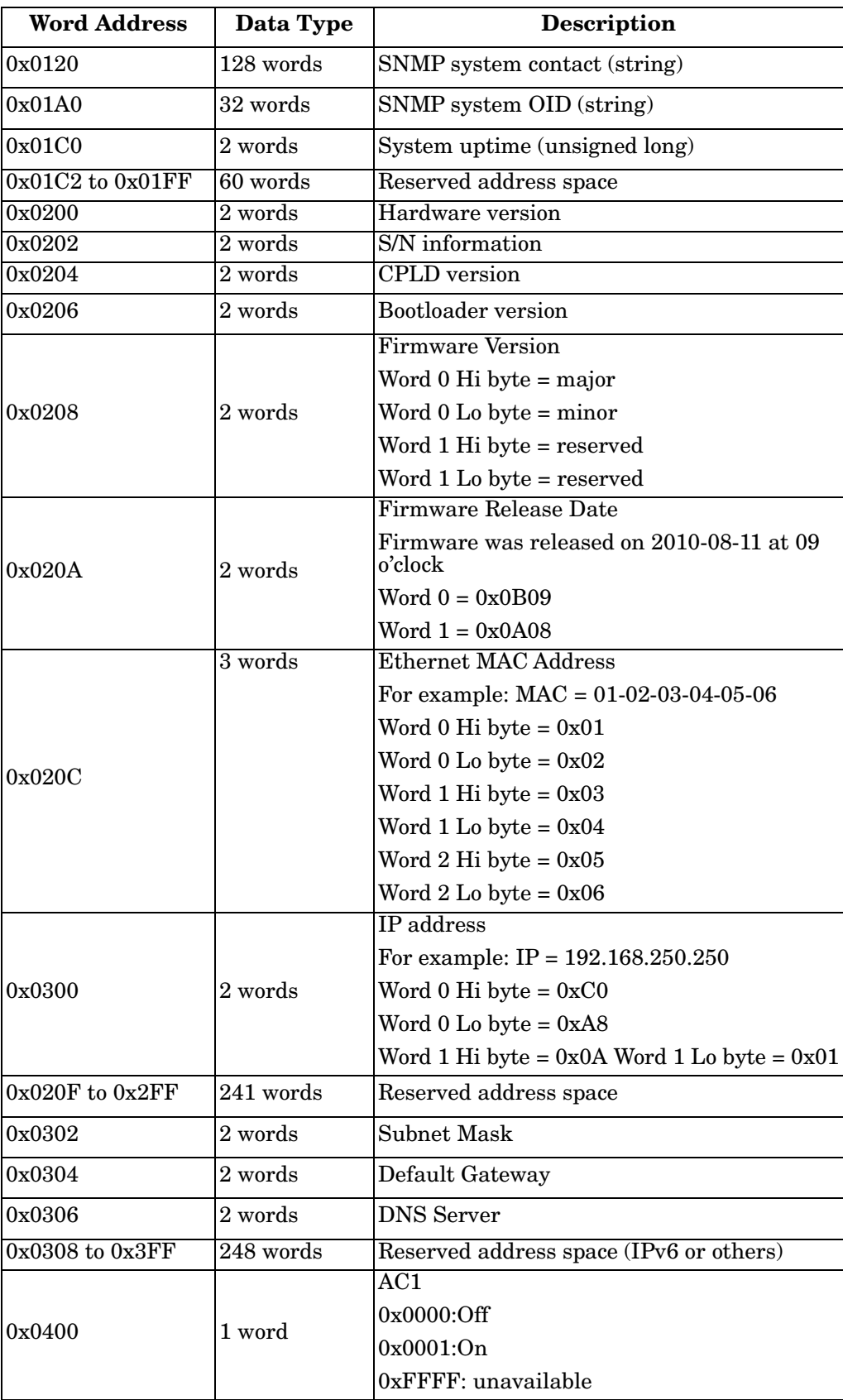

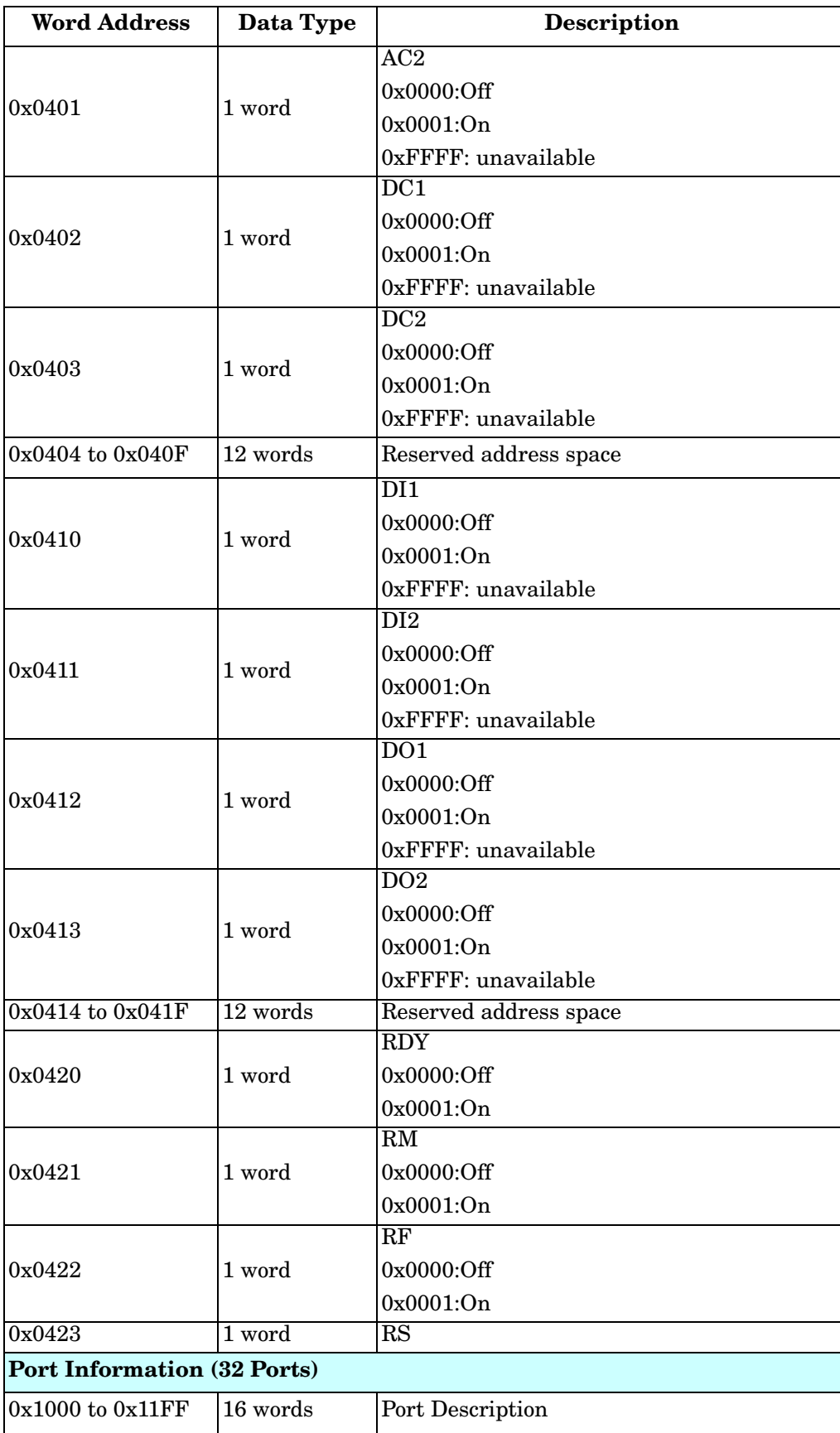

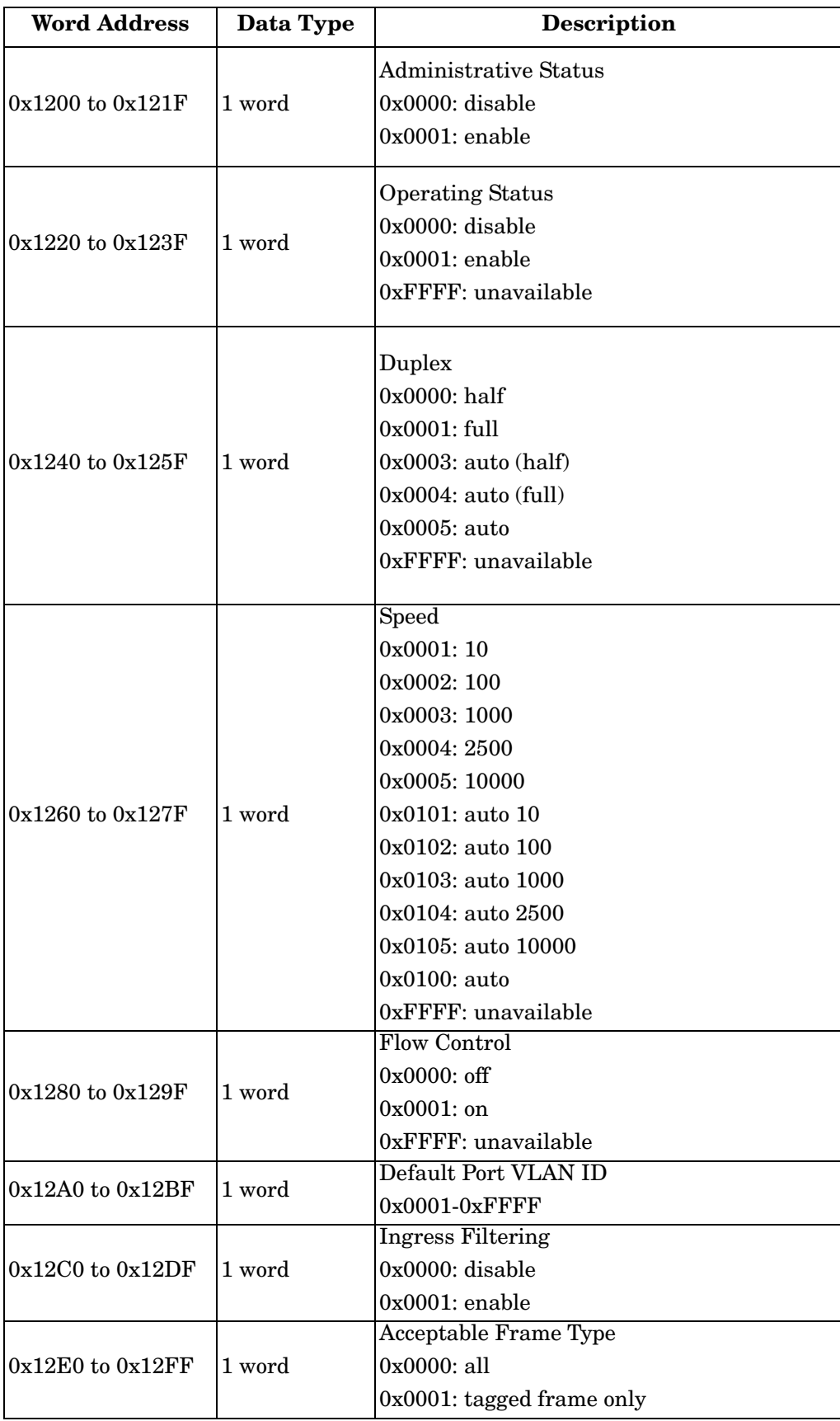

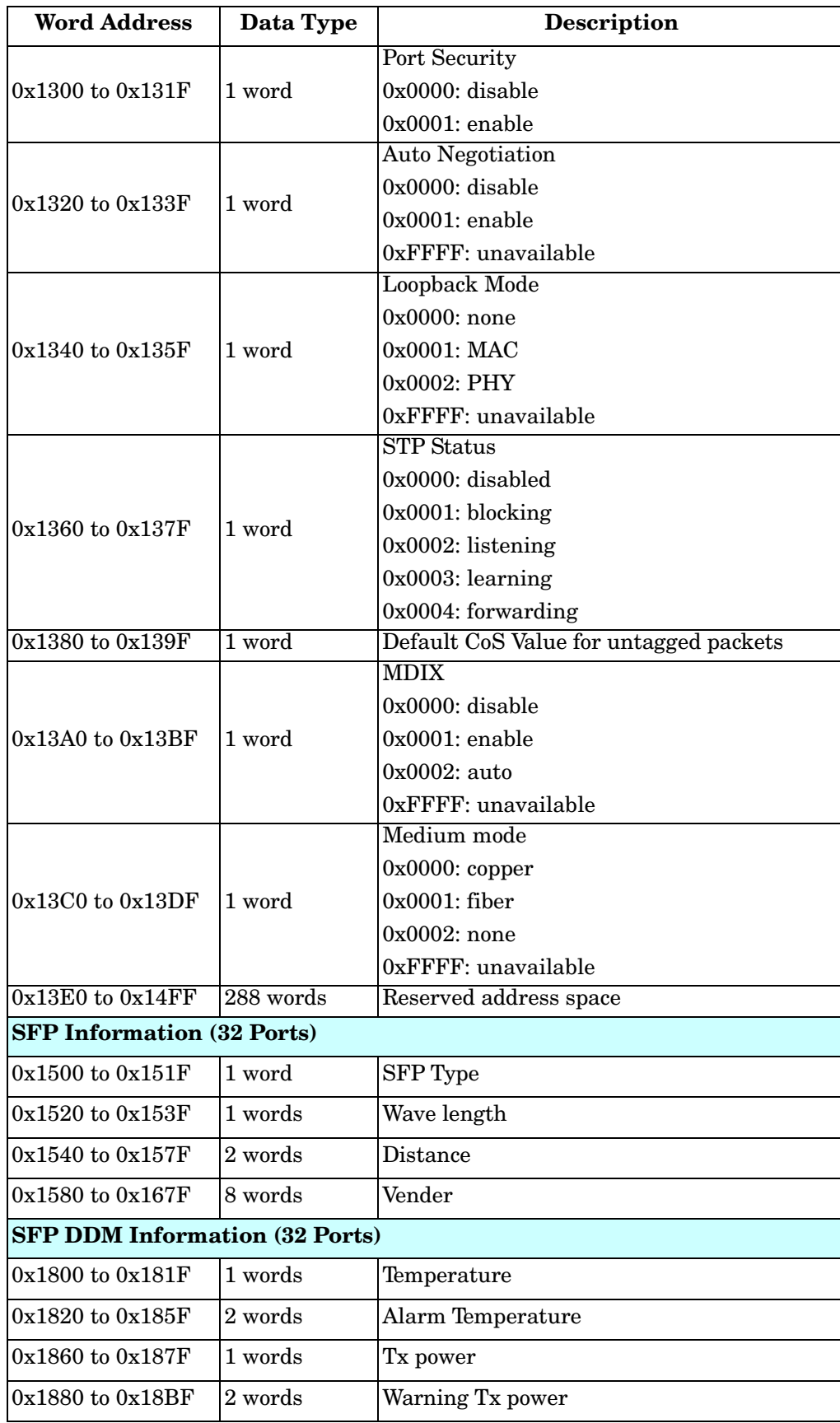

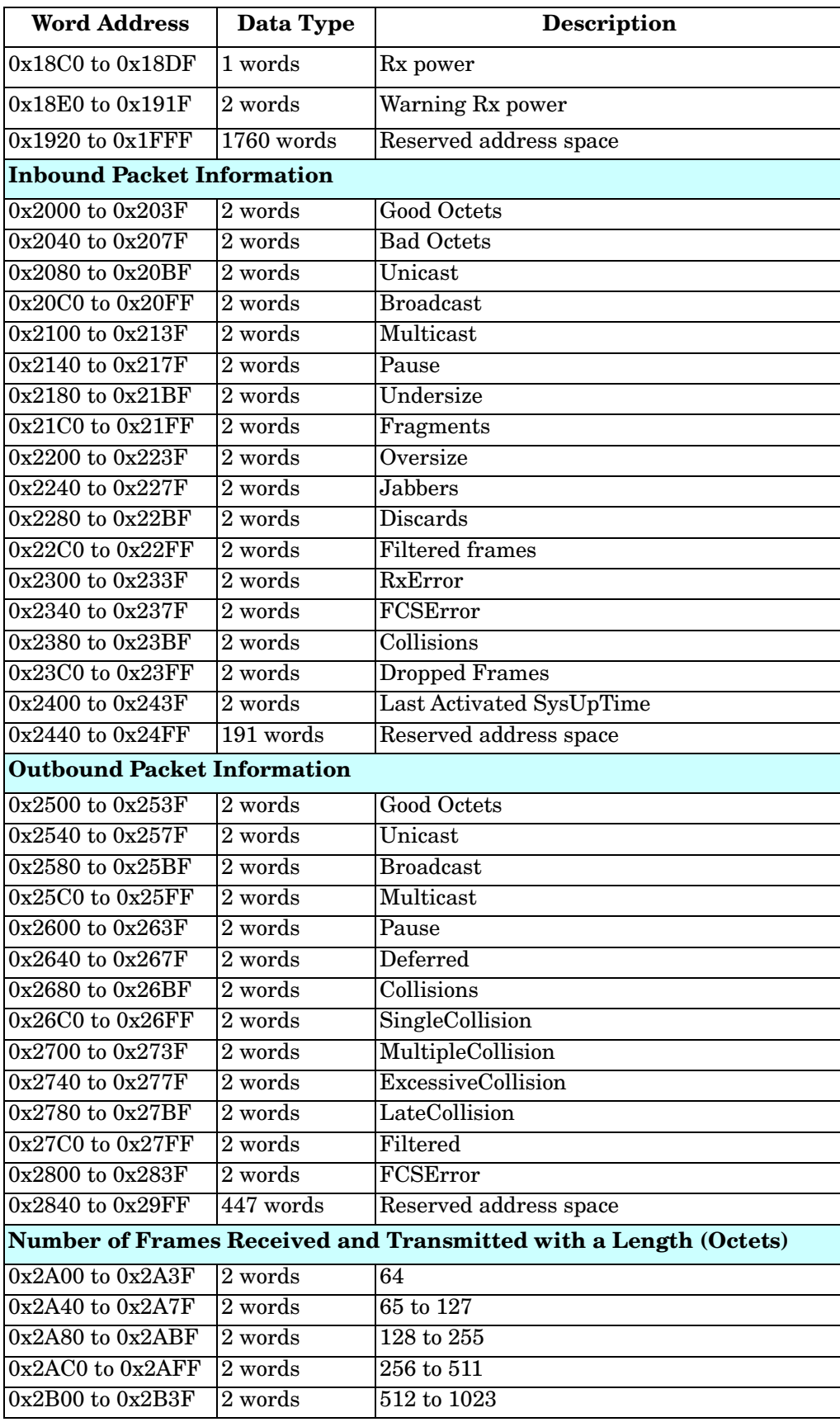

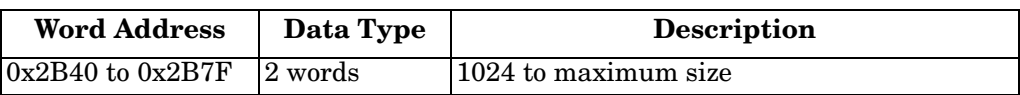

# **CLI Commands for Modbus TCP/IP**

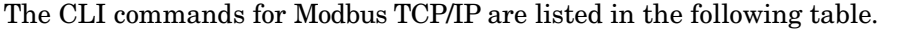

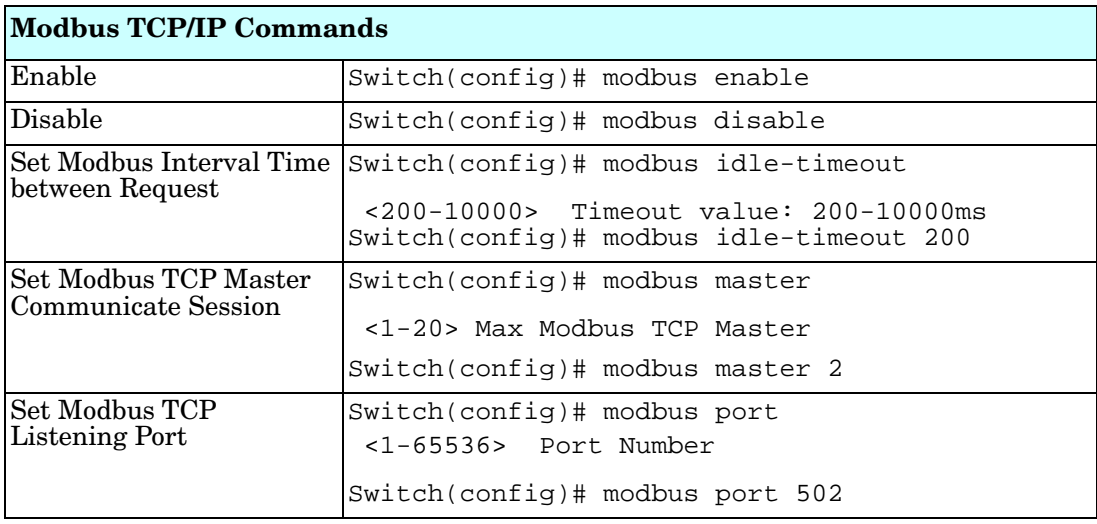

# **Technical Support**

### **Comtrol SFP Modules**

Comtrol provides a variety of SFP transceivers. These certified SFP transceivers can be identified by the RocketLinx ES7528 and displayed in the web user interface. We recommend using [Comtrol SFP transceivers](http://www.comtrol.com/pub/products/category/cid/113) when configuring your RocketLinx ES7528.

*Note: Low quality SFP transceivers may result in poor network performance and may not meet claimed distance or temperature ratings.* 

#### **Comtrol Private MIB**

Comtrol supports many standard MIBs for users to configure or monitor the switch configuration by SNMP. However, since some commands can't be found in standard MIBs, Comtrol provides a Private MIB file. Compile the private MIB file with your SNMP tool. The private MIB can be found on the *RocketLinx Software*  and Documentation CD or downloaded it from the [Comtrol FTP site](ftp://ftp.comtrol.com/rocketlinx/ES7528/mib).

The Private MIB tree is the same as the web tree. This is easier to understand and use. If you are not familiar with a standard MIB, you can directly use the private MIB to manage /monitor the switch, without the need to learn or find where the OIDs of the commands are.

#### **Comtrol Support**

You can use one of the following methods to contact Comtrol.

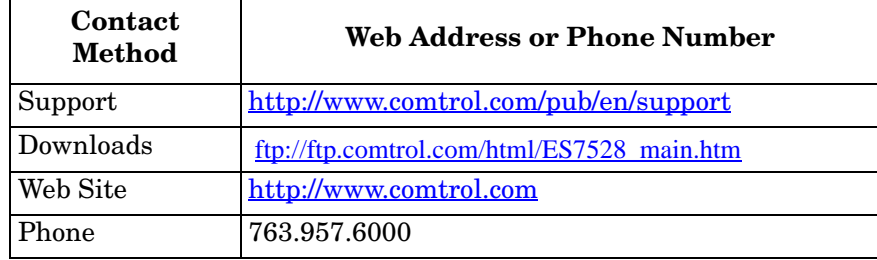